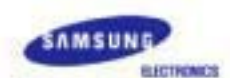

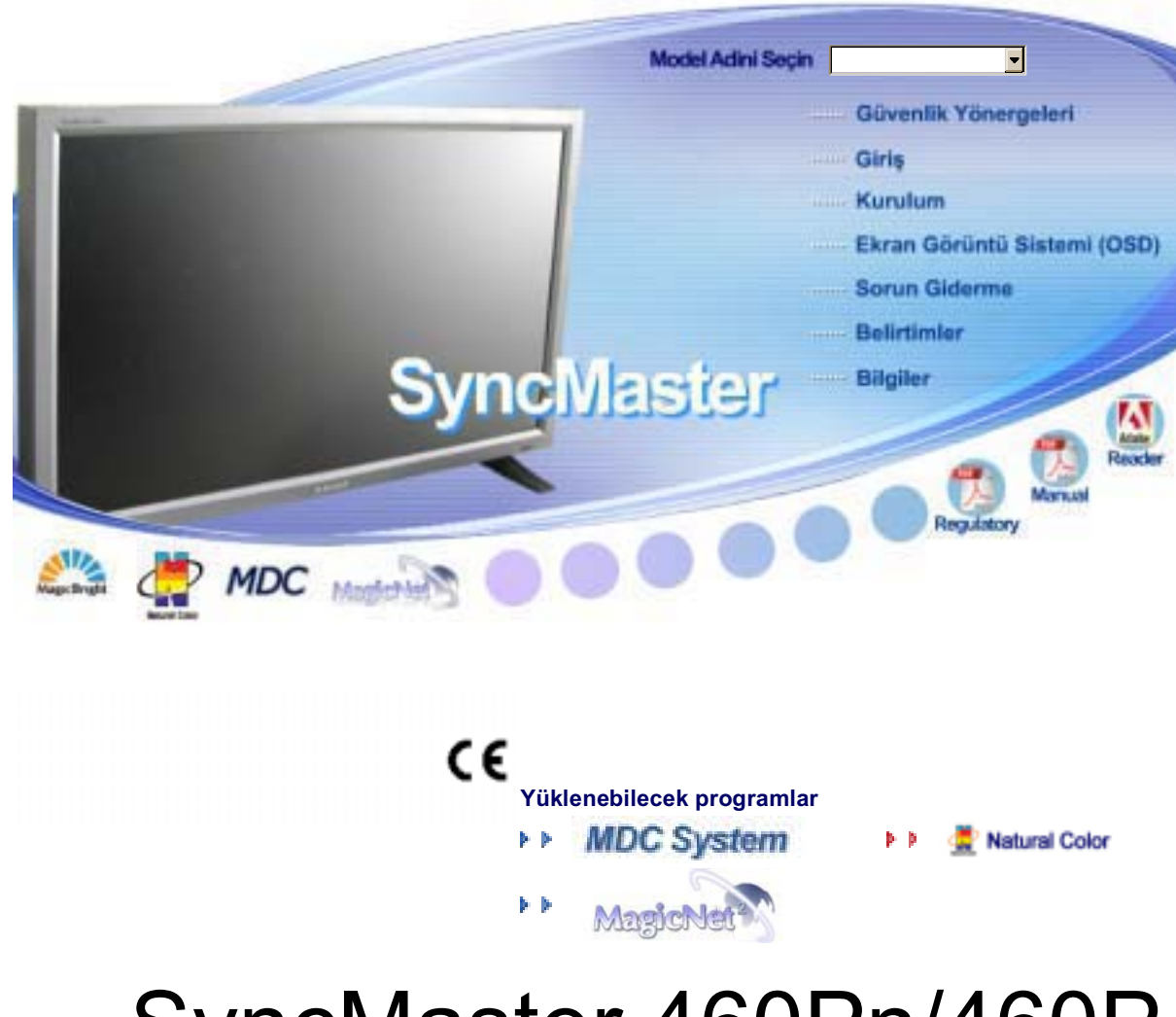

# SyncMaster 460Pn/460P

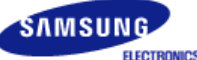

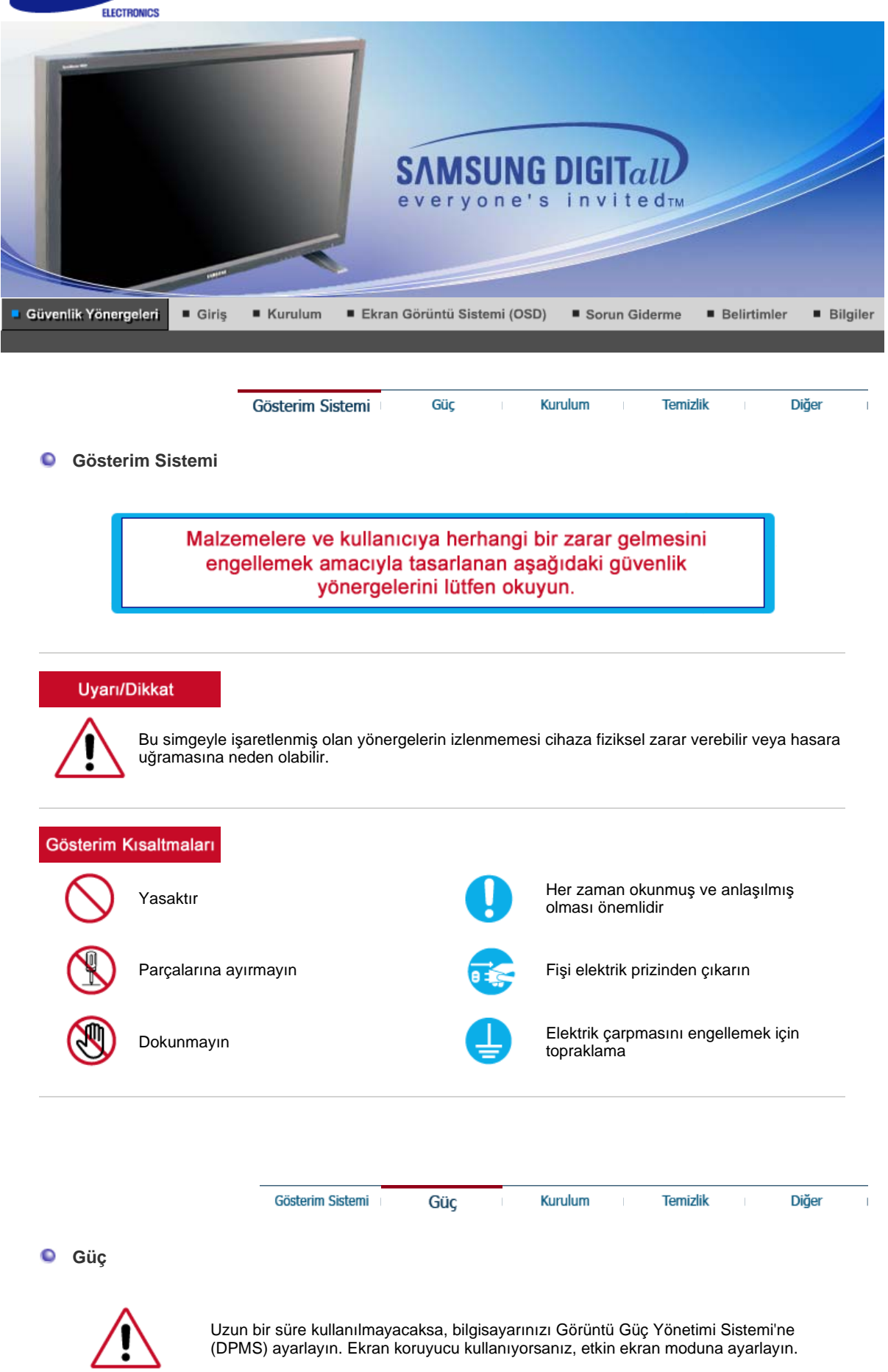

Görüntü İzi Kalma Önleyici Talimatları'na Kısa Yol O

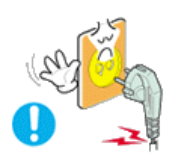

#### **Zarar görmüú veya gevúek priz kullanmayın.**

• Bu, elektrik çarpmasına veya yangına neden olabilir.

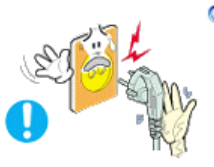

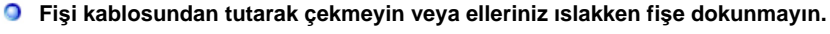

• Bu, elektrik çarpmasına veya yangına neden olabilir.

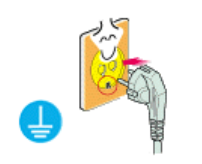

#### **O** Yalnızca gerektiği gibi topraklanmış fiş ve prizleri kullanın.

Topraklama işleminin düzgün yapılmaması elektrik çarpmasına veya cihazın bozulmasına neden olabilir.

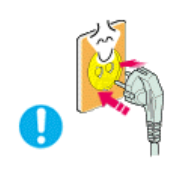

- **Elektrik fiúini, gevúemeyecek úekilde sıkıca takın.** 
	- Düzgün olmayan bağlantılar yangına neden olabilir.

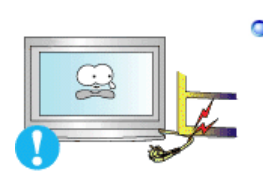

- **Fiúi ve kabloyu aúırı derecede bükmeyin ve üzerine a÷ır nesneler koymayın; bunlar hasar görmesine neden olabilir.**
	- Bu uyarılara uyulmaması elektrik çarpmasına veya yangına yol açabilir.

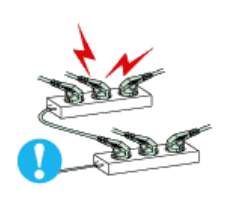

- **Prize çok fazla uzatma kablosu veya fiú ba÷lamayın.**
	- Bu, yangına neden olabilir.

Gösterim Sistemi Güc Kurulum

Diğer

**Temizlik** 

#### **Kurulum**  ٠

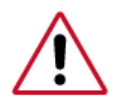

Monitörü aşırı tozlu yerler, aşırı yüksek ya da düşük sıcaklıklara maruz kalan yerler, çok nemli yerler, kimyasal maddelerin kullanıldı÷ı yerler veya ürünün tekrar tekrar uzun süreler kullanıldığı havaalanları ve istasyonlar gibi yerlere kurmadan önce yetkili bir servis merkeziyle görüşün.

Bunun yapılmaması, monitörünüzde ciddi hasara neden olabilir.

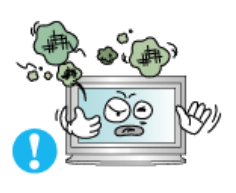

#### **Monitörünüzü az nemli ve az tozlu bir yere koyun.**

• Monitörün içinde elektrik çarpması veya yangın oluşabilir.

**Monitörü taúırken yere sert bir úekilde bırakmayın.**

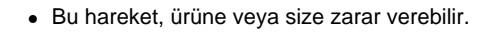

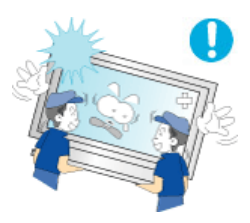

- **Monitör altlı÷ını vitrine ya da rafa yerleútirirken, altlı÷ın ucunun, vitrinden ya da raftan dıúarı taúmamasına dikkat edin.** 
	- Ürünün yere düşürülmesi, ürüne zarar verebilir ya da kişisel yaralanmalara neden olabilir.

#### **Ürünü dengesiz ya da yüzey alanı küçük yerlere yerleútirmeyin.**

• Ürün düşüp özellikle çocuklar olmak üzere yanından yürüyenlere zarar verebileceğinden, yalnızca düz ve dengeli bir yüzeye yerleştirin.

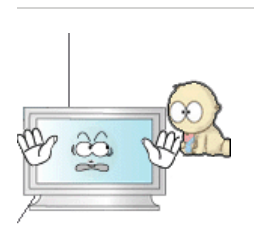

Ū

#### **Ürünü, yere yerleútirmeyin.**

- Özellikle çocuklar olmak üzere insanlar üzerinden geçebilir.

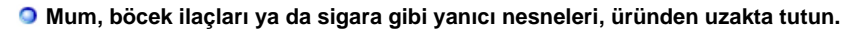

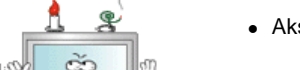

• Aksi takdirde yangına yol açabilir.

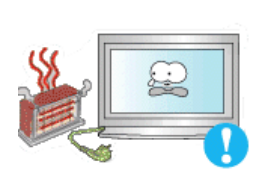

- **Tüm ısıtma cihazlarını, elektrik kablosundan uzakta tutun.** 
	- Eriyen kaplama, elektrik çarpmasına ya da yangına neden olabilir.

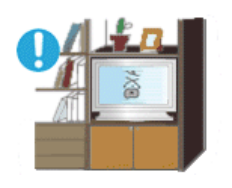

- **D** Ürünü, bir raf ya da dolap gibi havalandırmanın yetersiz olduğu yerlere **yerleútirmeyin.**
	- İç sıcaklıktaki yükselme, yangına neden olabilir.

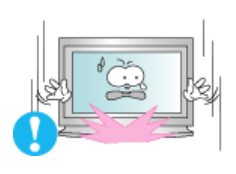

- **Monitörü yerine dikkatle koyun.**
	- Zarar görebilir veya kırılabilir.

#### **Monitörü yüz üstü koymayın.**

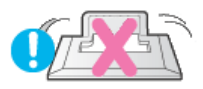

• Ekran yüzeyi zarar görebilir.

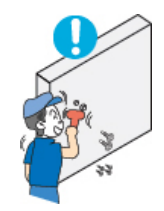

**Monitörü taban deste÷i olmadan kullanmayın.** 

- Kötü havalandırma nedeniyle bozulabilir veya yangına neden olabilir.
- Monitör taban desteğiyle kullanılmayacaksa, yeterli havalandırma sağlamak için gereken adımları uygulayın.

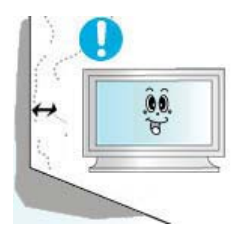

- **Ürünü monte ederken, havalandırmanın sa÷lanması için duvarla arasında mesafe (10 cm/ 4 inçten fazla) bıraktı÷ınızdan emin olun.** 
	- Havalandırmanın yetersiz olması, ürünün iç sıcaklığında bir artışa, dolayısıyla parça ömrünün kısalmasına ve performansın düşük olmasına neden olabilir.

**Temizlik** 

Diğer

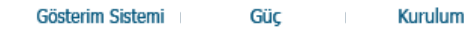

#### **Temizlik**   $\bullet$

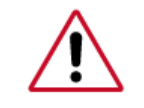

Monitörün kasasını veya ekran yüzeyini hafif nemli, yumuşak bir bezle silerek temizleyin.

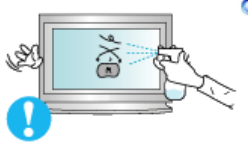

**Deterjanı do÷rudan monitöre püskürtmeyin.**

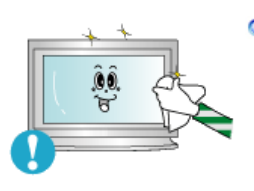

**Önerilen bir deterjanı yumuúak bir bez kullanarak uygulayın.**

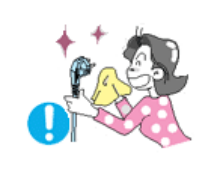

**Prizle pin arasındaki konektör tozlu veya kirliyse kuru bir bezle iyice temizleyin.**

• Kirli bir konektör elektrik çarpmasına veya yangına neden olabilir.

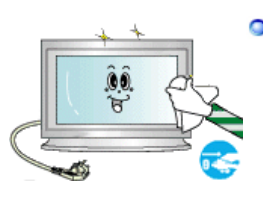

**Ürünü temizlemeden önce güç kablosunu çıkarttı÷ınızdan emin olun.**

• Aksi takdirde, bu durum elektrik çarpmasına veya yangına neden olabilir.

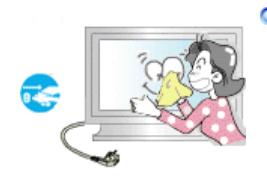

#### **Elektrik kablosunu prizden çıkartın ve ürünü yumuúak, kuru bir bezle silin.**

• Balmumu, benzin, alkol, tiner, böcek ilacı, oda spreyi, yağlayıcılar ya da deterjan gibi kimyasal maddeler kullanmayın.

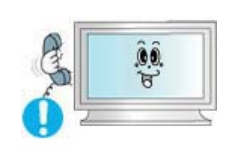

#### **øç kısmın temizli÷i için yılda bir kez Service Center**˅**ı (Servis Merkezi) veya Customer Center**˅**ı (Müúteri Merkezi) arayın.**

 $\bullet~$  Ürünün iç kısmını temiz tutun. İç kısımda uzun süreyle biriken toz hatalı çalışmaya veya yangına neden olabilir.

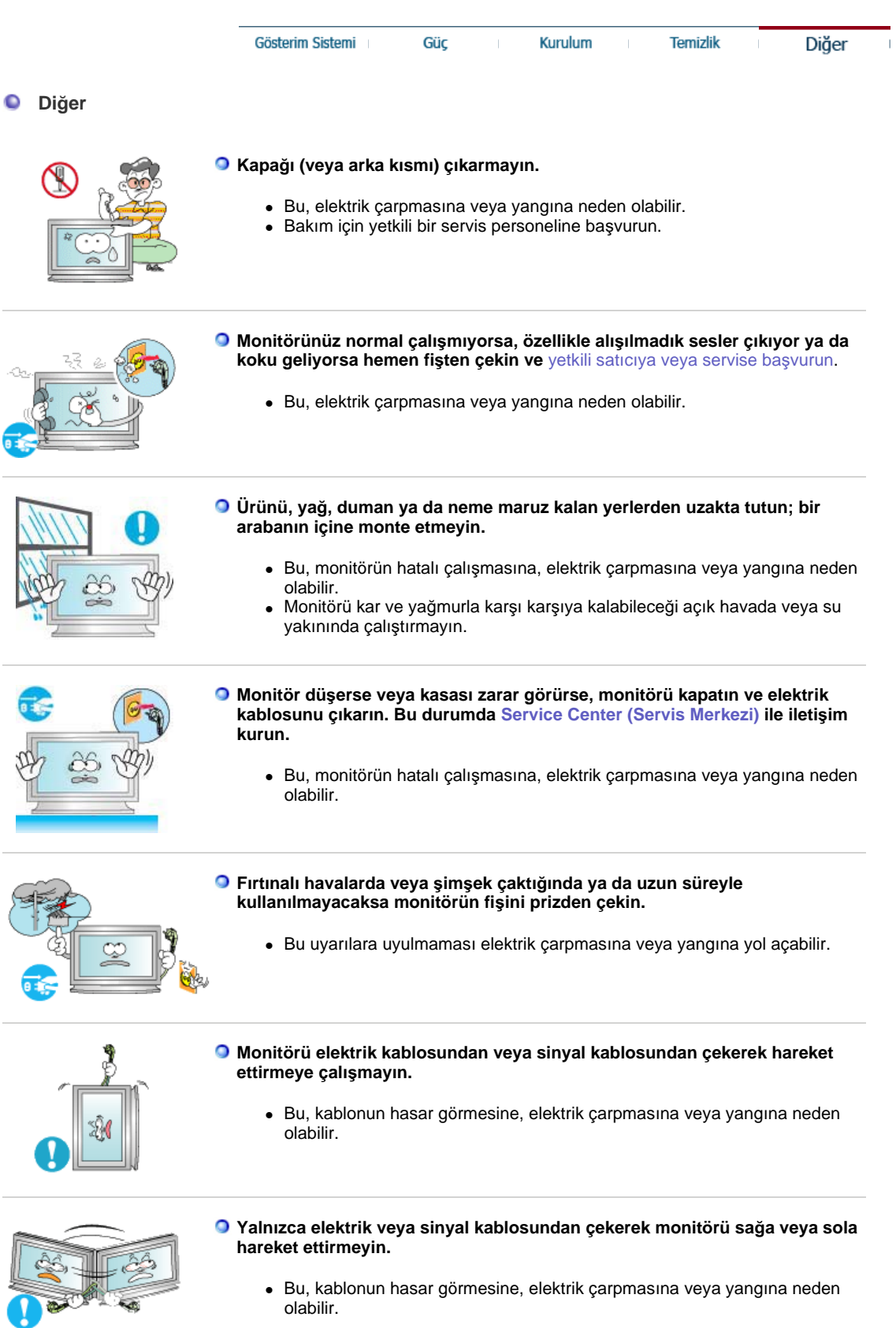

• Bu, kablonun hasar görmesine, elektrik çarpmasına veya yangına neden olabilir.

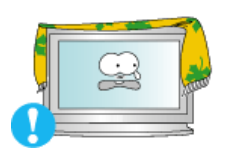

#### **Monitörün üzerine a÷ır nesneler koymayın.**

• Bu, elektrik çarpmasına veya yangına neden olabilir.

**Monitör kabinindeki havalandırma noktalarını kapatmayın.**

• Kötü havalandırma arızaya veya yangına neden olabilir.

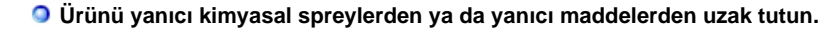

• Bu, patlamaya veya yangına neden olabilir.

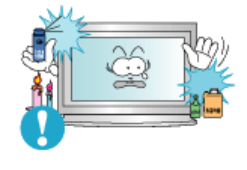

**Monitörün üzerindeki deliklerden içeri hiçbir metal nesne sokmayın.**

• Bu, elektrik çarpmasına, yangına veya yaralanmaya neden olabilir.

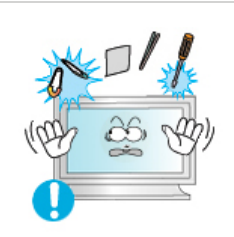

#### **O** Monitörün havalandırma deliklerinden, kulaklık va da AV bağlantı **noktalarından, bıçak, tel, i÷ne gibi metal nesneler ya da ka÷ıt, kibrit gibi yanıcı nesneler sokmayın.**

• Bu, elektrik çarpmasına veya yangına neden olabilir. Ürünün içine yabancı madde kaçarsa ya da su dökülürse, cihazı kapatın, elektrik fişini prizden çıkartın ve servis merkeziyle görüşün.

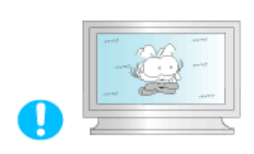

#### **Uzun süre sabit bir ekranı görüntülerseniz, görüntü kalıntıları veya bulanıklık oluúabilir.**

• Monitörünüzden uzakta olmanız gerektiğinde monitörü enerji tasarrufu moduna geçirin veya hareket eden resimlerin olduğu bir ekran koruyucu ayarlayın.

#### **Modele uygun çözünürlük ve frekans düzeyleri ayarlayın.**

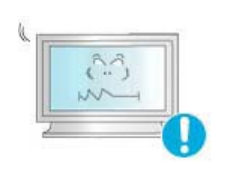

• Uygun olmayan çözünürlük istenmeyen resim kalitesine neden olabilir.

46 inç - 1360 X 768

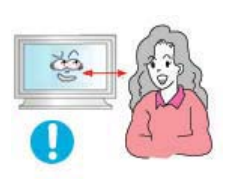

**Monitörün sürekli olarak çok yakından izlenmesi, gözlerde bozulmaya neden olabilir.**

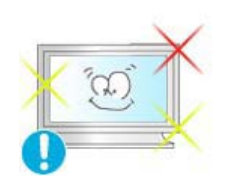

**Göz yorgunluğunu gidermek için monitörü kullanırken saatte bir en az beş dakika ara verin.**

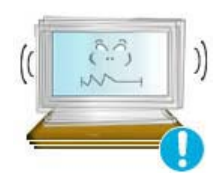

#### **Ürünü, dengesiz, düzgün olmayan ya da titreúime maruz kalan yerlere yerleútirmeyin.**

• Ürünün yere düşürülmesi, ürüne zarar verebilir ya da kişisel yaralanmalara neden olabilir. Ürünün, titreşime maruz kalan yerlere yerleştirilmesi, ürünün ömrünü kısaltabilir ya da yangına neden olabilir.

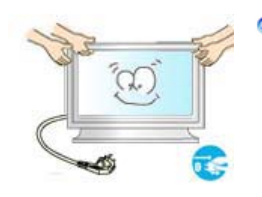

- **Monitörü taúırken, monitörü dü÷mesinden kapatın ve elektrik kablosunu prizden çıkarın. Monitörü taúımadan önce anten kablosu ve di÷er cihazlara ba÷lı kablolar da dahil, tüm kablo ba÷lantılarını çıkardı÷ınızdan emin olun.** 
	- Kablonun çıkarılmaması zarar görmesine ve yangına neden yol açabileceği gibi elektrik çarpmasına da neden olabilir.

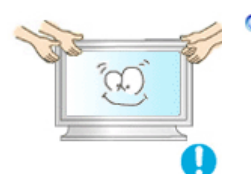

 $\circ$ 

#### **Ürünün, ikiden daha fazla kiúiyle taúınması gerekmektedir.**

• Ürünün yere düşürülmesi, bozulmasına ya da fiziksel olarak zarar görmesine neden olabilir.

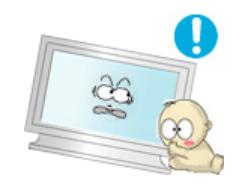

**Üzerinden asılarak zarar verebileceklerinden ürünü çocukların ulaúamayaca÷ı bir yere yerleútirin.** 

• Yere düşen ürün, fiziksel hasara hatta ölüme neden olabilir.

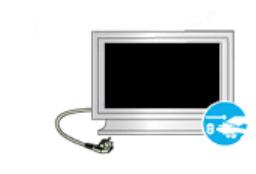

#### **Ürünü uzun bir süre kullanmayacaksınız elektrik kablosunu prizden çıkartın.**

• Aksi takdirde biriken toz ısı yayılmasına ya da yalıtımın azalmasına yol açarak elektrik çarpmalarına ya da yangına neden olabilir.

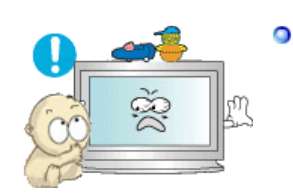

- **Cocukların sevdiği nesneleri (ya da çekici gelebilecek herhangi bir şeyi), ürünün üzerine yerleútirmeyin.** 
	- Çocuklar, nesneleri almak için ürünün üzerine tırmanmaya çalışabilirler. Ürün düşebilir ve fiziksel hasara veya ölüme neden olabilir.

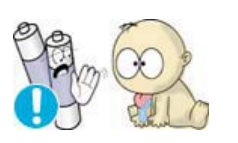

- **Uzaktan kumandanın pillerini çıkardı÷ınızda, çocukların pilleri yutmamasına dikkat edin. Pilleri çocukların eriúemeyece÷i bir yerde saklayın.** 
	- Yutarlarsa, hemen bir doktora gidin.

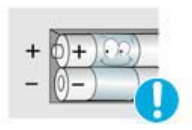

- **Pilleri de÷iútirirken, +/- uçlarını pilleri tutan kısımda belirtildi÷i úekilde do÷ru konuma yerleútirin.** 
	- Uçların yanlış yerleştirilmesi pilin çatlamasına veya akmasına neden olarak yangın, yaralanma veya kirliliğe (hasar) yol açabilir.

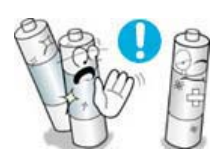

- **Yalnızca belirtilen standart pilleri kullanın. Yeni ve kullanılmıú pilleri bir arada kullanmayın.** 
	- Bu pilin çatlamasına veya akmasına neden olarak yangın, yaralanma veya kirliliğe (hasar) yol açabilir.
- **Pil (ve úarj edilebilir pil), sıradan bir atık de÷ildir ve geri dönüúüme gönderilmelidir. Kullanılmıú ya da úarj edilebilir pilin geri dönüúüm amacıyla gönderilmesinden, pilin tüketicisi olarak müúteri sorumludur.** 
	- Müşteri, kullanılmış ya da şarj edilebilir pili bulunduğu yere yakın bir geri

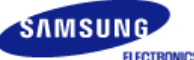

## **SyncMaster 460Pn**

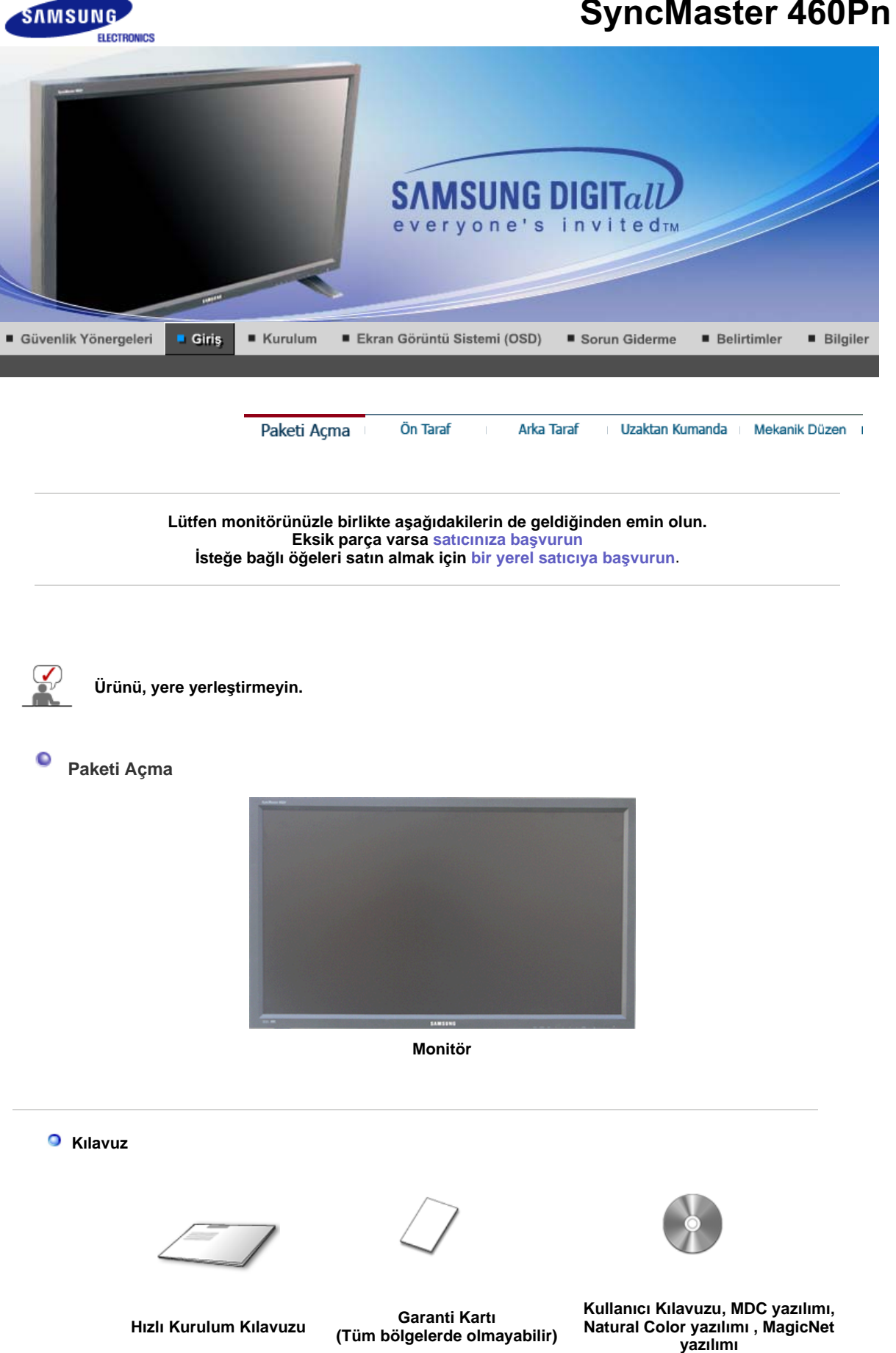

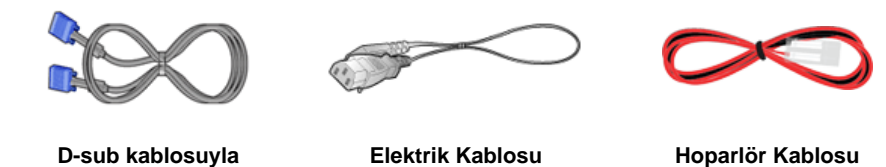

 **Ayrı satılır**

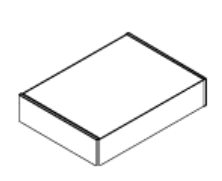

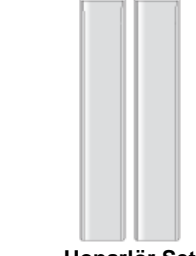

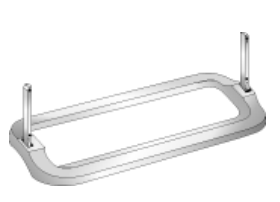

**Duvara Takma Seti Hoparlör Seti Altlık Seti**

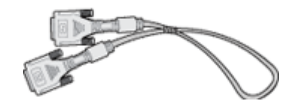

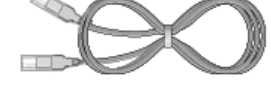

**DVI Kablosu LAN Kablosu**

**Diger** 

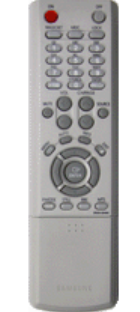

Uzaktan Kumanda **Piller (AAA X 2)** Delik kapağı

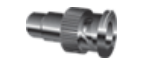

**BNC - RCA Adaptör Jakı Yarım Altlık**

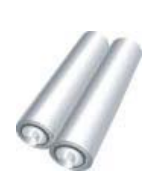

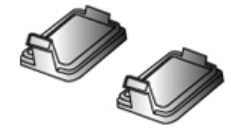

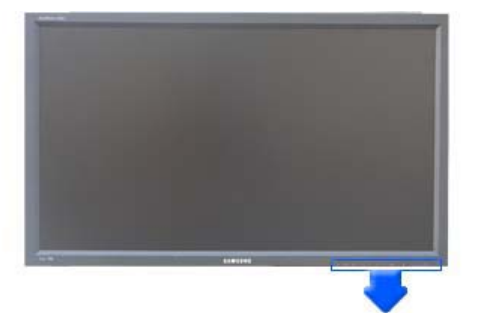

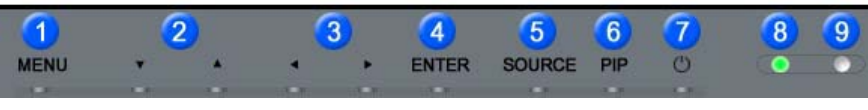

#### **1. MENU 6. PIP**

**2. Hareket dü÷mesi (Yukarı-Aúa÷ı Dü÷mesi)**

**7. Güç dü÷mesi**

**8. Güç göstergesi** 

- **3. Ayarlama dü÷mesi (Sol-Sa÷ Dü÷mesi)/ Ses yüksekli÷i dü÷mesi**
- **4. ENTER 9. Uzaktan Kumanda Algılayıcısı**
- **5. SOURCE**
	- **1. MENU**

Ekran menü sistemini açmak, menü ekranından çıkmak veya ekran ayar menüsünü kapatmak için bu düğmeyi kullanın.

**2. Hareket dü÷mesi (Yukarı-Aúa÷ı Dü÷mesi)**

Bir menü öğesinden diğerine dikey olarak hareket eder veya seçilen menü değerlerini ayarlar. TV modunda, TV kanallarını seçer.

**3. Ayarlama dü÷mesi (Sol-Sa÷ Dü÷mesi)/ Ses yüksekli÷i dü÷mesi** Bir menü öğesinden diğerine yatay olarak hareket eder veya seçilen menü değerlerini ayarlar. Ayrıca ses düzeyini de ayarlar.

#### **4. ENTER**

OSD menüsünü seçmek için kullanılır.

#### **5. SOURCE**

PC modundan Video moduna geçirir. Kaynak değiştirme işlemine, yalnızca monitöre bağlı harici aygıtlar için izin veril. Ekran moduna geçirmek için:  $[PC] \rightarrow [BNC] \rightarrow [DV1] \rightarrow [AV] \rightarrow [S\text{-}VIDEO] \rightarrow [Component] \rightarrow [MagicNet]$ >>Animasyon klibini görmek için burayı tıklatın.

**6. PIP** 

PIP ekranını açıp/kapatmak (On/Off) için PIP düğmesine basın. BNC ve komponent aynı terminali kullandıklarından birden fazla PIP ekranda üst üste açılamaz.

>>Animasyon klibini görmek için burayı tıklatın.

- **PC / DVI** : AV / S-Video / Component Mode
- **BNC** : AV / S-Video Mode
- **AV / S-Video** : PC / BNC / DVI Mode
- **Component** : PC / DVI Mode
- **7. Güç dü÷mesi**
	- Bu düğmeyi monitörü açıp kapatmak için kullanın.
- **8. Güç göstergesi**

Bu işik normal çalışma sırasında yeşil yanar ve ayarlarınız monitör tarafında kaydedilirken yeşil olarak bir kez yanıp söner.

**9. Uzaktan Kumanda Algılayıcısı**

Uzaktan kumandanın yönünü televizyondaki bu noktaya çevirir.

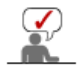

Güç tasarrufu işlevleriyle ilgili daha fazla bilgi edinmek için kılavuzda açıklanan PowerSaver konusuna bakın. Enerji tasarrufu sağlamak için, kullanmanız gerekmeyen zamanlarda veya uzun süre kullanmayacağınız durumlarda monitörünüzü KAPATIN.

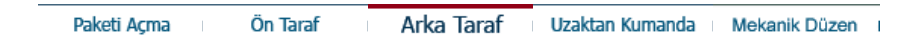

#### $\bullet$ **Arka Taraf**

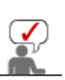

Kablo bağlantılarıyla ilgili ayrıntılı bilgi için Kurulum altında Kabloların Bağlanması konusuna bakın. Monitörün arka düzeni, modeline bağlı olarak biraz farklı olabilir.

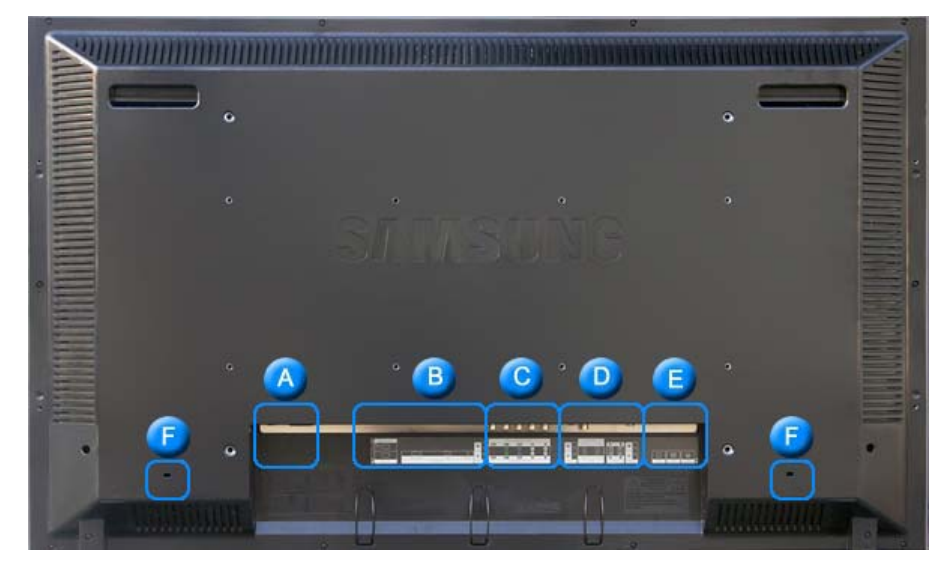

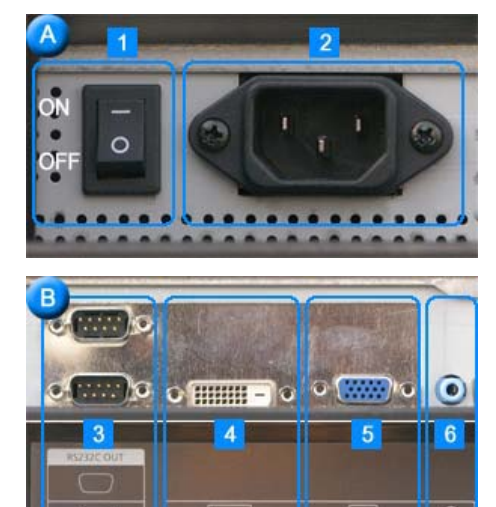

#### **1. POWER SW**

**(Güç Aç/Kapat Dü÷mesi)**: Monitörü açar ve kapatır.

**2. POWER IN (Güç ba÷lantı noktası)**: Elektrik kablosu, monitöre ve prize takılır.

- 3. RS232C OUT/IN (RS232C Seri Bağlantı Noktası)): MDC(Çoklu Aygıt Kontrolü) Program Bağlantı Noktası
- **4. DVI IN(HDCP) (PC Video Ba÷lantı Terminali) :** DVI Kablo (DVI-D - DVI-D) kullanılarak - DVI modu (Dijital PC)
- **5. PC IN(RGB) (PC Video Ba÷lantı Terminali) :** D-Sub Kablo kullanılarak (15 pin D-Sub) - PC mod (Analog PC)
- **6. PC/DVI/BNC AUDIO IN (PC/DVI/BNC Audio Ba÷lantı Terminali (Giriú))**

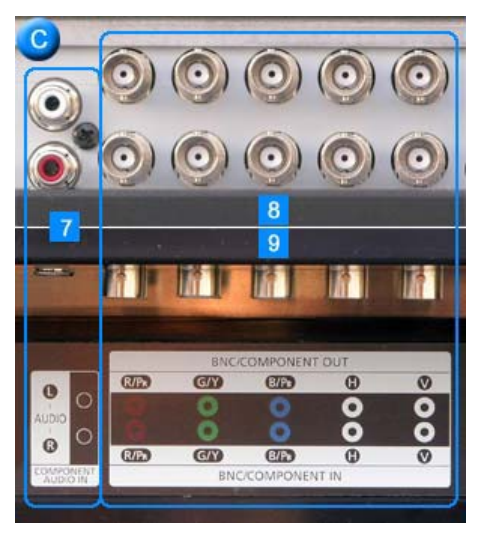

- **7. COMPONENT AUDIO IN [L-AUDIO-R] (Komponent Audio Ba÷lantı Terminali (Giriú))**
- **8. BNC/COMPONENT OUT (BNC/Komponent Ba÷lantı Terminali(Çıkıú))** - BNC (Analog PC) Bağlantısı : R, G, B, H, V bağlantı noktalarını bağlar - Komponent Bağlantısı: PR, Y, PB bağlantı noktalarını bağlar
- 9. BNC/COMPONENT IN (BNC/Komponent Bağlantı Terminali (Giriş))

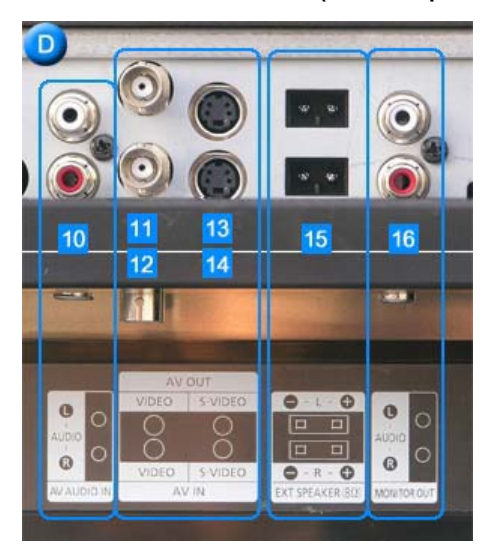

- **10. AV AUDIO IN [L-AUDIO-R](Monitör Audio Ba÷lantı Terminali) (Giriú)**
- **11. AV OUT [VIDEO](VIDEO Ba÷lantı Terminali) : AV modu (Çıkıú)**
- **12. AV IN [VIDEO](VIDEO Ba÷lantı Terminali) (Giriú)**
- **13. AV OUT [S-VIDEO](S-Video Ba÷lantı Terminali) : S-Video modu (Çıkıú)**
- **14. AV IN [S-VIDEO](S-Video Ba÷lantı Terminali) (Giriú)**
- **15. EXT SPEAKER(8 ȍ) (HARøCø Hoparlör (8 ȍ))**
- **16. MONITOR OUT [L-AUDIO-R](Monitör Audio Ba÷lantı Terminali) (Çıkıú)** - MONITÖR ÇIKIŞI: PC, DVI, BNC bağlanır

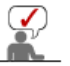

**Kablo, sinyal kayna÷ı vs. gibi durumlarda devreye ba÷lanabilecek monitör sayısı farklı olabilir.** 

**Sinyal kayna÷ının azalmadı÷ı bir kablo ile 10 taneye kadar monitör ba÷lanabilir.** 

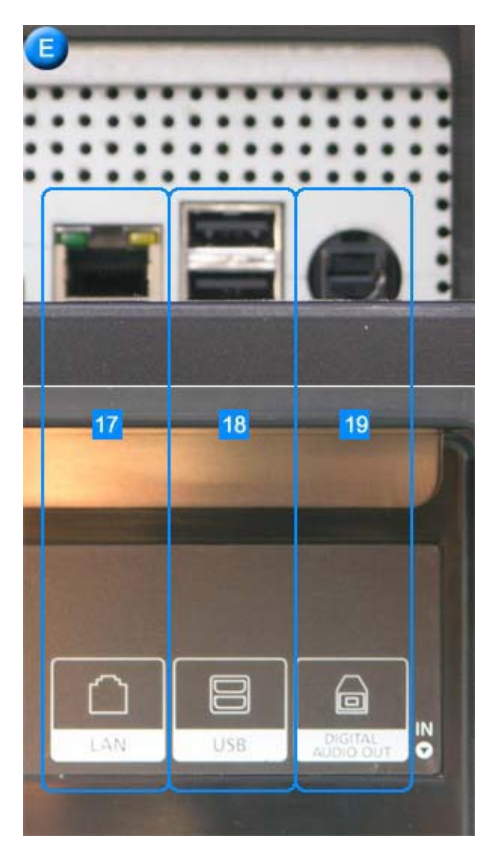

- **17. LAN (LAN Ba÷lantı Terminali)** (MS Internet Explorer)
- **18. USB (USB Ba÷lantı Terminali)** (Klavye / Fare, Veri Depolama Aygıtı Uyumlu.)
- **19. DIGITAL AUDIO OUT (Dijital Audio Ba÷lantı Terminali)**

Paketi Açma

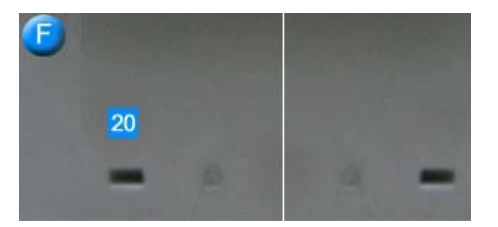

#### **20. Kensington Lock**

Arka Taraf

Kensington kilidi, TV'yi halka açık bir ortamda kullanıyorsanız, sistemi fiziksel olarak sabitlemek için kullanılan bir aygıttır. (Kilitleme aygıtının ayrıca satın alınması gerekmektedir.) **Kilitleme cihazı kullanmak için satın aldı÷ınız yere baúvurun.**

Uzaktan Kumanda

Mekanik Düzen |

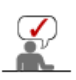

Kablo bağlantıları hakkında daha fazla bilgi edinmek için Monitörünüzü Bağlama konusuna bakın.

 $\bullet$ **Uzaktan Kumanda** 

> **Uzaktan kumandanın performansı, moniturün yanında çalıútırılan TV veya baúka elektronik aygıtlar tarafından etkilenebilir ve frekans giriúimi nedeniyle hatalı çalıúmasına neden olabilir.**

Ön Taraf

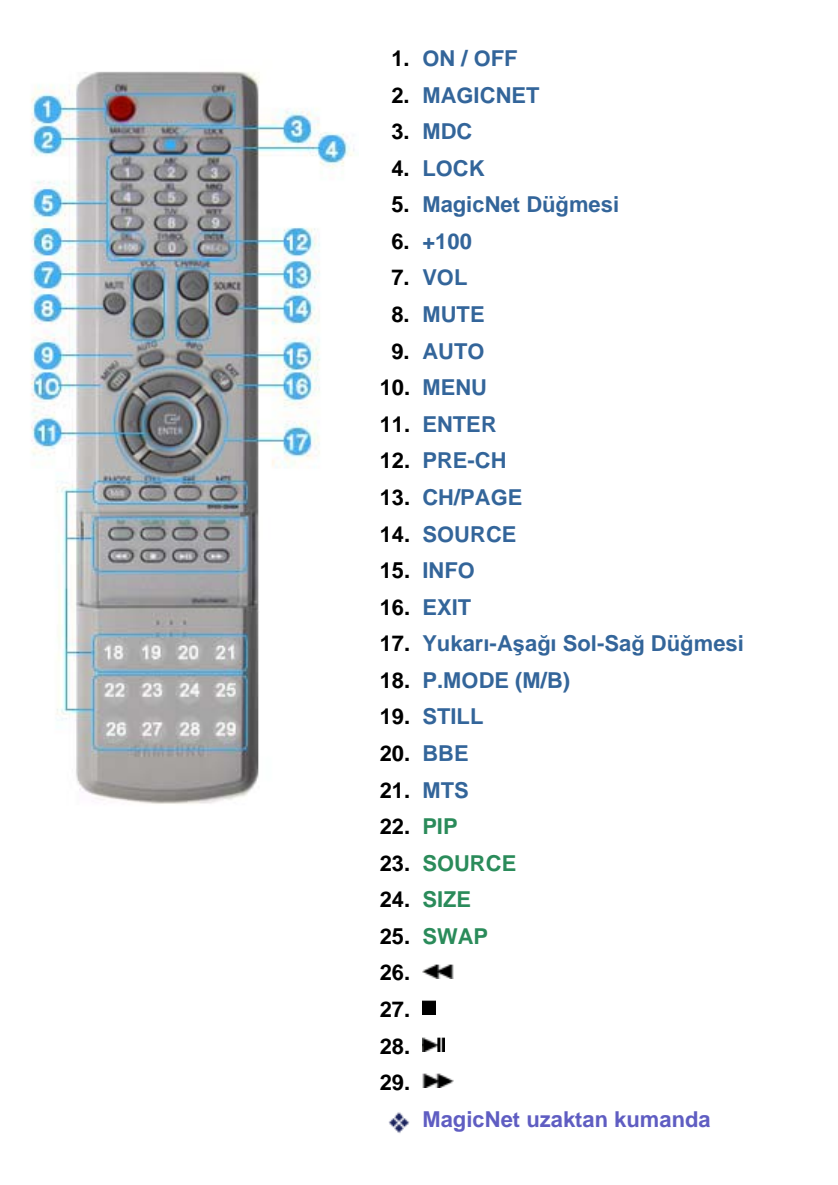

#### **1.ON / OFF**

Bu düğmeyi monitörü açıp kapatmak için kullanın.

#### **2.MAGICNET**

MagicNet Hızlı Başlatma Düğmesi.

#### **3.MDC**

mi<br>MDC Hızlı Başlatma Düğmesi.

#### **4.LOCK**

Bu düğme, uzaktan ve monitör üzerindeki Güç ve LOCK düğmeleri dışındaki tüm işlev tuşlarını etkinleştirir ya da kapatır.

#### **5.MagicNet Dü÷mesi**

- MagicNet için bu düğmeleri kullanın.

- Alfabe/Numara: Bir web sitesi adresi girerken bu düğmeleri kullanın.
- DEL: Bir önceki karakteri siler.
- $\bullet$  SYMBOL : İşaret girerken bunu kullanın. $(O_-\cdot\prime)$
- ENTER : Giriş için bunu kullanın.

#### **6.+100**

100˅ün üzerinde kanal seçmek için basın.

Örneğin, kanal 121'l seçmek için önce "+100" daha sonra "2" ve son olarak "1" düğmesine basın.

#### **- Bu iúlev, bu monitörde kullanılamaz.**

#### **7.VOL**

Ayrıca ses düzeyini de ayarlar.

>>Animasyon klibini görmek için burayı tıklatın.

#### **8.MUTE**

Ses çıkışını geçici olarak duraklatır (sessizleştirir). Mute (sessiz) modundayken Mute veya - VOL + düğmesine basıldığında sesli duruma geri dönülür.

#### **9.AUTO**

Doğrudan erişimi otomatik olarak ayarlamak için bu düğmeyi kullanın. (PC)

#### **10.MENU**

Ekran menü sistemini açmak, menü ekranından çıkmak veya ekran ayar menüsünü kapatmak için bu düğmeyi kullanın.

#### **11.ENTER**

Menü ekranından çıkar veya ekran ayar menüsünü kapatır.

#### **12.PRE-CH**

Bu düğme önceki kanala dönmek için kullanılır.

**- Bu iúlev, bu monitörde kullanılamaz.**

#### **13.CH/PAGE**

TV modunda, TV kanallarını seçer. **- Bu iúlev, bu monitörde kullanılamaz.**

#### **14.SOURCE**

PC modundan Video moduna geçirir. Kaynak değiştirme işlemine, yalnızca monitöre bağlı harici aygıtlar için izin verilir.

#### **15.INFO**

Geçerli resim bilgileri ekranın sol üst köşesinde görüntülenir.

#### **16.EXIT**

Menü ekranından çıkar.

#### **17.Yukarı-Aúa÷ı Sol-Sa÷ Dü÷mesi**

Bir menü öğesinden diğerine yatay veya dikey olarak hareket eder ya da seçilen menü değerlerini ayarlar.

#### **18.P.MODE (M/B)**

Bu düğmeye bastığınızda, ekranın alt orta kısmında geçerli mod görüntülenir.

#### **AV / S-Video /Component Mode : P.MODE( Picture Mode )**

Monitörün fabrikada önceden avarlanmış dört otomatik resim ayarı vardır. Önceden yapılandırılmış mevcut modlar arasında dolaşmak için düğmeye yeniden basın. ( Dynamic  $\rightarrow$  Standard  $\rightarrow$  Movie  $\rightarrow$  Custom )

#### **PC/DVI/BNC Mode : M/B ( MagicBright™)**

MagicBright™ görüntülediğiniz resmin içeriğine bağlı olarak en iyi görüntüleme ortamını sağlayan yeni bir özelliktir. Önceden yapılandırılmış mevcut modlar arasında dolaşmak için düğmeye yeniden basın. (Entertain  $\rightarrow$  Internet  $\rightarrow$  Text  $\rightarrow$  Custom )

#### **19.STILL**

Ekranı dondurmak için düğmeye bir kere basın. Çözmek için yeniden basın.

#### **20.BBE**

Doğal ses oluşturur ve yüksek ve alçak aralık frekanslarını kuvvetlendirerek, sesteki temizliği geliştirir.

Sonuç olarak, alçak sesler daha yoğunken yüksek sesler daha temiz, ışıltılıdır ve iyi ayrıntılanır, ayrıca iyi tanımlanmıştır ve harmonik olarak zengindir.

#### **21.MTS**

MTS (Multichannel Television Stereo) modunu seçebilirsiniz. • Mono, Stereo, SAP (Separate Audio Program) Mono, Stereo veya SAP'ı seçmek için 'MTS' seçeneğini ON değerine ayarlayın. **- Bu iúlev, bu monitörde kullanılamaz.**

#### **22.PIP**

PIP ekranını açıp/kapatmak (On/Off) için PIP düğmesine basın.

#### **23.SOURCE**

Video kaynağını seçer.(PIP)

#### **24.SIZE**

Resim Boyutu'nu değiştirebilirsiniz.

#### **25.SWAP**

PIP ve ana görüntünün içeriklerini değiştirir. PIP penceresindeki görüntü ana ekranda, ana ekrandaki görüntü PIP penceresinde görüntülenir.

**26.**

Geri sar

**27.**

Durdur

**28.**

Oynat / Duraklat **29.**

Hızlı ileri

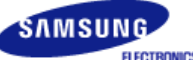

## **SyncMaster 460P**

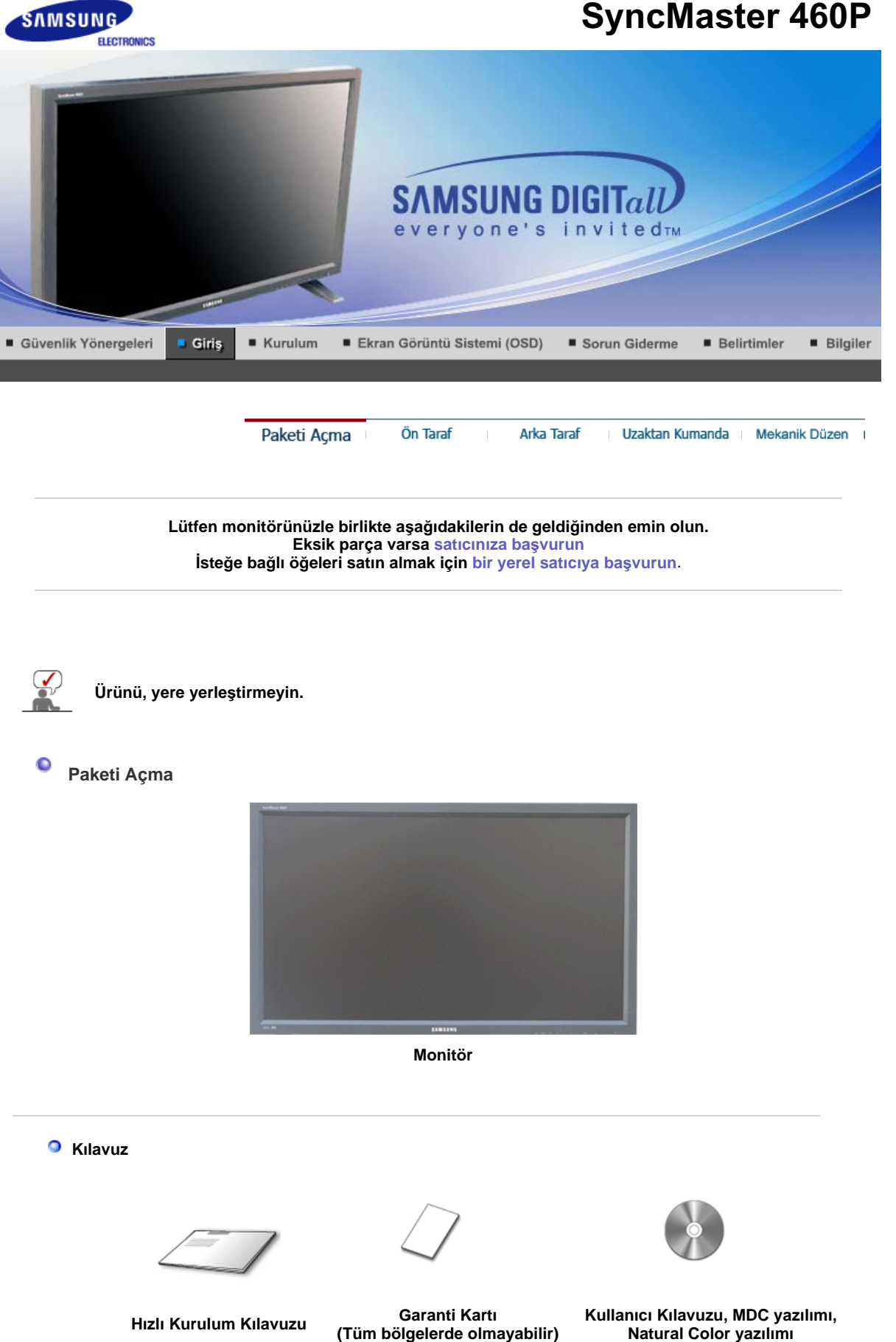

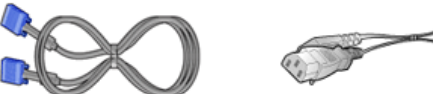

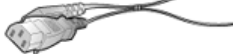

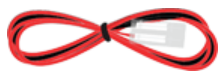

**D-sub kablosuyla Elektrik Kablosu Hoparlör Kablosu**

 **Ayrı satılır**

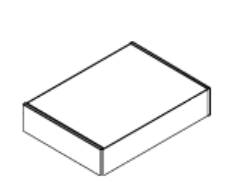

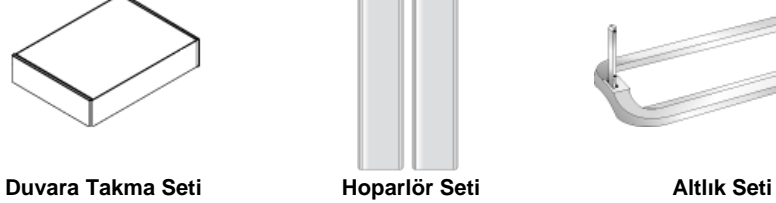

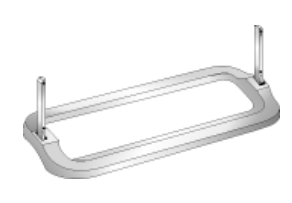

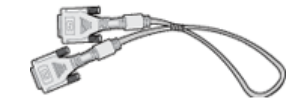

**DVI Kablosu**

**Diger** 

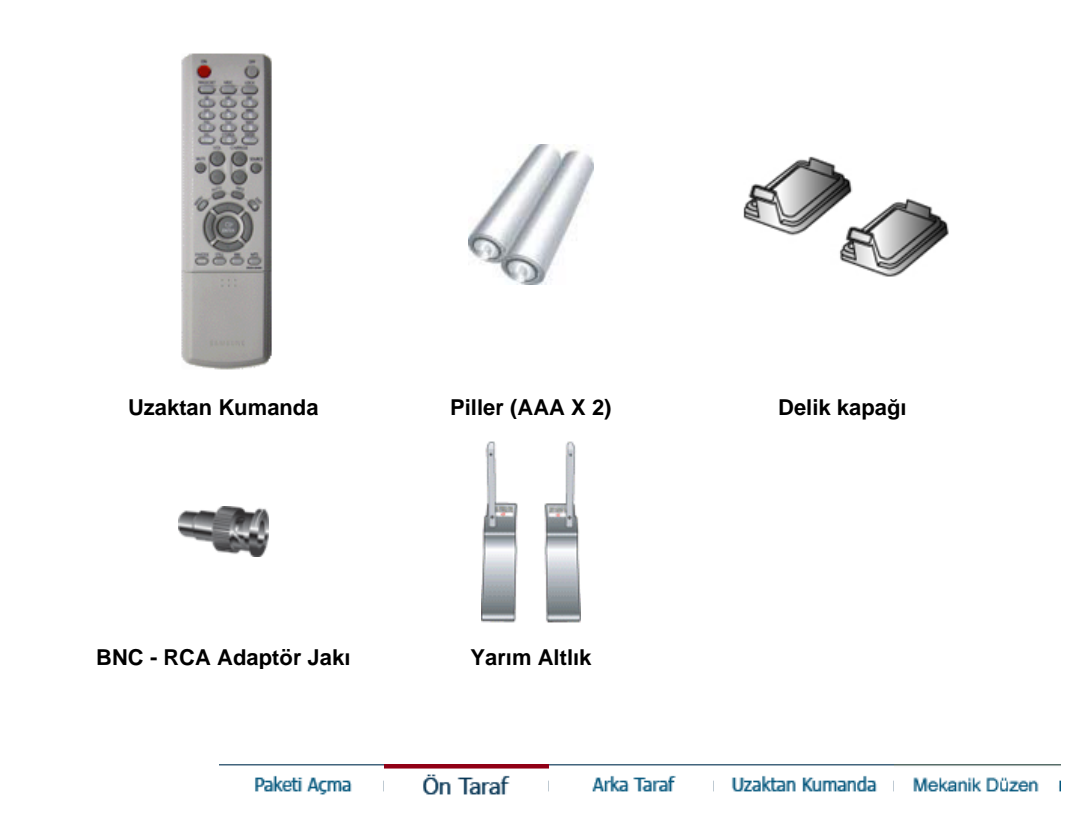

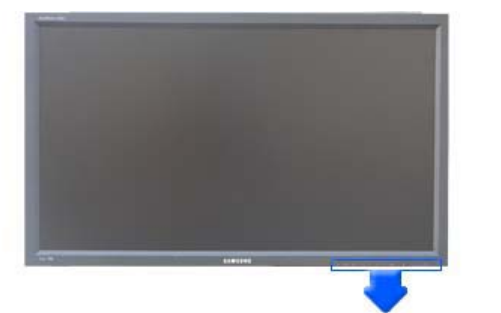

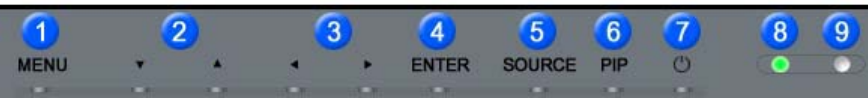

#### **1. MENU 6. PIP**

**2. Hareket dü÷mesi (Yukarı-Aúa÷ı Dü÷mesi)**

**7. Güç dü÷mesi**

**8. Güç göstergesi** 

- **3. Ayarlama dü÷mesi (Sol-Sa÷ Dü÷mesi)/ Ses yüksekli÷i dü÷mesi**
- **4. ENTER 9. Uzaktan Kumanda Algılayıcısı**
- **5. SOURCE**
	- **1. MENU**

Ekran menü sistemini açmak, menü ekranından çıkmak veya ekran ayar menüsünü kapatmak için bu düğmeyi kullanın.

**2. Hareket dü÷mesi (Yukarı-Aúa÷ı Dü÷mesi)**

Bir menü öğesinden diğerine dikey olarak hareket eder veya seçilen menü değerlerini ayarlar. TV modunda, TV kanallarını seçer.

**3. Ayarlama dü÷mesi (Sol-Sa÷ Dü÷mesi)/ Ses yüksekli÷i dü÷mesi** Bir menü öğesinden diğerine yatay olarak hareket eder veya seçilen menü değerlerini ayarlar. Ayrıca ses düzeyini de ayarlar.

#### **4. ENTER**

OSD menüsünü seçmek için kullanılır.

#### **5. SOURCE**

PC modundan Video moduna geçirir. Kaynak değiştirme işlemine, yalnızca monitöre bağlı harici aygıtlar için izin veril. Ekran moduna geçirmek için:  $[PC] \rightarrow [BNC] \rightarrow [DV1] \rightarrow [AV] \rightarrow [S\text{-}VIDEO] \rightarrow [Component]$ 

>>Animasyon klibini görmek için burayı tıklatın.

#### **6. PIP**

PIP ekranını açıp/kapatmak (On/Off) için PIP düğmesine basın. BNC ve komponent aynı terminali kullandıklarından birden fazla PIP ekranda üst üste açılamaz.

>>Animasyon klibini görmek için burayı tıklatın.

- **PC / DVI** : AV / S-Video / Component Mode
- **BNC** : AV / S-Video Mode
- **AV / S-Video** : PC / BNC / DVI Mode
- **Component** : PC / DVI Mode
- **7. Güç dü÷mesi**
	- Bu düğmeyi monitörü açıp kapatmak için kullanın.
- **8. Güç göstergesi**

Bu işik normal çalışma sırasında yeşil yanar ve ayarlarınız monitör tarafında kaydedilirken yeşil olarak bir kez yanıp söner.

**9. Uzaktan Kumanda Algılayıcısı**

Uzaktan kumandanın yönünü televizyondaki bu noktaya çevirir.

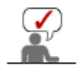

Güç tasarrufu işlevleriyle ilgili daha fazla bilgi edinmek için kılavuzda açıklanan PowerSaver konusuna bakın. Enerji tasarrufu sağlamak için, kullanmanız gerekmeyen zamanlarda veya uzun süre kullanmayacağınız durumlarda monitörünüzü KAPATIN.

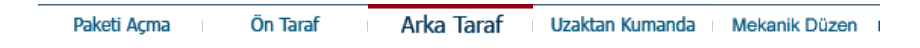

#### $\bullet$ **Arka Taraf**

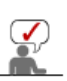

Kablo bağlantılarıyla ilgili ayrıntılı bilgi için Kurulum altında Kabloların Bağlanması konusuna bakın. Monitörün arka düzeni, modeline bağlı olarak biraz farklı olabilir.

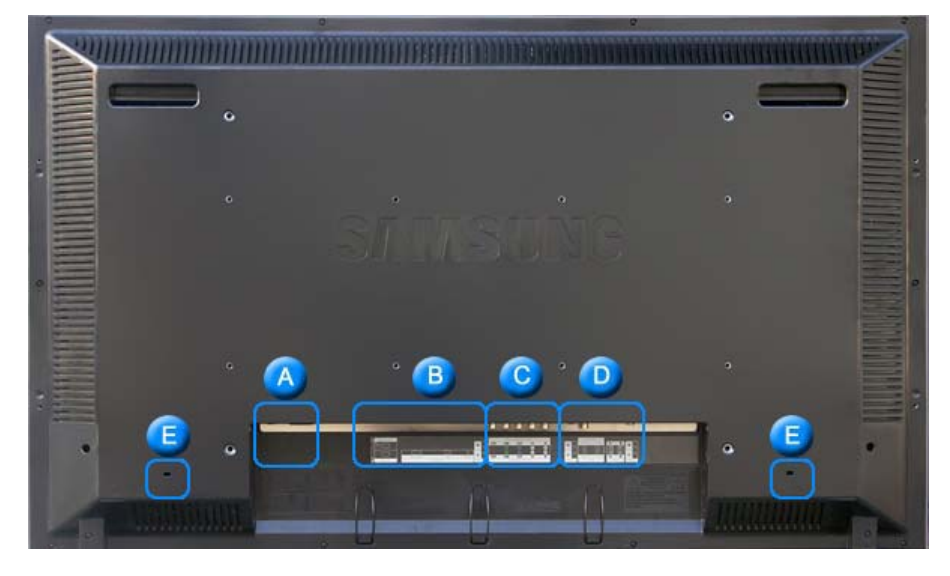

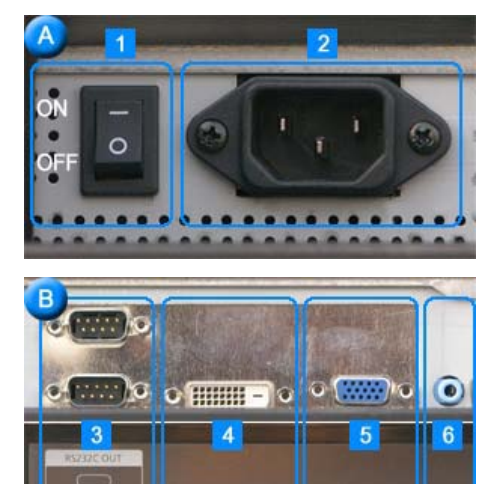

#### **1. POWER SW**

**(Güç Aç/Kapat Dü÷mesi)**: Monitörü açar ve kapatır.

**2. POWER IN (Güç ba÷lantı noktası)**: Elektrik kablosu, monitöre ve prize takılır.

- 3. RS232C OUT/IN (RS232C Seri Bağlantı Noktası)): MDC(Çoklu Aygıt Kontrolü) Program Bağlantı Noktası
- **4. DVI IN(HDCP) (PC Video Ba÷lantı Terminali) :** DVI Kablo (DVI-D - DVI-D) kullanılarak - DVI modu (Dijital PC)
- **5. PC IN(RGB) (PC Video Ba÷lantı Terminali) :** D-Sub Kablo kullanılarak (15 pin D-Sub) - PC mod (Analog PC)
- **6. PC/DVI/BNC AUDIO IN (PC/DVI/BNC Audio Ba÷lantı Terminali (Giriú))**

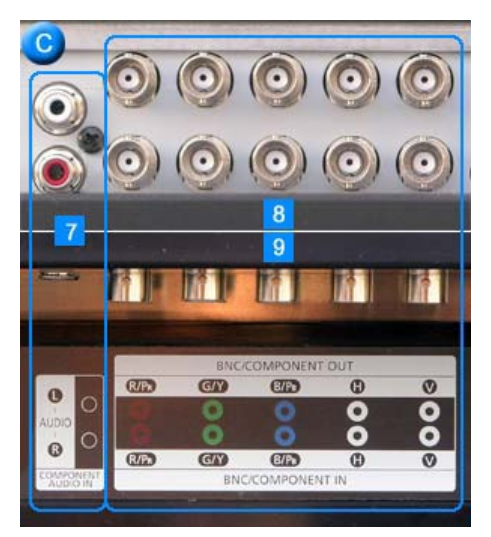

- **7. COMPONENT AUDIO IN [L-AUDIO-R] (Komponent Audio Ba÷lantı Terminali (Giriú))**
- **8. BNC/COMPONENT OUT (BNC/Komponent Ba÷lantı Terminali(Çıkıú))** - BNC (Analog PC) Bağlantısı : R, G, B, H, V bağlantı noktalarını bağlar - Komponent Bağlantısı: PR, Y, PB bağlantı noktalarını bağlar
- **9. BNC/COMPONENT IN (BNC/Komponent Ba÷lantı Terminali (Giriú) )**

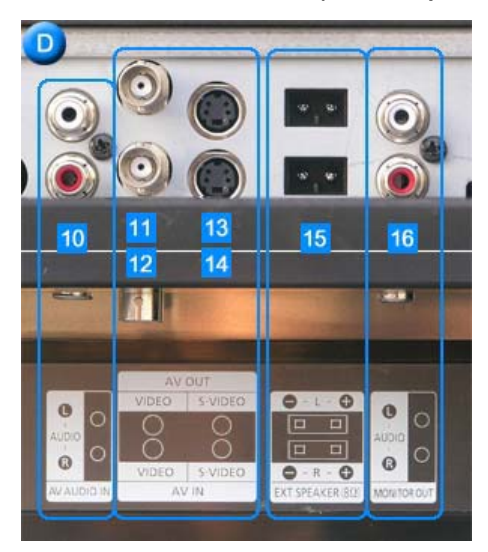

- **10. AV AUDIO IN [L-AUDIO-R](Monitör Audio Ba÷lantı Terminali) (Giriú)**
- **11. AV OUT [VIDEO](VIDEO Ba÷lantı Terminali) : AV modu (Çıkıú)**
- **12. AV IN [VIDEO](VIDEO Ba÷lantı Terminali) (Giriú)**
- **13. AV OUT [S-VIDEO](S-Video Ba÷lantı Terminali) : S-Video modu (Çıkıú)**
- **14. AV IN [S-VIDEO](S-Video Ba÷lantı Terminali) (Giriú)**
- **15. EXT SPEAKER(8 ȍ) (HARøCø Hoparlör (8 ȍ))**
- **16. MONITOR OUT [L-AUDIO-R](Monitör Audio Ba÷lantı Terminali) (Çıkıú)** - MONITÖR ÇIKIŞI: PC, DVI, BNC bağlanır

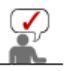

**Kablo, sinyal kayna÷ı vs. gibi durumlarda devreye ba÷lanabilecek monitör sayısı farklı olabilir.** 

**Sinyal kayna÷ının azalmadı÷ı bir kablo ile 10 taneye kadar monitör ba÷lanabilir.** 

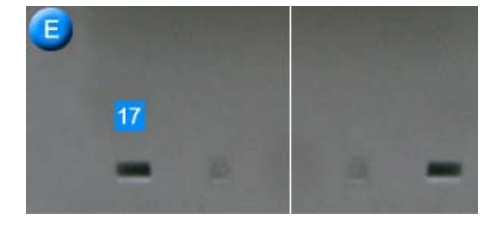

#### **17. Kensington Lock**

Kensington kilidi, TV'yi halka açık bir ortamda kullanıyorsanız, sistemi fiziksel olarak sabitlemek için kullanılan bir aygıttır. (Kilitleme aygıtının ayrıca satın alınması gerekmektedir.) **Kilitleme cihazı kullanmak için satın aldı÷ınız yere baúvurun.**

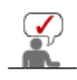

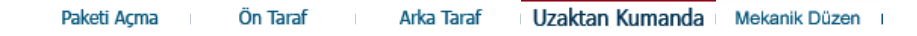

 $\bullet$ **Uzaktan Kumanda** 

**Uzaktan kumandanın performansı, moniturün yanında çalıútırılan TV veya baúka elektronik aygıtlar tarafından etkilenebilir ve frekans giriúimi nedeniyle hatalı çalıúmasına neden olabilir.** 

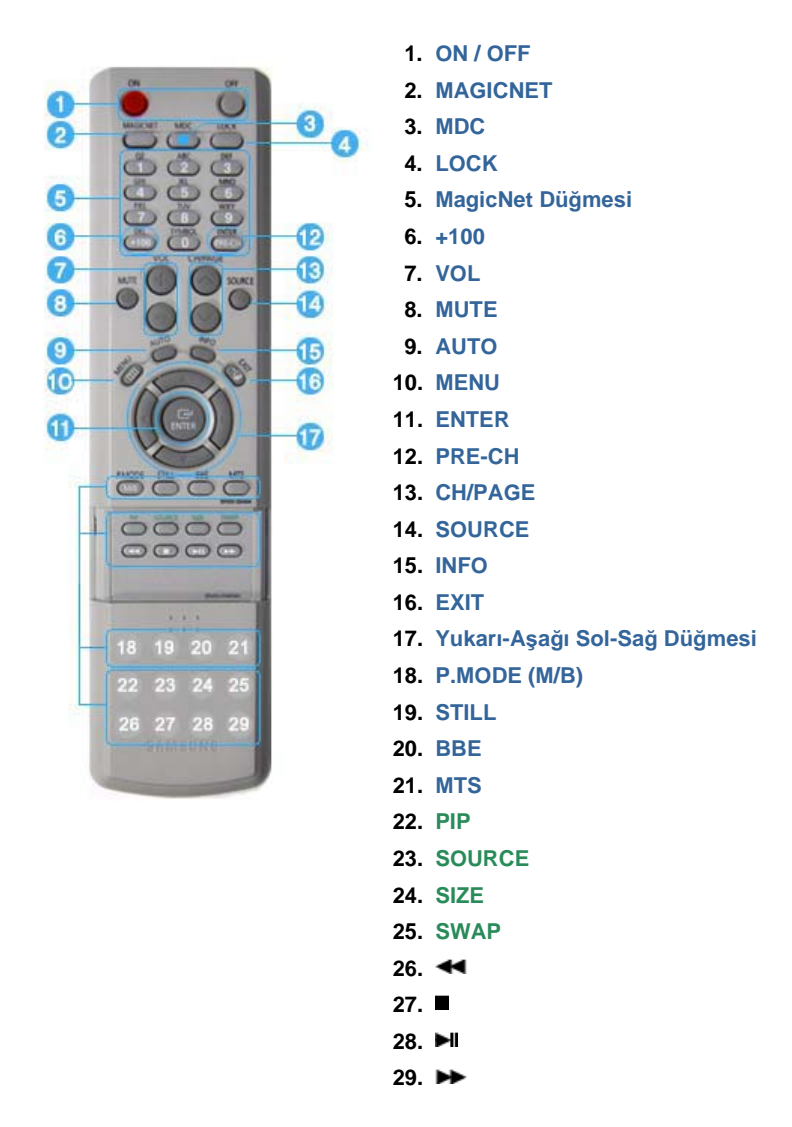

#### **1.ON / OFF**

Bu düğmeyi monitörü açıp kapatmak için kullanın.

#### **2.MAGICNET**

mar verenindir.<br>MagicNet Hızlı Başlatma Düğmesi.

**- Bu iúlev, bu monitörde kullanılamaz.**

#### **3.MDC**

MDC Hızlı Baslatma Düğmesi.

#### **4.LOCK**

Bu düğme, uzaktan ve monitör üzerindeki Güç ve LOCK düğmeleri dışındaki tüm işlev tuşlarını etkinleştirir ya da kapatır.

#### **5.MagicNet Dü÷mesi**

- MagicNet için bu düğmeleri kullanın.

- Alfabe/Numara: Bir web sitesi adresi girerken bu düğmeleri kullanın.
- DEL: Bir önceki karakteri siler.
- SYMBOL : İşaret girerken bunu kullanın.(.O\_-:/)
- ENTER : Giriş için bunu kullanın.

#### **- Bu iúlev, bu monitörde kullanılamaz.**

#### **6.+100**

100'ün üzerinde kanal seçmek için basın. Örneğin, kanal 121'l seçmek için önce "+100" daha sonra "2" ve son olarak "1" düğmesine basın. **- Bu iúlev, bu monitörde kullanılamaz.**

#### **7.VOL**

Ayrıca ses düzeyini de ayarlar. >>Animasyon klibini görmek için burayı tıklatın.

#### **8.MUTE**

Ses çıkışını geçici olarak duraklatır (sessizleştirir). Mute (sessiz) modundayken Mute veya - VOL + düğmesine basıldığında sesli duruma geri dönülür.

#### **9.AUTO**

Doğrudan erişimi otomatik olarak ayarlamak için bu düğmeyi kullanın. (PC)

#### **10.MENU**

Ekran menü sistemini açmak, menü ekranından çıkmak veya ekran ayar menüsünü kapatmak için bu düğmeyi kullanın.

#### **11.ENTER**

Menü ekranından çıkar veya ekran ayar menüsünü kapatır.

#### **12.PRE-CH**

Bu düğme önceki kanala dönmek için kullanılır. **- Bu iúlev, bu monitörde kullanılamaz.**

#### **13.CH/PAGE**

TV modunda, TV kanallarını seçer. **- Bu iúlev, bu monitörde kullanılamaz.**

#### **14.SOURCE**

PC modundan Video moduna geçirir. Kaynak değiştirme işlemine, yalnızca monitöre bağlı harici aygıtlar için izin verilir.

#### **15.INFO**

Geçerli resim bilgileri ekranın sol üst köşesinde görüntülenir.

#### **16.EXIT**

Menü ekranından çıkar.

#### **17.Yukarı-Aúa÷ı Sol-Sa÷ Dü÷mesi**

Bir menü öğesinden diğerine yatay veya dikey olarak hareket eder ya da seçilen menü deăerlerini avarlar.

#### **18.P.MODE (M/B)**

Bu düğmeye bastığınızda, ekranın alt orta kısmında geçerli mod görüntülenir.

#### **AV / S-Video /Component Mode : P.MODE( Picture Mode )**

Monitörün fabrikada önceden ayarlanmış dört otomatik resim ayarı vardır. Önceden yapılandırılmış mevcut modlar arasında dolaşmak için düğmeye yeniden basın. ( Dynamic  $\rightarrow$  Standard  $\rightarrow$  Movie  $\rightarrow$  Custom )

#### $PC/DVI/BNC$  Mode : M/B ( MagicBright<sup>™</sup>)

MagicBright™ görüntülediğiniz resmin içeriğine bağlı olarak en iyi görüntüleme ortamını sağlayan yeni bir özelliktir.

Önceden yapılandırılmış mevcut modlar arasında dolaşmak için düğmeye yeniden basın.

(Entertain  $\rightarrow$  Internet  $\rightarrow$  Text  $\rightarrow$  Custom )

#### **19.STILL**

Ekranı dondurmak için düğmeye bir kere basın. Çözmek için yeniden basın.

#### **20.BBE**

Doğal ses oluşturur ve yüksek ve alçak aralık frekanslarını kuvvetlendirerek, sesteki temizliği geliştirir.

Sonuç olarak, alçak sesler daha yoğunken yüksek sesler daha temiz, ışıltılıdır ve iyi ayrıntılanır, ayrıca iyi tanımlanmıştır ve harmonik olarak zengindir.

#### **21.MTS**

MTS (Multichannel Television Stereo) modunu seçebilirsiniz.

- Mono, Stereo, SAP (Separate Audio Program)
- Mono, Stereo veya SAP'ı seçmek için 'MTS' seçeneğini ON değerine ayarlayın.
- **Bu iúlev, bu monitörde kullanılamaz.**

#### **22.PIP**

PIP ekranını açıp/kapatmak (On/Off) için PIP düğmesine basın.

#### **23.SOURCE**

Video kaynağını seçer.(PIP)

#### **24.SIZE**

Resim Boyutu'nu değiştirebilirsiniz.

#### **25.SWAP**

PIP ve ana görüntünün içeriklerini değiştirir. PIP penceresindeki görüntü ana ekranda, ana ekrandaki görüntü PIP penceresinde görüntülenir.

#### **26.**

Geri sar

**27.**

Durdur

#### **28.**

Oynat / Duraklat

#### **29.**

Hızlı ileri

Mekanik Düzen | Monitör Kafası | Altlık | Hoparlör | VESA Braketinin Takılması | Wall Bracket InstallationDuvar Braketi Montajı

### **1. Mekanik Düzen**

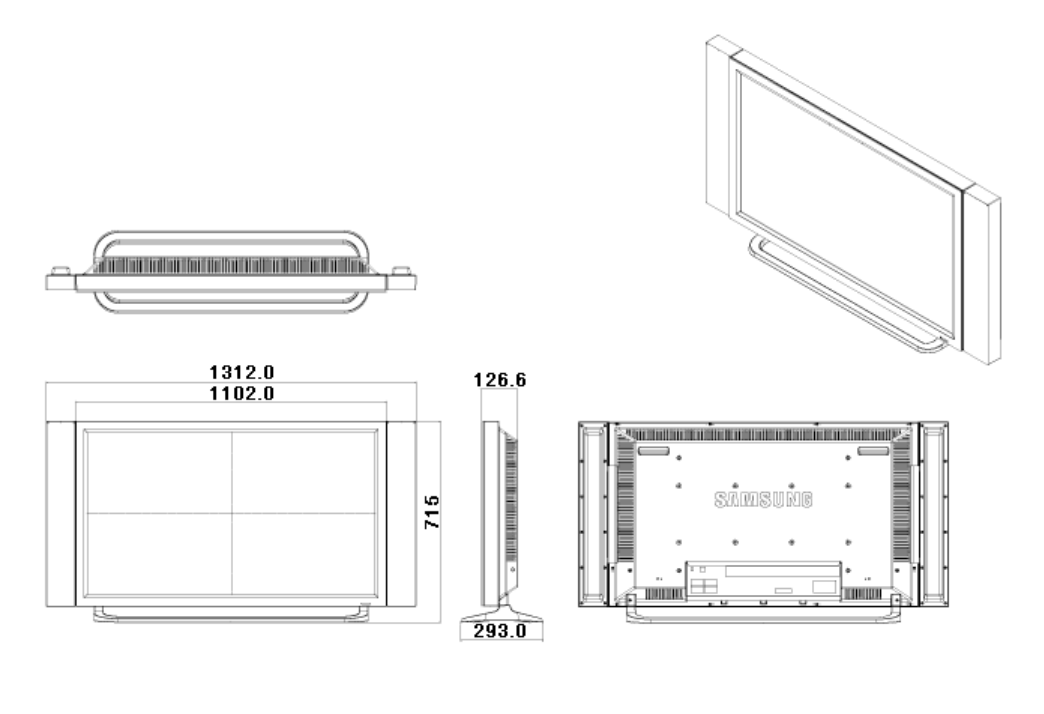

 $\triangle$  Up

#### **2. Monitör Kafası**

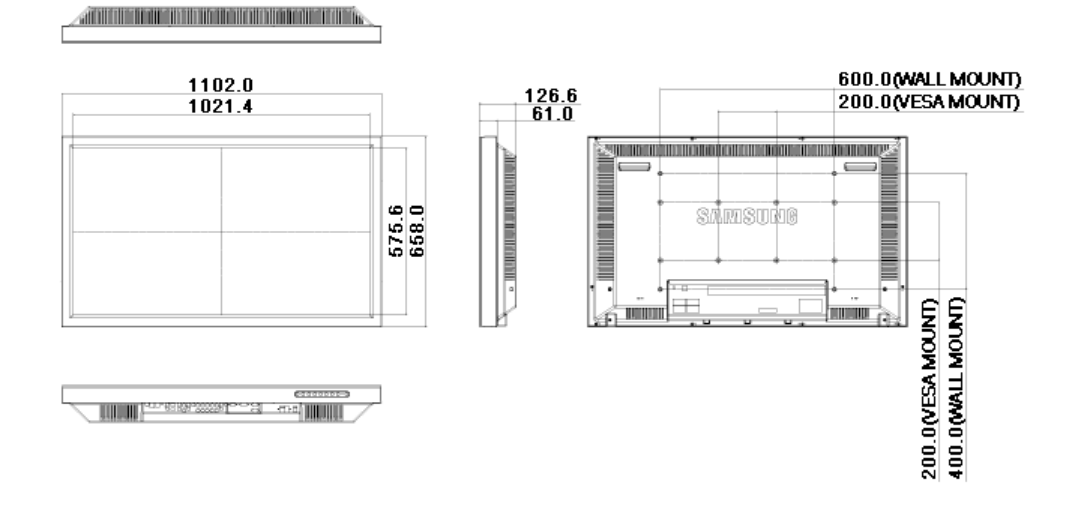

 $\triangle$  Up

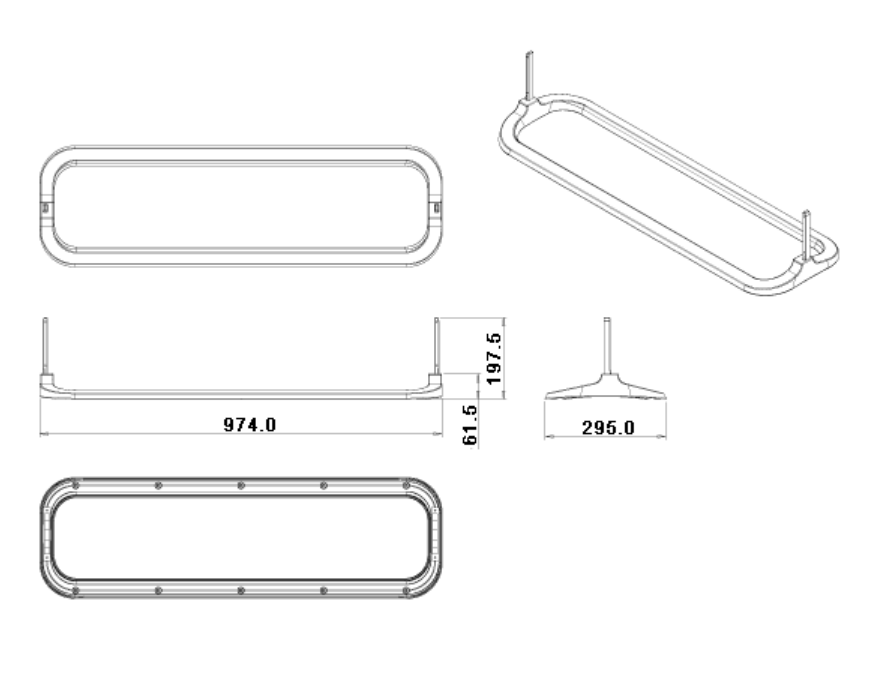

 $\blacktriangle$  Up

### **4. Hoparlör**

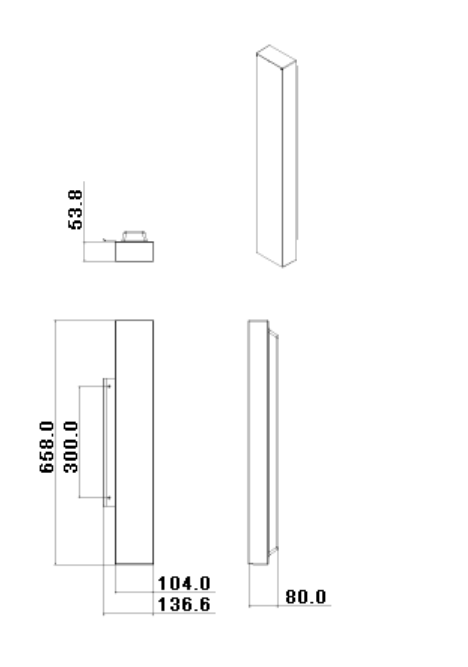

 $\triangle$  Up

#### **5. VESA Braketinin Takılması**

- VESA taktığınızda, uluslararası VESA standartlarına tam olarak uyduğunuzdan emin olun.
- VESA Braketini Satın Alma ve Kurulum Bilgileri: Lütfen sipariş vermek için en yakın Samsung Distribütörüne uğrayın. Siparişiniz verildikten sonra kurulum uzmanları sizi ziyaret edecek ve braketinizi takacaktır.
- · LCD Ekranı taşımak için en az 2 kişi gereklidir.
- · Samsung, müşterinin isteğine bağlı olarak yapılan işlemlerde meydana gelebilecek ürün hasarlarından ve kişisel yaralanmalardan sorumlu olmayacaktır.

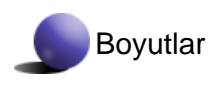

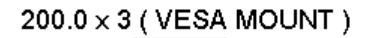

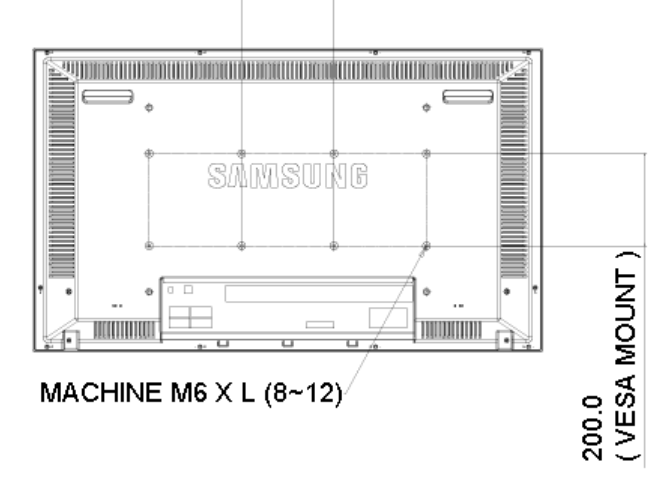

**Braketi duvara sabitlemek için, yalnızca 6 mm çapında ve 8-12 mm uzunlu÷unda makine vidalarını kullanın.**

 $\triangle$  Up

### **6. Wall Bracket InstallationDuvar Braketi Montajı**

- Duvar braketini takmak için bir teknisyenle görüşün.
- Samsung Electronics, montaj müşteri tarafından yapıldığında ürüne ya da müşterilere gelecek zararlardan sorumlu değildir.
- Bu ürün, çimento duvarlara monte edilmek içindir. Ürün, sıva ya da ahşap üzerine monte edildiğinde yerinde durmayabilir.

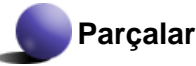

Yalnızca ürünle birlikte verilen parçaları ve aksesuarları kullanın.

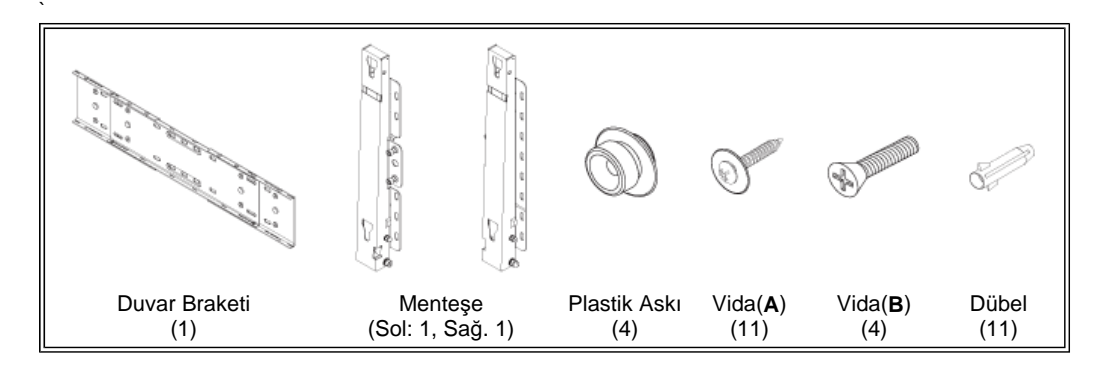

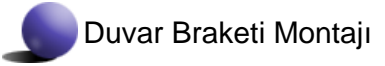

Tutturma Vidasını, takın ve ok yönünde sıkın. İşlem tamamlandığında, duvar braketini duvara takın.

- A. Tutturma Vidası
- B. Duvar Braketi
- C. Menteşe (Sol)
- D. Menteşe (Sağ)

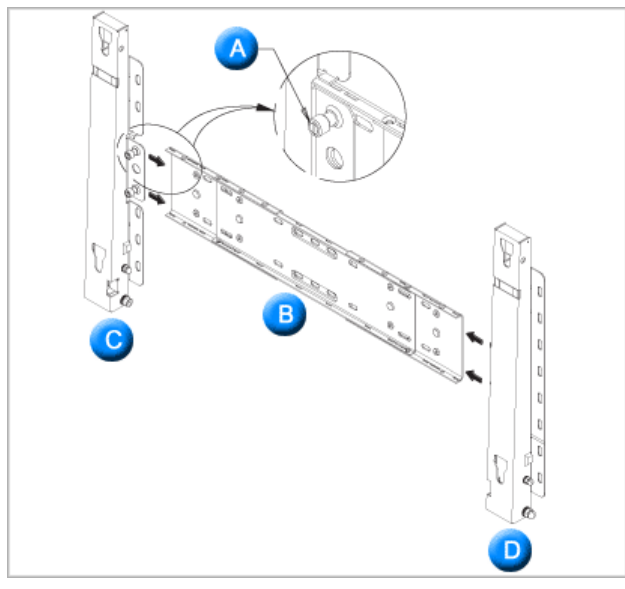

İki menteşe bulunmaktadır (sol ve sağ). Doğrusunu kullanın.

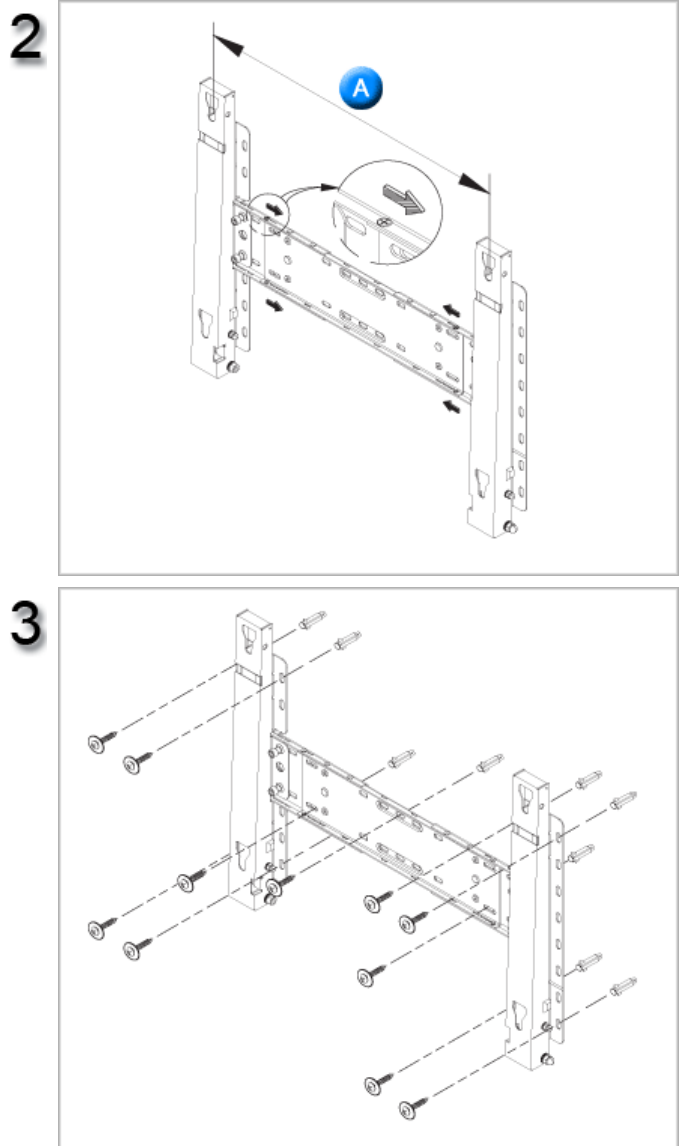

Duvarı delmeden önce, ürünün arkasındaki iki kilitleme deliği arasındaki mesafenin doğru olduğunu kontrol edin. Bu mesafe, çok kısa ya da uzunsa, ayarlamak

için duvar braketinin üzerindeki tüm ya da 4 vidayı gevşetin.

A. İki kilitleme deliği arasındaki mesafe

Montaj şemasını kontrol edin ve matkapla delinecek noktaları duvarda işaretleyin. 35 mm'den derin delikleri delmek için 5,0 mm matkap ucu kullanın. Her dubeli ilgili deliğe takın. Braketlerin ve menteşe deliklerini, karşılık gelen dubelli deliklerle eşleştirin ve 11 vidayı A takıp sıkın.

### **Ürünü duvar braketine takma**

Ürünün şekli, modeline bağlı olarak farklılık gösterebilir. (Plastik askı tertibatı ve vidalar aynıdır)

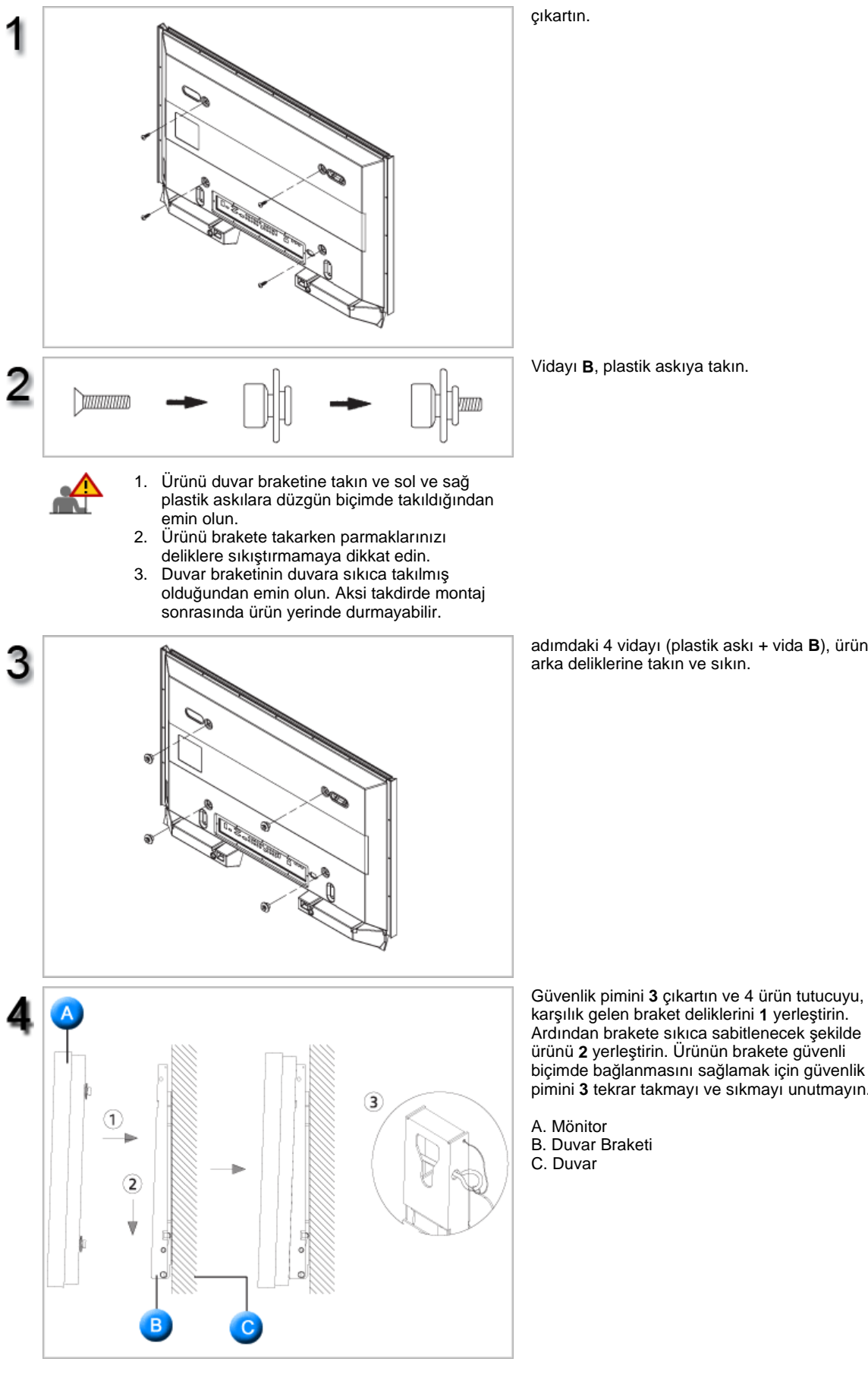

Vidayı **B**, plastik askıya takın.

adımdaki 4 vidayı (plastik askı + vida **B**), ürünün arka deliklerine takın ve sıkın.

biçimde bağlanmasını sağlamak için güvenlik pimini **3** tekrar takmayı ve sıkmayı unutmayın.

- B. Duvar Braketi
- 

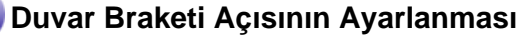

Duvara takmadan önce braket açısını -2¶'ye ayarlayın.

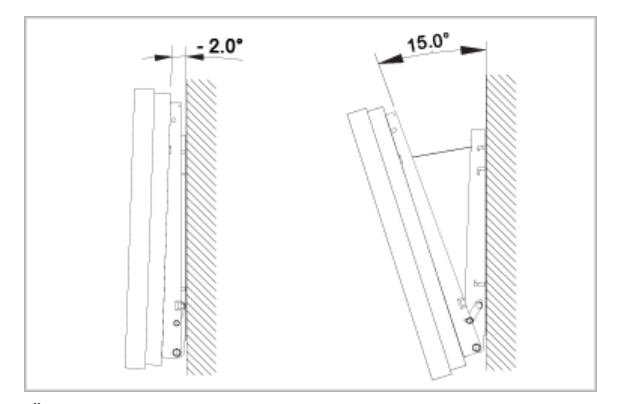

- 1. Ürünü, duvar braketine tutturun.
- 2. Ürünün üst, orta kısmından tutun ve ileriye doğru çekerek (ok yönünde) açısını ayarlayın.
- 3. Braket açısını -2° ile 15°arasında ayarlayabilirsiniz.

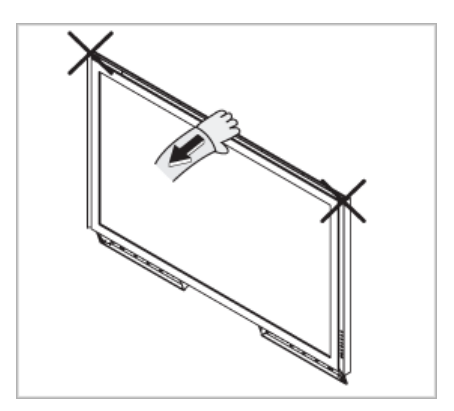

Açıyı ayarlarken ürünün sağ ya da sol tarafından değil, üst, orta kısmından tutmaya dikkat edin.

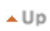

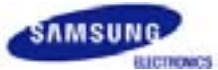

## **SyncMaster 460Pn**

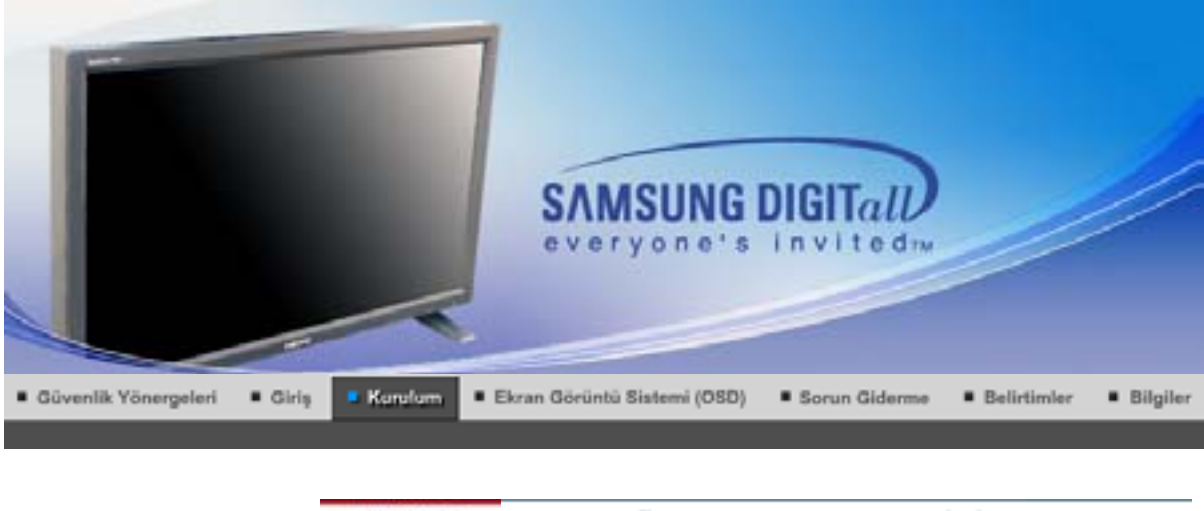

Altlık Kitinin<br>Takılması Monitörünüzü Bağlama **MDC** Natural Color MagicNet

#### **Altlık Kitinin Takılması**

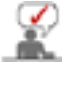

Yalnızca ürünle birlikte verilen cıvatalar kullanılmalıdır.

Samsung Electronics, belirtilen dışında bir altlık kullanılmasından kaynaklanacak hasarlardan sorumlu olmayacaktır.

#### **1. Yarım Altılı÷ın Takılması**

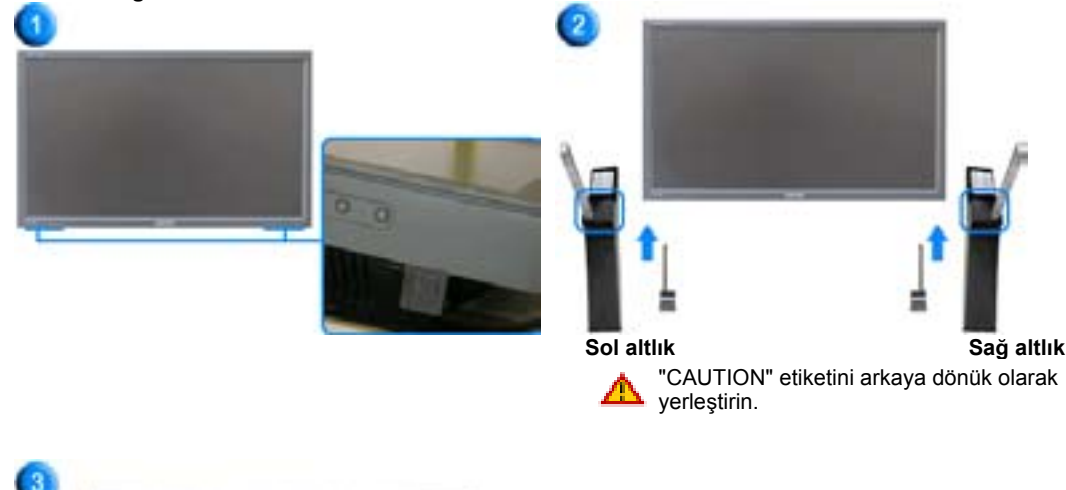

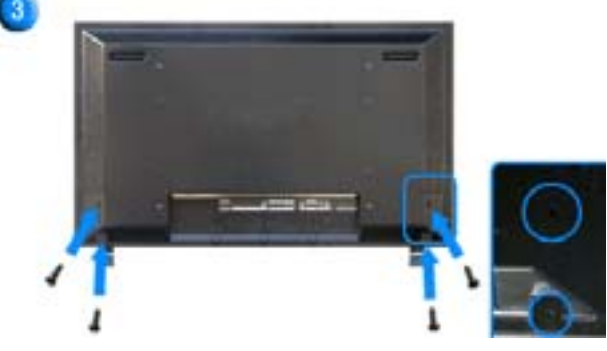

1. Monitörün altında bulunan, altlığın takıldığı deliği korumak için bir 'Kapak Koruyucu' kullanılır. Ürünle birlikte verilen Yarım Altlık ya da altlık setini (ayrıca satılır) takarken 'Kapak Koruyucu'yu çıkartmayı ve duvara takma setini takarken 'Delik-Kapağı'nı kullanarak deliği kapatmayı unutmayın.

- 2. Sırasıyla sol ve sağ altlıkları takın.
- 3. Altlığı, monitörün altındaki deliğe yerleştirin. Vidayı, belirtilen deliğe yerleştirin ve sıkın. (M4  $\times$  L15)

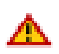

Bu stand, orijinal olarak ekran açısının ayarlanması için tasarlanmıştır. Bu standın herhangi bir kullanımından kaynaklanabilecek sorunlardan firma sorumlu değildir. Ürünü asla üzerine nesneler konan bir sehpa olarak kullanmayın.

#### **2. Altlık Setinin (ayrıca satılır) Takılması**

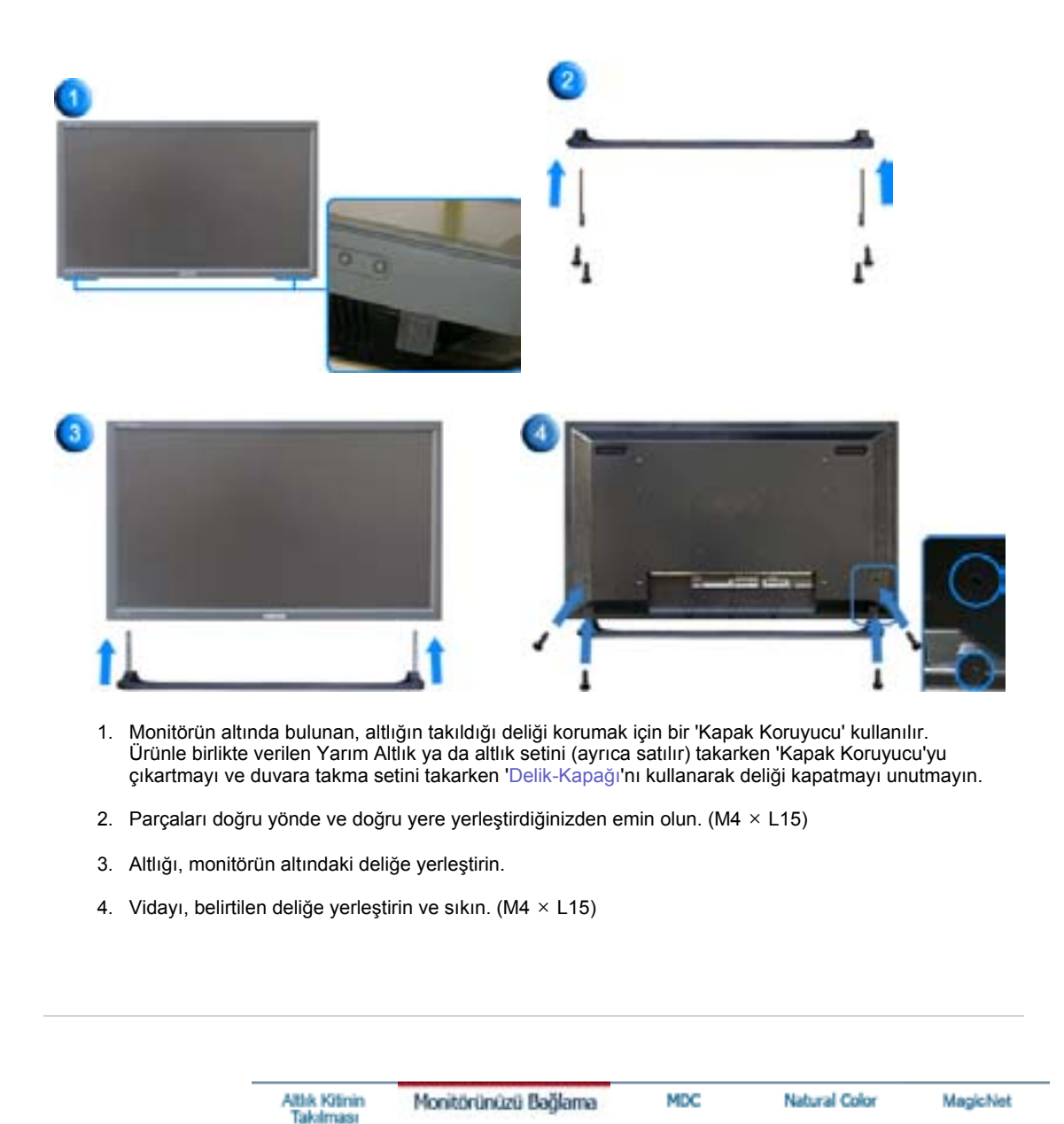

DVD'ler, VCR'lar ya da Video kameralar gibi AV giriş aygıtlarının yanı sıra bilgisayarınızı monitöre bağlayabilirsiniz. AV giriş aygıtlarının bağlanmasıyla ilgili daha ayrıntılı bilgi için Monitörün Ayarlanması bölümünde Kullanıcı Kontrolleri konusuna bakın.

Bilgisayara Bağlama | VCR'a Bağlama | DVD Oynatıcıya Bağlama | Video Kamera Bağlama

DTV Set Üstü Kutusu Bağlama | Hoparlörlerin Bağlanması | Ses Sistemine Bağlama

LAN Kablosunun Bağlanması | USB'nin Bağlanması | Dijital Ses Sisteminin Bağlanması

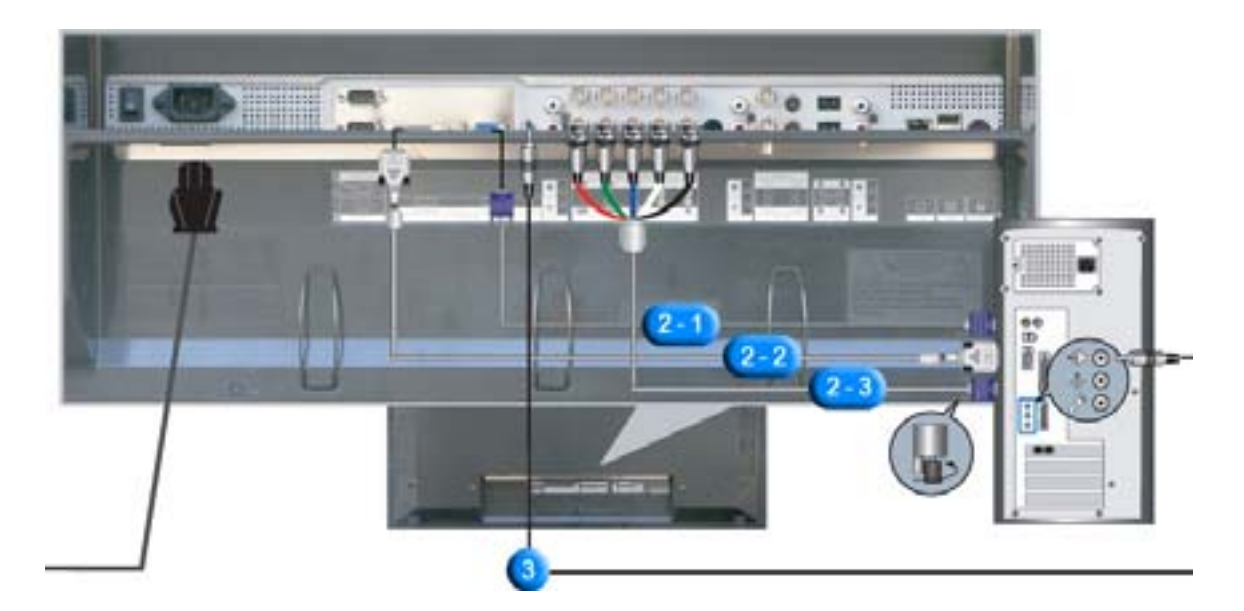

- 1. Monitörünüzün güç kablosunu monitörün arkasındaki güç bağlantı noktasına takın. Açma/kapatma düğmesini açık duruma getirin.
- 2. Sinyal kablosunu monitöre üç şekilde bağlayabilirsiniz. Aşağıdaki yöntemlerden birini seçin:
	- **2-1.** Video kartındaki D-sub (Analog) konektörü kullanarak. Sinyal kablosunu, monitörün arkasındaki 15 pin RGB bağlantı noktasına takın.

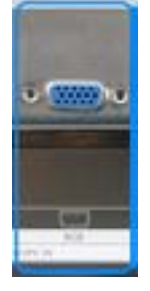

**2-2.** Video kartındaki DVI (Dijital) konektörü kullanarak. DVI Kablosunu monitörünüzün arkasındaki DVI(HDCP) bağlantı noktasına takın.

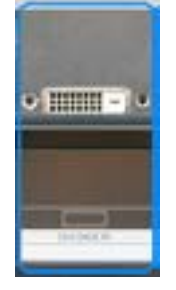

**2-3.** Video kartındaki BNC (Analog) konektörü kullanarak. BNC Kablosunu Monitörünüzün arkasındaki **BNC/COMPONENT IN - R, G, B, H, V bağlantı noktasına** ba÷layarak.

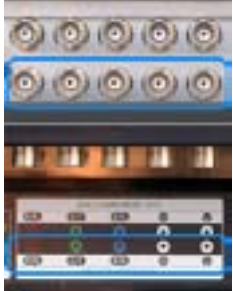

DVI kablosu ya da BNC kablosu isteğe bağlıdır.

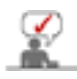

3. Bilgisayarınızı ve monitörünüzü açın.

İsteğe bağlı öğeleri satın almak için bölgenizdeki Samsung Electronics servis merkezine başvurun.

#### **2. VCR**˅**a Ba÷lama**

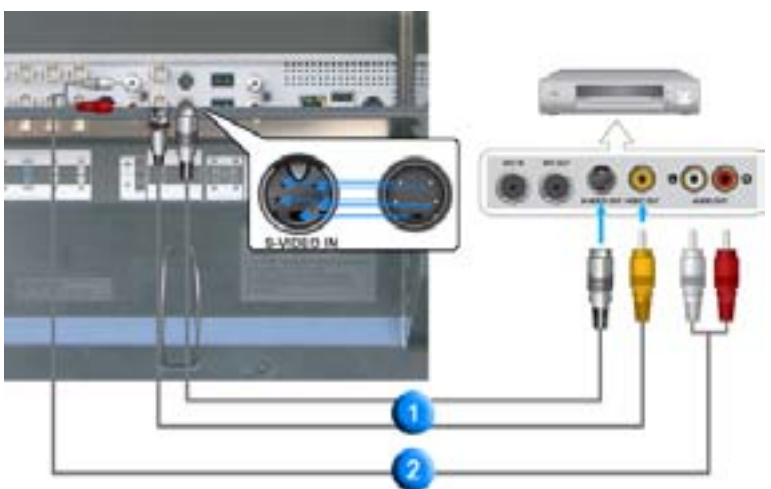

1. VCR'lar ya da Video Kameralar gibi AV giriş aygıtları, S-VHS ya da BNC kablolar kullanılarak monitörün AV IN [VIDEO] ya da AV IN [S-VIDEO] bağlanırlar.

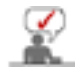

S-VHS ya da BNC kablosu isteğe bağlıdır.

- 2. VCR veya Video kameranın Audio (L) ve Audio (R) terminallerini, ses kabloları kullanarak monitörün **AV AUDIO IN [L-AUDIO-R]** bağlayın.
- 3. Monitörün önünde ya da uzaktan kumandada yer alan Kaynak düğmesini kullanarak VCR ya da Video kameraya ba÷lı olan **AV** ya da **S-Video**'den birini seçin.
- 4. Ardından kaset takılı halde VCR ya da Video kamerayı çalıştırın.
- **3. DVD Oynatıcıya Ba÷lama**

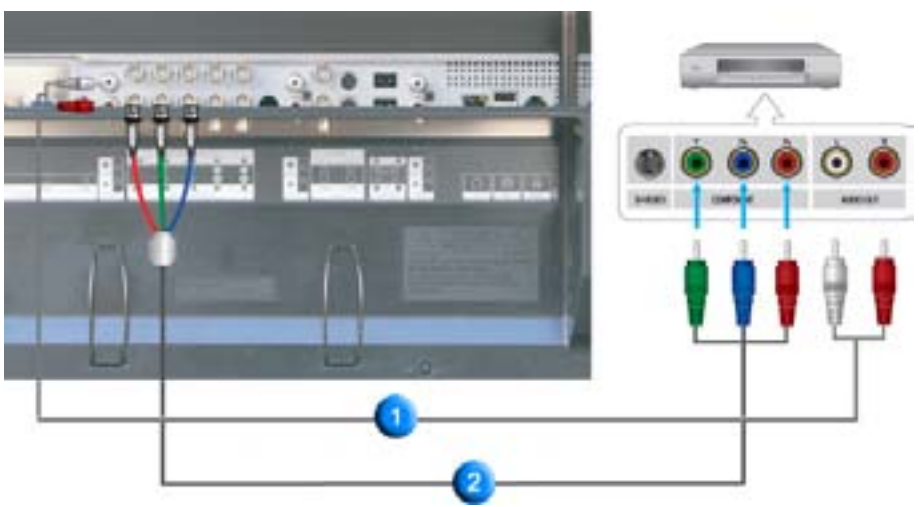

- 1. Monitörün **COMPONENT AUDIO IN [L-AUDIO-R]** ile DVD oynatıcının AUDIO OUT jakları arasına bir takım audio kablosu bağlayın.
- 2. Monitörün **BNC/COMPONENT IN PR, Y, PB ba÷lantı noktası** ile DVD oynatıcının PR, Y, PB jakları arasına bir Component kablosu bağlayın.
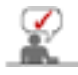

Component kablosu isteğe bağlıdır.

- 3. Monitörün ön tarafında ya da uzaktan kumandada bulunan Kaynak düğmesini kullanarak DVD oynatıcının bağlı olduğu Component kaynağını seçin.
- 4. Ardından DVD diski takılı halde DVD Oynatıcıyı çalıştırın.

Komponent video hakkında daha fazla açıklama için DVD oynatıcınızın kullanma kılavuzuna bakın.

**4. Video Kamera Ba÷lama**

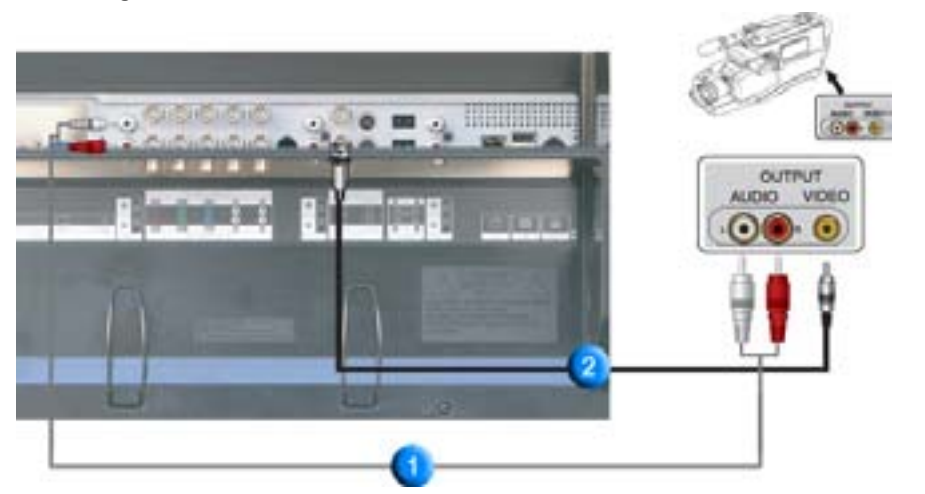

1. Video kameranın A/V çıkış jaklarını bulun. Genellikle video kameranın yan ya da arka tarafında bulunurlar.

Video kamera üzerindeki AUDIO OUTPUT jaklarıyla monitörün **COMPONENT AUDIO IN [L-AUDIO-R]** arasına bir takım ses kablosu takın.

- 2. Video kameranın VIDEO OUTPUT jakı ile monitörün üzerindeki **AV IN [VIDEO]** arasına bir video kablosu takın.
- 3. Monitörün ön tarafında ya da uzaktan kumandada bulunan Kaynak düğmesini kullanarak Video kameraya bağlı AV kaynağını seçin.
- 4. Ardından kaset takılı halde Video kamerayı çalıştırın.

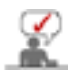

Burada gösterilen audio-video kablolar genellikle Video kamera ile birlikte verilir. (Birlikte verilmediyse, bölgenizdeki elektronik ürün mağazalarına bakabilirsiniz.) Video kameranız stereo ses veriyorsa, iki kablodan oluşan kablo takımlarını bağlamanız gerekmektedir.

# **5. DTV Set Üstü Kutusunu Ba÷lama**

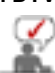

Tipik bir Set Üstü Kutusunun bağlantıları aşağıda gösterilmiştir.

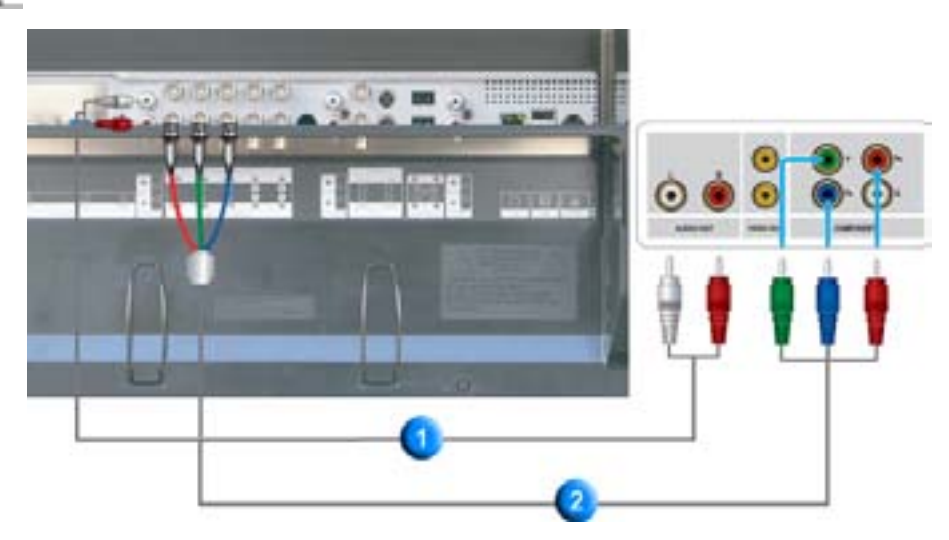

- 1. Monitörün **COMPONENT AUDIO IN [L-AUDIO-R]** ile Set Üstü Kutusunun AUDIO OUT jakları arasına bir takım audio kablosu bağlayın.
- 2. Monitörün **BNC/COMPONENT IN PR, Y, PB ba÷lantı noktası** ile Set Üstü Kutusunun PR, Y, PB jakları arasına bir Component kablosu bağlayın.
- 3. Monitörün ön tarafında ya da uzaktan kumandada bulunan Kaynak düğmesini kullanarak DTV Set Üstü Kutusunun bağlı olduğu Component kaynağını seçin.

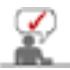

Komponent video hakkında daha fazla açıklama için Set Üstü Kutusunun kullanma kılavuzuna bakın.

#### **6. Hoparlörlerin Ba÷lanması**

1. Vidaları kullanarak SET'i ve hoparlörleri sıkın.

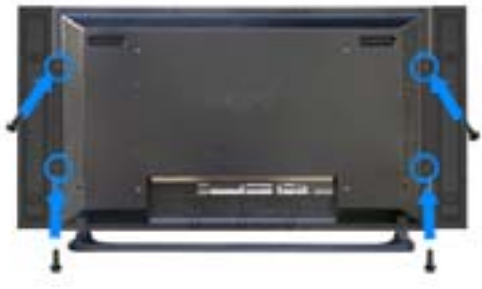

- \* Hoparlör standsız hoparlör setini takın.
- 2. SET'in arkasındaki hoparlör bağlantı jakı ile hoparlörün arkasındaki hoparlör bağlantı jakı arasına bir hoparlör bağlantı kablosu bağlayın.

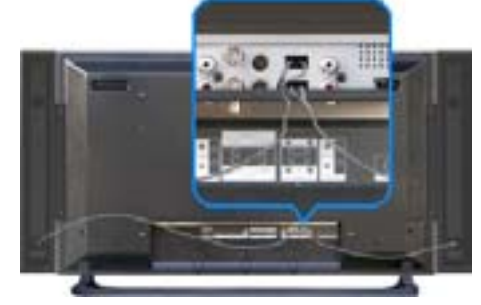

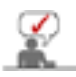

SET hoparlörlere bağlıyken hoparlörü tutarak SET'i hareket ettirmeyin.

SET hoparlörünün bağlanması için kullanılan hoparlör desteği zarar görebilir.

#### **7. Ses Sistemine Ba÷lama**

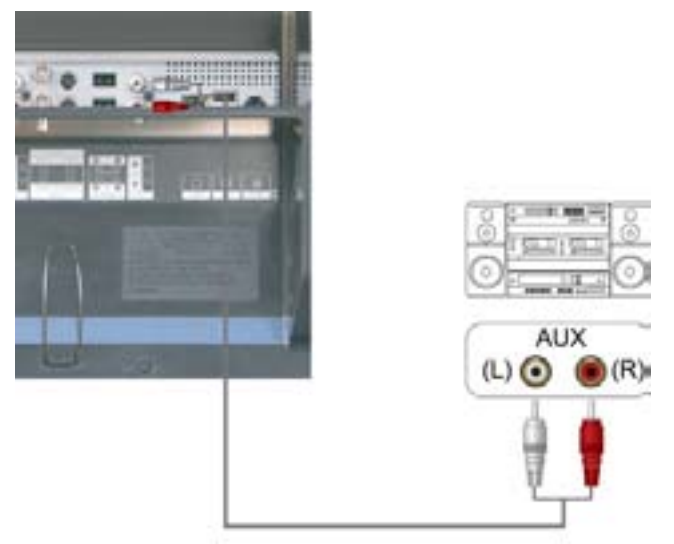

1. AUDIO SİSTEMİ üzerindeki AUX L, R jaklarıyla Monitörün MONITOR IN [L-AUDIO-R] arasına bir takım audio kablosu takın.

# **8. LAN Kablosunun Ba÷lanması**

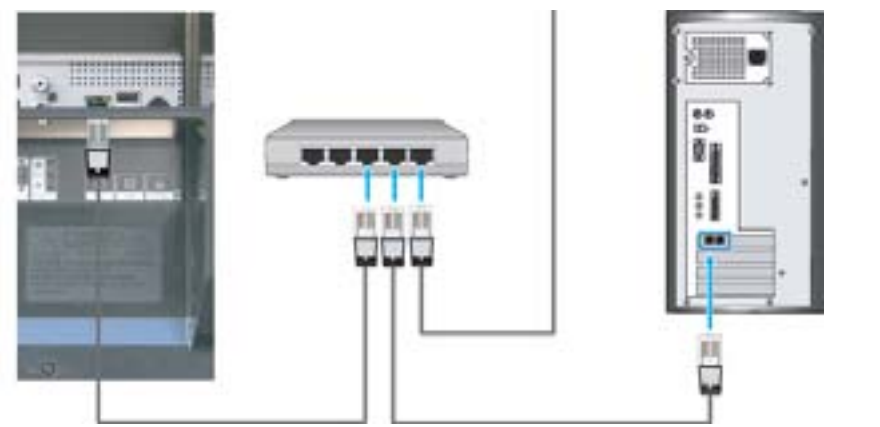

1. LAN kablosunu bağlayın.

# **9. USB'nin Ba÷lanması**

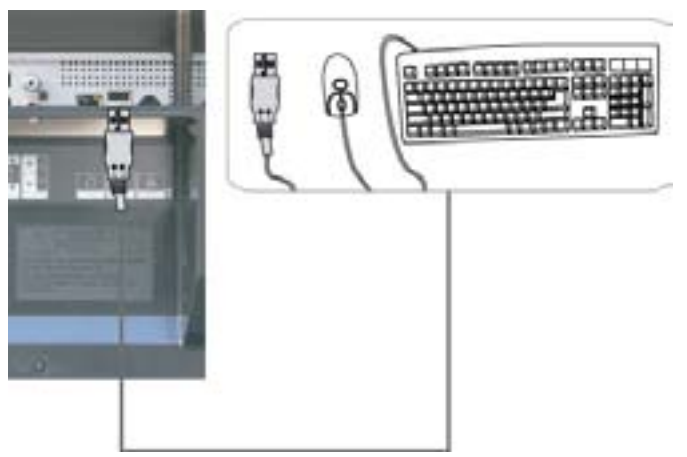

1. Fare ya da klavye gibi USB aygıtları bağlayabilirsiniz.

# **10. Dijital Ses Sisteminin Ba÷lanması**

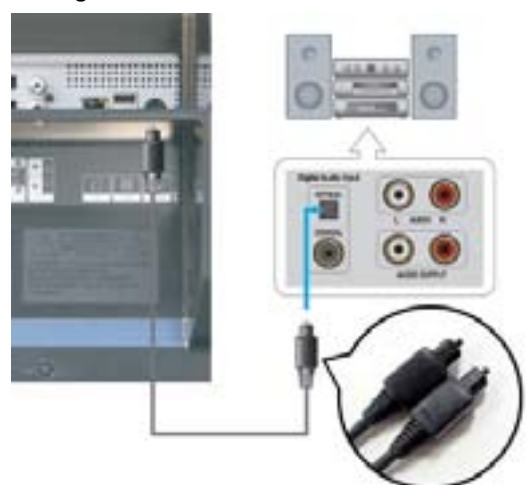

1. AUDIO SİSTEMİ üzerindeki Digital Audio Input jaklarıyla Monitörün **DIGITAL AUDIO OUT** arasına bir takım audio kablosu takın.

> Attik Kitinin<br>Takılması Monitörünüzü Bağlama **MDC** Natural Color

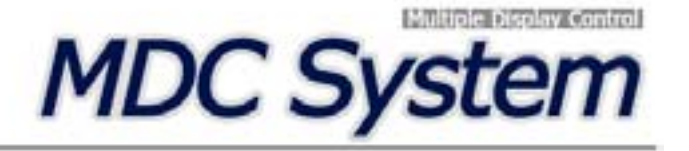

- 1. Giriş
- 2. Başlangıç :
- Ana Ekran | Bağlantı Noktası Ayarı |
- 3. Güç Kontrolü
- 4. Giriş Kaynağı Kontrolü
- 5. Görüntü Boyutu Kontrolü : PC, BNC, DVI | AV, S-Video, Komponent, DVI(HDCP)
- **1. Giriú**
- 6. Saat Kontrolü
- 7. PIP Kontrolü:
- PIP Boyutu | PIP Kaynağı
- 8. Ayarlar Kontrolü:
- Resim | Resim PC | Ses | Görüntü Kilidi |
- 9. Bakım Kontrolü Lamba Kontrolü
- 10.Bakım Kontrolü Scroll
- 11.Bakım Kontrolü Video Wall
- 12.Sorun Giderme
- 13. Çoklu Ekran Modunda Ayar Değerlerinin<br>Gösterilmesi
- 

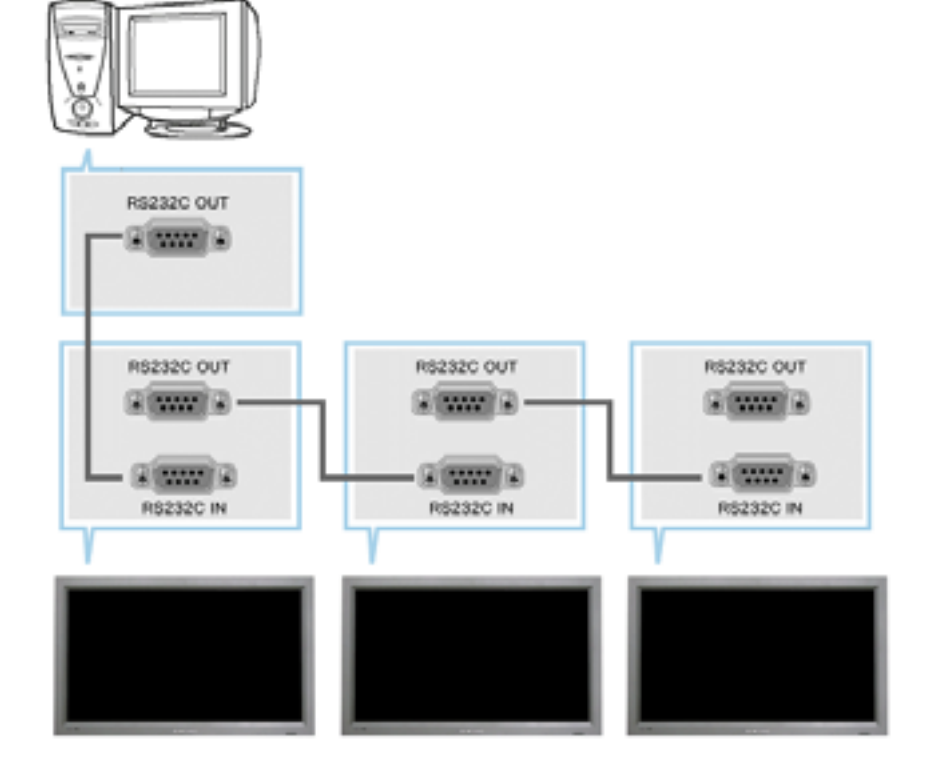

Çoklu Ekran Kontrolü (MDC), çeşitli ekranların kolayca ve aynı anda bir bilgisayar üzerinde çalıştırılmasını sağlayan bir uygulamadır. Bilgisayar ve ekran arasındaki iletişim için bir seri iletişim standardı olan RS-232C kullanılır. Bu nedenle bilgisayarın seri bağlantı noktası ile ekranın seri bağlantı noktası arasına bir seri kablo takılmalıdır.

#### **2. Baúlangıç - Ana Ekran**

- Programı başlatmak için Start (Başlat) > Program (Program) > Multiple Display Control (Çoklu Ekran Kontrolü) öğesini seçin.
- Seçilen setin ses yüksekliğini kaydırmalı kontrolde görmek için bir set seçin.

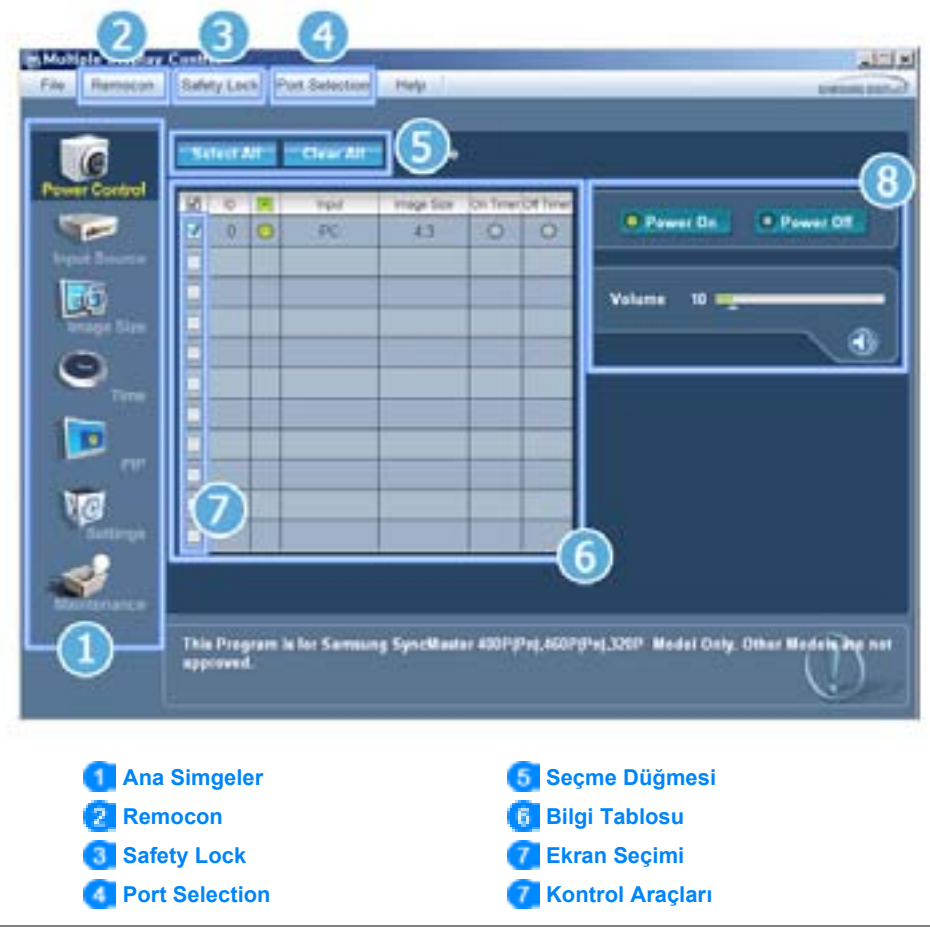

- 1. Herbir ekrana geçmek için ana simgeleri kullanın.
- 2. Ekran biriminin uzaktan kumanda sinyal alım işlevini etkinleştirmenizi ya da devre dışı bırakmanızı sağlar.
- 3. Kilitleme İşlevini ayarlar.
- 4. PC Seri Bağlantı noktası ayarları değişebilir. Orijinal değer COM1'dir.
- 5. Tüm ekranları seçmek ya da seçimleri kaldırmak için Select all (Tümünü seç) ya da Clear (Temizle) düğmelerini tıklatın.
- 6. Seçilen ekranla ilgili kısa bilgiler görmek için Tabloyu kullanın.
- 7. Ekran Seçimi kısmından bir ekran seçin.
- 8. Ekranları kontrol etmek için Kontrol Araçlarını kullanın.

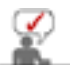

Uzaktan kumanda Etkinleştirme/Kapatma işlevi, aygıt açık ya da kapalı haldeyken çalışır ve bu durum, MDC'ye bağlı tüm ekranlar için geçerlidir. Ancak MDC kapalıyken durum ne olursa olsun, MDC kapandığında tüm ekranların uzaktan kumanda sinyali alım işlevi Etkin hale getirilir.

# **2. Baúlangıç - Ba÷lantı Noktası Ayarı**

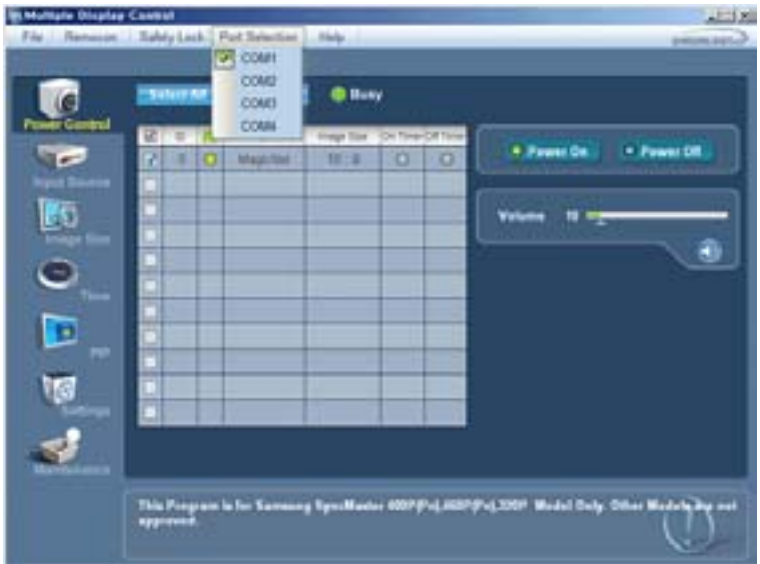

- 1. Çoklu Ekran Kontrolü ilk olarak COM1'e ayarlanmıştır.
- 2. COM1 dışında herhangi bir bağlantı noktası kullanıldığında, Port Selection (Bağlantı Noktası Seçimi) menüsünden COM1-COM4 arası portlar seçilebilir.
- 3. Seri kablo kullanılarak monitöre bağlanan tam bağlantı noktası adı seçilmezse, iletişim sağlanamayacaktır.
- 4. Seçilen bağlantı noktası programa kaydedilir ve bir sonraki programda da kullanılır.

# **3. Güç Kontrolü**

1. Ana simgelerden Power Control'u (Güç Kontrolü) tıklattığınızda Power Control (Güç Kontrolü) ekranı açılır.

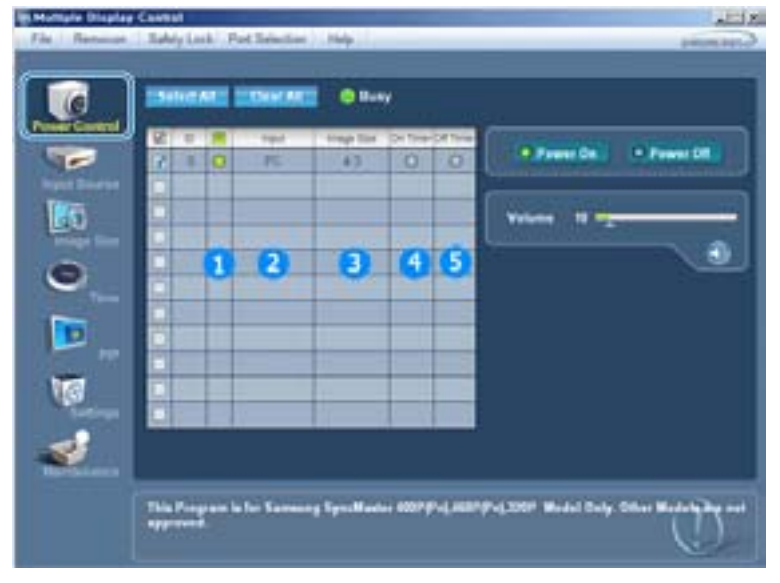

- Bilgi Tablosu, Güç Kontrolü için gerekli bazı temel bilgileri gösterir.
	- 1) Güç Durumu
	- 2) Giriş Kaynağı
	- 3) Görüntü Boyutu
	- 4) Açılma Saati Durumu
	- 5) Kapanma Saati Durumu
- 2. Kontrol etmek istediğiniz ekranı seçmek için Select All (Tümünü Seç) düğmesini ya da Check Box (Kutuyu İşaretle) düğmesini kullanın.

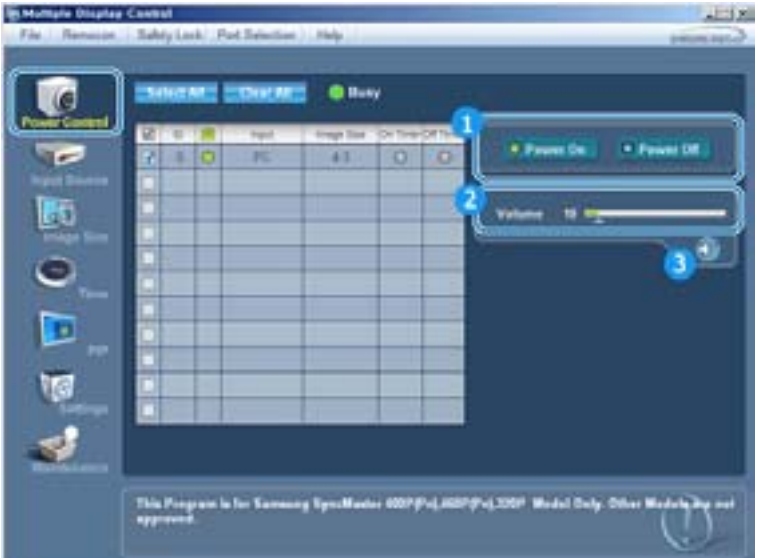

- **I- Power Control (Güç Kontrolü), seçilen ekranın islevlerinden bazılarının kontrol edilmesine izin verir.**
- 1) Power On/Off (Güç Aç/Kapat)
- Seçilen ekranı açar ya da kapatır.
- 2) Volume (Ses) Kontrolü
	- Seçilen ekranın ses seviyesini kontrol eder.
	- Setlerde seçilen ekranın ses yüksekliği değerini alır ve kayar kontrolde gösterir.

(Seçimi iptal ederseniz ya da Select All (Tümünü Seç) seçerseniz ayar, varsayılan de÷eri olan 10'a geri döner)

- 3) Mute On/Off (Sessiz Aç/Kapat)
	- Seçilen ekranın Mute (Sessiz) işlevini etkinleştirir/kapatır. Her seferinde bir set seçildiğinde, seçilen set için Mute (Sessiz) işlevi etkinken Mute (Sessiz) etkindir. Ses seviyesini ayarladığınızda Mute (Sessiz) işlevi otomatik olarak devre dışı kalır. Secesiyesini ayana ayanızda mate (Secelle), gibir eterindini elarah dene algı halini.<br>(Seçimleri kaldırdığınızda ya da "Select All" (Tümünü Seç) seçtiğinizde ayarlar varsayılan değerlerine geri döner.)
- **Power Control (Güç Kontrolü) iúlevi, tüm ekranlar için kullanılır.**
- **Volume (Ses) Kontrolü ve Mute (Sessiz) iúlevleri yalnızca güç durumu ON (AÇIK) olan ekranlarda kullanılabilir.**

#### **4. Giriú Kayna÷ı Kontrolü**

1. Ana simgelerden Input Source (Giriş Kaynağı) tıklattığınızda Input Source (Güç Kaynağı) ekranı açılır. Kontrol etmek istediğiniz ekranı seçmek için Select All (Tümünü Seç) düğmesini ya da Check Box (Kutuyu İşaretle) düğmesini kullanın.

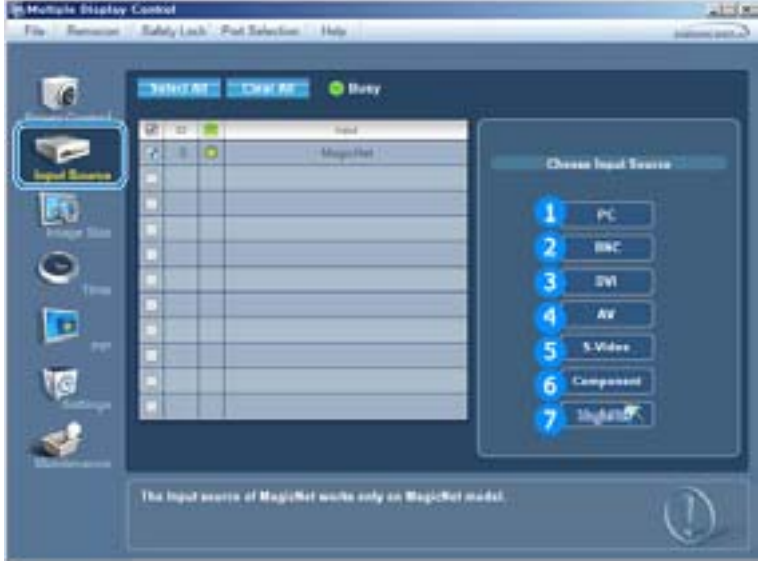

- ► Bilgi Tablosu, Input Source (Giriş Kaynağı) Kontrolü için gerekli bazı temel bilgileri gösterir.
- 1) PC
	- Seçilen ekranın Giriş Kaynağını PC'ye değiştirir.
- 2) BNC
	- Seçilen ekranın Giriş Kaynağını BNC'ye değiştirir.
- 3) DVI
	- Seçilen ekranın Giriş Kaynağını DVI'ye değiştirir.
- 4) AV
	- Seçilen ekranın Giriş Kaynağını AV'ye değiştirir.
- 5) S-Video
	- Seçilen ekranın Giriş Kaynağını S-Video'ya değiştirir.
- 6) Component (Komponent)
	- Seçilen ekranın Giriş Kaynağını Component'e (Komponent) değiştirir.
- 7) MagicNet
	- MagicNet Giriş kaynağı yalnızca MagicNet modelinde çalışır.

#### **Input Source (Giriú Kayna÷ı) Kontrolü yalnızca güç durumu ON (AÇIK) olan ekranlarda kullanılabilir.**

#### **5. Görüntü Boyutu Kontrolü - PC, BNC, DVI**

1. Ana simgelerden Image Size (Görüntü Boyutu) tıklattığınızda Image Size (Görüntü Boyutu) ekranı açılır.

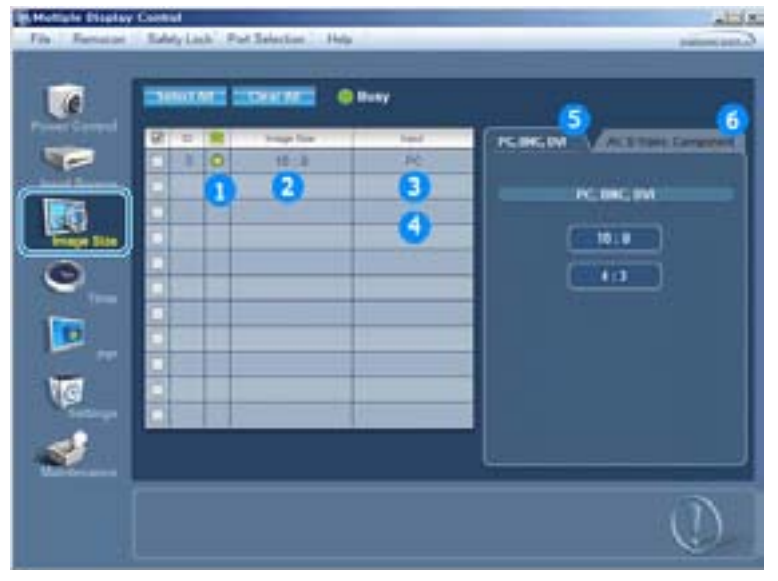

- Bilgi Tablosu, Image Size (Görüntü Boyutu) için gerekli bazı temel bilgileri gösterir.
- 1) Açık/Kapalı durumu
	- Geçerli ekranın açık veya kapalı olduğunu gösterir.
- 2) Image Size (Görüntü Boyutu)
	- Kullanılan ekranın geçerli Image Size (Görüntü Boyutu) değerini gösterir.
- 3) Input Source (Giriş Kaynağı)
	- Kullanılan ekranın geçerli Input Source (Giriş Kaynağı) değerini gösterir.
- 4) Bilgi Tablosu, Input Source (Giriş Kaynağı) değeri PC, BNC, DVI olan ekranları gösterir.
- 5) Image Size'ı (Görüntü Boyutu) tıklattığınızda önce PC, BNC, DVI sekmeleri görüntülenir.
	- Image Size (Görüntü Boyutu) Kontrolü düğmesi, PC, BNC, DVI için kullanılabilen Image Size (Görüntü Boyutu) değerlerini kontrol eder.
- 6) İlgili Input Source (Giriş Kaynağı) için Image Size (Görüntü Boyutu) değerini kontrol etmek amacıyla AV, S-Video, Komponent sekmelerini tıklatın.
- **Image Size (Görüntü Boyutu) kontrolü yalnızca güç durumu ON (AÇIK) olan ekranlar için**
- **kullanılabilir.**
- **MagicNet Giriú kayna÷ı yalnızca MagicNet modelinde çalıúır.**

#### **5. Görüntü Boyutu Kontrolü - AV, S-Video, Komponent, DVI(HDCP)**

1. Ana simgelerden Image Size (Görüntü Boyutu) tıklattığınızda Image Size (Görüntü Boyutu) ekranı açılır.

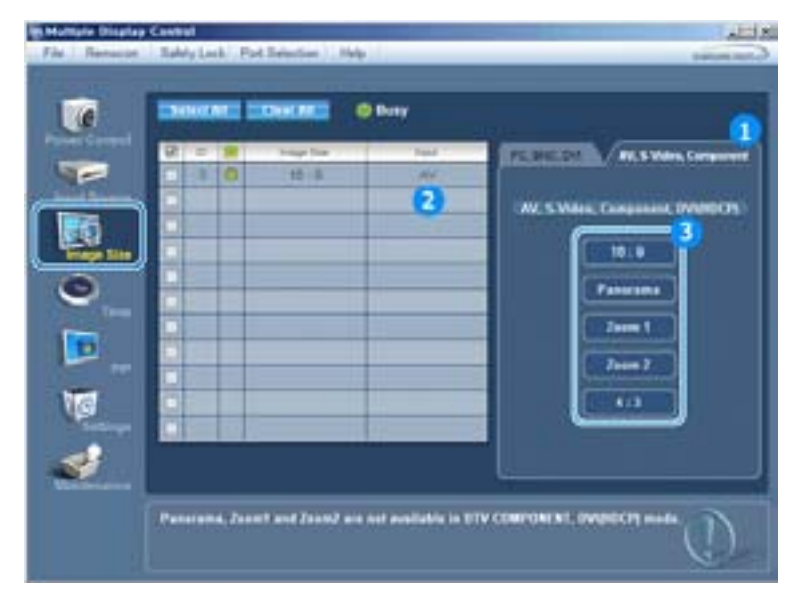

- Bilgi Tablosu, Image Size (Görüntü Boyutu) için gerekli bazı temel bilgileri gösterir.
- 1) AV, S-Video, Component (Komponent) için Image Size (Görüntü Boyutu) değerini kontrol etmek amacıyla AV, S-Video, Component (Komponent) sekmelerini tıklatın.
- Click Select All or use Check Box to select a display to control.
- 2) Bilgi Tablosu, giriş kaynağı yalnızca AV, S-Video, Component (Komponent) ya da DVI (HDCP) olan ekranları gösterir.
- 3) Seçilen ekranın Image Size (Görüntü Boyutu) değerini değiştirir.

**Panorama (Panoramik), Zoom1 ve Zoom2 ayarları, Component (Komponent) ve DVI (HDCP) giriú sinyali türü 720p ya da 1080i oldu÷unda seçilebilir durumda de÷ildir.**

**Image Size (Görüntü Boyutu) Kontrolü yalnızca güç durumu ON (AÇIK) olan ekranlarda kullanılabilir. MagicNet Giriú kayna÷ı yalnızca MagicNet modelinde çalıúır.**

# **6. Saat Kontrolü**

1. Ana simgelerden Time'ı (Saat) tıklattığınızda Time Control (Saat Kontrolü) ekranı açılır.

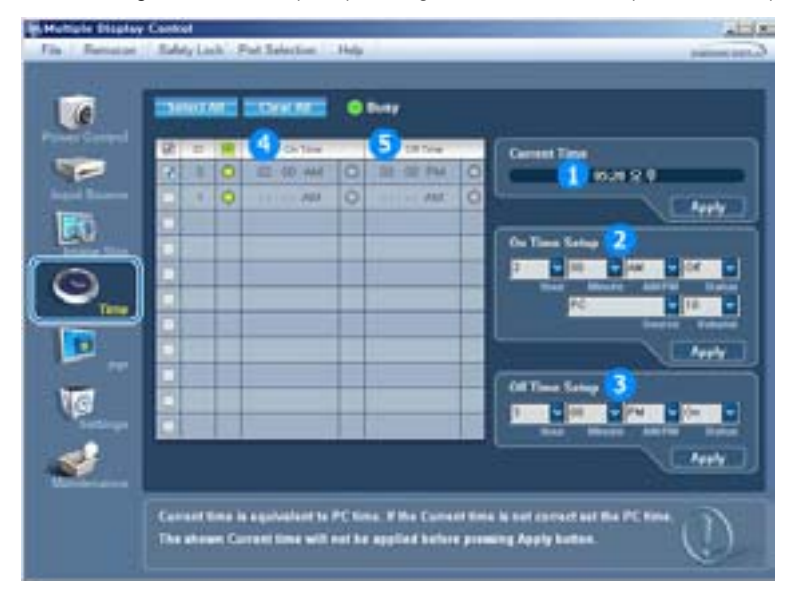

- **E** Bilgi Tablosu, Time (Saat) Kontrolü için gerekli bazı temel bilgileri gösterir.
- 1) Current Time (Geçerli Saat)
	- Seçilen ekran için geçerli saati belirler (PC Saati).
	- Geçerli saati değiştirmek için önce PC Saatini değiştirin.
- 2) On Time (Açılış Saati) Ayarı
	- Seçilen ekranın hour (saat), minute (dakika), On Time (Açılış saati) AM/PM bilgisini, Status (Durum),
	- Source (Kaynak), ses seviyesini ayarlayın.
- 3) Off Time (Kapanış Saati) Ayarı
	- Seçilen ekranın Off Timer (Kapanış Saati) ayarı için hour (saat), minute (dakika), AM/PM bilgisini, Status (Durum) bilgilerini ayarlayın.
- 4) On Timer (Açılış Saati) ayarlarını gösterir.
- 5) Off Timer (Kapanış Saati) ayarlarını gösterir.
- **Time (Saat) kontrolü yalnızca güç durumu ON (AÇIK) olan ekranlar için kullanılabilir.**
- **MagicNet Giriú kayna÷ı yalnızca MagicNet modelinde çalıúır.**

#### **7. PIP Kontrolü - PIP Boyutu**

1. Ana simgelerden PIP'i tıklattığınızda PIP Control (PIP Kontrolü) ekranı açılır. Kontrol etmek istediğiniz ekranı seçmek için Select All (Tümünü Seç) düğmesini ya da Check Box (Kutuyu İşaretle) düğmesini kullanın.

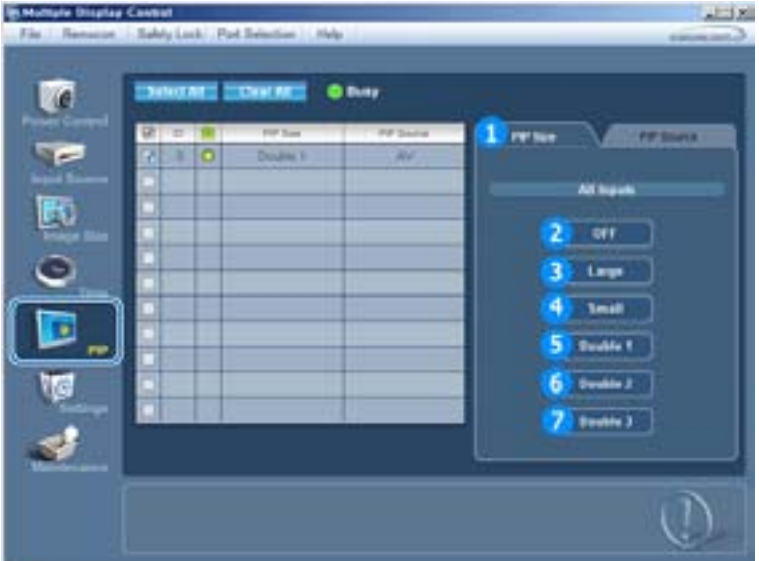

- Bilgi Tablosu, PIP Size (PIP Boyutu) için gerekli bazı temel bilgileri gösterir.
- 1) PIP Size (PIP Boyutu)
	- Kullanılan ekranın geçerli PIP Size (PIP Boyutu) değerini gösterir.
- 2) OFF (KAPALI)
	- Seçilen ekranın PIP'ini kapatır.
- 3) Large (Büyük)
	- Seçilen ekranın PIP'ini açar ve boyutu Large (Büyük) değerine getirir.
- 4) Small (Küçük)
	- Seçilen ekranın PIP'ini açar ve boyutu Small (Küçük) değerine getirir.
- 5) Double1 (Çift1)
- Seçilen ekranın PIP'ini açar ve boyutu Double 1 (Çift 1)değerine getirir.
- 6) Double2 (Çift2)
- Seçilen ekranın PIP'ini açar ve boyutu Double 2 (Çift 2)değerine getirir.
- 7) Double3 (Resim Yanında Resim) - Seçilen ekranın PIP'ini açar ve boyutu Double 3 (Çift 3)değerine getirir.
- **PIP Size (PIP Boyutu), monitör açık haldeyken kontrol edilebilir.**
- **MagicNet Giriú kayna÷ı yalnızca MagicNet modelinde çalıúır.**

#### **7. PIP Kontrolü - PIP Kayna÷ı**

1. Ana simgelerden PIP'i tıklattığınızda PIP Control (PIP Kontrolü) ekranı açılır.

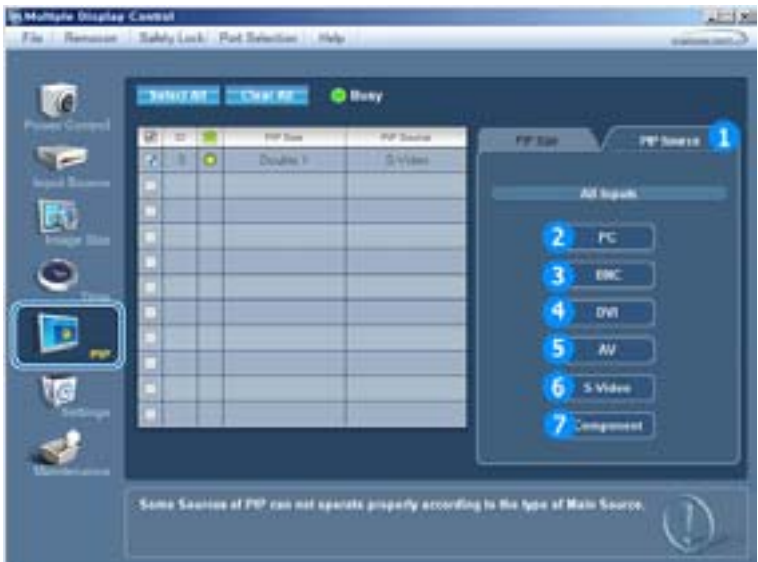

- ► Bilgi Tablosu, PIP Source (PIP Kaynağı) Kontrolü için gerekli bazı temel bilgileri gösterir.
- 1) PIP Source (PIP Kaynağı)
- PIP Source (PIP Kaynağı), monitör açık haldeyken kontrol edilebilir.
- 2) PC
- Seçilen ekranın PIP kaynağını PC'ye değiştirir.
- 3) BNC
- Seçilen ekranın PIP kaynağını BNC'ye değiştirir.
- 4) DVI - Seçilen ekranın PIP kaynağını DVI'ye değiştirir.
- 5) AV
	- Seçilen ekranın PIP kaynağını AV'ye değiştirir.
- 6) S-Video

r J

- Seçilen ekranın PIP kaynağını S-Video'ya değiştirir.
- 7) Component (Komponent)
	- Seçilen ekranın PIP kaynağını Component'e (Komponent) değiştirir.

**Ana Ekranın giriú kayna÷ı türüne ba÷lı olarak PIP kaynaklarından bazıları seçilemeyebilir.**

**PIP Control (PIP Kontrolü= özelli÷i yalnızca güç durumu ON (AÇIK) olan ve PIP iúlevi ON (AÇIK) halde bulunan ekranlarda kullanılabilir.**

**MagicNet Giriú kayna÷ı yalnızca MagicNet modelinde çalıúır.**

# **8. Ayarlar Kontrolü - Resim**

1. Ana simgelerden Settings'i (Ayarlar) tıklattığınızda Settings Control (Ayarlar Kontrolü) ekranı açılır.

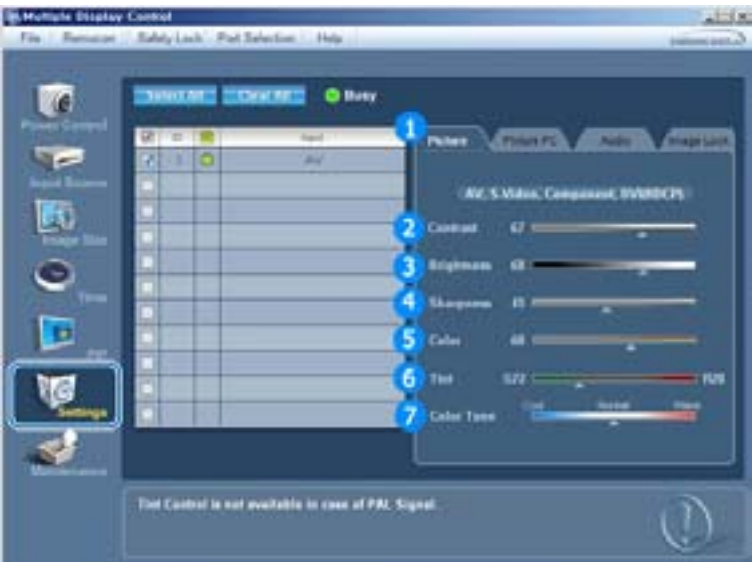

- Bilgi Tablosu, Settings (Ayarlar) Kontrolü için gerekli bazı temel bilgileri gösterir. Her bir işlev seçildiğinde, seçilen işlevin ayar değeri kayar kontrolde gösterilir. Select All (Tümünü Seç) seçildiğinde, varsayılan değere (50) geri dönülür. Bu ekranda herhangi bir değerin değiştirilmesi modu otomatik olarak "CUSTOM" (ÖZEL) yapacaktır.
- 1) Picture
	- Yalnızca AV, S-Video, Component (Komponent), DVI(HDCP) için kullanılabilir.
- 2) Contrast (Kontrast)
	- Seçilen ekranın Contrast (Kontrast) değerini ayarlar.
- 3) Brightness (Parlaklık)
	- Seçilen ekranın Brightness (Parlaklık) değerini ayarlar.
- 4) Sharpness (Netlik)
	- Seçilen ekranın Sharpness (Netlik) değerini ayarlar.
- 5) Color (Renk)
	- Seçilen ekranın Color (Renk) değerini ayarlar.
- 6) Tint (Ton)
	- Seçilen ekranın Tint (Ton) değerini ayarlar.
- 7) Color Tone (Renk Tonu)
	- Seçilen ekranın Color Tone (Renk Tonu) değerini ayarlar.
- **Bu özellik yalnızca güç durumu ON (AÇIK) olan ekranlarda kullanılabilir. Herhangi bir seçim yapılmazsa fabrika varsayılan de÷eri gösterilir.**
- **MagicNet Giriú kayna÷ı yalnızca MagicNet modelinde çalıúır.**

# **8. Ayarlar Kontrolü - Resim PC**

1. Ana simgelerden Settings'i (Ayarlar) tıklattığınızda Settings Control (Ayarlar Kontrolü) ekranı açılır.

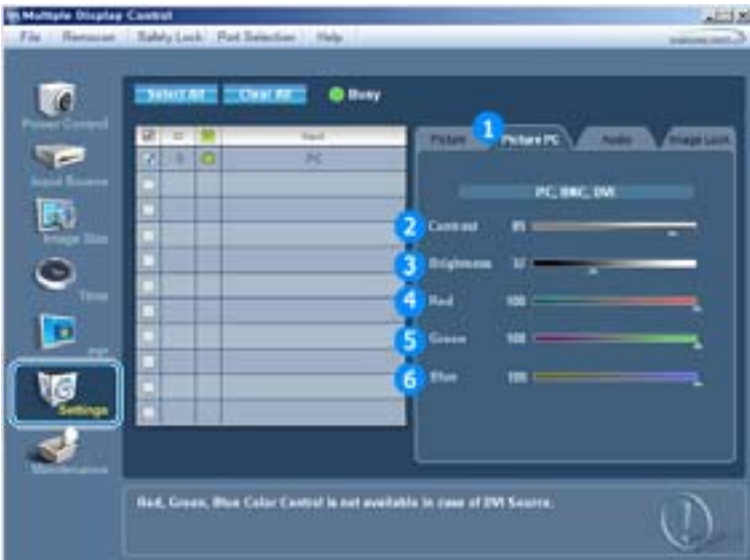

**E Bilgi Tablosu, Settings (Ayarlar) Kontrolü için gerekli bazı temel bilgileri gösterir. Her bir işlev seçildiğinde,** seçilen işlevin ayar değeri kayar kontrolde gösterilir.

Select All (Tümünü Seç) seçildiğinde, varsayılan değere (50) geri dönülür.

- Bu ekranda herhangi bir değerin değiştirilmesi modu otomatik olarak "CUSTOM" (ÖZEL) yapacaktır.
- 1) Picture PC (Resim PC)
	- Yalnızca PC, BNC, DVI için kullanılabilir.
- 2) Contrast (Kontrast)
	- Seçilen ekranın Contrast (Kontrast) değerini ayarlar.
- 3) Brightness (Parlaklık)
	- Seçilen ekranın Brightness (Parlaklık) değerini ayarlar.
- 4) Red (Kırmızı)
	- Seçilen ekranın Red (Kırmızı) renk değerini ayarlar.
- 5) Green (Yeşil)
	- Seçilen ekranın Green (Yeşil) renk değerini ayarlar.
- 6) Blue (Mavi)
	- Seçilen ekranın Blue (Mavi) renk değerini ayarlar.
- **Bu özellik yalnızca güç durumu ON (AÇIK) olan ekranlarda kullanılabilir. Herhangi bir seçim yapılmazsa fabrika varsayılan de÷eri gösterilir.**
- **MagicNet Giriú kayna÷ı yalnızca MagicNet modelinde çalıúır.**

#### **8. Ayarlar Kontrolü - Audio**

1. Ana simgelerden Settings'i (Ayarlar) tıklattığınızda Settings Control (Ayarlar Kontrolü) ekranı açılır.

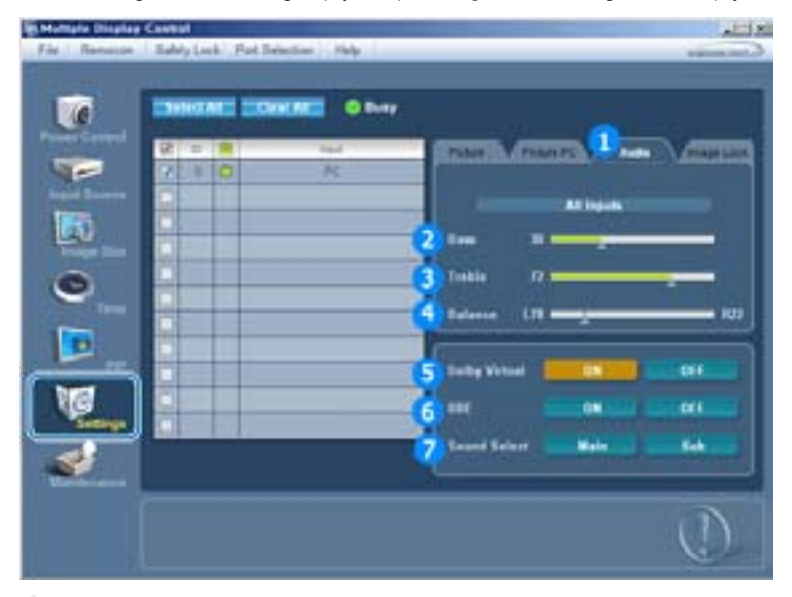

<sup>■</sup> Bilgi Tablosu, Settings (Ayarlar) Kontrolü için gerekli bazı temel bilgileri gösterir. Her bir işlev seçildiğinde, seçilen işlevin ayar değeri kayar kontrolde gösterilir.

Select All (Tümünü Seç) seçildiğinde, varsayılan değere (50) geri dönülür. Bu ekranda herhangi bir değerin değiştirilmesi modu otomatik olarak "CUSTOM" (ÖZEL) yapacaktır.

- 1) Audio (Ses)
	- Tüm giriş kaynaklarının ses ayarlarını kontrol eder.
- 2) Bass (Bas)
	- Seçilen ekranın Bass (Bas) değerini ayarlar.
- 3) Treble (Tiz)
	- Seçilen ekranın Treble (Tiz) değerini ayarlar.
- 4) Balance (Denge)
	- Seçilen ekranın Balance (Denge) değerini ayarlar.
- 5) Dolby Virtual
	- Seçilen ekranın Dolby Virtual Sound özelliğini Açık/Kapalı hale getirir.
- 6) BBE
	- Seçilen ekranın BBE özelliğini Açık/Kapalı hale getirir.
- 7) Sound Select (Ses Seç)
	- PIP açıkken Ana veya Alt ekranı seçebilirsiniz.
- **Bu özellik yalnızca güç durumu ON (AÇIK) olan ekranlarda kullanılabilir. Herhangi bir seçim yapılmazsa fabrika varsayılan de÷eri gösterilir.**
- **MagicNet Giriú kayna÷ı yalnızca MagicNet modelinde çalıúır.**

# **8. Ayarlar Kontrolü - Görüntü Kilidi**

1. Ana simgelerden Settings'i (Ayarlar) tıklattığınızda Settings Control (Ayarlar Kontrolü) ekranı açılır.

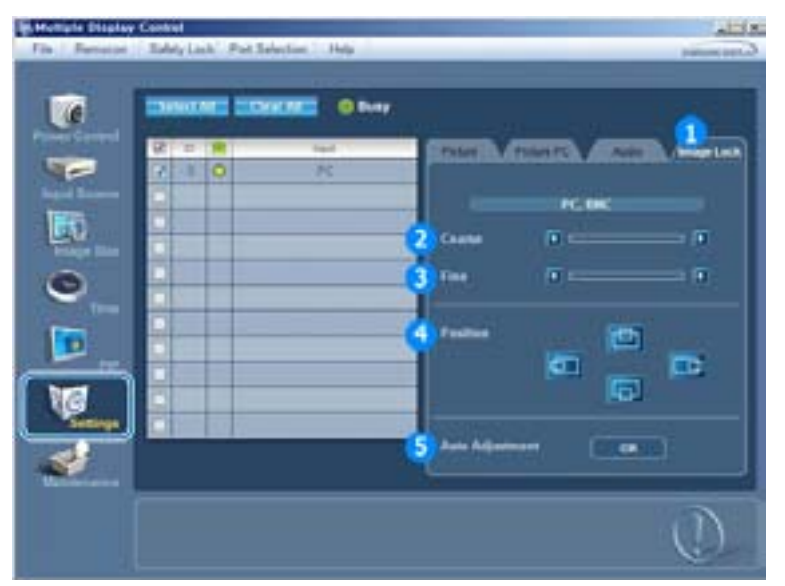

- Bilgi Tablosu, Settings (Ayarlar) Kontrolü için gerekli bazı temel bilgileri gösterir.
- 1) Image Lock (Görüntü Kilidi)
	- PC, BNC için kullanılabilir.
- 2) Coarse (İri)
	- Seçilen ekranın Coarse (İri) değerini ayarlar.
- 3) Fine (Ince)
	- Seçilen ekranın Fine (İnce) değerini ayarlar.
- 4) Position (Konum)
	- Seçilen ekranın Position (Konum) değerini ayarlar.
- 5) Auto Adjustment (Otomatik Ayarlama)
	- Gelen PC sinyaline göre kendiliğinden ayarlar.
- **Settings (Ayarlar) kontrolü yalnızca güç durumu ON (AÇIK) olan ekranlar için kullanılabilir.**
- **MagicNet Giriú kayna÷ı yalnızca MagicNet modelinde çalıúır.**

#### **9. Bakım Kontrolü - Lamba Kontrolü**

1. Maintenance (Bakım) ekranını görüntülemek için Ana Simgeler sütununda "Maintenance" (Bakım) simgesini tıklatın.

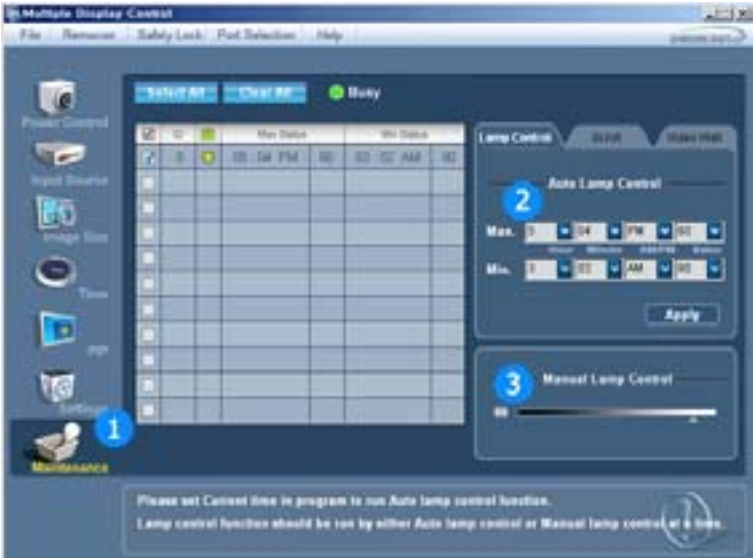

- **E** Bir çok temel veri öğesini gösteren "Bilgi Tablosu" görüntülenir.
- 1) Maintenance (Bakım)
	- Tüm giriş kaynakları için Maintenance (Bakım) Kontrolüne izin verir.
- 2) Auto Lamp Control (Otomatik Lamba Kontrolü)
	- Seçilen ekranın arka ışığını, belirtilen zamanda otomatik olarak ayarlar.
	- Auto Lamp Control (Otomatik Lamba Kontrolü), Manual Lamp Control'u (Manuel Lamba Kontrolü) kullanarak ayarlama yaptığınızda otomatik olarak kapanır.
- 3) Manual Lamp Control (Manuel Lamba Kontrolü)
	- Saatten bağımsız olarak seçilen ekranın arka ışığını ayarlamanızı sağlar. Auto Lamp Control (Otomatik Lamba Kontrolü), Manual Lamp Control (Manuel Lamba Kontrolü) işlevini kullanarak ayarlama yaptığınızda otomatik olarak kapanır.
- **Maintenance Control (Bakım Kontrolü) yalnızca güç durumu ON (AÇIK) olan ekranlarda kullanılabilir.**
- **MagicNet Giriú kayna÷ı yalnızca MagicNet modelinde çalıúır.**

#### **10. Bakım Kontrolü - Scroll**

1. Maintenance (Bakım) ekranını görüntülemek için Ana Simgeler sütununda "Maintenance" (Bakım) simgesini tıklatın.

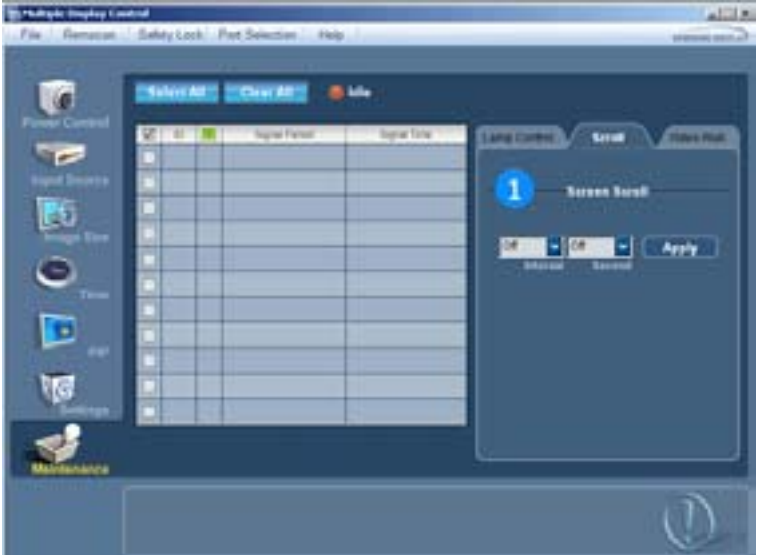

- 1) Screen Scroll
	- önler. "Interval" ayarını saat ve "Second" ayarını saniye cinsinden seçerek tekrarlama sürelerini Seçilen ekran uzun sure Pause (Duraklatma) modunda kaldığında ortaya çıkabilecek görüntü izlerini ayarlayabilirsiniz.
- **Maintenance Control (Bakım Kontrolü) yalnızca güç durumu ON (AÇIK) olan ekranlarda kullanılabilir.**
- **MagicNet Giriú kayna÷ı yalnızca MagicNet modelinde çalıúır.**

#### **11. Bakım Kontrolü - Video Wall**

1. Maintenance (Bakım) ekranını görüntülemek için Ana Simgeler sütununda "Maintenance" (Bakım) simgesini tıklatın.

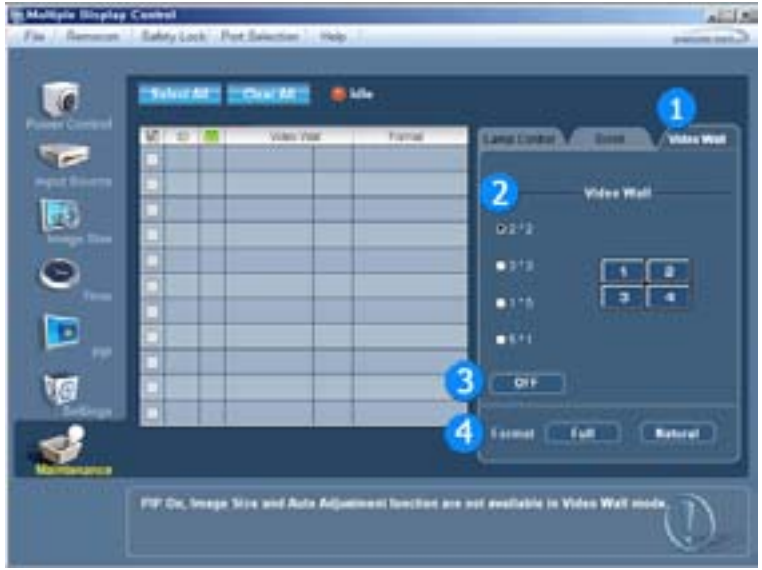

# 1) Video Wall

- Video duvarı, bir dizi video ekranının birbirine bağlanarak, her ekranın resmin bir parçasını göstermesi ya da tüm ekranlarda aynı resmin tekrarlanmasıdır.

#### 2) Screen Divider

- Ekran bölünebilir.
- Bölme sırasında, farklı sayıda ekran seçebilirsiniz.
- Ekran bölücüden bir mod seçin.
- Ekran Seçimi kısmından bir ekran seçin.
- Yer, seçilen modda bir numaraya basılarak ayarlanacaktır.

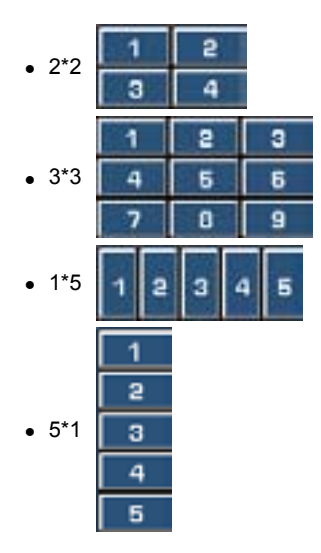

- 3) On / Off
	- Seçilen ekranın Video Duvarı işlevini açar/kapatır.
- 4) Format
	- Biçim, bölünmüş ekran gösterecek şekilde seçilebilir.

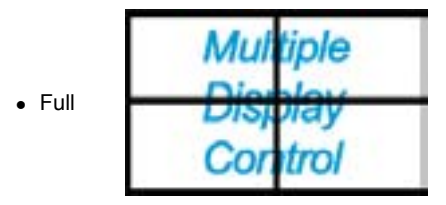

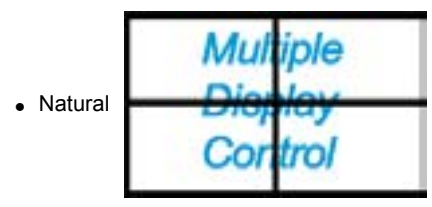

- **Maintenance Control (Bakım Kontrolü) yalnızca güç durumu ON (AÇIK) olan ekranlarda kullanılabilir.**
- **MagicNet Giriú kayna÷ı yalnızca MagicNet modelinde çalıúır.**

#### **12. Sorun Giderme**

- 1. Kontrol etmek istediğiniz ekran Power Control (Güç Kontrolü) Bilgi Tablosunda görünmüyor
	- RS232C bağlantısını kontrol edin. (Com1 bağlantı noktasına düzgün biçimde bağlı olup olmadığını kontrol edin)
	- Bağlı ekranlardan herhangi birinin aynı ID değerine sahip olup olmadığını görmek için ekranları kontrol edin. Eğer birden fazla ekran aynı ID değerine sahipse, veri çakışması nedeniyle bu ekranlar program tarafından düzgün biçimde algılanmaz.
	- Display Set ID (Ekran Seti ID) değerinin 1-10 arası bir sayı olduğunu kontrol edin. (Display (Ekran) menüsünü kullanarak ayarlayın.)

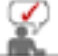

Display Set ID (Ekran Seti ID), 1-10 arası bir değer olmalıdır.

Eğer değer, bu değer aralığı dışındaysa, MDC sistemi ekranı kontrol edemez.

- 2. Kontrol etmek istediğiniz ekran diğer kontrollerin Bilgi Tablosunda görünmüyor
	- \_ Ekranın ON (AÇIK) durumda olduğunu kontrol edin. (Bunu, Power Control (Güç Kontrolü) Bilgi<br><sup>-</sup> Tablosunda görebilirsiniz)
	-
	- Ekranın giriş kaynağını değiştirip değiştiremediğinizi kontrol edin.
- 3. İletişim kutusu, tekrar tekrar görüntüleniyor.
	- Kontrol etmek istediğiniz ekranın seçili olup olmadığına bakın.
- 4. Hem On Timer (Acılma Saati) hem de Off Timer (Kapanma Saati) ayarlı olmasına karşın farklı bir saat gösteriliyor.
	- Ekranların saatini aynı değere getirmek için geçerli saati tüm ekranlara uygulayın.
- 5. Uzaktan kumanda islevini kapattığınızda, RS-232C kablosunu çıkarttığınızda ya da programdan normal olmayan bir sekilde çıktığınızda uzaktan kumanda düzgün çalışmayabilir. Normal çalışmaya geri dönmek için programı yeniden çalıştırın ve uzaktan kumanda işlevini açın.

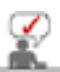

Bu program, iletişim devrelerindeki sorunlar ya da yakınlardaki elektronik cihazların yarattığı parazitten dolayı düzgün çalışmayabilir.

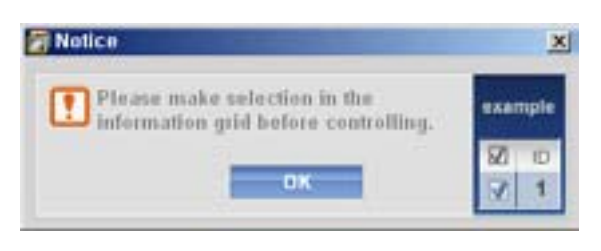

#### **13. Çoklu Ekran Modunda Ayar De÷erlerinin Gösterilmesi**

- **E** Birden fazla ekran bağlı olduğunda, ayar değerleri aşağıdaki gibi görüntülenir.
- 1. Secim yok: Fabrika Varsayılan Değerini gösterir.
- 2. Bir ekran seçili: Seçilen ekranın ayar değerleri alınır ve görüntülenir.
- 3. Bir ekran seçili (ID1) ve başka bir ekran ekleniyor (ID3): ID 1 ayar değerini gösteren program, ID3'ün değerlerini alır ve görüntüler.
- 4. Select All (Tümünü Seç) ile tüm setler seçili: Fabrika Varsayılan Değerine geri döner.

**MDC** 

#### œ **Natural Color**

**Natural Color Yazılım Programı**

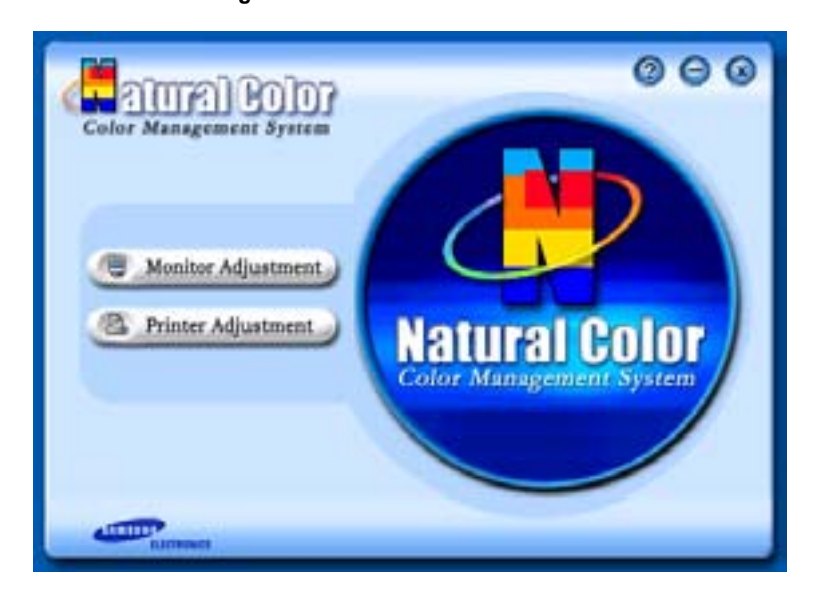

Bilgisayar kullanıcılarının son zamanlarda karşılaştığı sorunlardan biri, yazıcıdan alınan veya tarayıcı ya da dijital fotoğraf makinesi tarafından taranan resimlerin renginin monitörde farklı görünmesidir. Natural Color Yazılımı bu soruna bir çözüm getirir. Natural Color Samsung Electronics şirketinin Korea Electronics & Telecommunications Research Institute (ETRI) ile birlikte geliştirdiği bir renk yönetimi sistemidir. Bu sistem yalnızca Samsung monitörlerinde vardır ve monitördeki renklerin yazılan veya taranan resimlerdeki renklerle aynı olmasını sağlar.

Daha fazla bilgi için yazılım programındaki Yardım'a (F1) başvurun.

#### **Natural Color yazılımını yükleme**

Samsung monitörüyle birlikte sağlanan CD'yi CD-ROM sürücüsüne yerleştirin. Bundan sonra program yükleme işleminin başlangıç ekranı görüntülenir. Natural Color yazılımını yüklemek için başlangıç ekranındaki Natural Color seçeneğini tıklatın. Programı kendiniz yüklemek için Samsung monitörü ile verilen CD'yi CD-ROM Sürücüsüne yerleştirin, Windows'un [Başlat] düğmesini ve sonra [Çalıştır] seçeneğini tıklatın.

D:\color\eng\setup.exe yazın ve <Enter> tuşuna basın.

(CD'nin yerleştirildiği sürücü D:\ sürücüsü değilse ilgili sürücü harfini girin.)

#### **Natural Color yazılım programını silme**

[Başlat] menüsünden [Ayarlar]/[Denetim Masası] seçeneklerini tıklattıktan sonra [Program Ekle/Kaldır] seçeneğini çift tıklatın.

Listeden Natural Color'ı seçin ve [Ekle/Kaldır] düğmesini tıklatın.

# **Yükleme**

- 1. Yükleme CD'sini CD-ROM sürücüsüne takın.
- 2. MagicNet yükleme dosyasını tıklatın.
- 3. InstallShield Sihirbazı penceresi göründüğünde, "Next(İleri)"yi tıklatın.

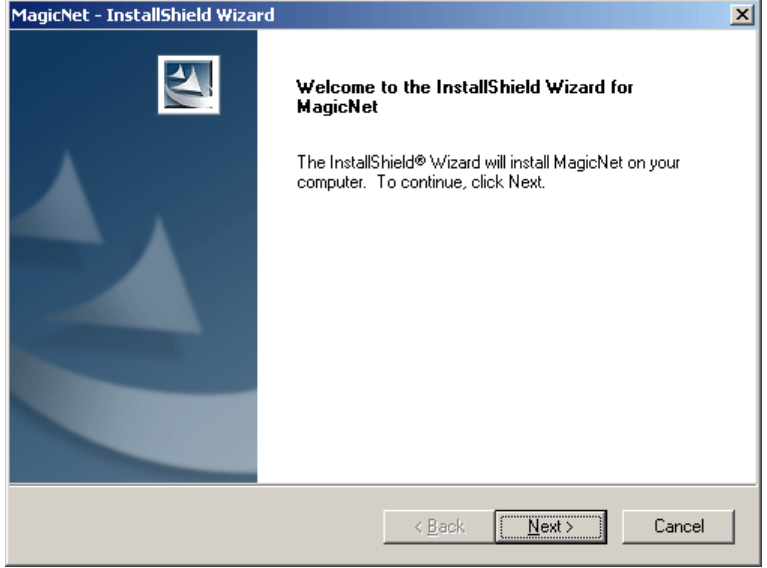

4. Select "I agree to the terms of the license agreement(Lisans sözleşmesinin koşullarını kabul ediyorum)" to accept the terms of use.

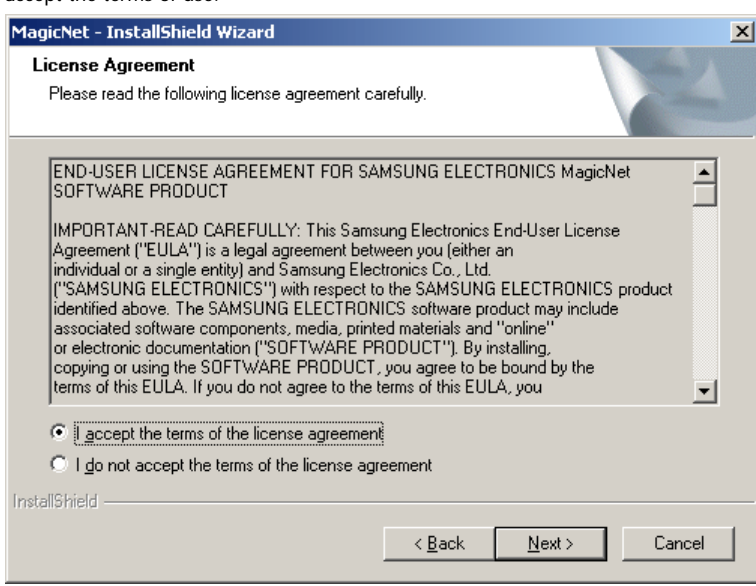

5. MagicNet Sunucu programı için oturum açmanız gerekmektedir. Lütfen oturum açmak için parolanızı girin.

Giriş yaptığınızda parola değiştirilemez.

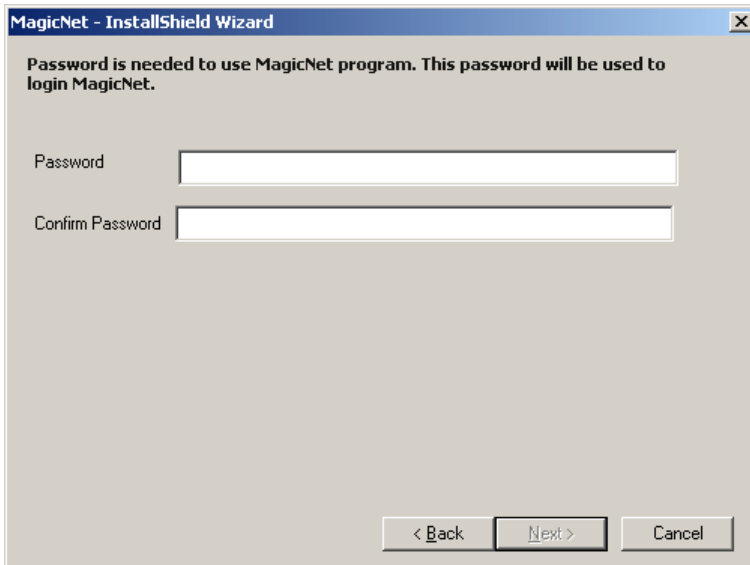

6. MagicNet programını yüklemek için bir klasör seçin.

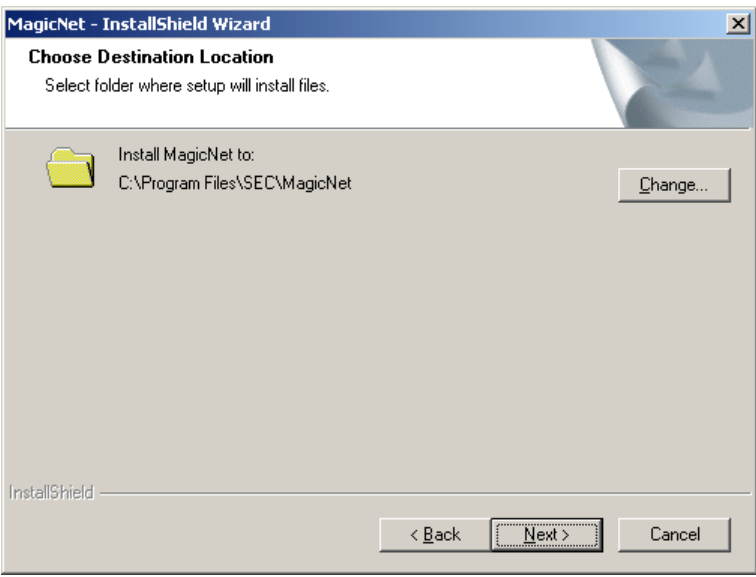

7. "NextYükle"yi tıklatın.

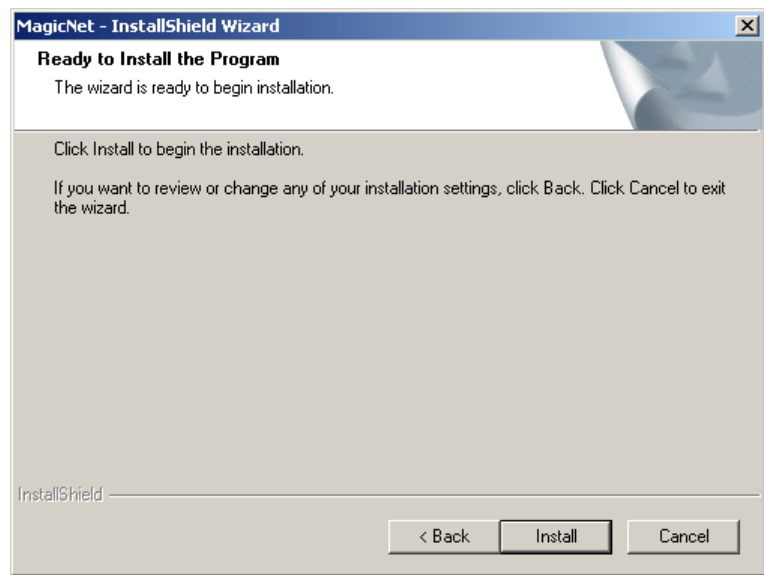

8. "Installation Status(Yükleme durumu)" penceresi görünür.

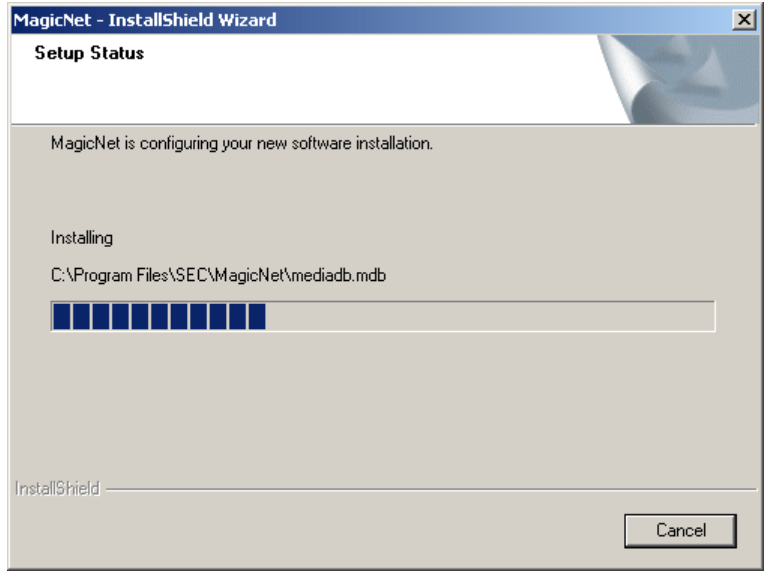

9. MagicNet Sunucu programının normal çalışması için sistemi yeniden başlatmanız önerilir.

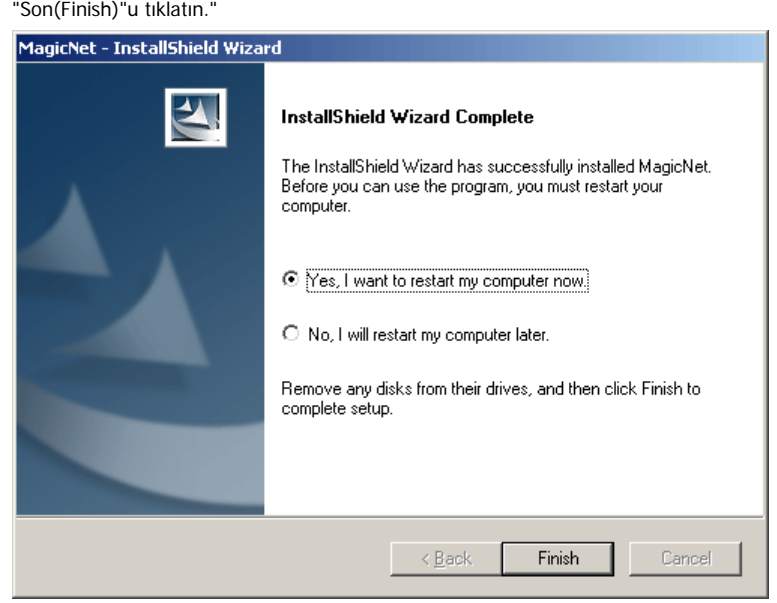

10. Yükleme işlemi tamamlandığında, MagicNet çalıştırma simgesi masaüstünüzde görünür.

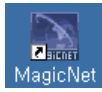

11. Programı başlatmak için simgeyi çift tıklatın.

# **Sunucu Sistemi Gereksinimleri**

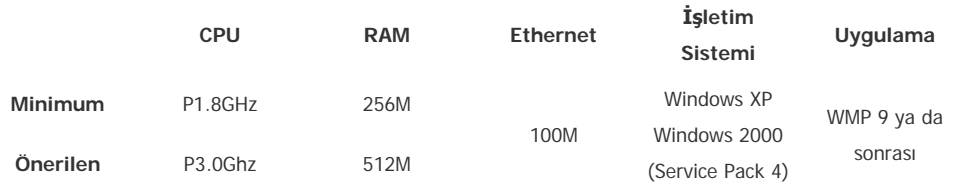

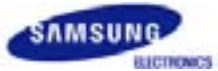

# **SyncMaster 460P**

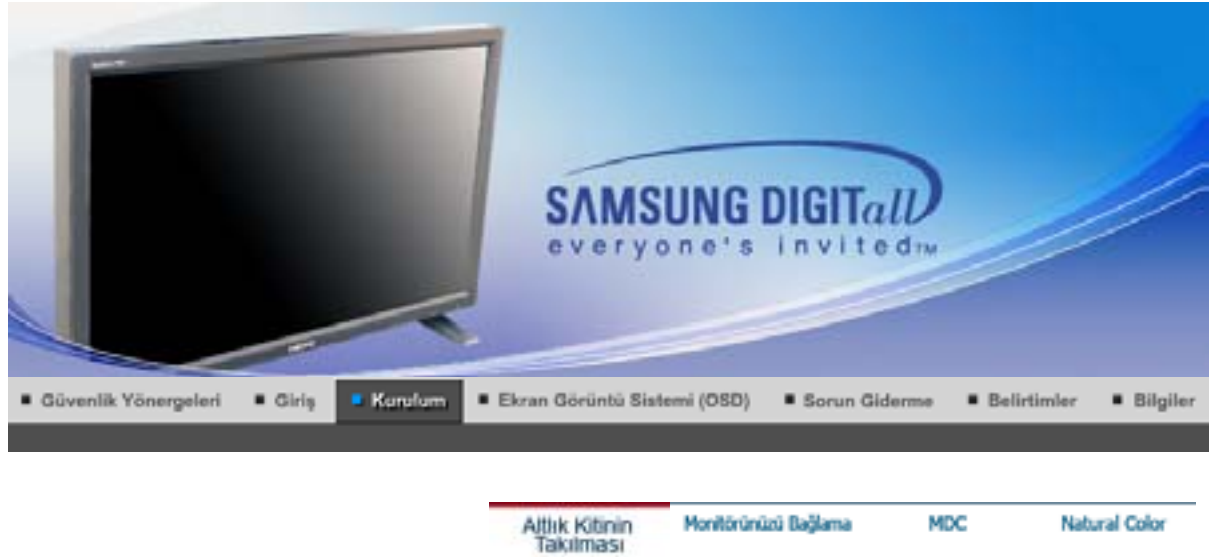

# **Altlık Kitinin Takılması**

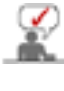

Yalnızca ürünle birlikte verilen cıvatalar kullanılmalıdır.

Samsung Electronics, belirtilen dışında bir altlık kullanılmasından kaynaklanacak hasarlardan sorumlu olmayacaktır.

# **1. Yarım Altılı÷ın Takılması**

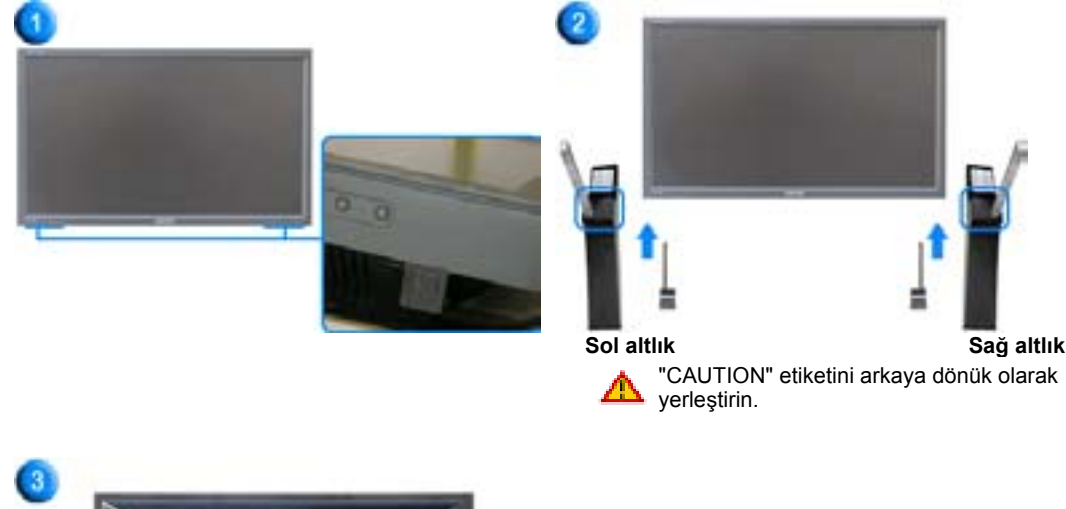

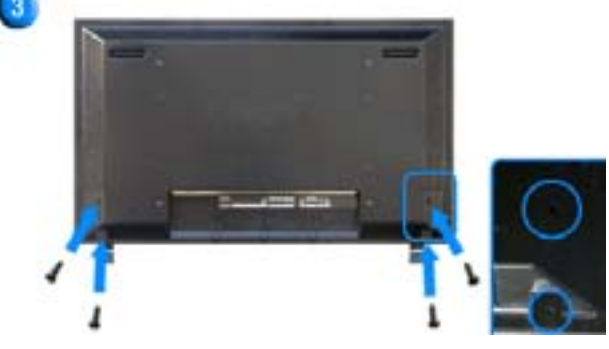

1. Monitörün altında bulunan, altlığın takıldığı deliği korumak için bir 'Kapak Koruyucu' kullanılır. Ürünle birlikte verilen Yarım Altlık ya da altlık setini (ayrıca satılır) takarken 'Kapak Koruyucu'yu çıkartmayı ve duvara takma setini takarken 'Delik-Kapağı'nı kullanarak deliği kapatmayı unutmayın.

- 2. Sırasıyla sol ve sağ altlıkları takın.
- 3. Altlığı, monitörün altındaki deliğe yerleştirin. Vidayı, belirtilen deliğe yerleştirin ve sıkın. (M4  $\times$  L15)

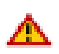

Bu stand, orijinal olarak ekran açısının ayarlanması için tasarlanmıştır. Bu standın herhangi bir kullanımından kaynaklanabilecek sorunlardan firma sorumlu değildir. Ürünü asla üzerine nesneler konan bir sehpa olarak kullanmayın.

# **2. Altlık Setinin (ayrıca satılır) Takılması**

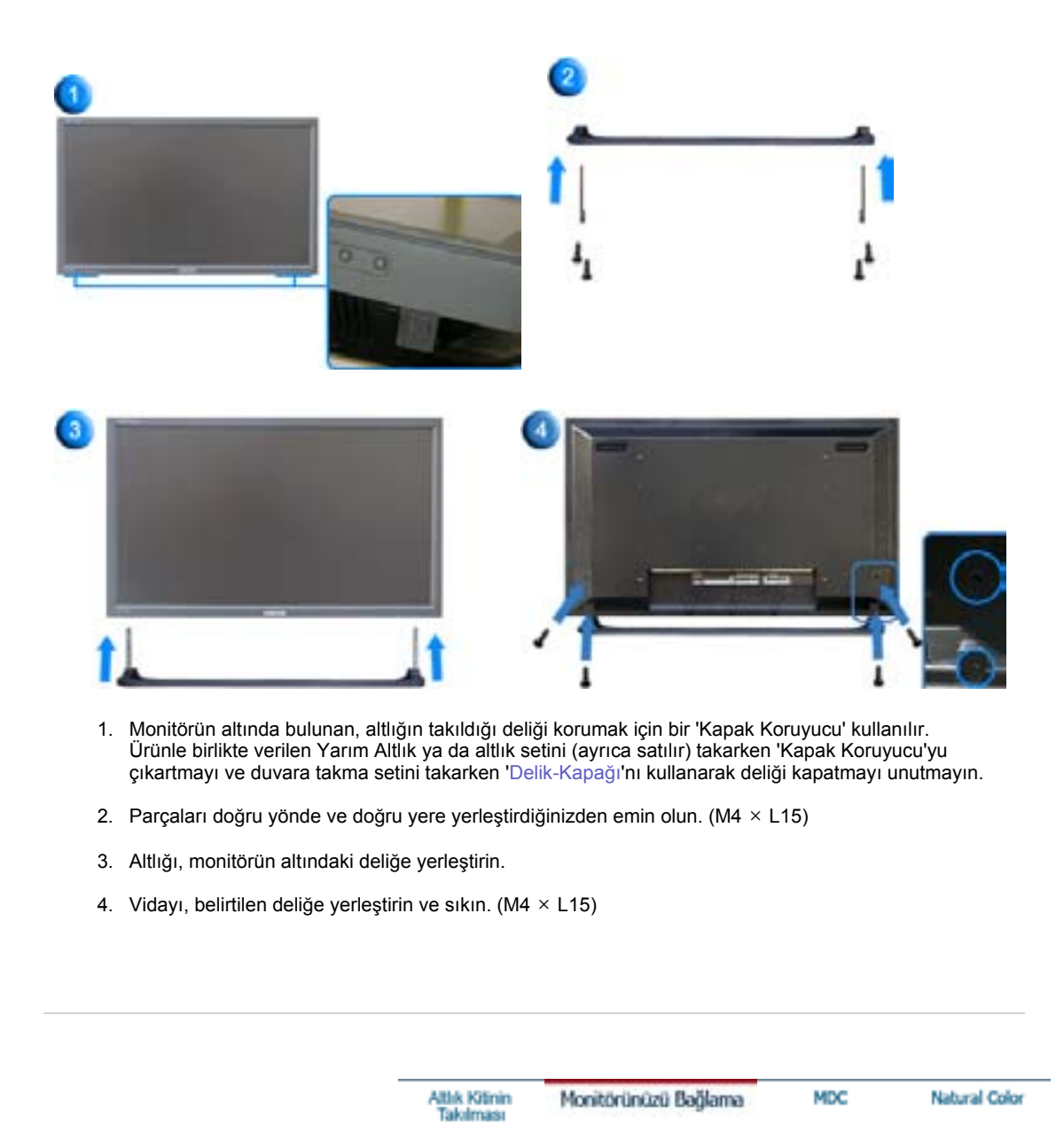

DVD'ler, VCR'lar ya da Video kameralar gibi AV giriş aygıtlarının yanı sıra bilgisayarınızı monitöre bağlayabilirsiniz. AV giriş aygıtlarının bağlanmasıyla ilgili daha ayrıntılı bilgi için Monitörün Ayarlanması bölümünde Kullanıcı Kontrolleri konusuna bakın.

Bilgisayara Bağlama | VCR'a Bağlama | DVD Oynatıcıya Bağlama | Video Kamera Bağlama

DTV Set Üstü Kutusu Bağlama | Hoparlörlerin Bağlanması | Ses Sistemine Bağlama

#### **1. Bilgisayara Ba÷lama**

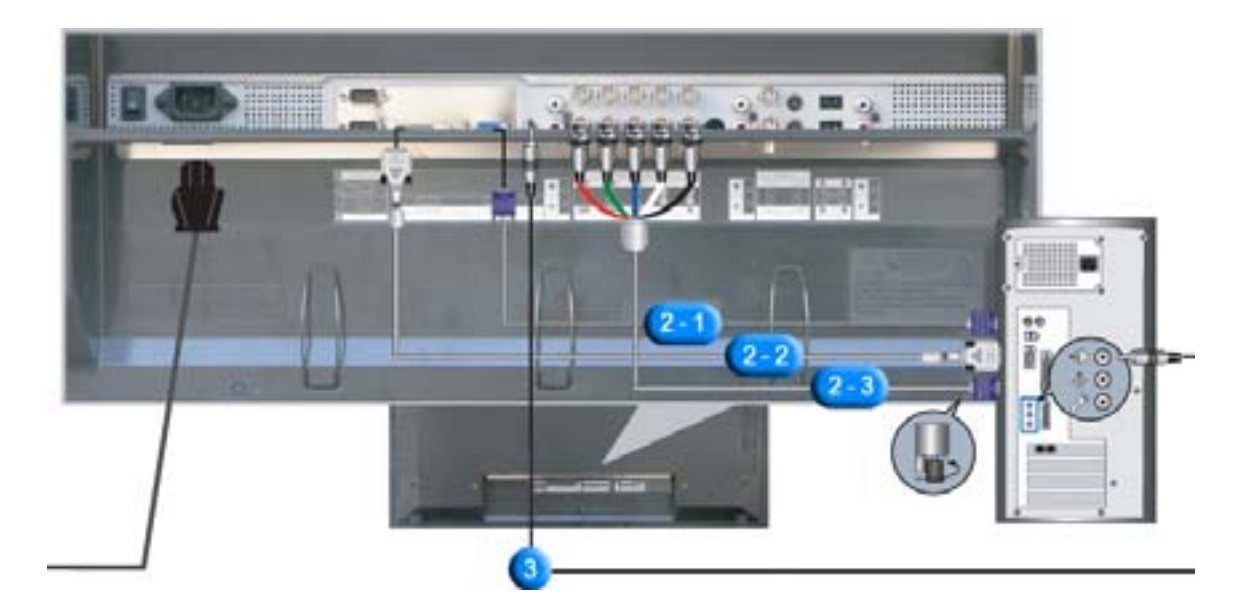

- 1. Monitörünüzün güç kablosunu monitörün arkasındaki güç bağlantı noktasına takın. Açma/kapatma düğmesini açık duruma getirin.
- 2. Sinyal kablosunu monitöre üç şekilde bağlayabilirsiniz. Aşağıdaki yöntemlerden birini seçin:
	- **2-1.** Video kartındaki D-sub (Analog) konektörü kullanarak. Sinyal kablosunu, monitörün arkasındaki 15 pin RGB bağlantı noktasına takın.

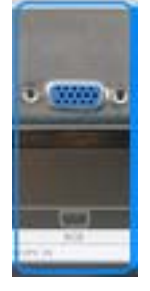

**2-2.** Video kartındaki DVI (Dijital) konektörü kullanarak. DVI Kablosunu monitörünüzün arkasındaki DVI(HDCP) bağlantı noktasına takın.

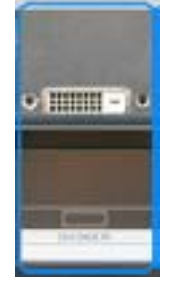

**2-3.** Video kartındaki BNC (Analog) konektörü kullanarak. BNC Kablosunu Monitörünüzün arkasındaki **BNC/COMPONENT IN - R, G, B, H, V bağlantı noktasına** ba÷layarak.

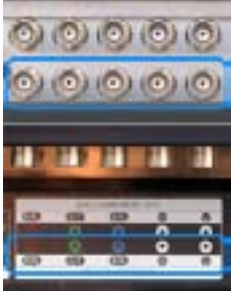

DVI kablosu ya da BNC kablosu isteğe bağlıdır.

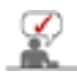

3. Bilgisayarınızı ve monitörünüzü açın.

İsteğe bağlı öğeleri satın almak için bölgenizdeki Samsung Electronics servis merkezine başvurun.

### **2. VCR**˅**a Ba÷lama**

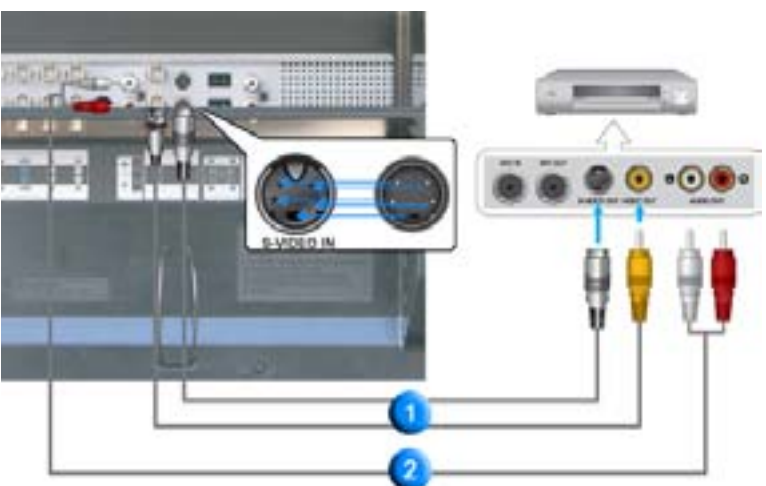

1. VCR'lar ya da Video Kameralar gibi AV giriş aygıtları, S-VHS ya da BNC kablolar kullanılarak monitörün AV IN [VIDEO] ya da AV IN [S-VIDEO] bağlanırlar.

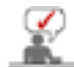

S-VHS ya da BNC kablosu isteğe bağlıdır.

- 2. VCR veya Video kameranın Audio (L) ve Audio (R) terminallerini, ses kabloları kullanarak monitörün **AV AUDIO IN [L-AUDIO-R]** bağlayın.
- 3. Monitörün önünde ya da uzaktan kumandada yer alan Kaynak düğmesini kullanarak VCR ya da Video kameraya ba÷lı olan **AV** ya da **S-Video**'den birini seçin.
- 4. Ardından kaset takılı halde VCR ya da Video kamerayı çalıştırın.
- **3. DVD Oynatıcıya Ba÷lama**

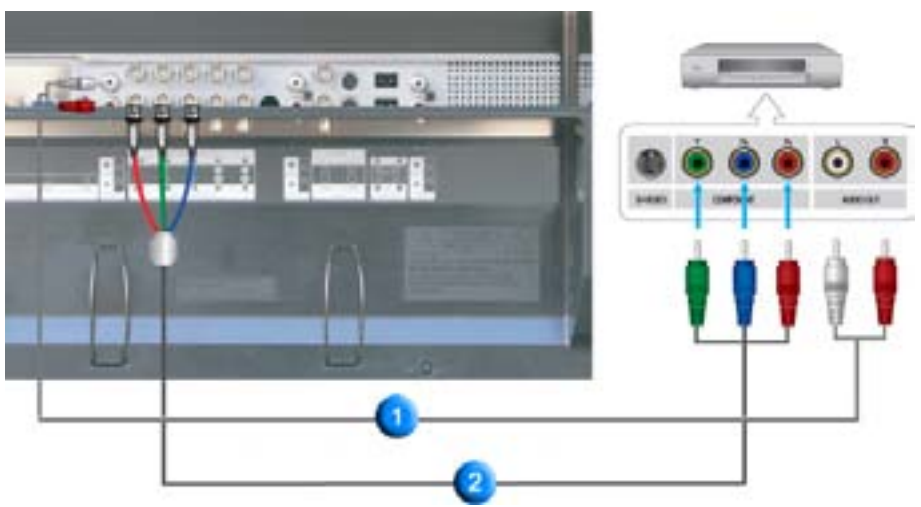

- 1. Monitörün **COMPONENT AUDIO IN [L-AUDIO-R]** ile DVD oynatıcının AUDIO OUT jakları arasına bir takım audio kablosu bağlayın.
- 2. Monitörün **BNC/COMPONENT IN PR, Y, PB ba÷lantı noktası** ile DVD oynatıcının PR, Y, PB jakları arasına bir Component kablosu bağlayın.

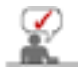

Component kablosu isteğe bağlıdır.

- 3. Monitörün ön tarafında ya da uzaktan kumandada bulunan Kaynak düğmesini kullanarak DVD oynatıcının bağlı olduğu Component kaynağını seçin.
- 4. Ardından DVD diski takılı halde DVD Oynatıcıyı çalıştırın.

Komponent video hakkında daha fazla açıklama için DVD oynatıcınızın kullanma kılavuzuna bakın.

**4. Video Kamera Ba÷lama**

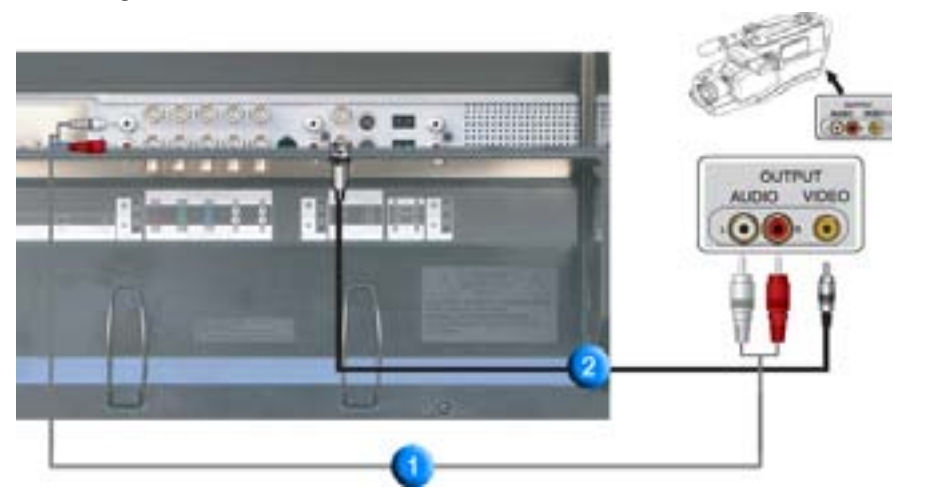

1. Video kameranın A/V çıkış jaklarını bulun. Genellikle video kameranın yan ya da arka tarafında bulunurlar.

Video kamera üzerindeki AUDIO OUTPUT jaklarıyla monitörün **COMPONENT AUDIO IN [L-AUDIO-R]** arasına bir takım ses kablosu takın.

- 2. Video kameranın VIDEO OUTPUT jakı ile monitörün üzerindeki **AV IN [VIDEO]** arasına bir video kablosu takın.
- 3. Monitörün ön tarafında ya da uzaktan kumandada bulunan Kaynak düğmesini kullanarak Video kameraya bağlı AV kaynağını seçin.
- 4. Ardından kaset takılı halde Video kamerayı çalıştırın.

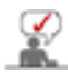

Burada gösterilen audio-video kablolar genellikle Video kamera ile birlikte verilir. (Birlikte verilmediyse, bölgenizdeki elektronik ürün mağazalarına bakabilirsiniz.) Video kameranız stereo ses veriyorsa, iki kablodan oluşan kablo takımlarını bağlamanız gerekmektedir.

# **5. DTV Set Üstü Kutusunu Ba÷lama**

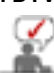

Tipik bir Set Üstü Kutusunun bağlantıları aşağıda gösterilmiştir.

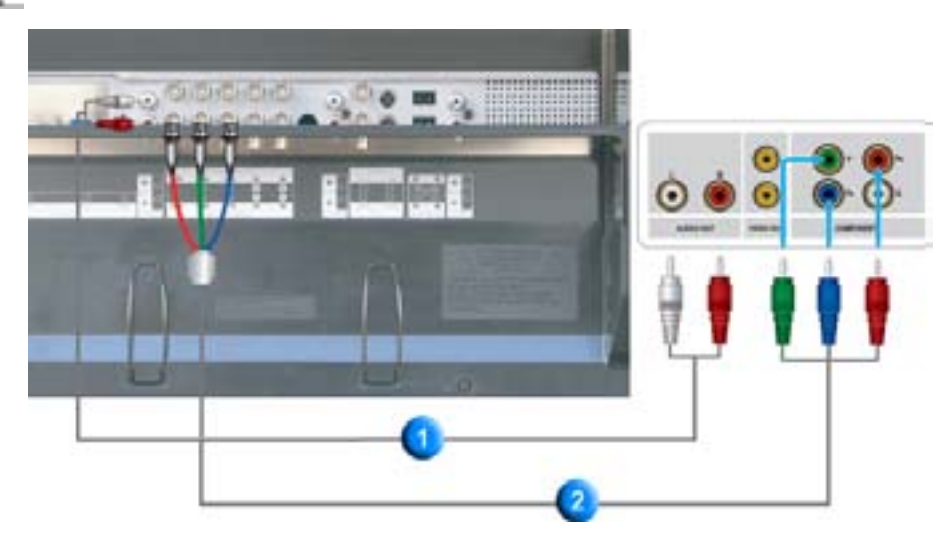

- 1. Monitörün **COMPONENT AUDIO IN [L-AUDIO-R]** ile Set Üstü Kutusunun AUDIO OUT jakları arasına bir takım audio kablosu bağlayın.
- 2. Monitörün **BNC/COMPONENT IN PR, Y, PB ba÷lantı noktası** ile Set Üstü Kutusunun PR, Y, PB jakları arasına bir Component kablosu bağlayın.
- 3. Monitörün ön tarafında ya da uzaktan kumandada bulunan Kaynak düğmesini kullanarak DTV Set Üstü Kutusunun bağlı olduğu Component kaynağını seçin.

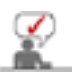

Komponent video hakkında daha fazla açıklama için Set Üstü Kutusunun kullanma kılavuzuna bakın.

# **6. Hoparlörlerin Ba÷lanması**

1. Vidaları kullanarak SET'i ve hoparlörleri sıkın.

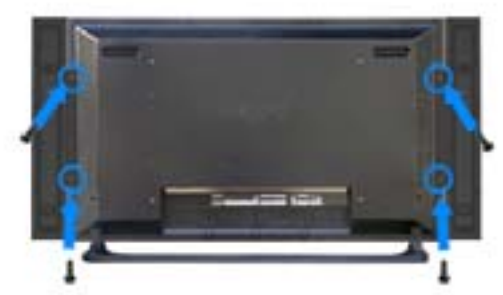

\* Hoparlör standsız hoparlör setini takın.

2. SET'in arkasındaki hoparlör bağlantı jakı ile hoparlörün arkasındaki hoparlör bağlantı jakı arasına bir hoparlör bağlantı kablosu bağlayın.

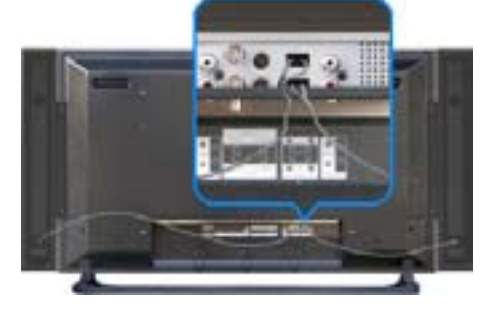

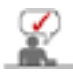

SET hoparlörlere bağlıyken hoparlörü tutarak SET'i hareket ettirmeyin.

SET hoparlörünün bağlanması için kullanılan hoparlör desteği zarar görebilir.

# **7. Ses Sistemine Ba÷lama**

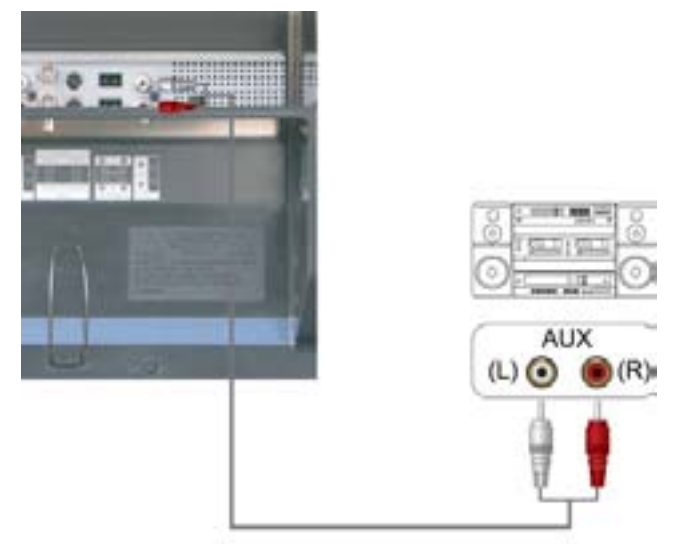

1. AUDIO SİSTEMİ üzerindeki AUX L, R jaklarıyla Monitörün **MONITOR IN [L-AUDIO-R]** arasına bir takım audio kablosu takın.

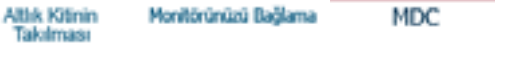

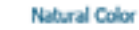

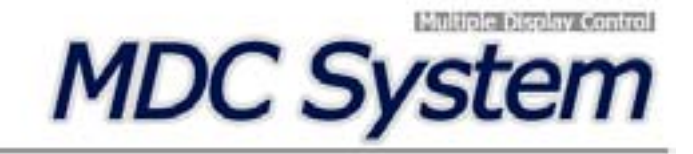

- 1. Giriş
- 2. Başlangıç :
- Ana Ekran | Bağlantı Noktası Ayarı |
- 3. Güç Kontrolü
- 4. Giriş Kaynağı Kontrolü
- 5. Görüntü Boyutu Kontrolü : PC, BNC, DVI |
- 6. Saat Kontrolü 7. PIP Kontrolü:
- PIP Boyutu | PIP Kaynağı
- 8. Ayarlar Kontrolü:
- Resim | Resim PC | Ses | Görüntü Kilidi |
- 9. Bakım Kontrolü Lamba Kontrolü
- 10.Bakım Kontrolü Scroll
- 11.Bakım Kontrolü Video Wall
- 

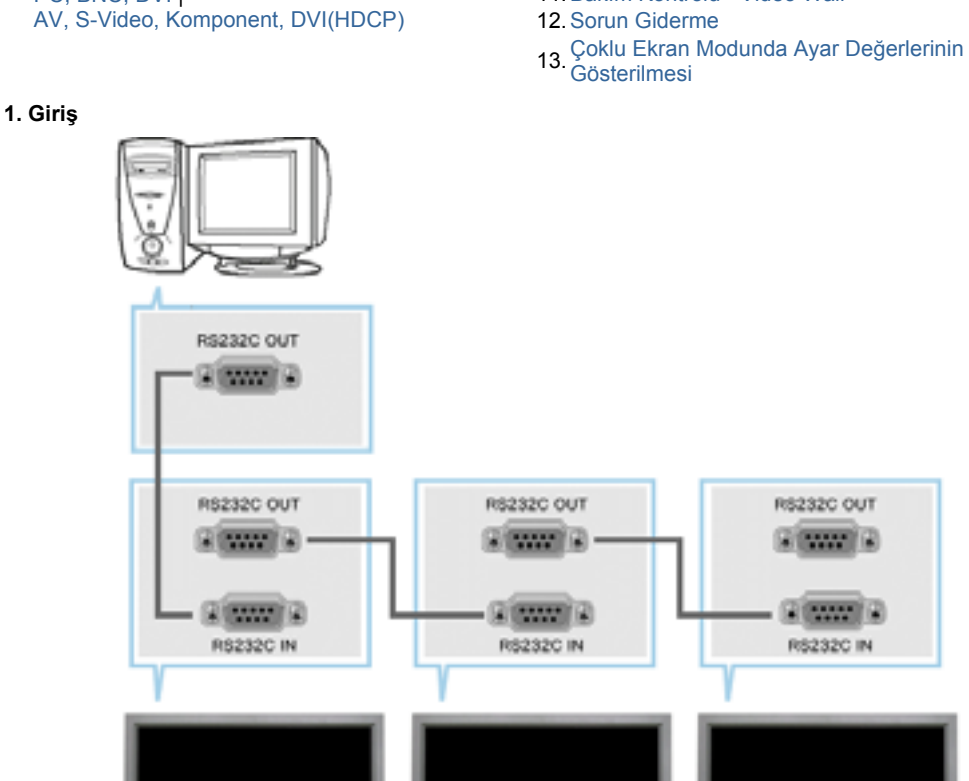

Çoklu Ekran Kontrolü (MDC), çeşitli ekranların kolayca ve aynı anda bir bilgisayar üzerinde çalıştırılmasını sağlayan bir uygulamadır. Bilgisayar ve ekran arasındaki iletişim için bir seri iletişim standardı olan RS-232C kullanılır. Bu nedenle bilgisayarın seri bağlantı noktası ile ekranın seri bağlantı noktası arasına bir seri kablo takılmalıdır.

#### **2. Baúlangıç - Ana Ekran**

Programı başlatmak için Start (Başlat) > Program (Program) > Multiple Display Control (Çoklu Ekran Kontrolü) öğesini seçin.

■ Seçilen setin ses yüksekliğini kaydırmalı kontrolde görmek için bir set seçin.

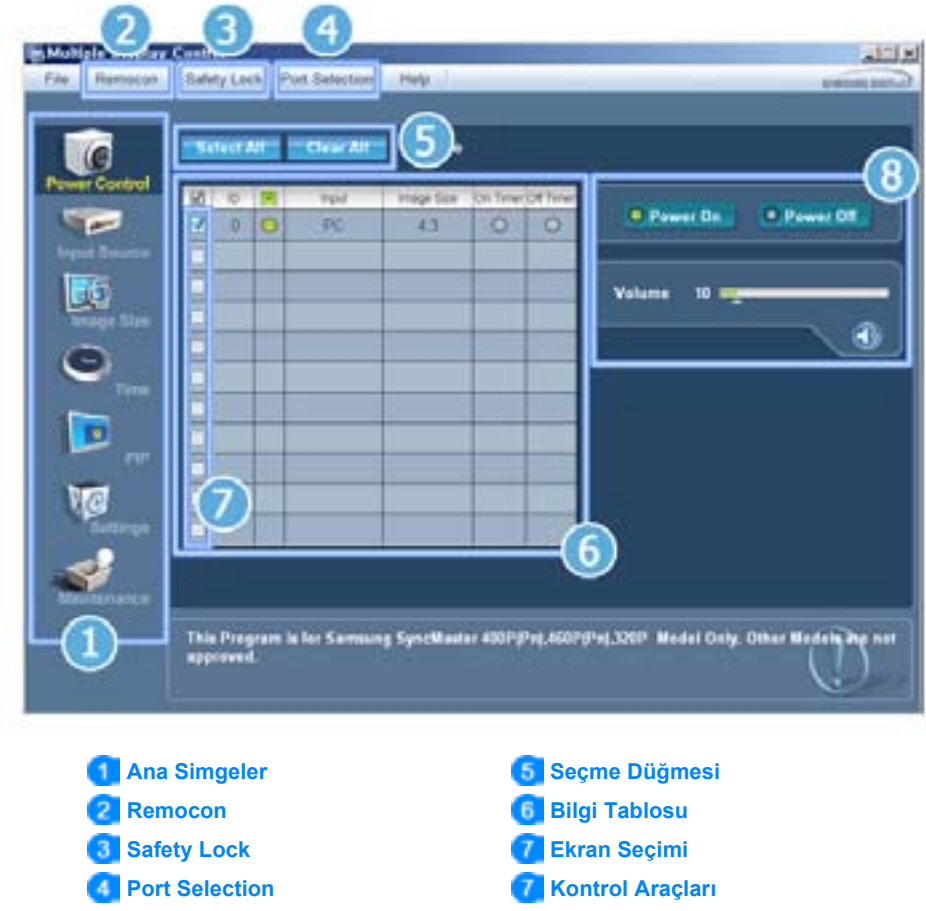

- 1. Herbir ekrana geçmek için ana simgeleri kullanın.
- 2. Ekran biriminin uzaktan kumanda sinyal alım işlevini etkinleştirmenizi ya da devre dışı bırakmanızı sağlar.
- 3. Kilitleme İşlevini ayarlar.
- 4. PC Seri Bağlantı noktası ayarları değişebilir. Orijinal değer COM1'dir.
- 5. Tüm ekranları seçmek ya da seçimleri kaldırmak için Select all (Tümünü seç) ya da Clear (Temizle) düğmelerini tıklatın.
- 6. Seçilen ekranla ilgili kısa bilgiler görmek için Tabloyu kullanın.
- 7. Ekran Seçimi kısmından bir ekran seçin.
- 8. Ekranları kontrol etmek için Kontrol Araçlarını kullanın.

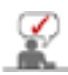

Uzaktan kumanda Etkinleştirme/Kapatma işlevi, aygıt açık ya da kapalı haldeyken çalışır ve bu durum, MDC'ye bağlı tüm ekranlar için geçerlidir. Ancak MDC kapalıyken durum ne olursa olsun, MDC kapandığında tüm ekranların uzaktan kumanda sinyali alım işlevi Etkin hale getirilir.

#### **2. Baúlangıç - Ba÷lantı Noktası Ayarı**

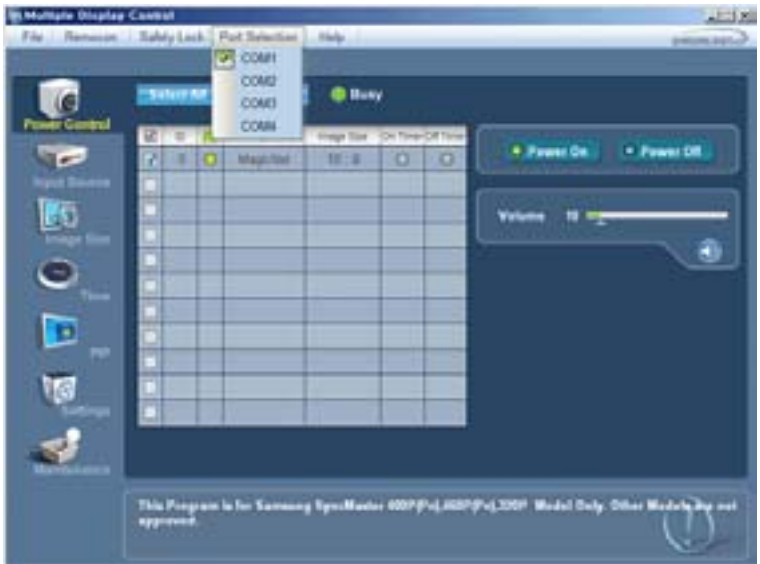

- 1. Çoklu Ekran Kontrolü ilk olarak COM1'e ayarlanmıştır.
- 2. COM1 dışında herhangi bir bağlantı noktası kullanıldığında, Port Selection (Bağlantı Noktası Seçimi) menüsünden COM1-COM4 arası portlar seçilebilir.
- 3. Seri kablo kullanılarak monitöre bağlanan tam bağlantı noktası adı seçilmezse, iletişim sağlanamayacaktır.
- 4. Seçilen bağlantı noktası programa kaydedilir ve bir sonraki programda da kullanılır.

# **3. Güç Kontrolü**

1. Ana simgelerden Power Control'u (Güç Kontrolü) tıklattığınızda Power Control (Güç Kontrolü) ekranı açılır.

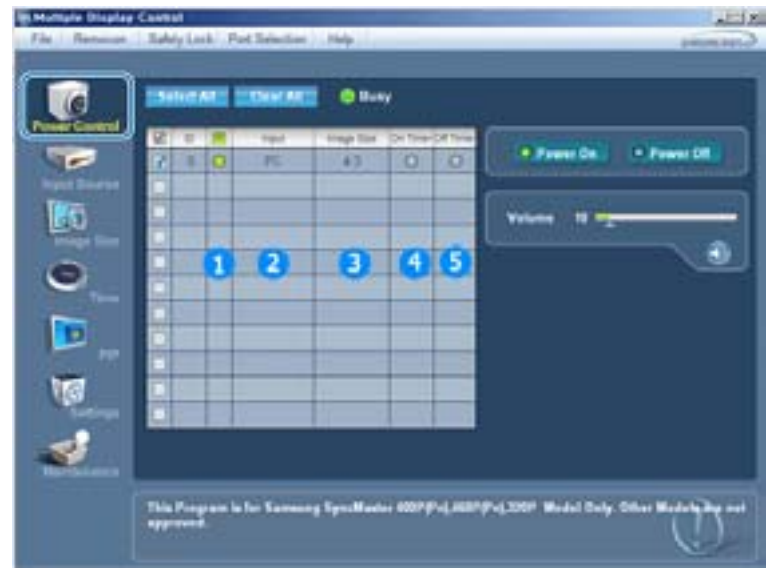

- Bilgi Tablosu, Güç Kontrolü için gerekli bazı temel bilgileri gösterir.
	- 1) Güç Durumu
	- 2) Giriş Kaynağı
	- 3) Görüntü Boyutu
	- 4) Açılma Saati Durumu
	- 5) Kapanma Saati Durumu
- 2. Kontrol etmek istediğiniz ekranı seçmek için Select All (Tümünü Seç) düğmesini ya da Check Box (Kutuyu İşaretle) düğmesini kullanın.

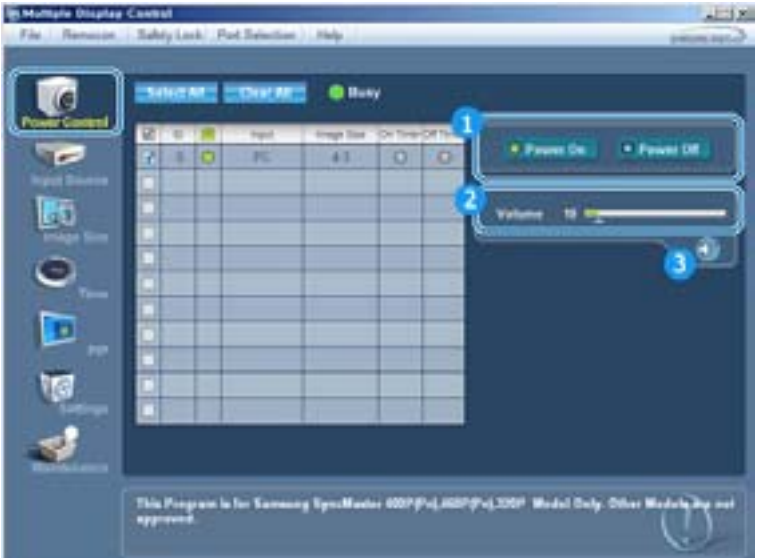

- **I- Power Control (Güç Kontrolü), seçilen ekranın islevlerinden bazılarının kontrol edilmesine izin verir.**
- 1) Power On/Off (Güç Aç/Kapat)
- Seçilen ekranı açar ya da kapatır.
- 2) Volume (Ses) Kontrolü
	- Seçilen ekranın ses seviyesini kontrol eder.
	- Setlerde seçilen ekranın ses yüksekliği değerini alır ve kayar kontrolde gösterir.

(Seçimi iptal ederseniz ya da Select All (Tümünü Seç) seçerseniz ayar, varsayılan de÷eri olan 10'a geri döner)

- 3) Mute On/Off (Sessiz Aç/Kapat)
	- Seçilen ekranın Mute (Sessiz) işlevini etkinleştirir/kapatır. Her seferinde bir set seçildiğinde, seçilen set için Mute (Sessiz) işlevi etkinken Mute (Sessiz) etkindir. Ses seviyesini ayarladığınızda Mute (Sessiz) işlevi otomatik olarak devre dışı kalır. Secesiyesini ayana ayanızda mate (Secelle), gibir eterindini elarah dene algı halini.<br>(Seçimleri kaldırdığınızda ya da "Select All" (Tümünü Seç) seçtiğinizde ayarlar varsayılan değerlerine geri döner.)
- **Power Control (Güç Kontrolü) iúlevi, tüm ekranlar için kullanılır.**
- **Volume (Ses) Kontrolü ve Mute (Sessiz) iúlevleri yalnızca güç durumu ON (AÇIK) olan ekranlarda kullanılabilir.**

#### **4. Giriú Kayna÷ı Kontrolü**

1. Ana simgelerden Input Source (Giriş Kaynağı) tıklattığınızda Input Source (Güç Kaynağı) ekranı açılır. Kontrol etmek istediğiniz ekranı seçmek için Select All (Tümünü Seç) düğmesini ya da Check Box (Kutuyu İşaretle) düğmesini kullanın.

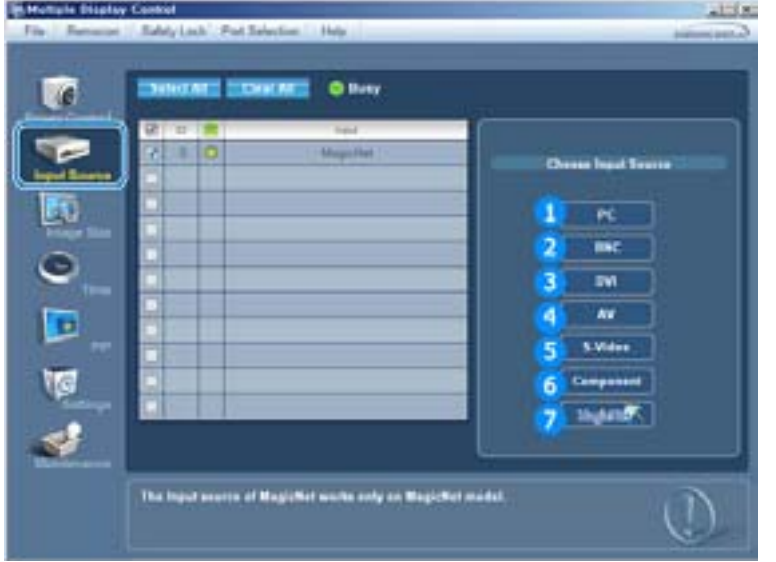

- ► Bilgi Tablosu, Input Source (Giriş Kaynağı) Kontrolü için gerekli bazı temel bilgileri gösterir.
- 1) PC
	- Seçilen ekranın Giriş Kaynağını PC'ye değiştirir.
- 2) BNC
	- Seçilen ekranın Giriş Kaynağını BNC'ye değiştirir.
- 3) DVI
	- Seçilen ekranın Giriş Kaynağını DVI'ye değiştirir.
- 4) AV
	- Seçilen ekranın Giriş Kaynağını AV'ye değiştirir.
- 5) S-Video
	- Seçilen ekranın Giriş Kaynağını S-Video'ya değiştirir.
- 6) Component (Komponent)
	- Seçilen ekranın Giriş Kaynağını Component'e (Komponent) değiştirir.
- 7) MagicNet
	- MagicNet Giriş kaynağı yalnızca MagicNet modelinde çalışır.

#### **Input Source (Giriú Kayna÷ı) Kontrolü yalnızca güç durumu ON (AÇIK) olan ekranlarda kullanılabilir.**

#### **5. Görüntü Boyutu Kontrolü - PC, BNC, DVI**

1. Ana simgelerden Image Size (Görüntü Boyutu) tıklattığınızda Image Size (Görüntü Boyutu) ekranı açılır.

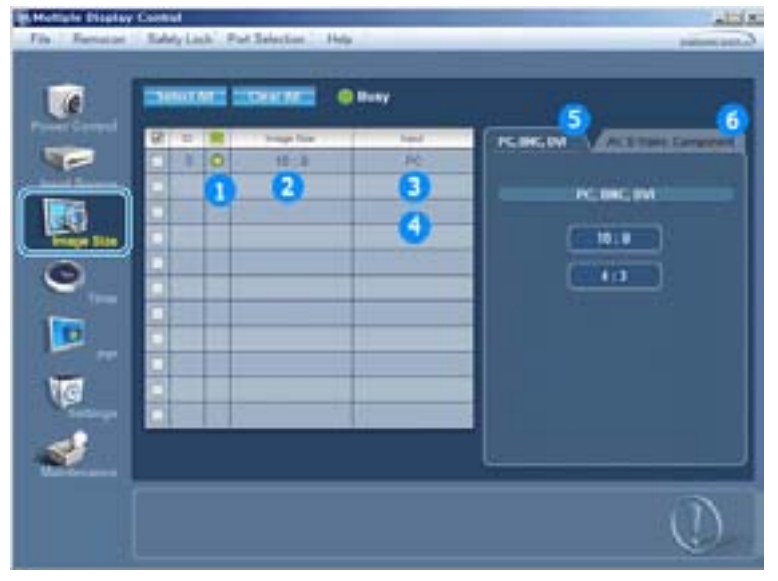

- Bilgi Tablosu, Image Size (Görüntü Boyutu) için gerekli bazı temel bilgileri gösterir.
- 1) Açık/Kapalı durumu
	- Geçerli ekranın açık veya kapalı olduğunu gösterir.
- 2) Image Size (Görüntü Boyutu)
	- Kullanılan ekranın geçerli Image Size (Görüntü Boyutu) değerini gösterir.
- 3) Input Source (Giriş Kaynağı)
	- Kullanılan ekranın geçerli Input Source (Giriş Kaynağı) değerini gösterir.
- 4) Bilgi Tablosu, Input Source (Giriş Kaynağı) değeri PC, BNC, DVI olan ekranları gösterir.
- 5) Image Size'ı (Görüntü Boyutu) tıklattığınızda önce PC, BNC, DVI sekmeleri görüntülenir.
	- Image Size (Görüntü Boyutu) Kontrolü düğmesi, PC, BNC, DVI için kullanılabilen Image Size (Görüntü Boyutu) değerlerini kontrol eder.
- 6) İlgili Input Source (Giriş Kaynağı) için Image Size (Görüntü Boyutu) değerini kontrol etmek amacıyla AV, S-Video, Komponent sekmelerini tıklatın.
- **Image Size (Görüntü Boyutu) kontrolü yalnızca güç durumu ON (AÇIK) olan ekranlar için**
- **kullanılabilir.**
- **MagicNet Giriú kayna÷ı yalnızca MagicNet modelinde çalıúır.**

#### **5. Görüntü Boyutu Kontrolü - AV, S-Video, Komponent, DVI(HDCP)**

1. Ana simgelerden Image Size (Görüntü Boyutu) tıklattığınızda Image Size (Görüntü Boyutu) ekranı açılır.

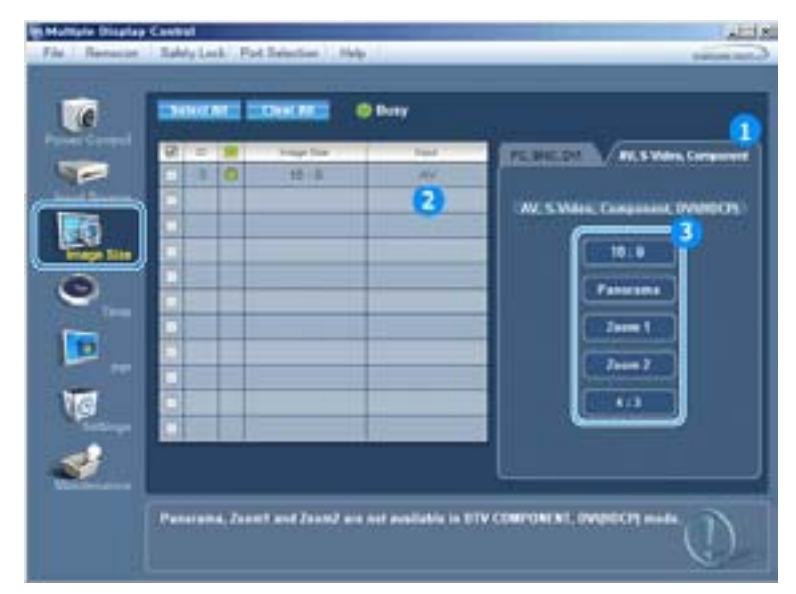

- Bilgi Tablosu, Image Size (Görüntü Boyutu) için gerekli bazı temel bilgileri gösterir.
- 1) AV, S-Video, Component (Komponent) için Image Size (Görüntü Boyutu) değerini kontrol etmek amacıyla AV, S-Video, Component (Komponent) sekmelerini tıklatın.
- Click Select All or use Check Box to select a display to control.
- 2) Bilgi Tablosu, giriş kaynağı yalnızca AV, S-Video, Component (Komponent) ya da DVI (HDCP) olan ekranları gösterir.
- 3) Seçilen ekranın Image Size (Görüntü Boyutu) değerini değiştirir.

**Panorama (Panoramik), Zoom1 ve Zoom2 ayarları, Component (Komponent) ve DVI (HDCP) giriú sinyali türü 720p ya da 1080i oldu÷unda seçilebilir durumda de÷ildir.**

**Image Size (Görüntü Boyutu) Kontrolü yalnızca güç durumu ON (AÇIK) olan ekranlarda kullanılabilir. MagicNet Giriú kayna÷ı yalnızca MagicNet modelinde çalıúır.**

# **6. Saat Kontrolü**

1. Ana simgelerden Time'ı (Saat) tıklattığınızda Time Control (Saat Kontrolü) ekranı açılır.

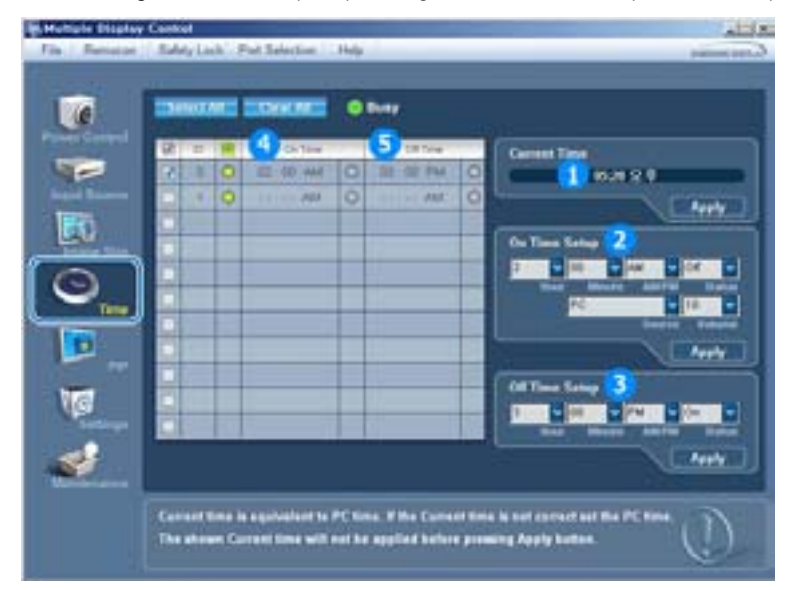

- **E** Bilgi Tablosu, Time (Saat) Kontrolü için gerekli bazı temel bilgileri gösterir.
- 1) Current Time (Geçerli Saat)
	- Seçilen ekran için geçerli saati belirler (PC Saati).
	- Geçerli saati değiştirmek için önce PC Saatini değiştirin.
- 2) On Time (Açılış Saati) Ayarı
	- Seçilen ekranın hour (saat), minute (dakika), On Time (Açılış saati) AM/PM bilgisini, Status (Durum),
	- Source (Kaynak), ses seviyesini ayarlayın.
- 3) Off Time (Kapanış Saati) Ayarı
	- Seçilen ekranın Off Timer (Kapanış Saati) ayarı için hour (saat), minute (dakika), AM/PM bilgisini, Status (Durum) bilgilerini ayarlayın.
- 4) On Timer (Açılış Saati) ayarlarını gösterir.
- 5) Off Timer (Kapanış Saati) ayarlarını gösterir.
- **Time (Saat) kontrolü yalnızca güç durumu ON (AÇIK) olan ekranlar için kullanılabilir.**
- **MagicNet Giriú kayna÷ı yalnızca MagicNet modelinde çalıúır.**

#### **7. PIP Kontrolü - PIP Boyutu**

1. Ana simgelerden PIP'i tıklattığınızda PIP Control (PIP Kontrolü) ekranı açılır. Kontrol etmek istediğiniz ekranı seçmek için Select All (Tümünü Seç) düğmesini ya da Check Box (Kutuyu İşaretle) düğmesini kullanın.

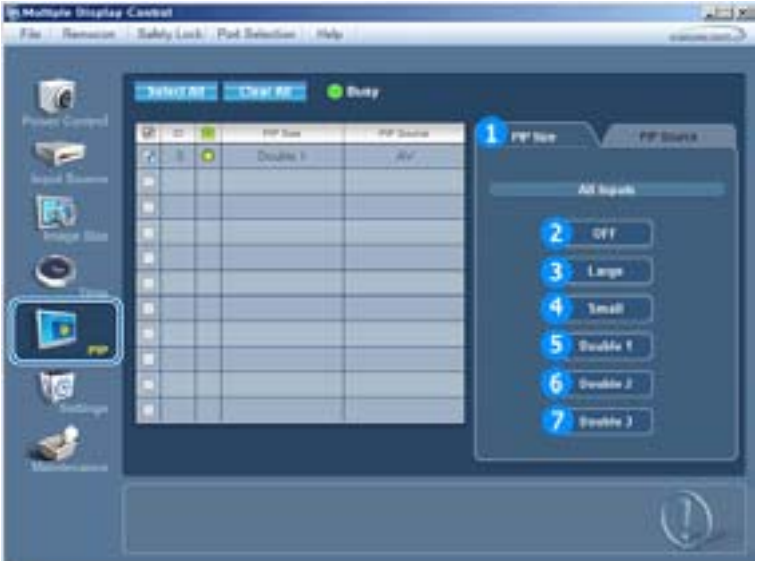

- Bilgi Tablosu, PIP Size (PIP Boyutu) için gerekli bazı temel bilgileri gösterir.
- 1) PIP Size (PIP Boyutu)
	- Kullanılan ekranın geçerli PIP Size (PIP Boyutu) değerini gösterir.
- 2) OFF (KAPALI)
	- Seçilen ekranın PIP'ini kapatır.
- 3) Large (Büyük)
	- Seçilen ekranın PIP'ini açar ve boyutu Large (Büyük) değerine getirir.
- 4) Small (Küçük)
	- Seçilen ekranın PIP'ini açar ve boyutu Small (Küçük) değerine getirir.
- 5) Double1 (Çift1)
- Seçilen ekranın PIP'ini açar ve boyutu Double 1 (Çift 1)değerine getirir.
- 6) Double2 (Çift2)
- Seçilen ekranın PIP'ini açar ve boyutu Double 2 (Çift 2)değerine getirir.
- 7) Double3 (Resim Yanında Resim) - Seçilen ekranın PIP'ini açar ve boyutu Double 3 (Çift 3)değerine getirir.
- **PIP Size (PIP Boyutu), monitör açık haldeyken kontrol edilebilir.**
- **MagicNet Giriú kayna÷ı yalnızca MagicNet modelinde çalıúır.**

#### **7. PIP Kontrolü - PIP Kayna÷ı**

1. Ana simgelerden PIP'i tıklattığınızda PIP Control (PIP Kontrolü) ekranı açılır.

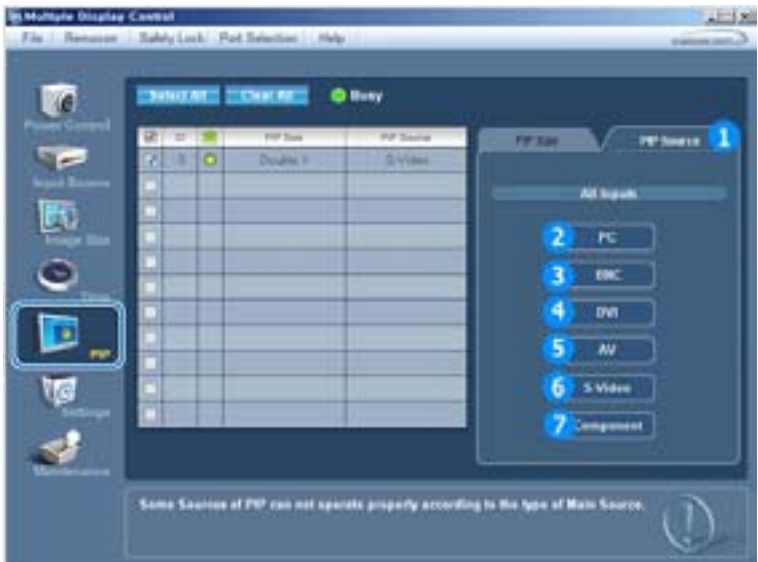

- ► Bilgi Tablosu, PIP Source (PIP Kaynağı) Kontrolü için gerekli bazı temel bilgileri gösterir.
- 1) PIP Source (PIP Kaynağı)
- PIP Source (PIP Kaynağı), monitör açık haldeyken kontrol edilebilir.
- 2) PC
- Seçilen ekranın PIP kaynağını PC'ye değiştirir.
- 3) BNC
- Seçilen ekranın PIP kaynağını BNC'ye değiştirir.
- 4) DVI - Seçilen ekranın PIP kaynağını DVI'ye değiştirir.
- 5) AV
	- Seçilen ekranın PIP kaynağını AV'ye değiştirir.
- 6) S-Video

r J

- Seçilen ekranın PIP kaynağını S-Video'ya değiştirir.
- 7) Component (Komponent)
	- Seçilen ekranın PIP kaynağını Component'e (Komponent) değiştirir.

**Ana Ekranın giriú kayna÷ı türüne ba÷lı olarak PIP kaynaklarından bazıları seçilemeyebilir.**

**PIP Control (PIP Kontrolü= özelli÷i yalnızca güç durumu ON (AÇIK) olan ve PIP iúlevi ON (AÇIK) halde bulunan ekranlarda kullanılabilir.**

**MagicNet Giriú kayna÷ı yalnızca MagicNet modelinde çalıúır.**

# **8. Ayarlar Kontrolü - Resim**

1. Ana simgelerden Settings'i (Ayarlar) tıklattığınızda Settings Control (Ayarlar Kontrolü) ekranı açılır.

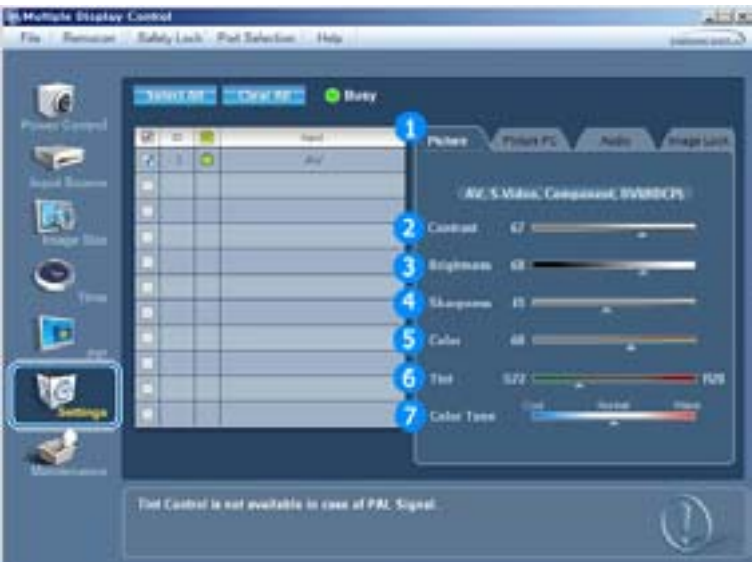

- Bilgi Tablosu, Settings (Ayarlar) Kontrolü için gerekli bazı temel bilgileri gösterir. Her bir işlev seçildiğinde, seçilen işlevin ayar değeri kayar kontrolde gösterilir. Select All (Tümünü Seç) seçildiğinde, varsayılan değere (50) geri dönülür. Bu ekranda herhangi bir değerin değiştirilmesi modu otomatik olarak "CUSTOM" (ÖZEL) yapacaktır.
- 1) Picture
	- Yalnızca AV, S-Video, Component (Komponent), DVI(HDCP) için kullanılabilir.
- 2) Contrast (Kontrast)
	- Seçilen ekranın Contrast (Kontrast) değerini ayarlar.
- 3) Brightness (Parlaklık)
	- Seçilen ekranın Brightness (Parlaklık) değerini ayarlar.
- 4) Sharpness (Netlik)
	- Seçilen ekranın Sharpness (Netlik) değerini ayarlar.
- 5) Color (Renk)
	- Seçilen ekranın Color (Renk) değerini ayarlar.
- 6) Tint (Ton)
	- Seçilen ekranın Tint (Ton) değerini ayarlar.
- 7) Color Tone (Renk Tonu)
	- Seçilen ekranın Color Tone (Renk Tonu) değerini ayarlar.
- **Bu özellik yalnızca güç durumu ON (AÇIK) olan ekranlarda kullanılabilir. Herhangi bir seçim yapılmazsa fabrika varsayılan de÷eri gösterilir.**
- **MagicNet Giriú kayna÷ı yalnızca MagicNet modelinde çalıúır.**

# **8. Ayarlar Kontrolü - Resim PC**

1. Ana simgelerden Settings'i (Ayarlar) tıklattığınızda Settings Control (Ayarlar Kontrolü) ekranı açılır.
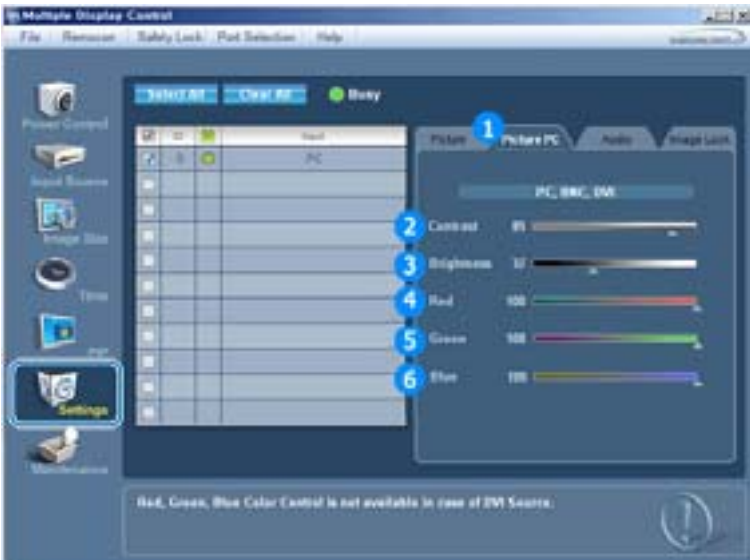

**E Bilgi Tablosu, Settings (Ayarlar) Kontrolü için gerekli bazı temel bilgileri gösterir. Her bir işlev seçildiğinde,** seçilen işlevin ayar değeri kayar kontrolde gösterilir.

Select All (Tümünü Seç) seçildiğinde, varsayılan değere (50) geri dönülür.

- Bu ekranda herhangi bir değerin değiştirilmesi modu otomatik olarak "CUSTOM" (ÖZEL) yapacaktır.
- 1) Picture PC (Resim PC)
	- Yalnızca PC, BNC, DVI için kullanılabilir.
- 2) Contrast (Kontrast)
	- Seçilen ekranın Contrast (Kontrast) değerini ayarlar.
- 3) Brightness (Parlaklık)
	- Seçilen ekranın Brightness (Parlaklık) değerini ayarlar.
- 4) Red (Kırmızı)
	- Seçilen ekranın Red (Kırmızı) renk değerini ayarlar.
- 5) Green (Yeşil)
	- Seçilen ekranın Green (Yeşil) renk değerini ayarlar.
- 6) Blue (Mavi)
	- Seçilen ekranın Blue (Mavi) renk değerini ayarlar.
- **Bu özellik yalnızca güç durumu ON (AÇIK) olan ekranlarda kullanılabilir. Herhangi bir seçim yapılmazsa fabrika varsayılan de÷eri gösterilir.**
- **MagicNet Giriú kayna÷ı yalnızca MagicNet modelinde çalıúır.**

### **8. Ayarlar Kontrolü - Audio**

1. Ana simgelerden Settings'i (Ayarlar) tıklattığınızda Settings Control (Ayarlar Kontrolü) ekranı açılır.

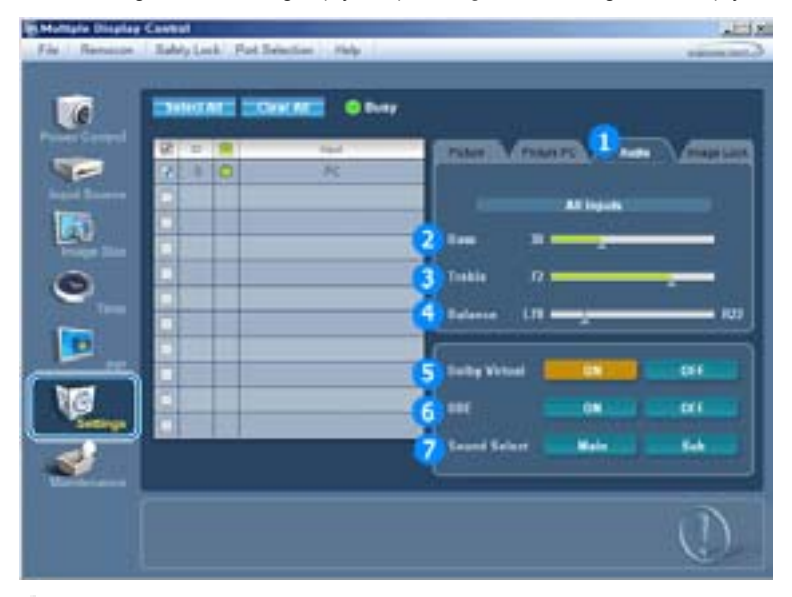

<sup>■</sup> Bilgi Tablosu, Settings (Ayarlar) Kontrolü için gerekli bazı temel bilgileri gösterir. Her bir işlev seçildiğinde, seçilen işlevin ayar değeri kayar kontrolde gösterilir.

Select All (Tümünü Seç) seçildiğinde, varsayılan değere (50) geri dönülür. Bu ekranda herhangi bir değerin değiştirilmesi modu otomatik olarak "CUSTOM" (ÖZEL) yapacaktır.

- 1) Audio (Ses)
	- Tüm giriş kaynaklarının ses ayarlarını kontrol eder.
- 2) Bass (Bas)
	- Seçilen ekranın Bass (Bas) değerini ayarlar.
- 3) Treble (Tiz)
	- Seçilen ekranın Treble (Tiz) değerini ayarlar.
- 4) Balance (Denge)
	- Seçilen ekranın Balance (Denge) değerini ayarlar.
- 5) Dolby Virtual
	- Seçilen ekranın Dolby Virtual Sound özelliğini Açık/Kapalı hale getirir.
- 6) BBE
	- Seçilen ekranın BBE özelliğini Açık/Kapalı hale getirir.
- 7) Sound Select (Ses Seç)
	- PIP açıkken Ana veya Alt ekranı seçebilirsiniz.
- **Bu özellik yalnızca güç durumu ON (AÇIK) olan ekranlarda kullanılabilir. Herhangi bir seçim yapılmazsa fabrika varsayılan de÷eri gösterilir.**
- **MagicNet Giriú kayna÷ı yalnızca MagicNet modelinde çalıúır.**

### **8. Ayarlar Kontrolü - Görüntü Kilidi**

1. Ana simgelerden Settings'i (Ayarlar) tıklattığınızda Settings Control (Ayarlar Kontrolü) ekranı açılır.

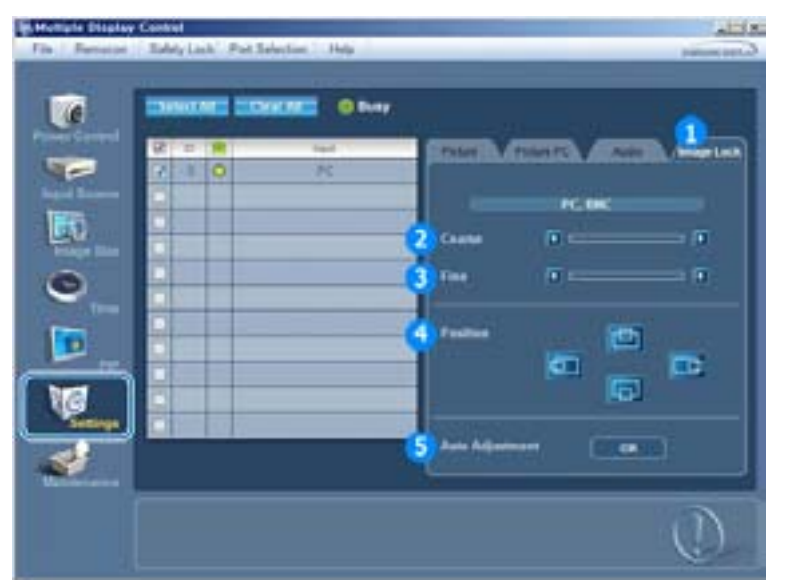

- Bilgi Tablosu, Settings (Ayarlar) Kontrolü için gerekli bazı temel bilgileri gösterir.
- 1) Image Lock (Görüntü Kilidi)
	- PC, BNC için kullanılabilir.
- 2) Coarse (İri)
	- Seçilen ekranın Coarse (İri) değerini ayarlar.
- 3) Fine (Ince)
	- Seçilen ekranın Fine (İnce) değerini ayarlar.
- 4) Position (Konum)
	- Seçilen ekranın Position (Konum) değerini ayarlar.
- 5) Auto Adjustment (Otomatik Ayarlama)
	- Gelen PC sinyaline göre kendiliğinden ayarlar.
- **Settings (Ayarlar) kontrolü yalnızca güç durumu ON (AÇIK) olan ekranlar için kullanılabilir.**
- **MagicNet Giriú kayna÷ı yalnızca MagicNet modelinde çalıúır.**

### **9. Bakım Kontrolü - Lamba Kontrolü**

1. Maintenance (Bakım) ekranını görüntülemek için Ana Simgeler sütununda "Maintenance" (Bakım) simgesini tıklatın.

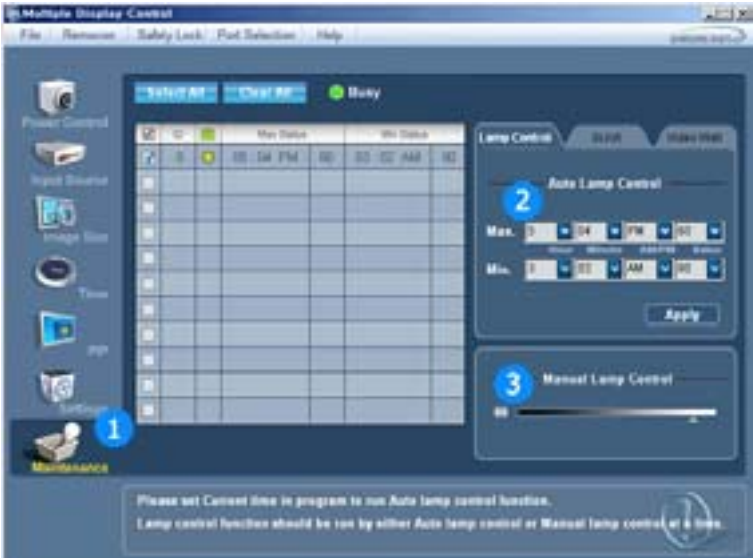

- **E** Bir çok temel veri öğesini gösteren "Bilgi Tablosu" görüntülenir.
- 1) Maintenance (Bakım)
	- Tüm giriş kaynakları için Maintenance (Bakım) Kontrolüne izin verir.
- 2) Auto Lamp Control (Otomatik Lamba Kontrolü)
	- Seçilen ekranın arka ışığını, belirtilen zamanda otomatik olarak ayarlar.
	- Auto Lamp Control (Otomatik Lamba Kontrolü), Manual Lamp Control'u (Manuel Lamba Kontrolü) kullanarak ayarlama yaptığınızda otomatik olarak kapanır.
- 3) Manual Lamp Control (Manuel Lamba Kontrolü)
	- Saatten bağımsız olarak seçilen ekranın arka ışığını ayarlamanızı sağlar. Auto Lamp Control (Otomatik Lamba Kontrolü), Manual Lamp Control (Manuel Lamba Kontrolü) işlevini kullanarak ayarlama yaptığınızda otomatik olarak kapanır.
- **Maintenance Control (Bakım Kontrolü) yalnızca güç durumu ON (AÇIK) olan ekranlarda kullanılabilir.**
- **MagicNet Giriú kayna÷ı yalnızca MagicNet modelinde çalıúır.**

### **10. Bakım Kontrolü - Scroll**

1. Maintenance (Bakım) ekranını görüntülemek için Ana Simgeler sütununda "Maintenance" (Bakım) simgesini tıklatın.

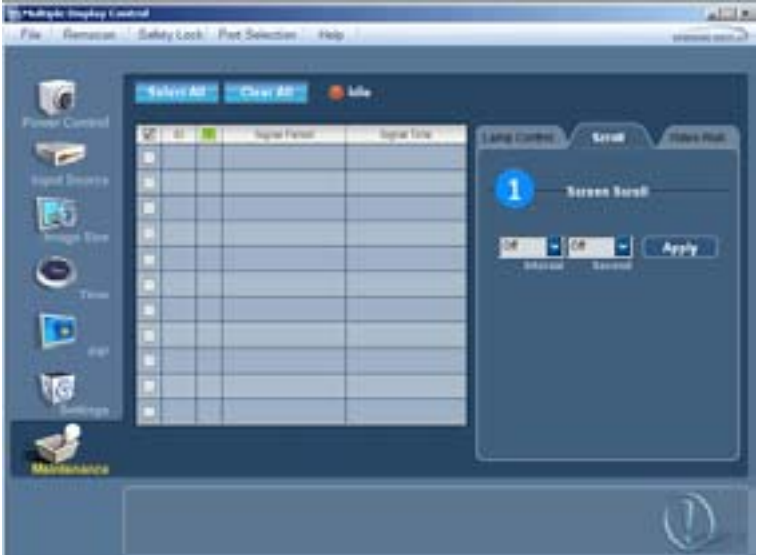

- 1) Screen Scroll
	- önler. "Interval" ayarını saat ve "Second" ayarını saniye cinsinden seçerek tekrarlama sürelerini Seçilen ekran uzun sure Pause (Duraklatma) modunda kaldığında ortaya çıkabilecek görüntü izlerini ayarlayabilirsiniz.
- **Maintenance Control (Bakım Kontrolü) yalnızca güç durumu ON (AÇIK) olan ekranlarda kullanılabilir.**
- **MagicNet Giriú kayna÷ı yalnızca MagicNet modelinde çalıúır.**

### **11. Bakım Kontrolü - Video Wall**

1. Maintenance (Bakım) ekranını görüntülemek için Ana Simgeler sütununda "Maintenance" (Bakım) simgesini tıklatın.

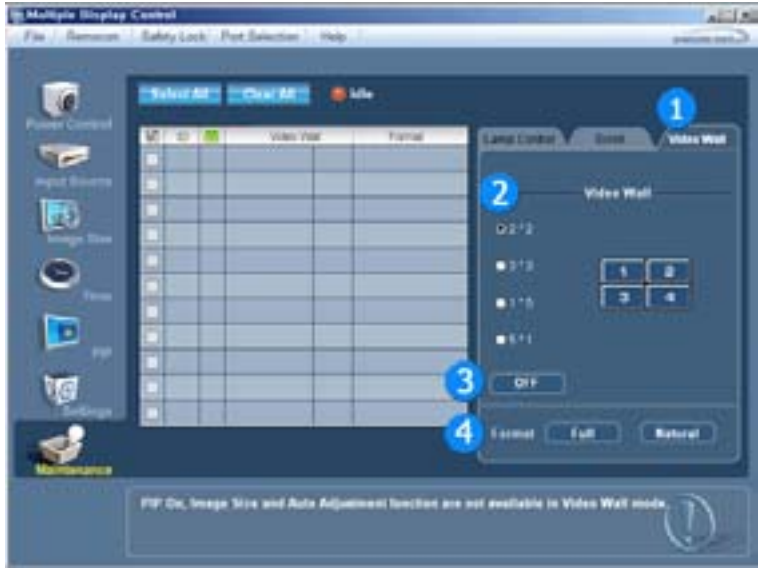

### 1) Video Wall

- Video duvarı, bir dizi video ekranının birbirine bağlanarak, her ekranın resmin bir parçasını göstermesi ya da tüm ekranlarda aynı resmin tekrarlanmasıdır.

### 2) Screen Divider

- Ekran bölünebilir.
- Bölme sırasında, farklı sayıda ekran seçebilirsiniz.
- Ekran bölücüden bir mod seçin.
- Ekran Seçimi kısmından bir ekran seçin.
- Yer, seçilen modda bir numaraya basılarak ayarlanacaktır.

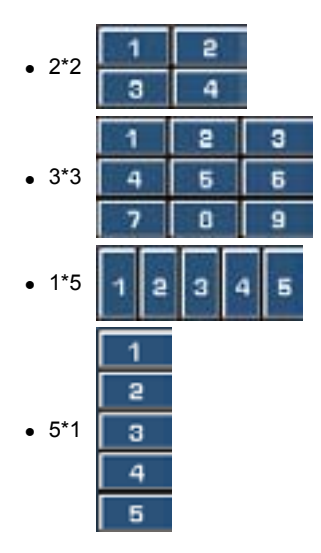

- 3) On / Off
	- Seçilen ekranın Video Duvarı işlevini açar/kapatır.
- 4) Format
	- Biçim, bölünmüş ekran gösterecek şekilde seçilebilir.

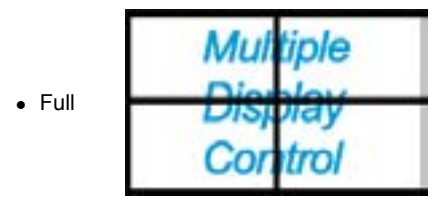

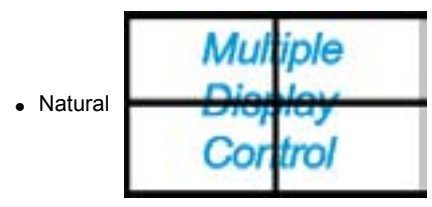

- **Maintenance Control (Bakım Kontrolü) yalnızca güç durumu ON (AÇIK) olan ekranlarda kullanılabilir.**
- **MagicNet Giriú kayna÷ı yalnızca MagicNet modelinde çalıúır.**

### **12. Sorun Giderme**

- 1. Kontrol etmek istediğiniz ekran Power Control (Güç Kontrolü) Bilgi Tablosunda görünmüyor
	- RS232C bağlantısını kontrol edin. (Com1 bağlantı noktasına düzgün biçimde bağlı olup olmadığını kontrol edin)
	- Bağlı ekranlardan herhangi birinin aynı ID değerine sahip olup olmadığını görmek için ekranları kontrol edin. Eğer birden fazla ekran aynı ID değerine sahipse, veri çakışması nedeniyle bu ekranlar program tarafından düzgün biçimde algılanmaz.
	- Display Set ID (Ekran Seti ID) değerinin 1-10 arası bir sayı olduğunu kontrol edin. (Display (Ekran) menüsünü kullanarak ayarlayın.)

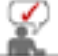

Display Set ID (Ekran Seti ID), 1-10 arası bir değer olmalıdır.

Eğer değer, bu değer aralığı dışındaysa, MDC sistemi ekranı kontrol edemez.

- 2. Kontrol etmek istediğiniz ekran diğer kontrollerin Bilgi Tablosunda görünmüyor
	- \_ Ekranın ON (AÇIK) durumda olduğunu kontrol edin. (Bunu, Power Control (Güç Kontrolü) Bilgi<br><sup>-</sup> Tablosunda görebilirsiniz)
	-
	- Ekranın giriş kaynağını değiştirip değiştiremediğinizi kontrol edin.
- 3. İletişim kutusu, tekrar tekrar görüntüleniyor.
	- Kontrol etmek istediğiniz ekranın seçili olup olmadığına bakın.
- 4. Hem On Timer (Acılma Saati) hem de Off Timer (Kapanma Saati) ayarlı olmasına karşın farklı bir saat gösteriliyor.
	- Ekranların saatini aynı değere getirmek için geçerli saati tüm ekranlara uygulayın.
- 5. Uzaktan kumanda islevini kapattığınızda, RS-232C kablosunu çıkarttığınızda ya da programdan normal olmayan bir sekilde çıktığınızda uzaktan kumanda düzgün çalışmayabilir. Normal çalışmaya geri dönmek için programı yeniden çalıştırın ve uzaktan kumanda işlevini açın.

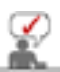

Bu program, iletişim devrelerindeki sorunlar ya da yakınlardaki elektronik cihazların yarattığı parazitten dolayı düzgün çalışmayabilir.

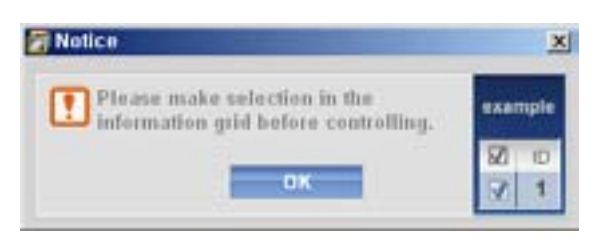

### **13. Çoklu Ekran Modunda Ayar De÷erlerinin Gösterilmesi**

- **E** Birden fazla ekran bağlı olduğunda, ayar değerleri aşağıdaki gibi görüntülenir.
- 1. Secim yok: Fabrika Varsayılan Değerini gösterir.
- 2. Bir ekran seçili: Seçilen ekranın ayar değerleri alınır ve görüntülenir.
- 3. Bir ekran seçili (ID1) ve başka bir ekran ekleniyor (ID3): ID 1 ayar değerini gösteren program, ID3'ün değerlerini alır ve görüntüler.
- 4. Select All (Tümünü Seç) ile tüm setler seçili: Fabrika Varsayılan Değerine geri döner.

**MDC** 

#### œ **Natural Color**

**Natural Color Yazılım Programı**

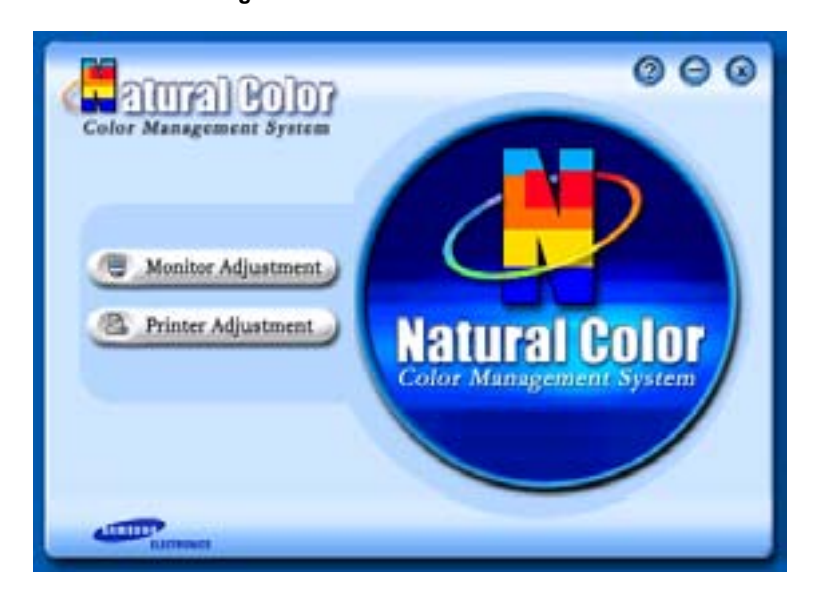

Bilgisayar kullanıcılarının son zamanlarda karşılaştığı sorunlardan biri, yazıcıdan alınan veya tarayıcı ya da dijital fotoğraf makinesi tarafından taranan resimlerin renginin monitörde farklı görünmesidir. Natural Color Yazılımı bu soruna bir çözüm getirir. Natural Color Samsung Electronics şirketinin Korea Electronics & Telecommunications Research Institute (ETRI) ile birlikte geliştirdiği bir renk yönetimi sistemidir. Bu sistem yalnızca Samsung monitörlerinde vardır ve monitördeki renklerin yazılan veya taranan resimlerdeki renklerle aynı olmasını sağlar.

Daha fazla bilgi için yazılım programındaki Yardım'a (F1) başvurun.

### **Natural Color yazılımını yükleme**

Samsung monitörüyle birlikte sağlanan CD'yi CD-ROM sürücüsüne yerleştirin. Bundan sonra program yükleme işleminin başlangıç ekranı görüntülenir. Natural Color yazılımını yüklemek için başlangıç ekranındaki Natural Color seçeneğini tıklatın. Programı kendiniz yüklemek için Samsung monitörü ile verilen CD'yi CD-ROM Sürücüsüne yerleştirin, Windows'un [Başlat] düğmesini ve sonra [Çalıştır] seçeneğini tıklatın.

D:\color\eng\setup.exe yazın ve <Enter> tuşuna basın.

(CD'nin yerleştirildiği sürücü D:\ sürücüsü değilse ilgili sürücü harfini girin.)

### **Natural Color yazılım programını silme**

[Başlat] menüsünden [Ayarlar]/[Denetim Masası] seçeneklerini tıklattıktan sonra [Program Ekle/Kaldır] seçeneğini çift tıklatın.

Listeden Natural Color'ı seçin ve [Ekle/Kaldır] düğmesini tıklatın.

# **SyncMaster 460Pn**

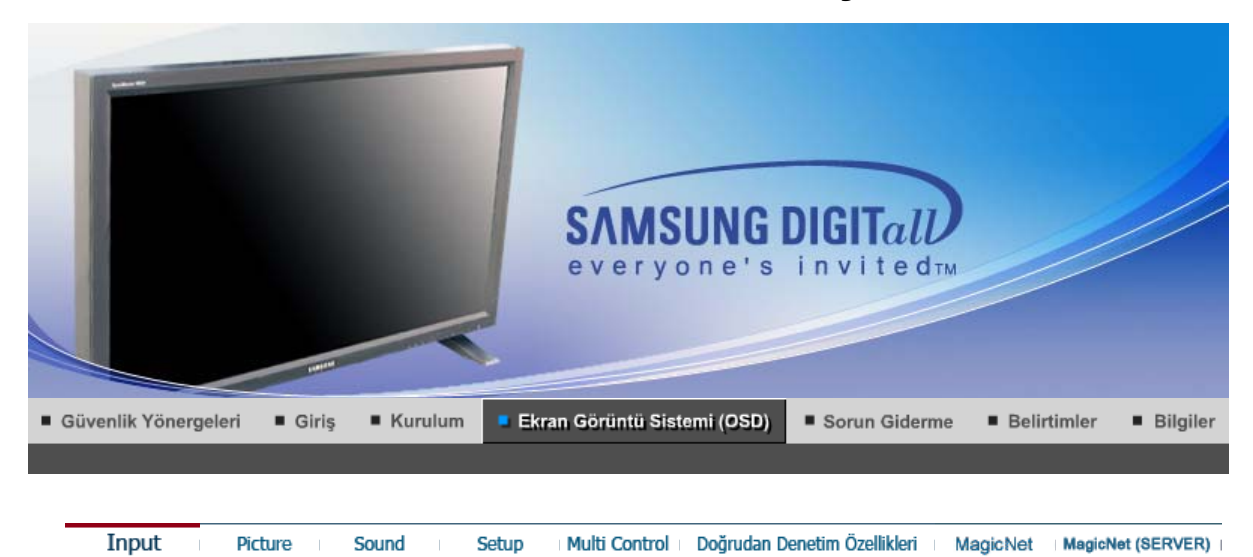

**Input**

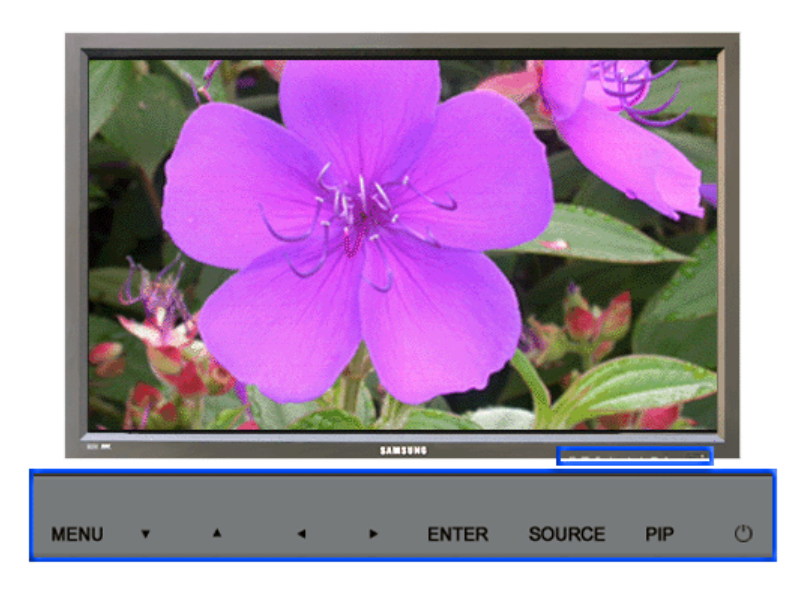

Kullanılabilir Modlar | P: PC / BNC / DVI | A: AV | S : S-Video | C : Component | M : MagicNet

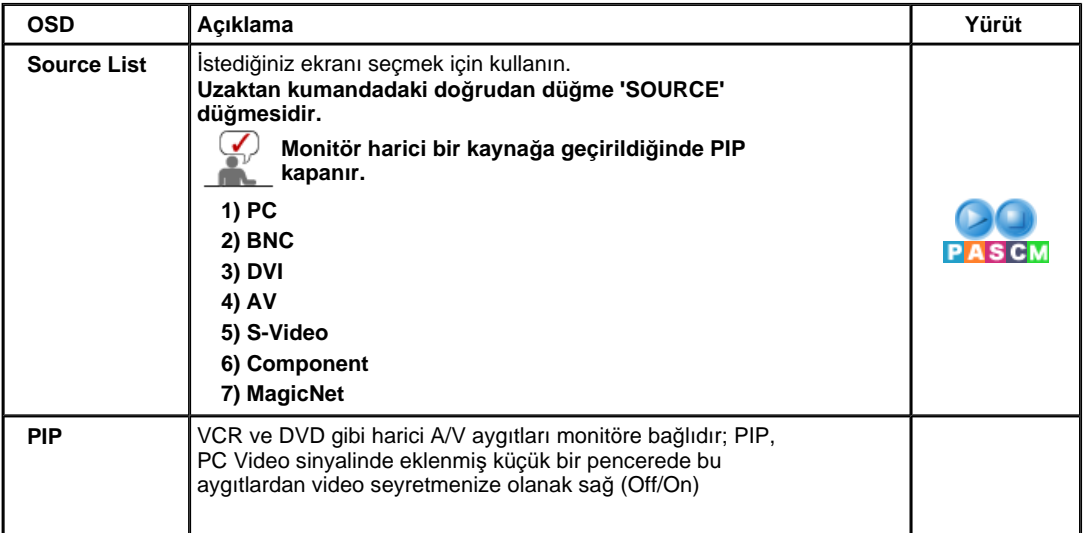

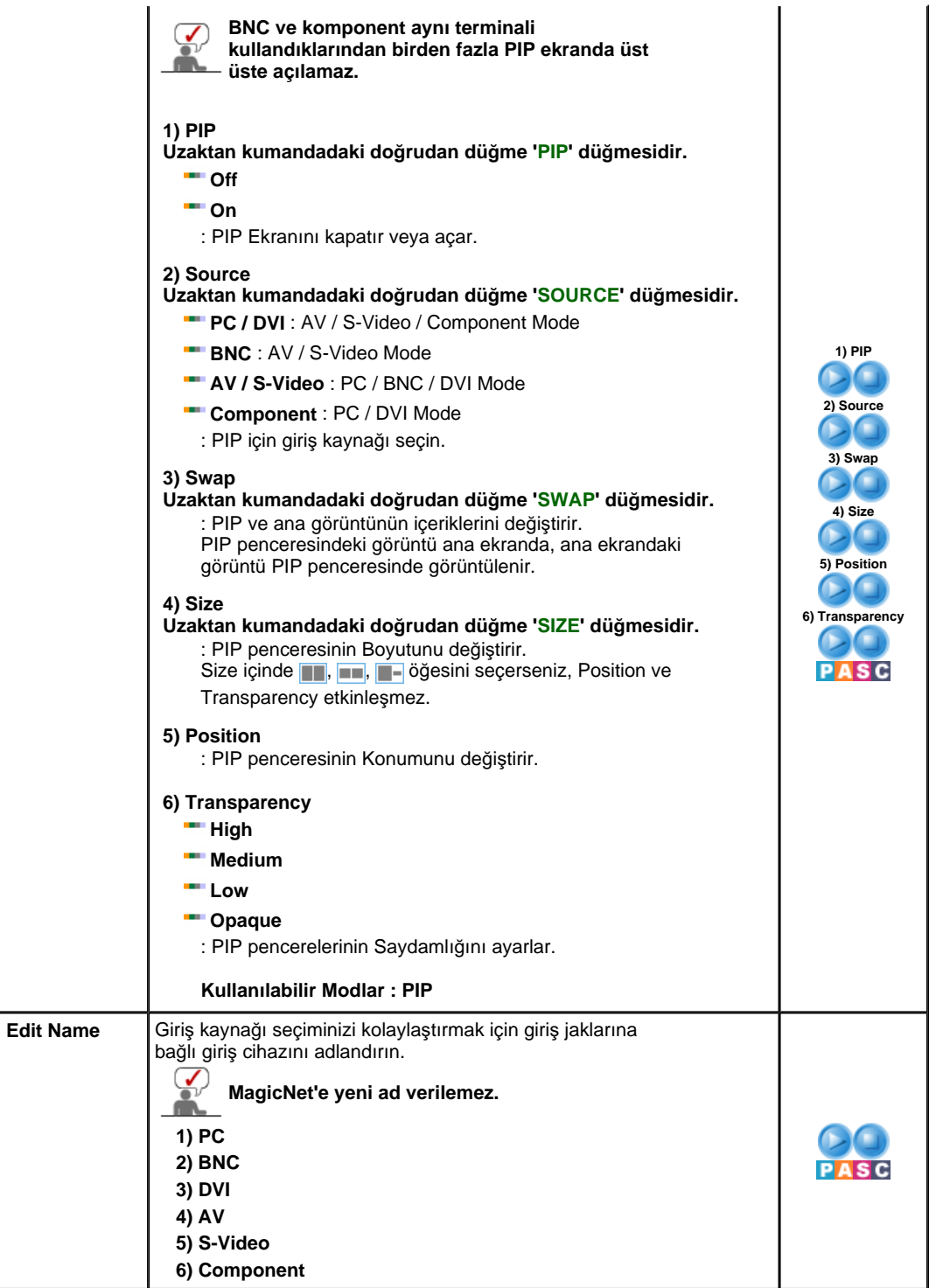

Picture Input Sound

Setup Multi Control | Doğrudan Denetim Özellikleri | MagicNet | MagicNet (SERVER) |

## **Picture**

**PC / BNC / DVI Mode**

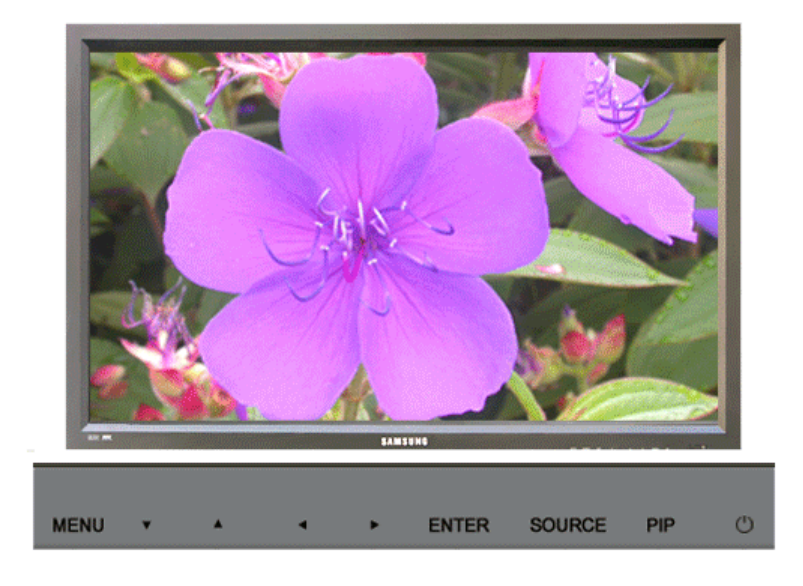

Kullanılabilir Modlar  $\boxed{P}$ : PC / BNC / DVI  $\boxed{A}$ : AV  $\boxed{S}$ : S-Video  $\boxed{C}$ : Component  $\boxed{M}$ : MagicNet

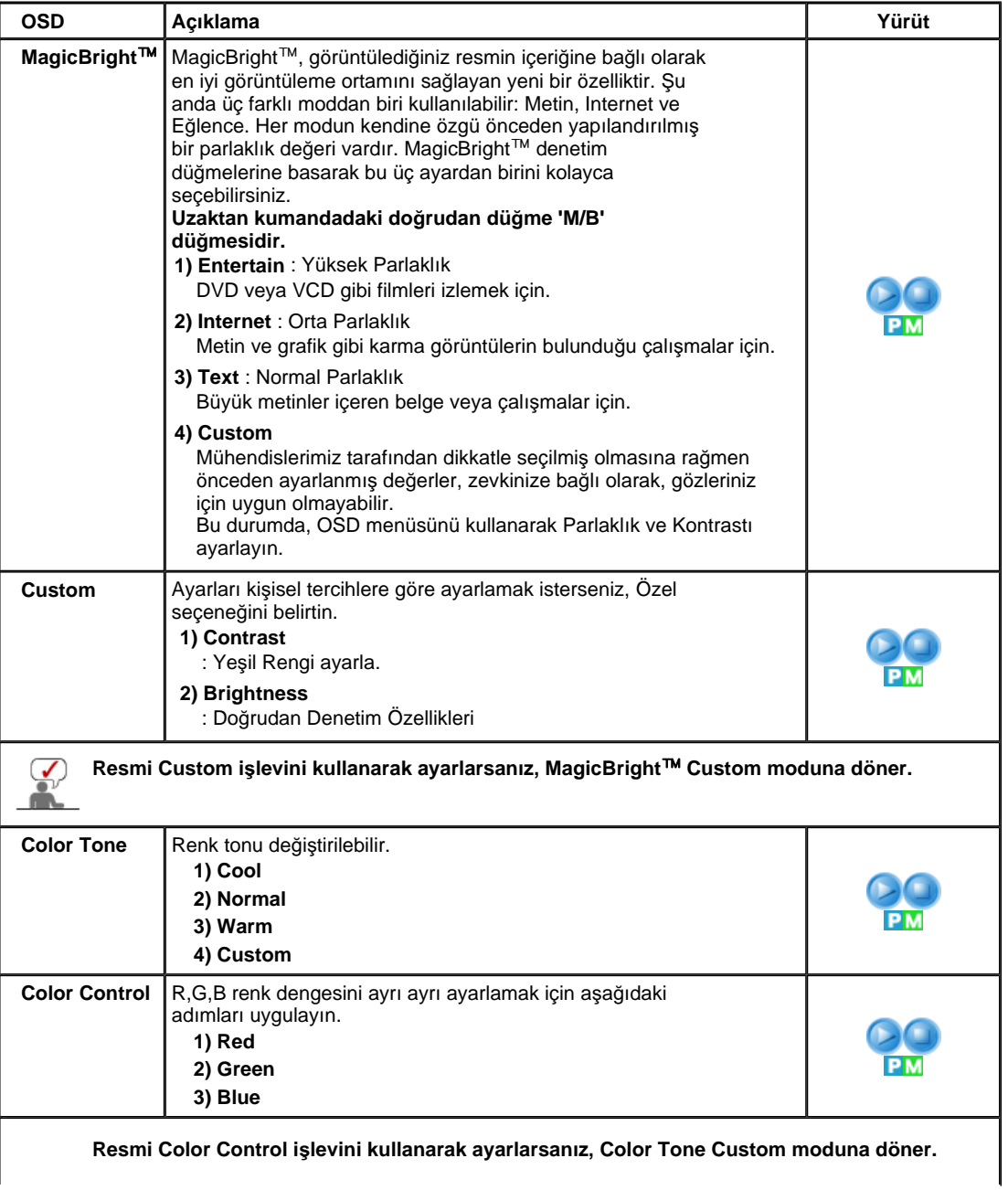

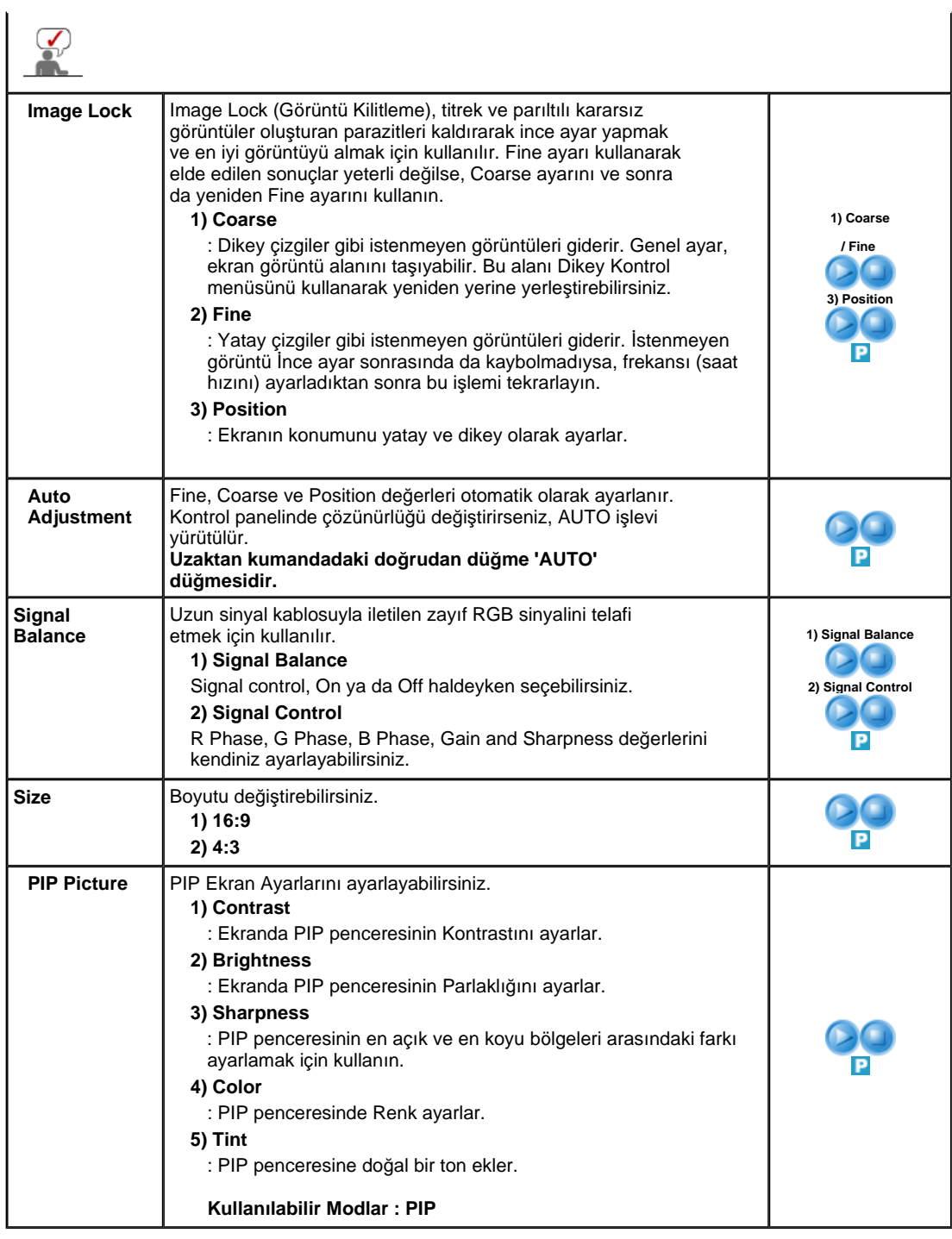

**AV / S-Video / Component Mode**

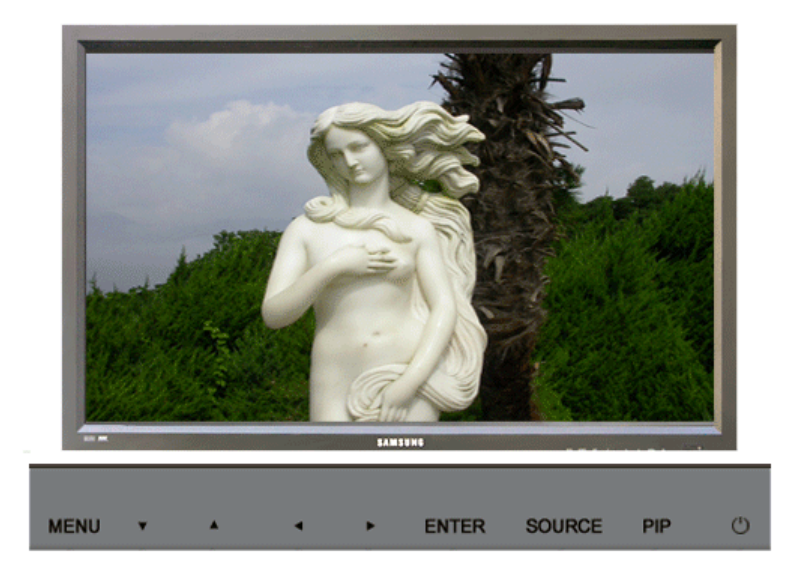

Kullanılabilir Modlar  $\boxed{P}$ : PC / BNC / DVI  $\boxed{A}$ : AV  $\boxed{S}$ : S-Video  $\boxed{C}$ : Component  $\boxed{M}$ : MagicNet

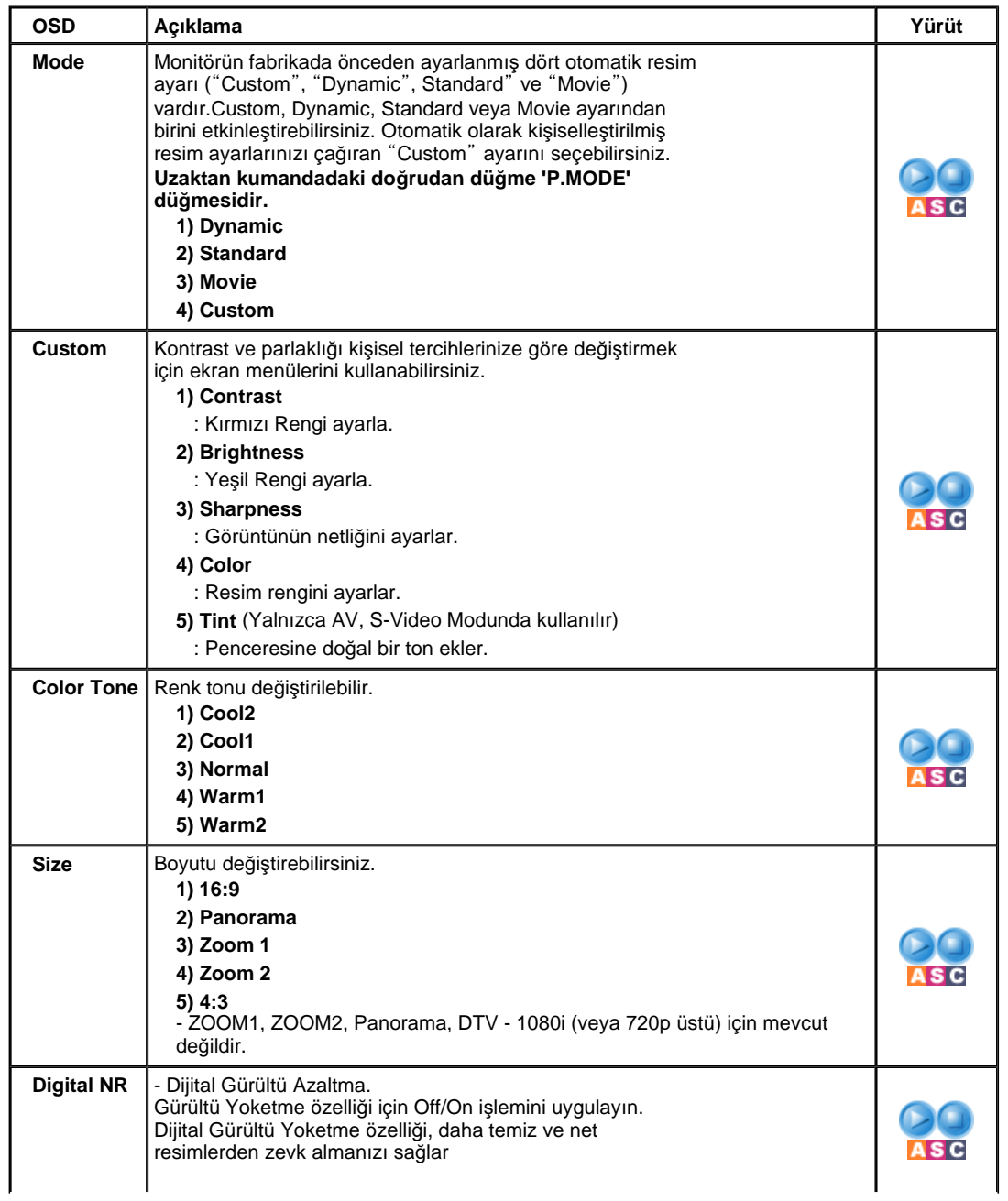

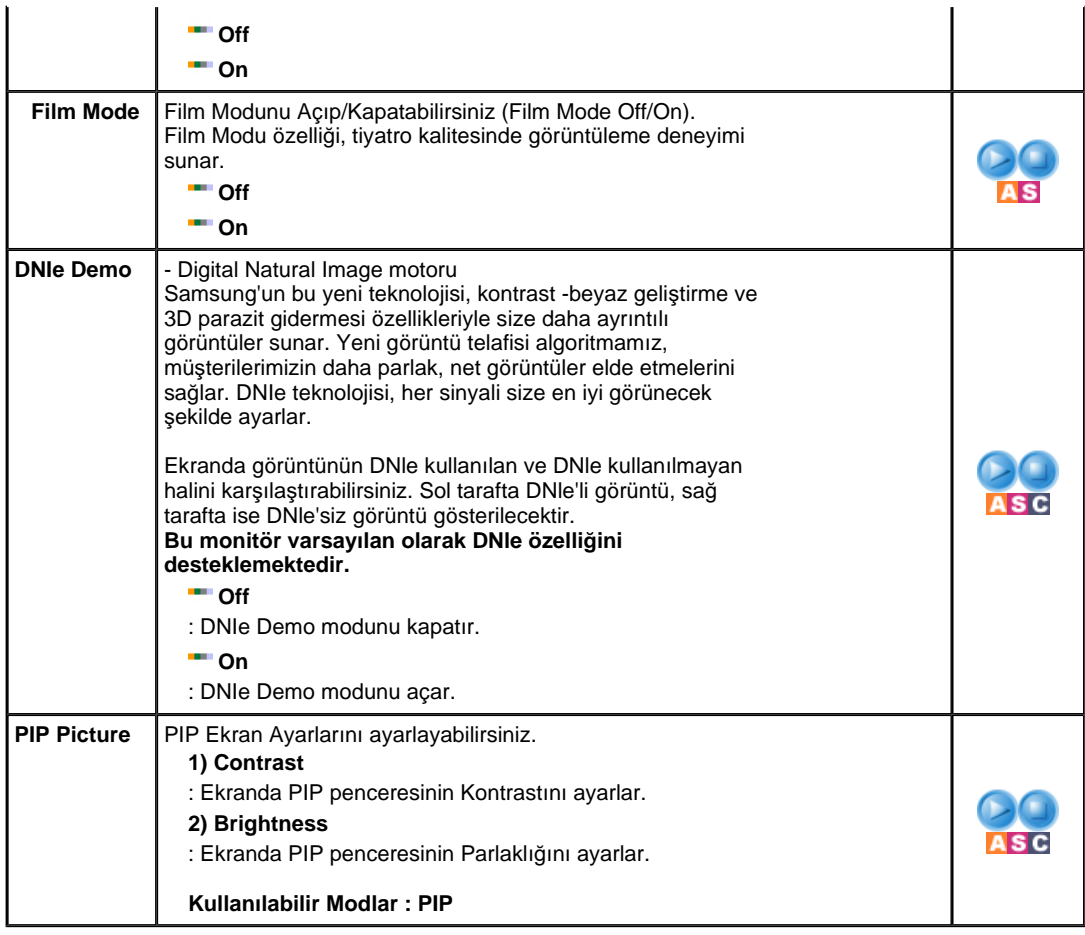

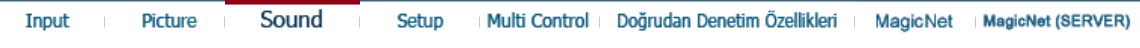

# **Sound**

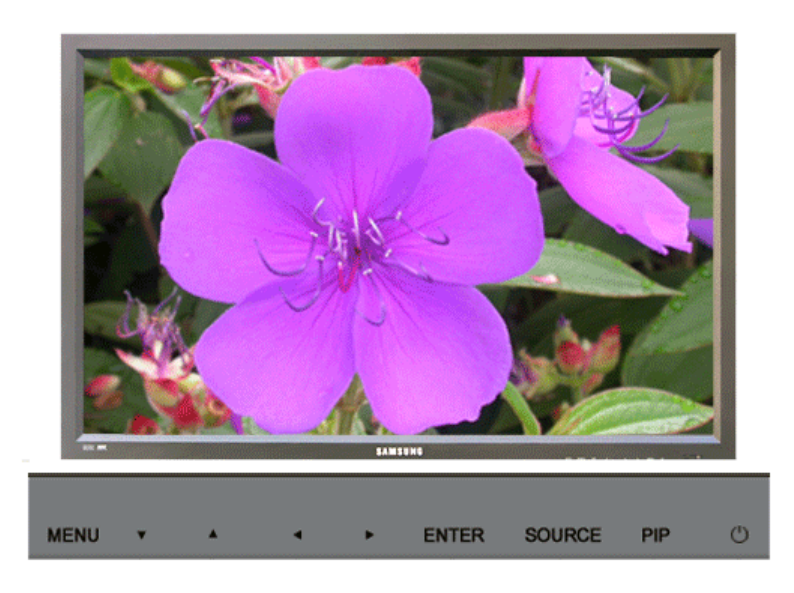

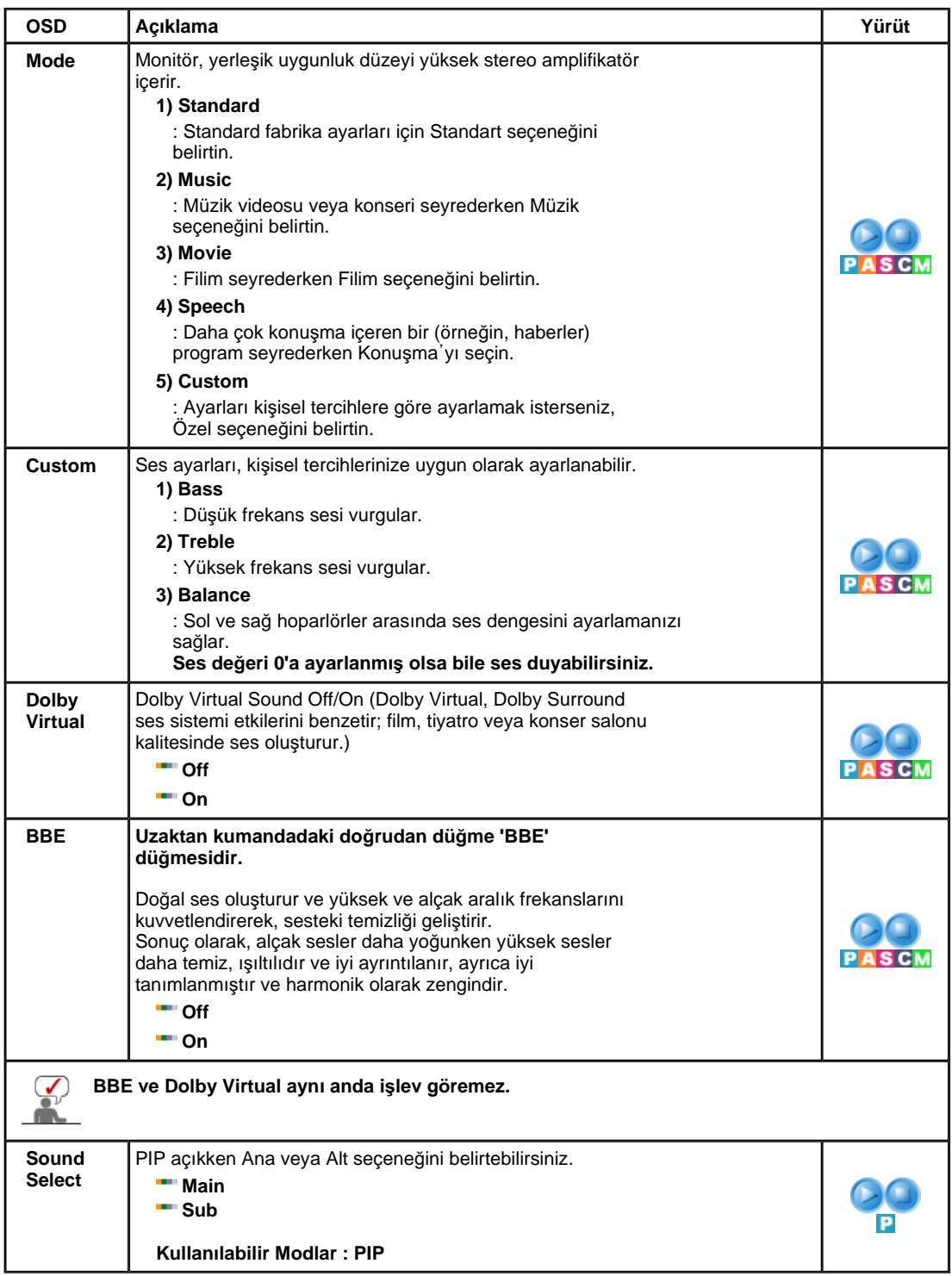

Input

Picture Sound Setup Multi Control

Doğrudan Denetim Özellikleri

MagicNet MagicNet (SERVER)

**Setup**

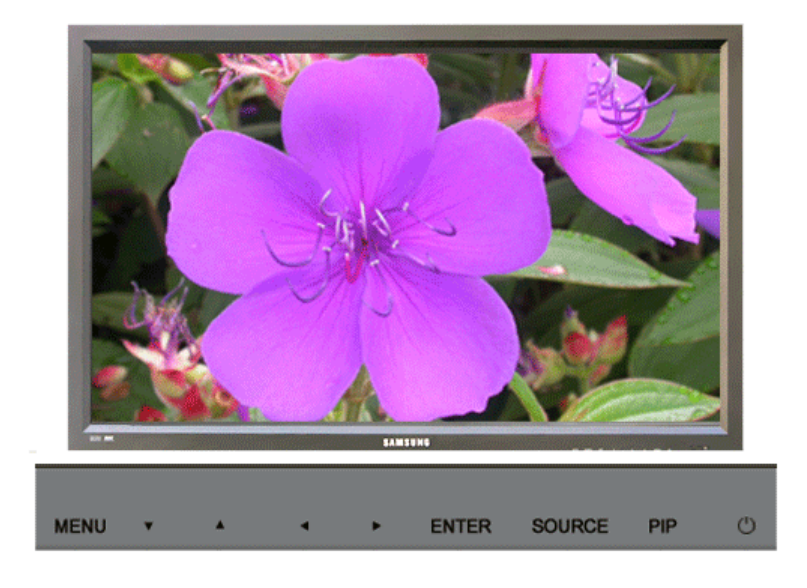

Kullanılabilir Modlar  $\boxed{\phantom{a}I}$ : PC / BNC / DVI  $\boxed{\phantom{a}I}$ : AV  $\boxed{\phantom{a}S}$ : S-Video  $\boxed{\phantom{a}I}$ : Component  $\boxed{\phantom{a}M}$ : MagicNet

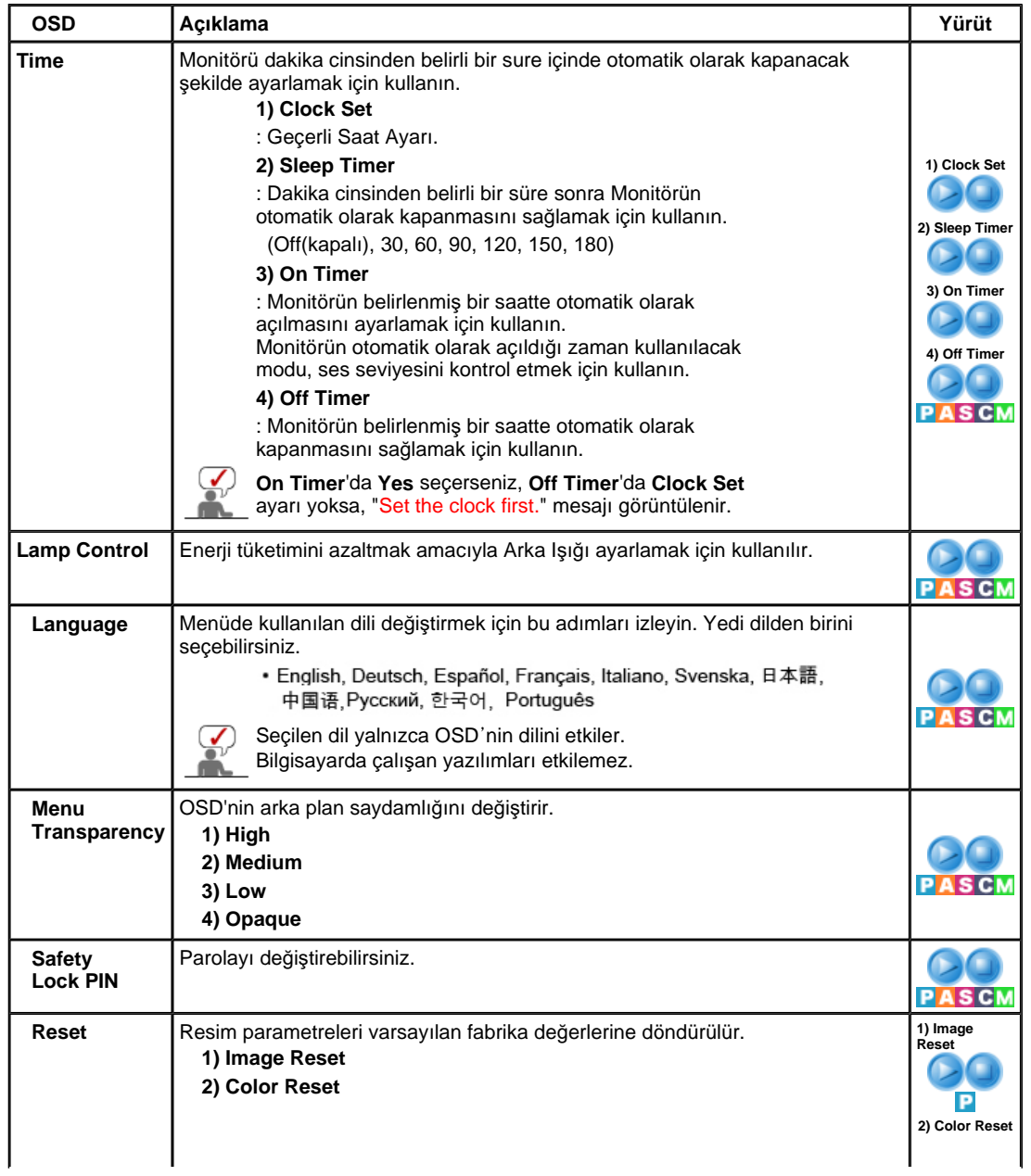

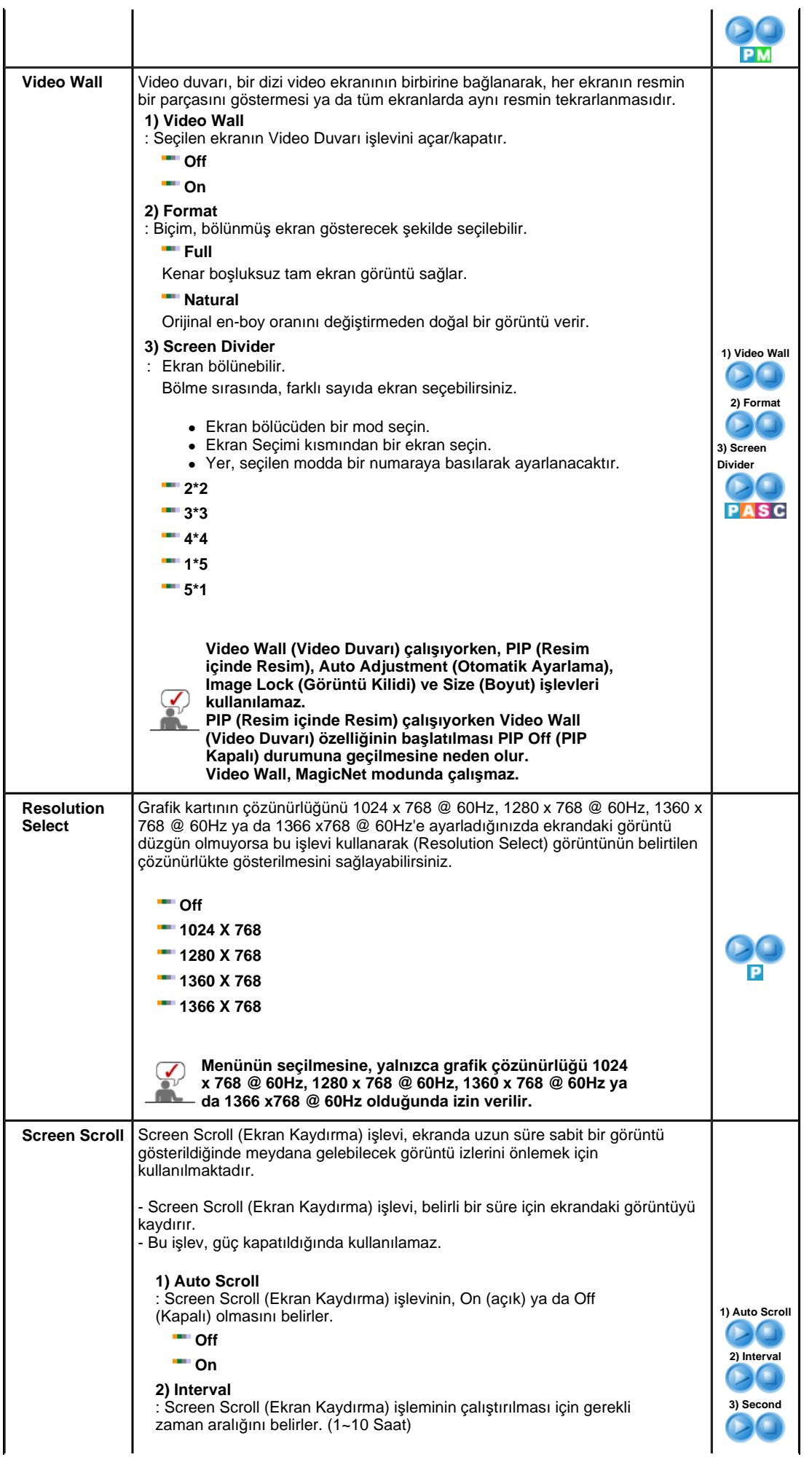

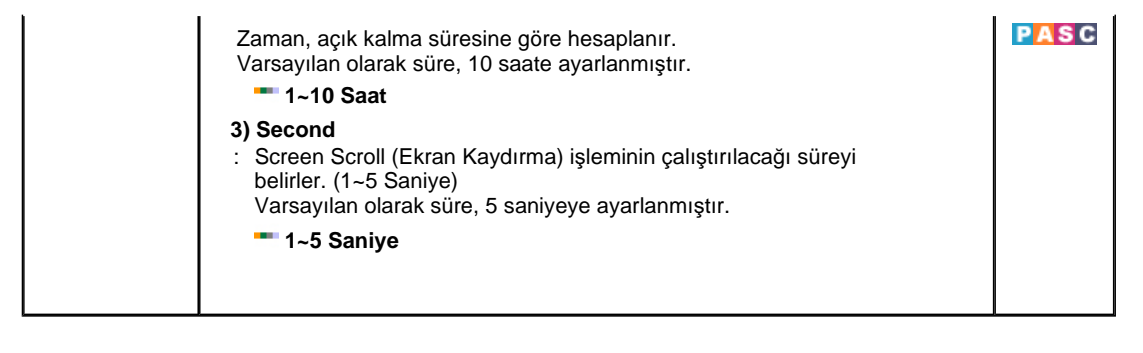

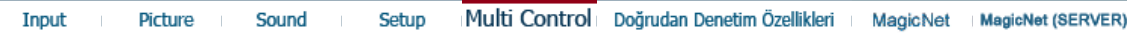

## **Multi Control**

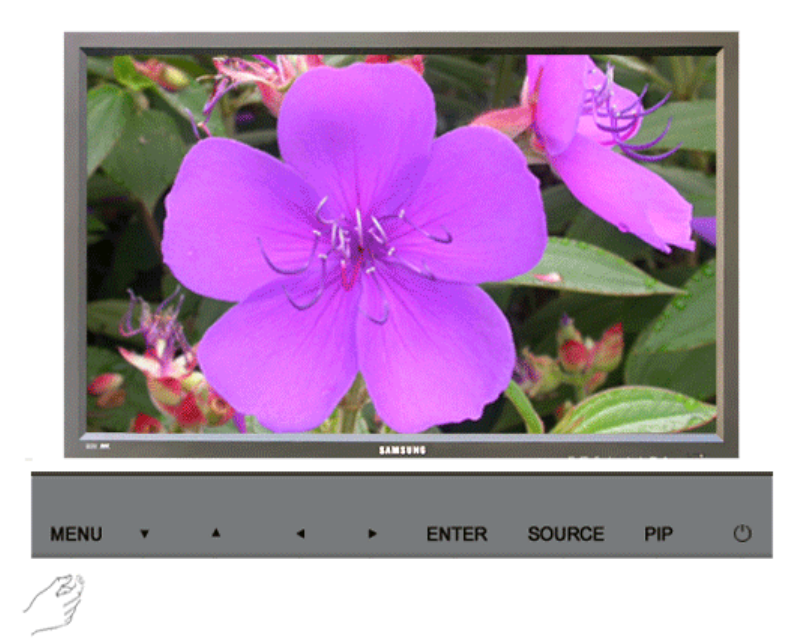

Kullanılabilir Modlar  $\boxed{P}$ : PC / BNC / DVI  $\boxed{A}$ : AV  $\boxed{S}$ : S-Video  $\boxed{C}$ : Component  $\boxed{M}$ : MagicNet

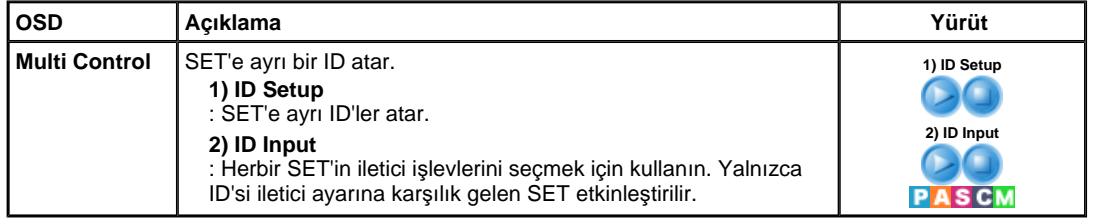

Input

Picture Sound

Setup

Multi Control | Doğrudan Denetim Özellikleri | MagicNet | MagicNet (SERVER) |

# **Do÷rudan Denetim Özellikleri**

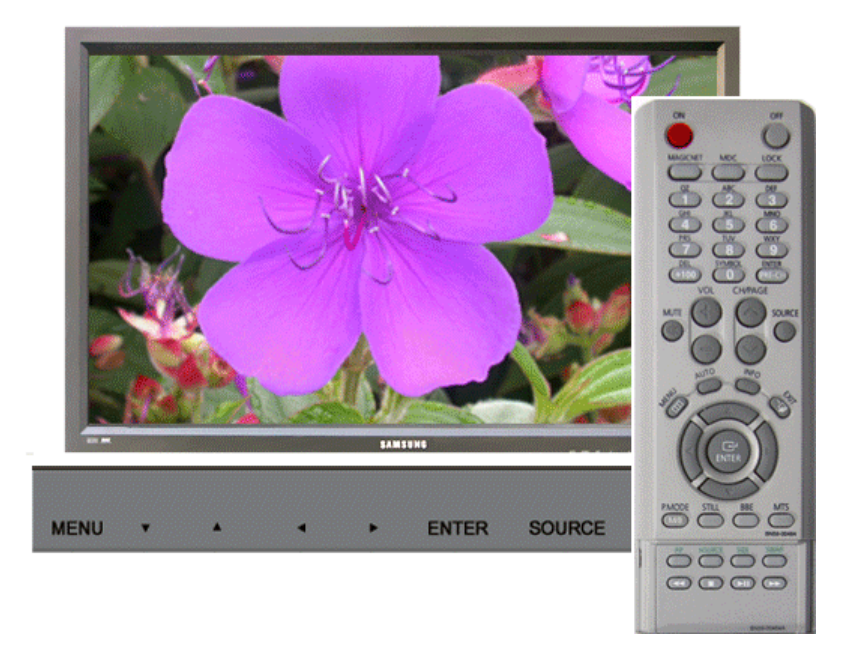

Kullanılabilir Modlar  $\boxed{\phantom{a}I}$ : PC / BNC / DVI  $\boxed{\phantom{a}I}$ : AV  $\boxed{\phantom{a}S}$ : S-Video  $\boxed{\phantom{a}I}$ : Component  $\boxed{\phantom{a}M}$ : MagicNet

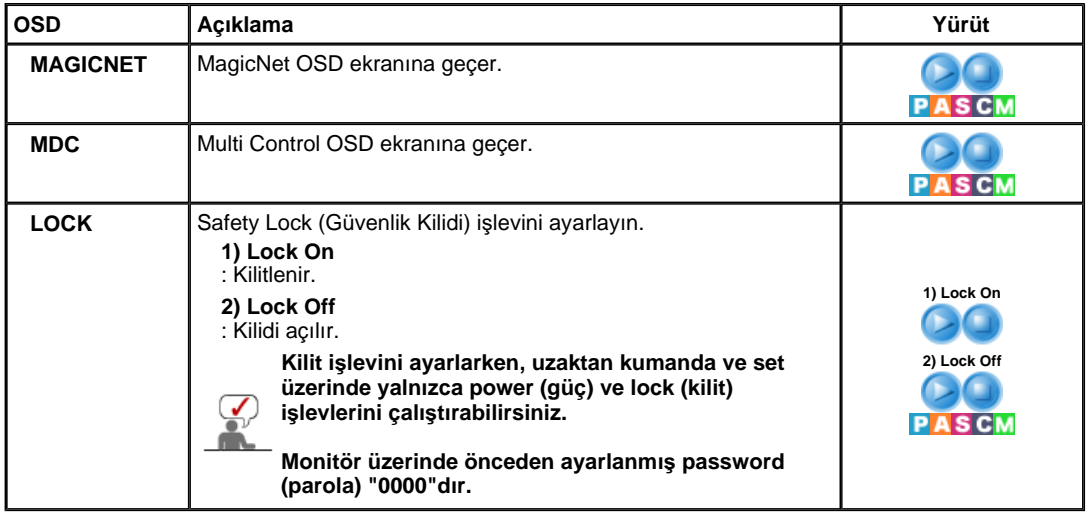

Doğrudan Denetim Özellikleri MagicNet MagicNet (SERVER) Input Picture Sound Setup Multi Control

# **MagicNet**

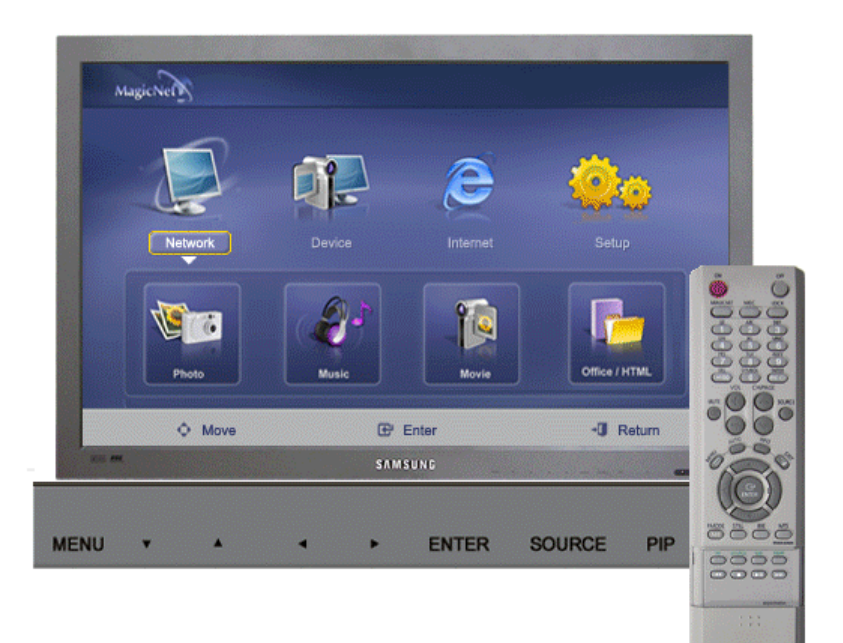

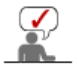

- Bu setin işletim sistemi yalnızca İngilizce'yi desteklemektedir. Bu nedenle diğer diller ekranda bozuk görünebilir.
- MagicNet için, uzaktan kumanda bu işlemde kullanılabilir. Ancak ayrı bir USB klavyesi kullanmanız önerilmektedir.
- · Device(Cihaz) modunda açılış yaparken çevre birimlerinden herhangi birini ayırırsanız bir sorun meydana gelebilir. Çevre birimlerini, güç kapandığında ya da oynatıcı normal koşullarda çalıştığında çıkartın.
- <sup>z</sup> Ağ (örneğin video gösterimi) için kullanılan LAN kablosunu çıkartmayın. Aksi takdirde program (MagicNet) durabilir. Kabloyu çıkartırsanız, sistemi tekrar başlatın.
- USB aygıtı (örneğin video gösterimi) için kullanılan LAN kablosunu çıkartmayın. Aksi takdirde program (MagicNet) durabilir.
- <sup>z</sup> MagicNet altında SOURCE düğmesine bastığınızda, diğer kaynaklara çıkılır.
- Monitör üzerinde önceden ayarlanmış password (parola) "000000"dır.
- · Sunucu programının Power-On (Aç) seçeneği yalnızca monitörün gücü tamamen kapalı olduğunda çalışır. Monitörde sistem hatasına yol açabileceğinden dolayı, kapanma işlemi sırasında lütfen Power-On (Aç) seçeneğini kullanmayın.

MagicNet'in OSD ekranı, Network(Ağ) ve Device(Cihaz) için aynıdır.

- MagicNet Sunucu programıyla MagicNet kullanırken: Network(Ağ) modunda kullanılabilir MagicNet'i, doğrudan monitöre bağlı bir cihaz ile kullanırken: Device(Cihaz) modunda
- kullanılabilir **OSD Açıklama Yürüt Photo** JPEG, BMP dosya biçimi desteklenir. **1) Auto**  : Görüntüyü, otomatik olarak pencereye sığdırır. **/ Original** : Orijinal dosyanın özelliklerini olduğu gibi görüntüler. **1) Auto/Original**

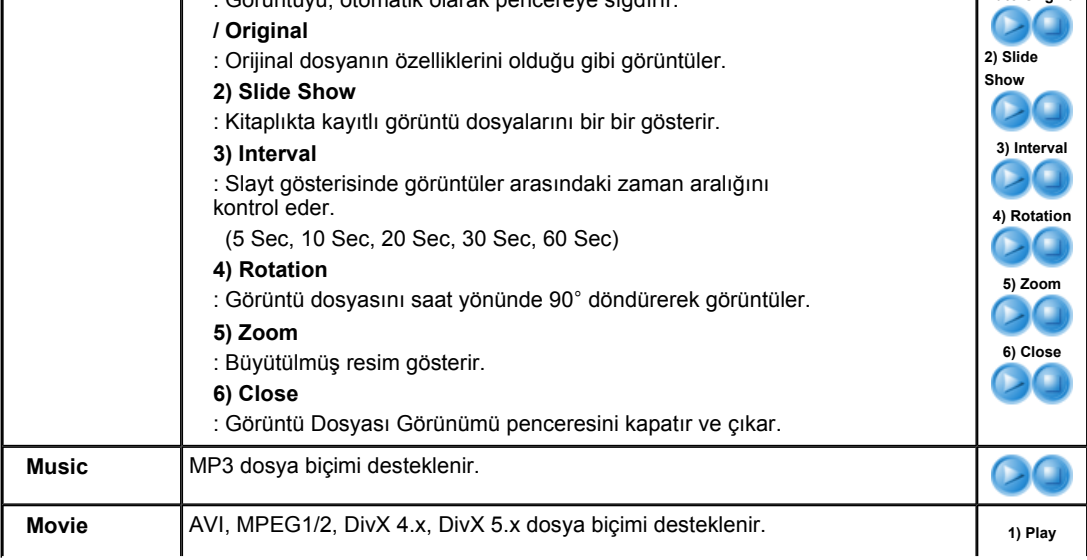

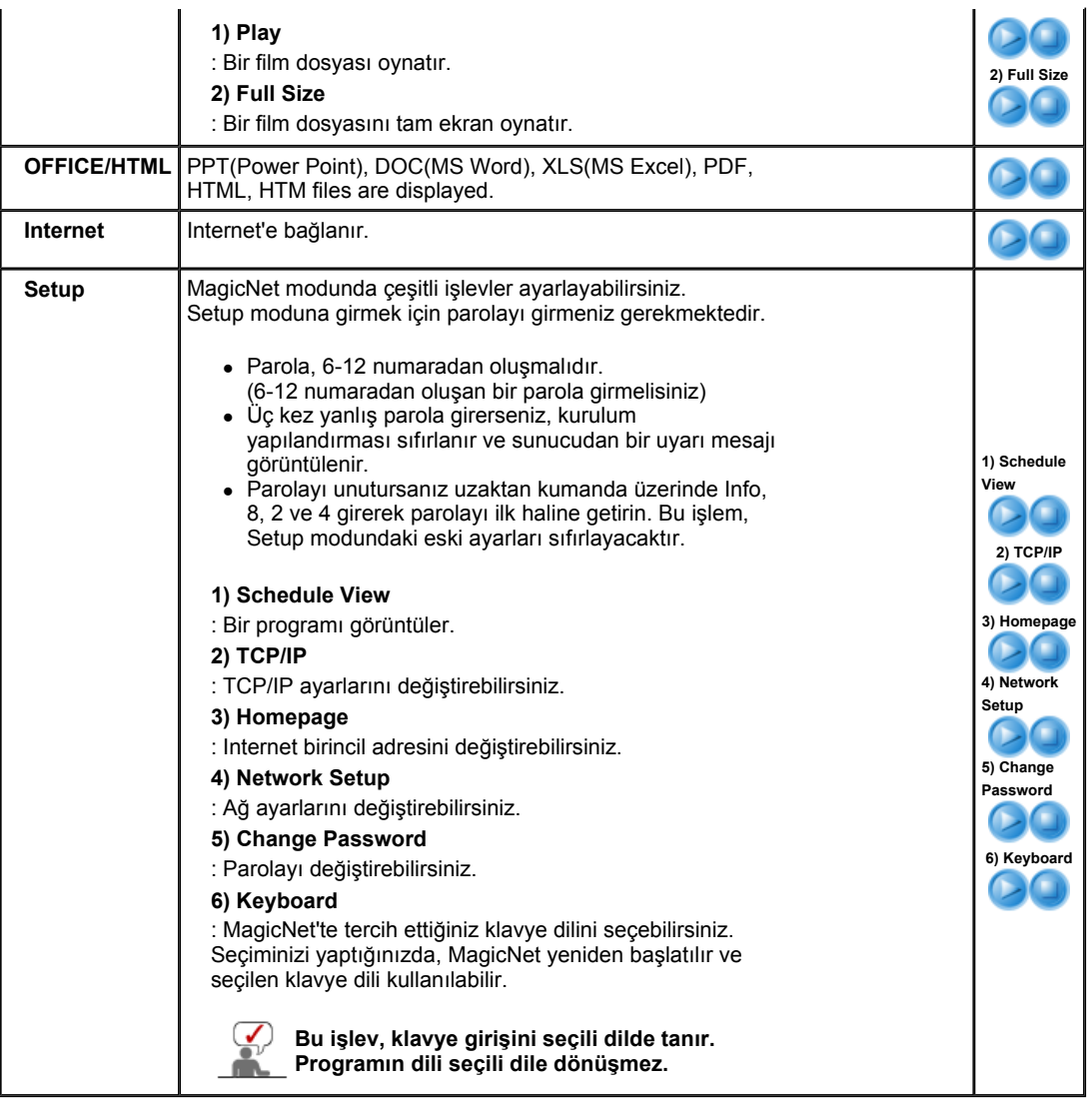

# **SyncMaster 460P**

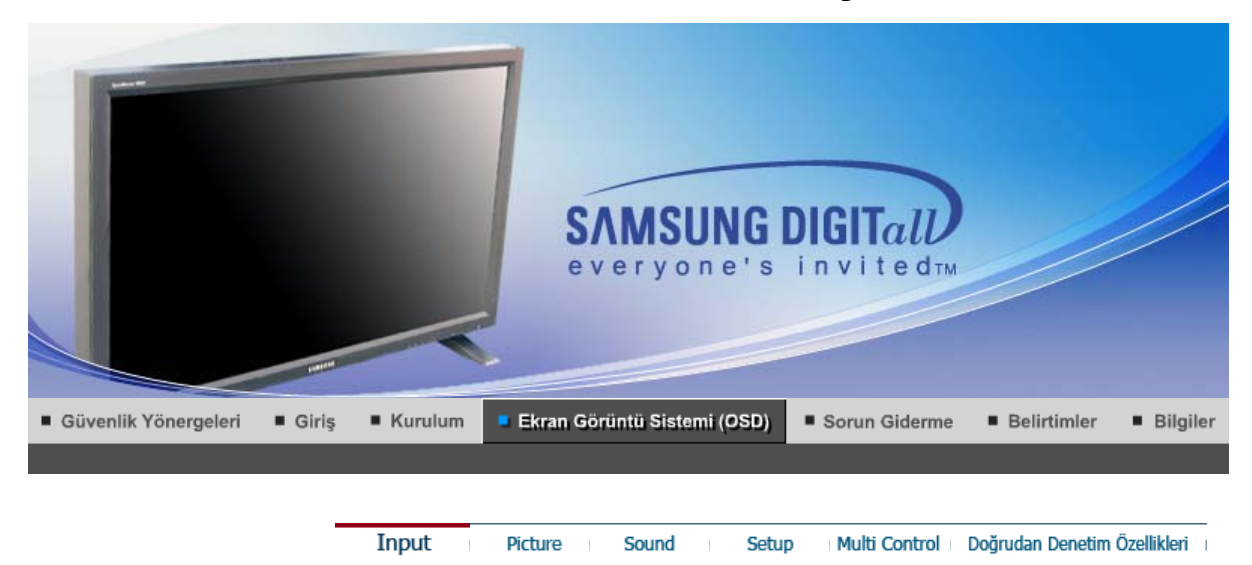

# **Input**

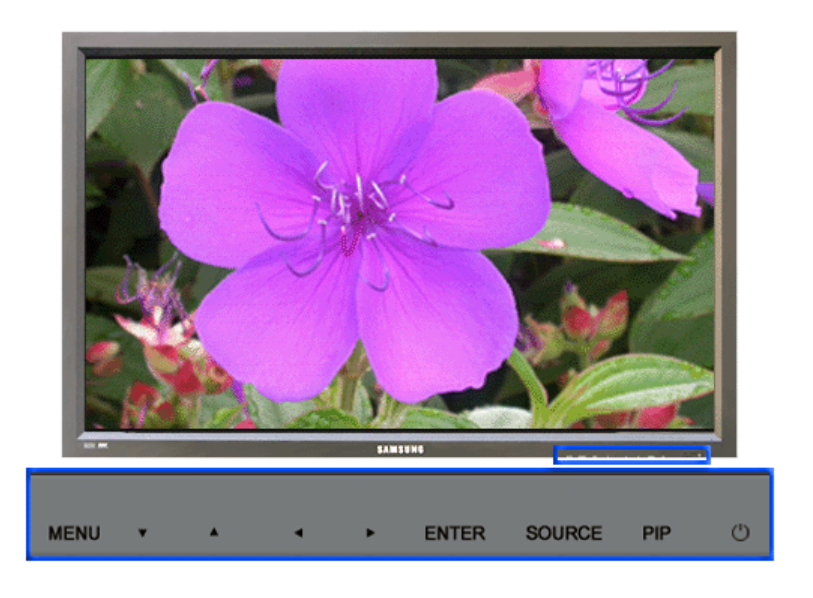

Kullanılabilir Modlar | P: PC / BNC / DVI | A: AV | S : S-Video | C : Component

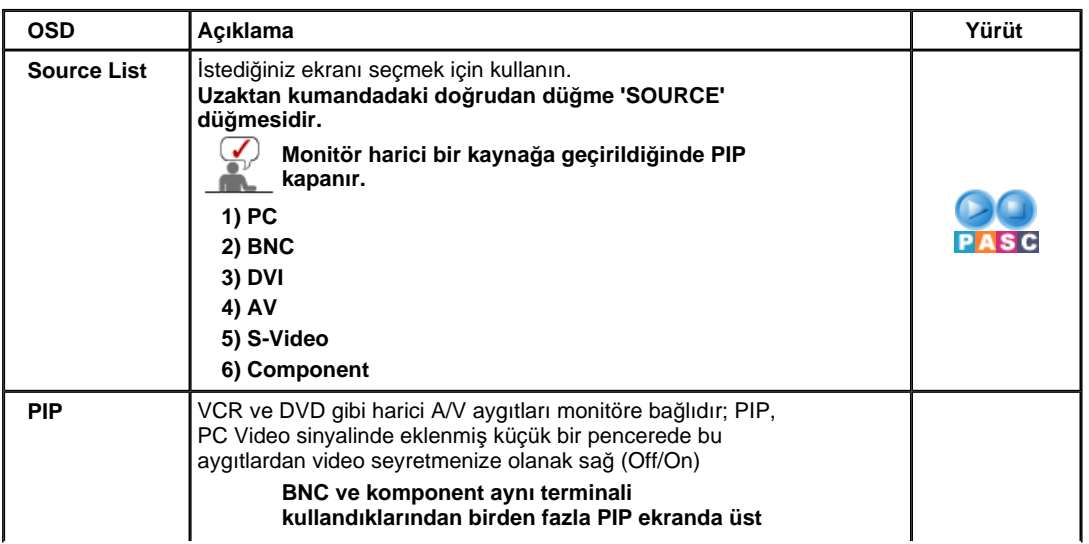

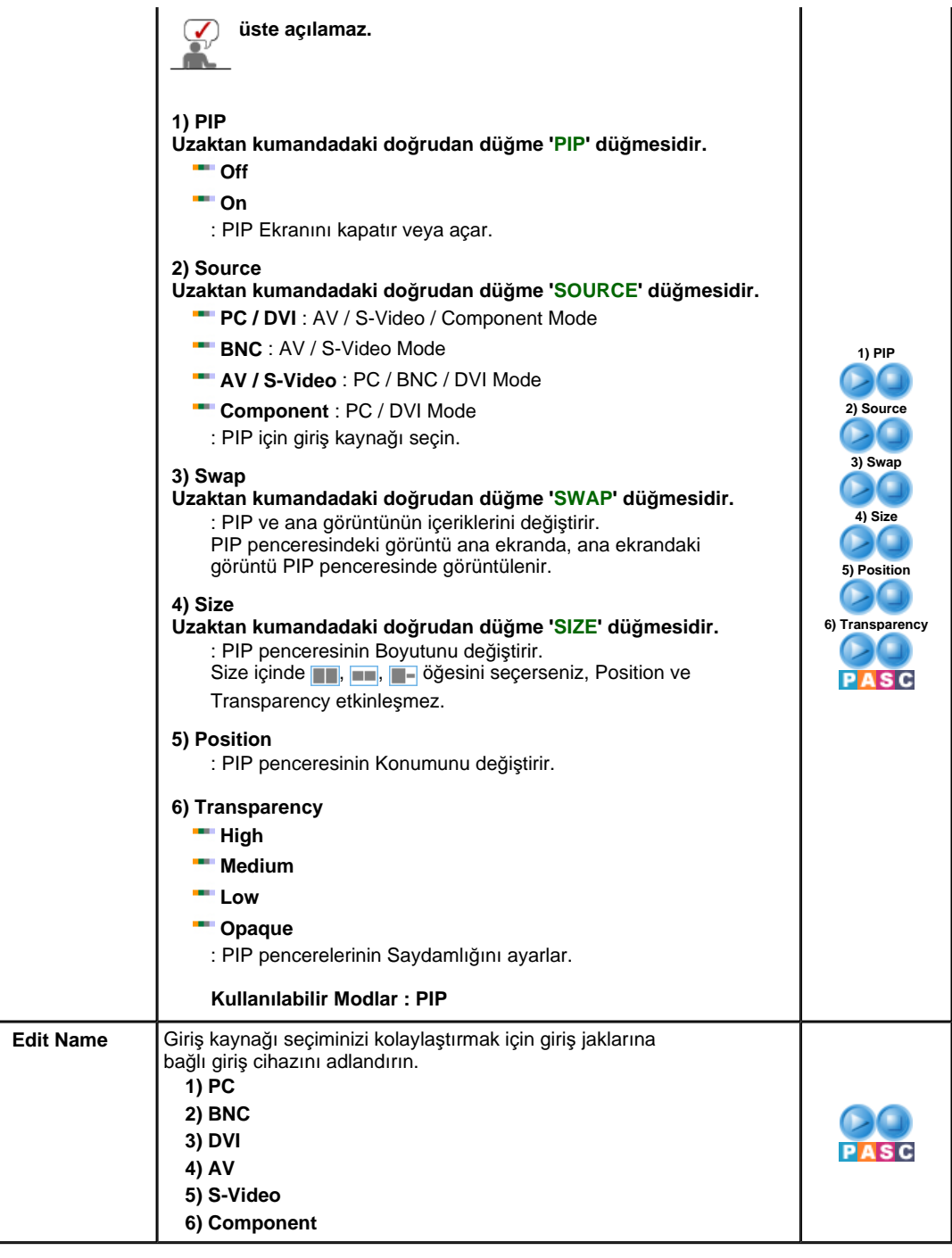

Picture Multi Control | Doğrudan Denetim Özellikleri Input Sound Setup

## **Picture**

**PC / BNC / DVI Mode**

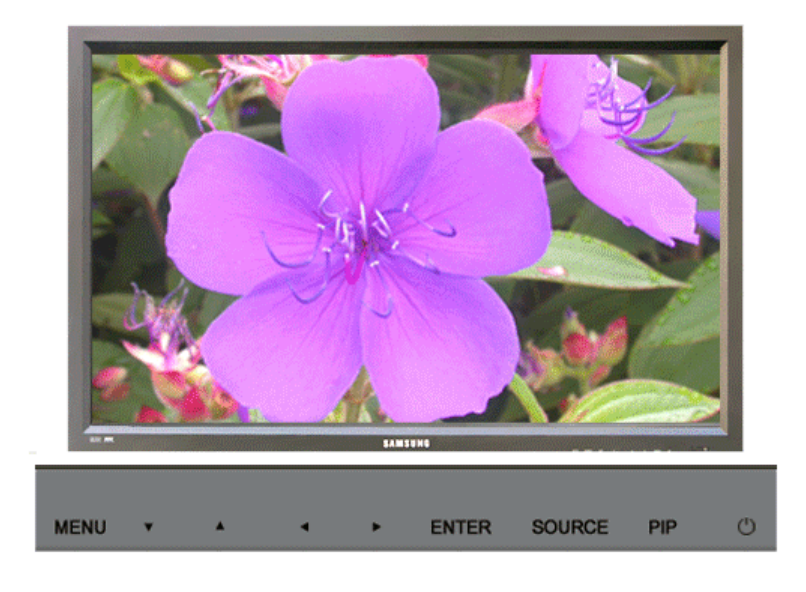

Kullanılabilir Modlar **: PC** / BNC / DVI : AV S : S-Video G : Component

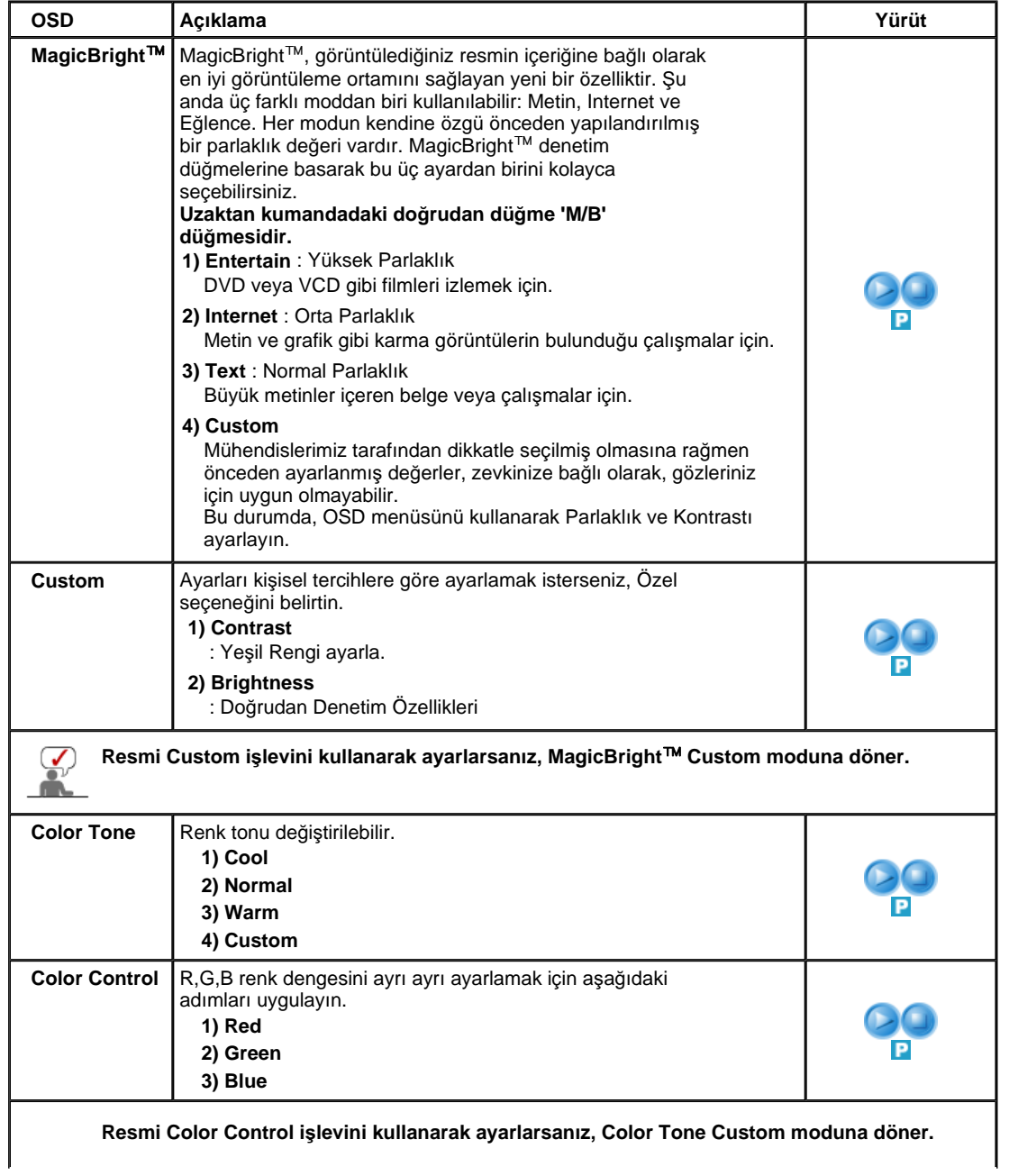

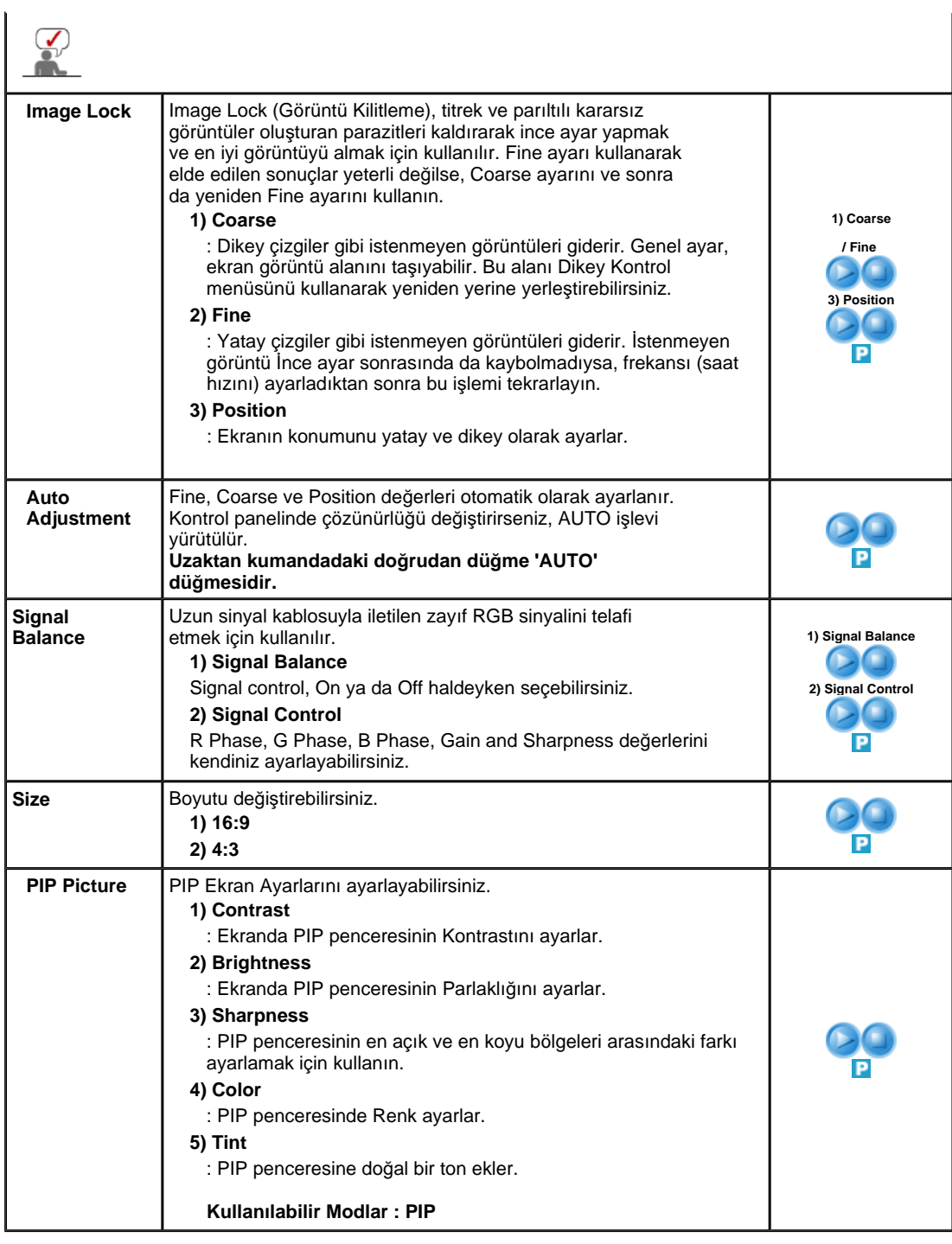

**AV / S-Video / Component Mode**

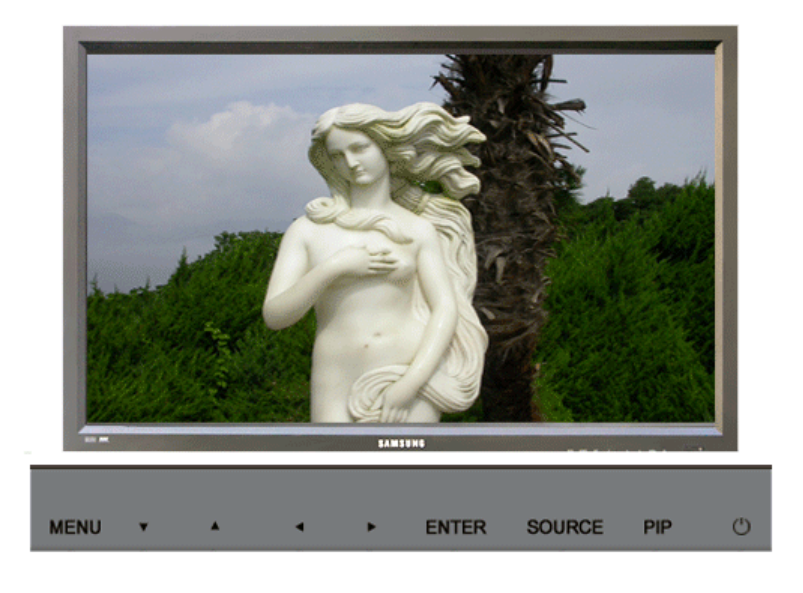

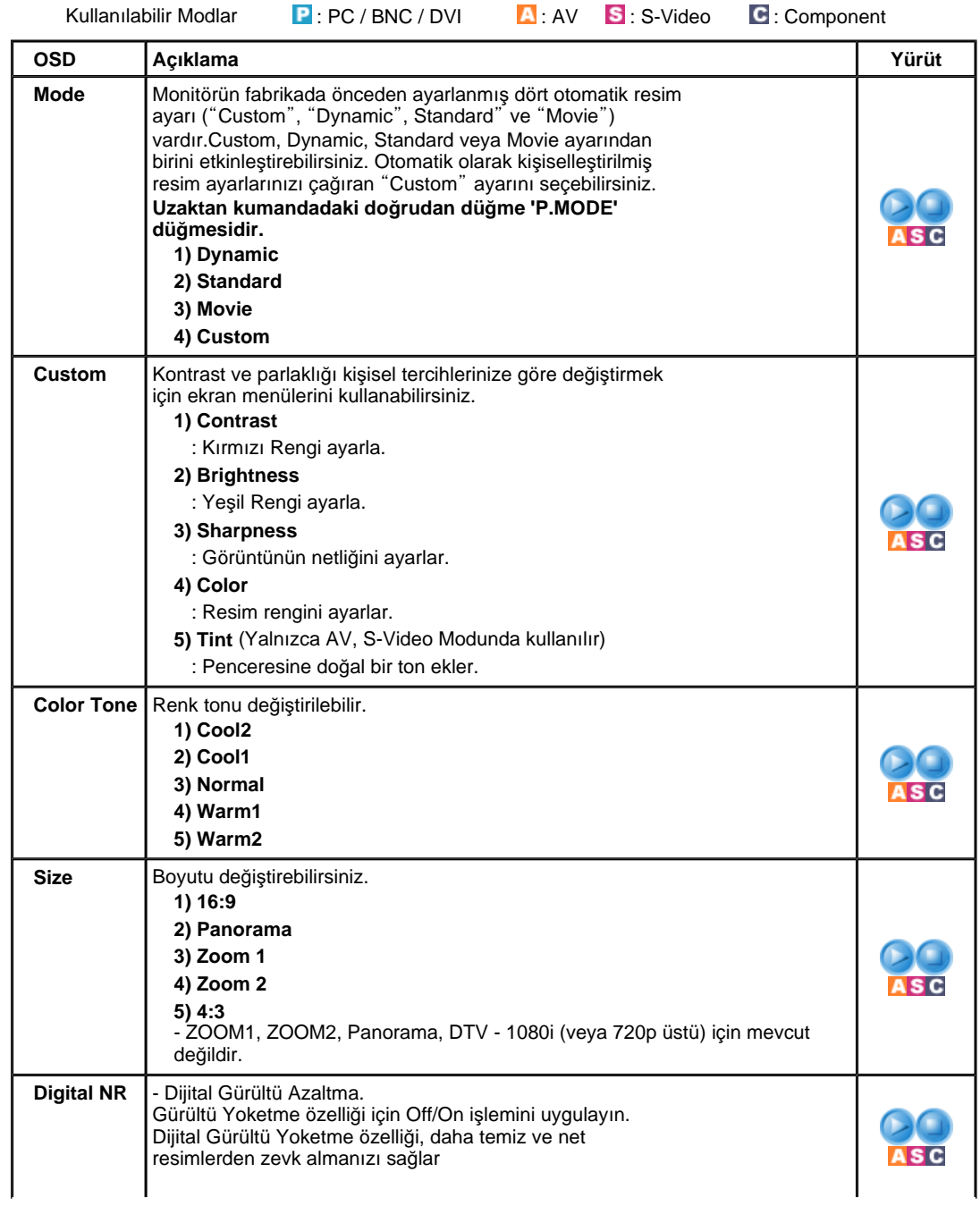

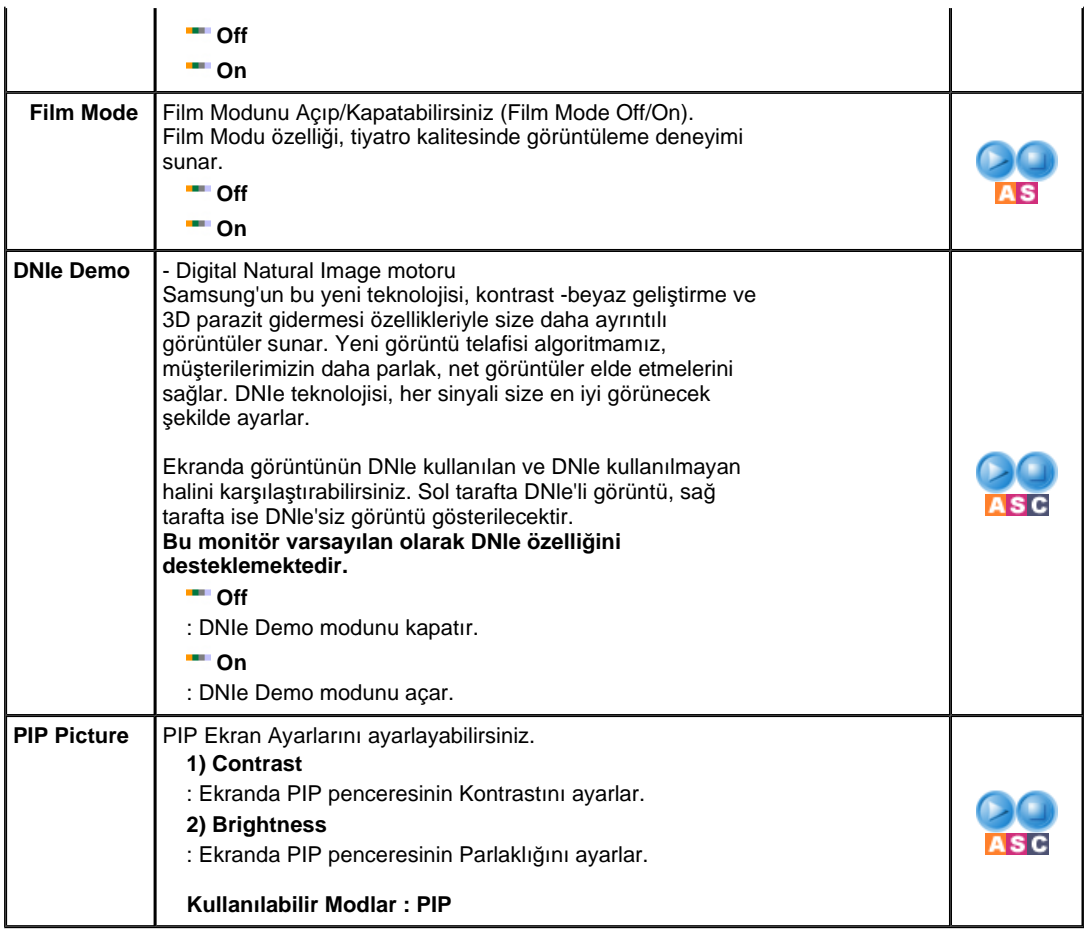

Sound Multi Control | Doğrudan Denetim Özellikleri Input Picture Setup

# **Sound**

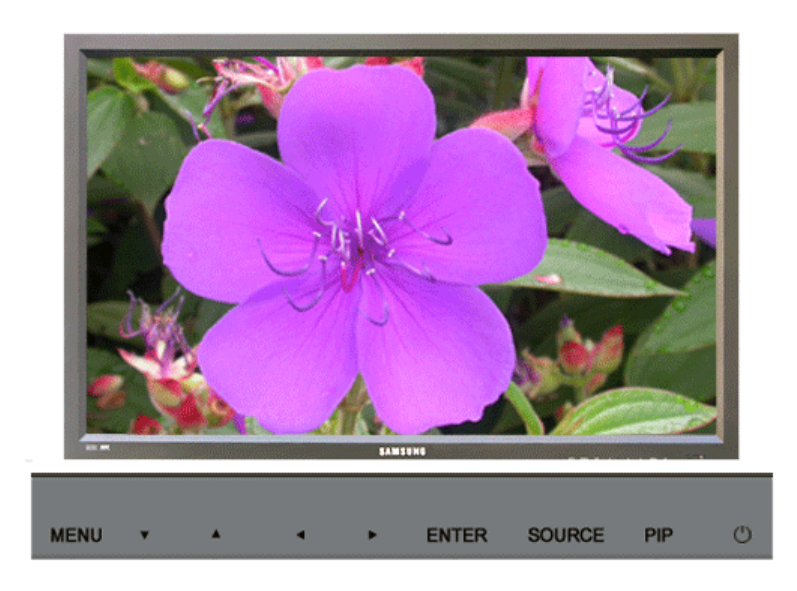

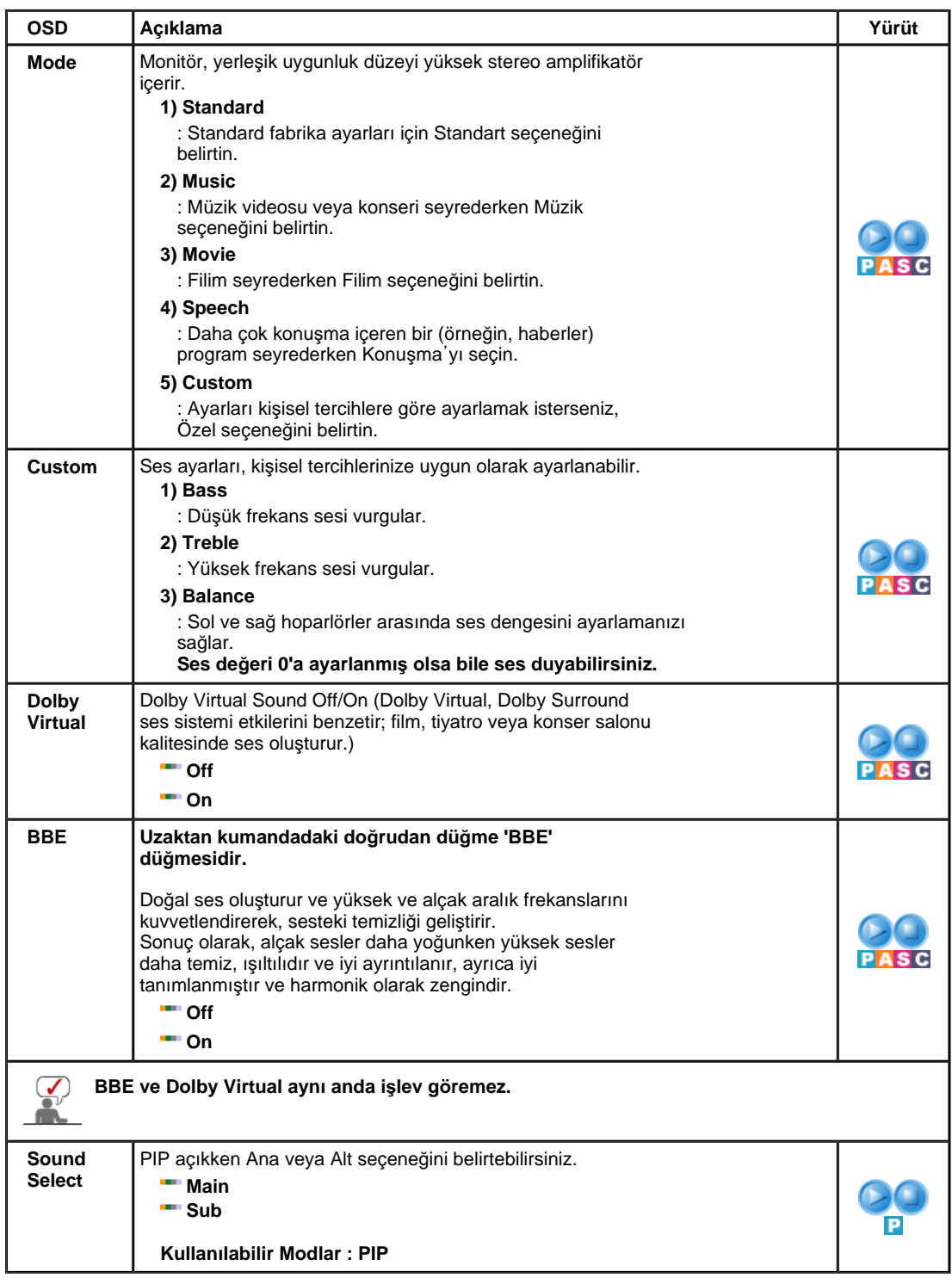

Input

Picture Sound

Setup

Multi Control | Doğrudan Denetim Özellikleri

# **Setup**

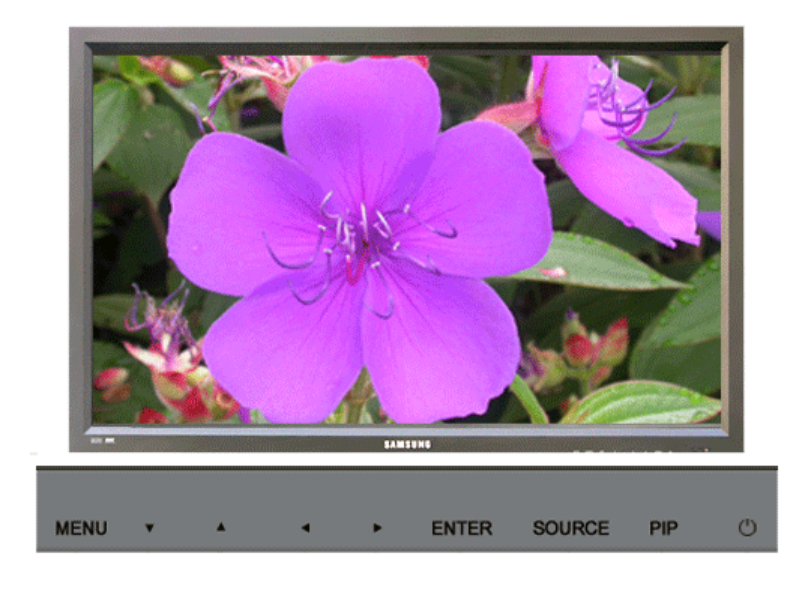

Kullanılabilir Modlar **: PC** / BNC / DVI : AV S : S-Video G : Component

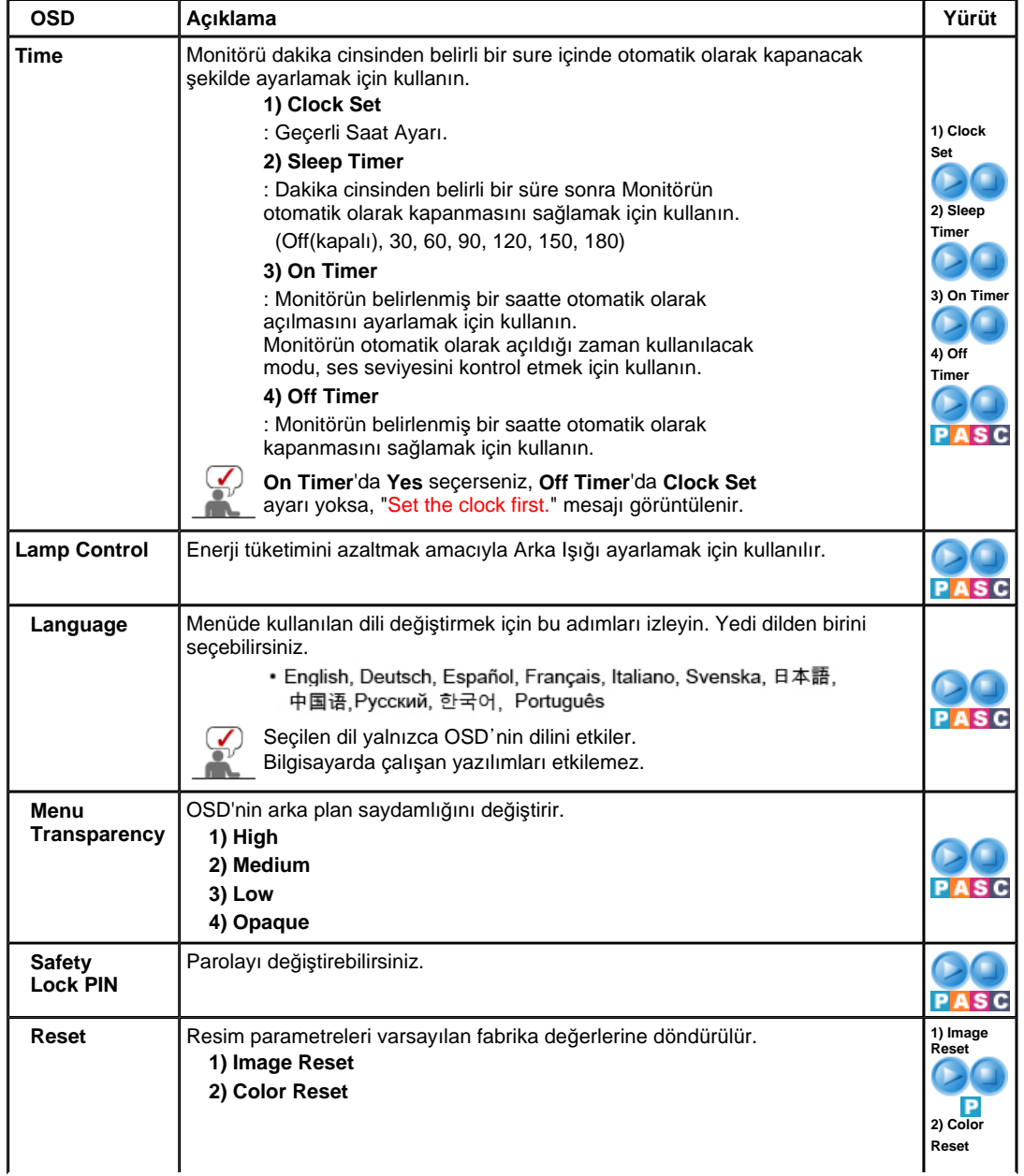

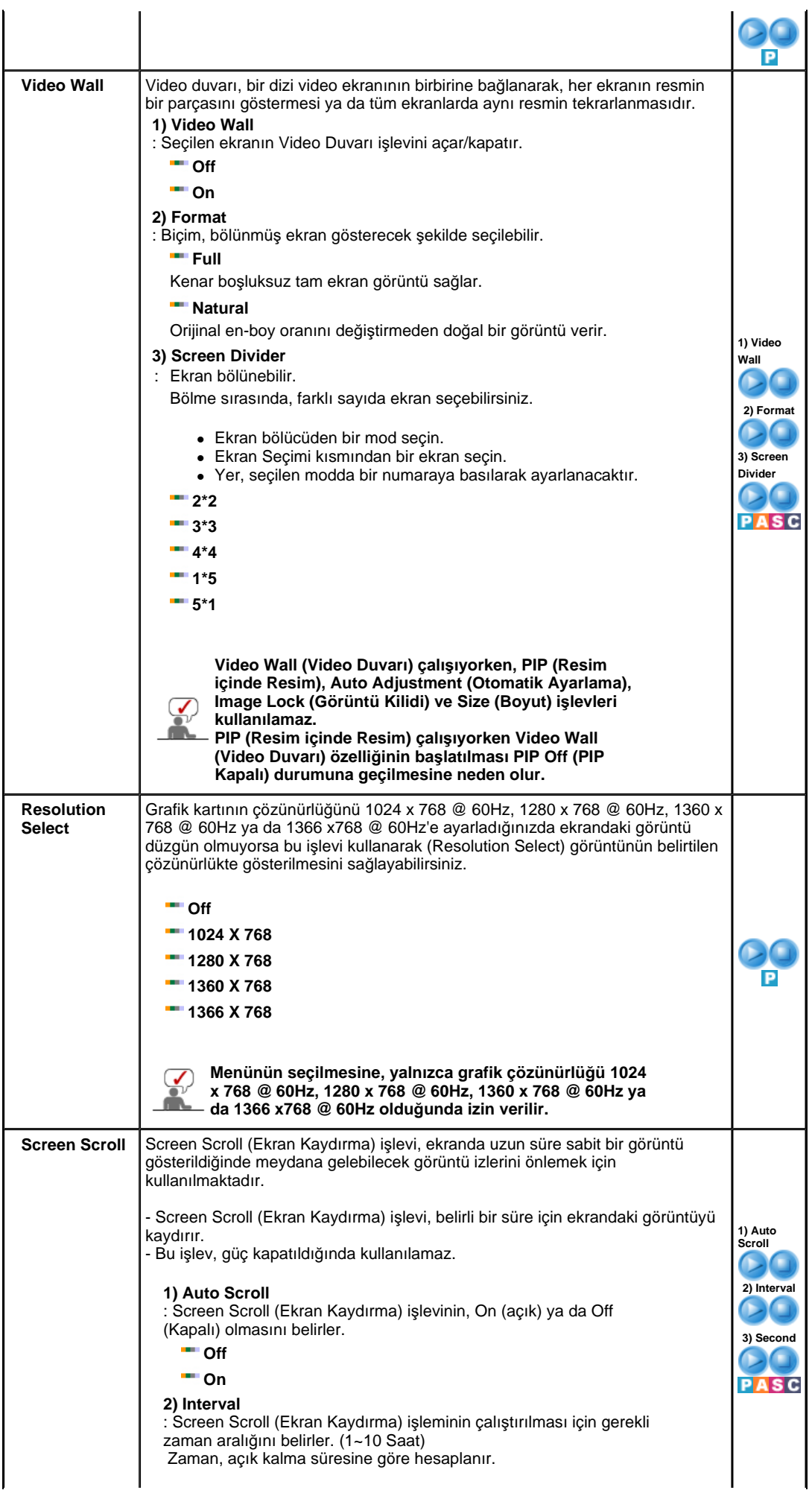

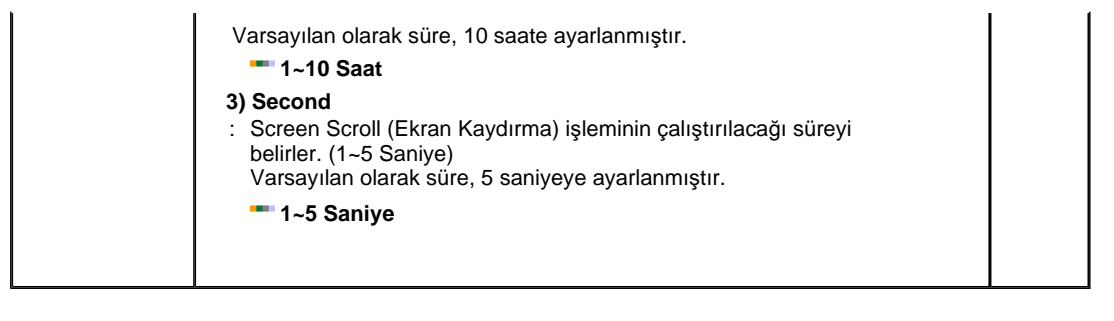

Sound Multi Control Doğrudan Denetim Özellikleri Input Picture Setup

## **Multi Control**

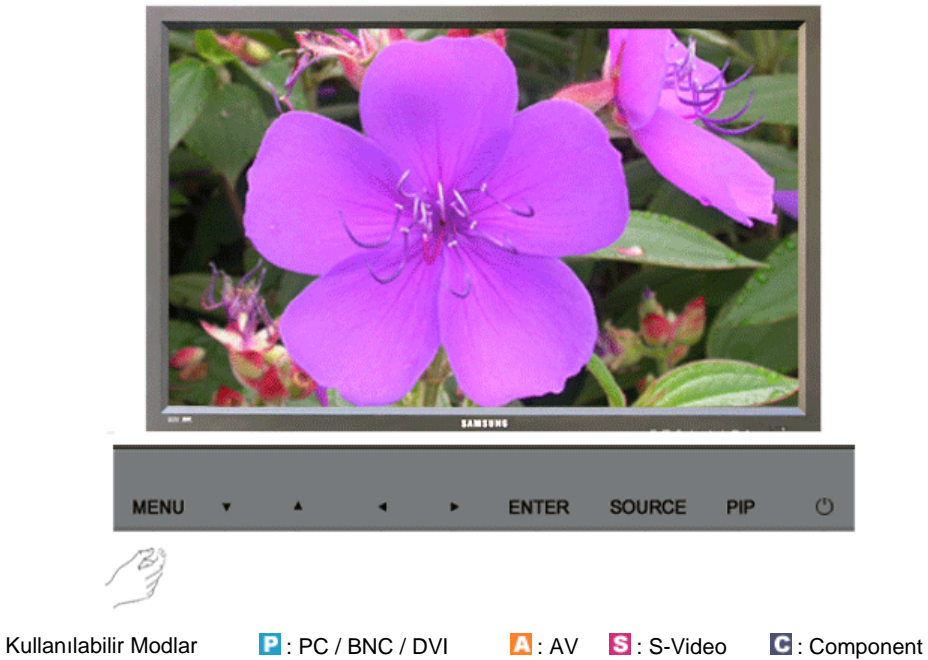

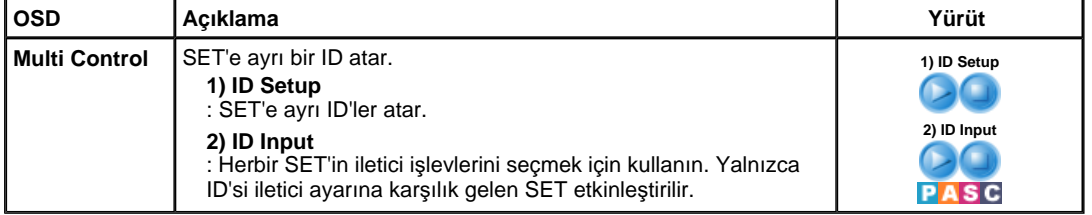

Input Picture Sound Setup Multi Control | Doğrudan Denetim Özellikleri |

# **Do÷rudan Denetim Özellikleri**

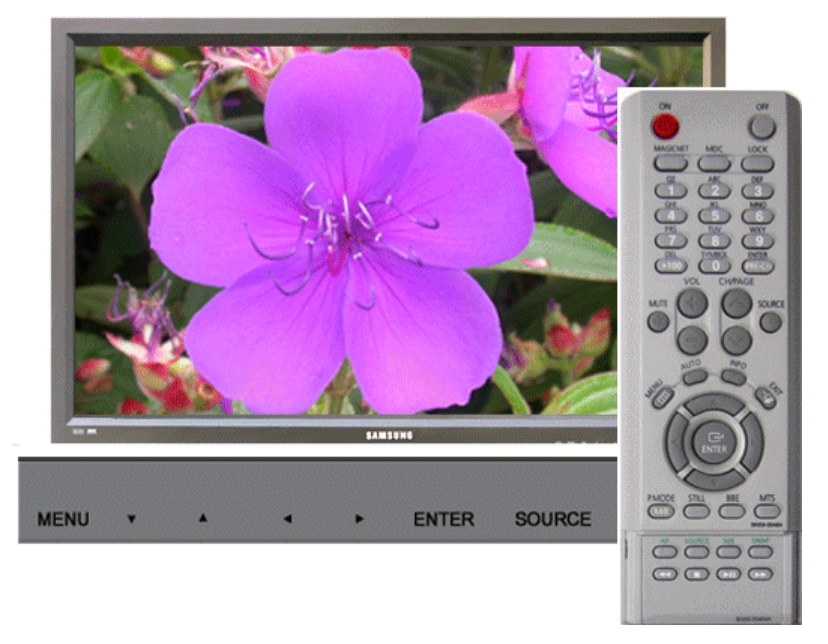

Kullanılabilir Modlar **: PC** / BNC / DVI : AV S : S-Video C : Component

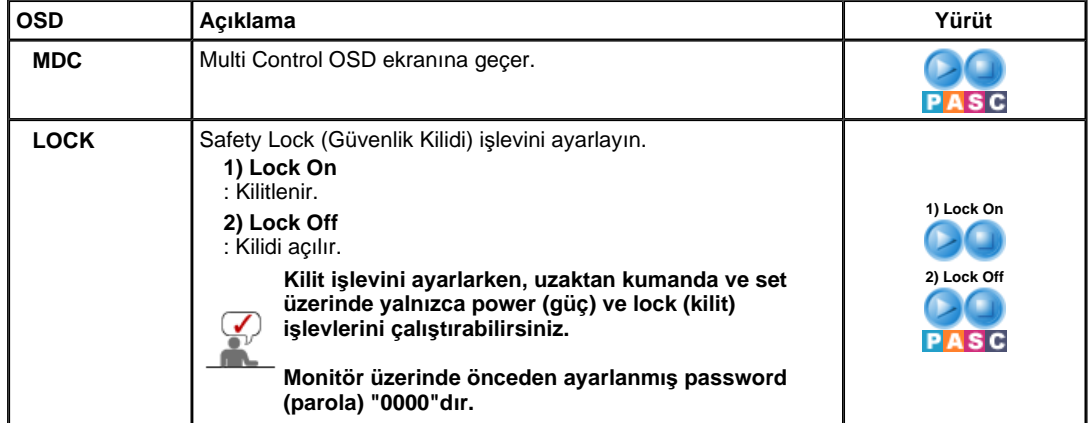

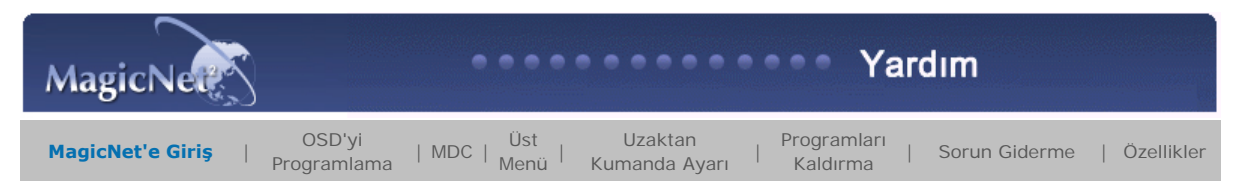

## **E** MagicNet'e Giris

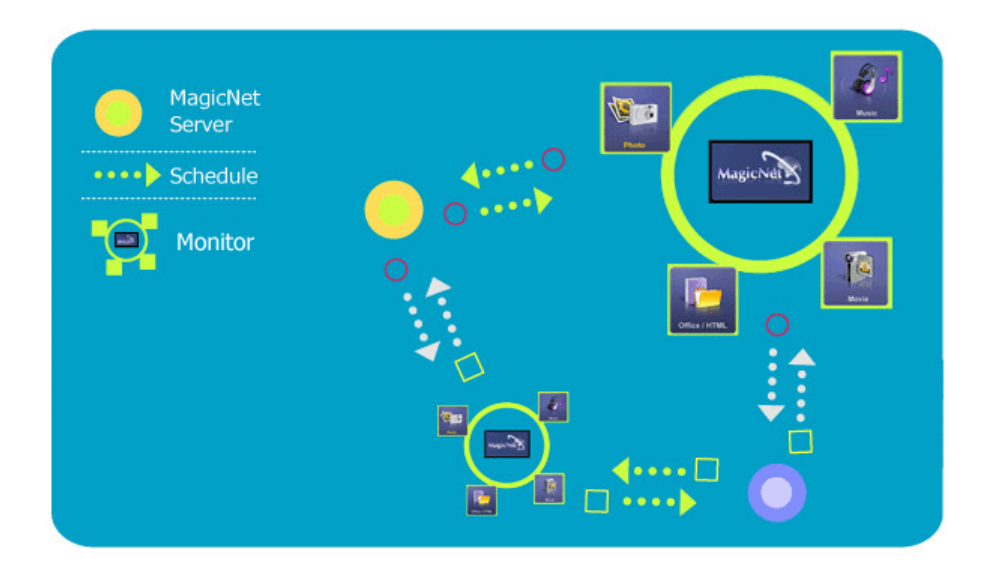

MagicNet sunucu/istemci mimarisinin Ethernet ağını kullanarak, sunucuda bulanan ortam dosyaları (foto÷raf, ses ve film dosyaları) ile ofis belgelerini (PowerPoint, Excel, Word, HTML ve PDF belgeleri) monitörlere aktarır.

Sunucuya birçok monitör bağlanabilir ve tüm dosyalar ağ üzerindeki herhangi bir monitöre aktarılabilir.

Dosyalar iki şekilde aktarılabilir: programlama kaydedildikten sonra, sunucu dosyaları monitörlere gönderir veya monitör sunucu kitaplığında

kayıtlı olan dosyaları arar, dosyaları monitöre gönderir ve dosyaları ağ üzerinde aldıktan sonra oynatır.

Birden fazla sunucunun bağlı olduğu durumlarda, monitörden sunuculardan birini seçebilir ve programlama bilgilerini alabilirsiniz.

Tüm monitörler kendi başlarına Internet'e erişebilirler.

Sunucular ve monitörler ağ üzerinden birbirlerine bağlıdır ve tüm sürücü ve monitörler, birbirlerini doğrulayacak uygun adlara sahiptir.

Bu nedenle, normal bir bağlantı için sunucu ve istemciler arasında sunucunun adı aynı olmalıdır. Bu da, sunucunun adının "MagicNet" olması durumunda, sadece "MagicNet" olarak ayarlanan

monitörlerin bu sunucuya bağlanabileceği anlamına gelir.

Monitördeki isim dizisi altında sunucunun adı yoksa, benzer isimli sunucu görüntülenene kadar monitör bekler.

Ancak, otomatik bağlantı işlevi açıksa, monitör diğer sunuculara bağlanmaya çalışır ve ilk yanıt veren sunucuya bağlanır.

#### 

### **H**MagicNet 2.0'a Yeni Eklenen *İşlevler*

### **1. Multiple Display Control (MDC) (Birden Çok Ekran Denetimi)**

Bir çok monitörü tek bir bilgisayardan eşzamanlı olarak kolaylıkla denetleyebilen Birden Çok Ekran Denetimi (MDC) **MagicNet 2.0'a yeni eklenen bir iúlevdir**

MDC normal şartlarda ağa bağlı olan monitörlerin durumunu denetler ve kontrol eder.

. . . . . . . . . . . . . . . . . .

Bu işlev, hesap önceliğine göre işlevlerin kullanımını sınırlandırarak, sıradan bir kullanıcının MagicNet'i serbestçe kullanabilmesini engeller.

**3. Güncelleme**

Herhangi bir monitörün MagicNet'ini sunucudan güncelleyebilirsiniz. Ancak bu işlev, MagicNet 2.0 veya sonraki sürümlerini kullanan bir sunucuya/monitöre bağlıyken çalışır.

### **4. Yerel Depolama Aygıtlarını Denetleme/Monitörlerin USB Dosya Denetimi**

Monitörün yerel depolama aygıtına veya monitöre bağlı USB aygıtı aracılığıyla dosyaları kopyalayabilir veya silebilirsiniz.

------

### **5. Programlama Duraklatma**

Bu işlev monitörde devam etmekte olan programlamayı duraklatır ve acilen başka bir işe geçilmesi gereken durumlarda işe yarar.

Uzaktan kumanda ile sırayla monitördeki **[+100]-[8]-[2]-[4]-[ENTER]** tuşlarına bastığınızda, programlama geçici olarak duraklatılır. Duraklatılan programlamayı devam ettirmek için uzaktan kumandayı kullanarak, sırasıyla **[PRE-CH]-[8]-**

[2]-[4]-[ENTER] tuşlarına basın.

Özellikler bildirimde bulunulmadan değiştirilebilir.<br>MagicNet, SAMSUNG ELECTRONICS CO., Inc. şirketine ait bir ticari markadır.<br>Diğer ticari markalar ilgili sahiplerine aittir.

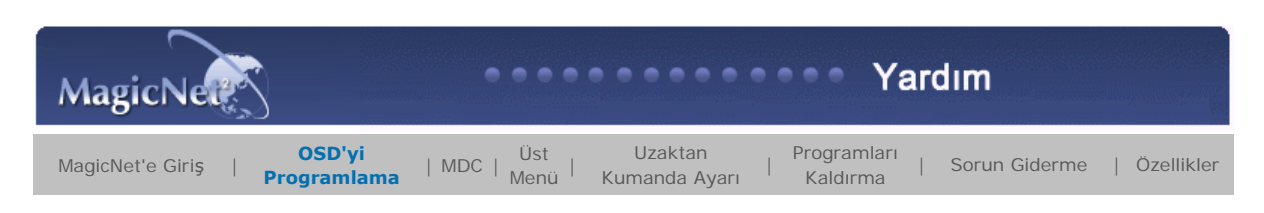

### **OSD'yi Programlama**

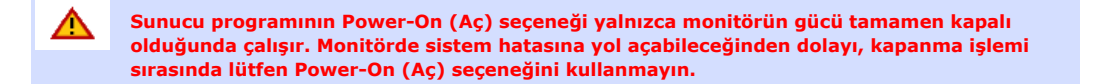

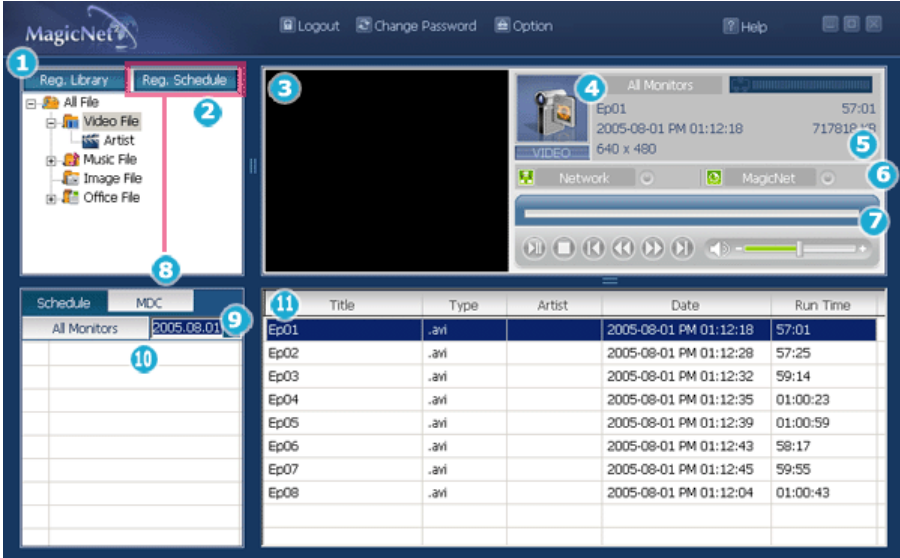

- Kütüphaneye Kaydolma
- Library List (Kütüphane Listesi)
- **3** Monitör Önizleme Penceresi
- Network (Ağ)

 $\Theta$  File Information (Dosya Bilgisi)

G qicNet/Network On/Off Status (Güç/Ağ Açık/Kapalı Durumu) ya da

- Image Selection (Görüntü Seçimi) Menüsü
- Play Control Tool (Oynatma Kontrolü Aleti)
- **B** Registering/Editing the Schedule (Programin
- Kaydedilmesi/Düzenlenmesi)
- **D** Date (Tarih)
- **O** Monitors connected via the Network (Ağa bağlı monitörler)
- **D** Fields (Alanlar) Penceresi

**O** Fields (Alanlar) Penceresi <sup>▲ Up</sup>

### **Library (Kütüphane) Nedir?**

Kütüphane, MagicNet programına bağlı monitörler tarafından oynatılabilecek dosyalardan oluşur. Monitör, yalnızca kütüphanede kayıtlı desteklenen biçimlerdeki dosyaları oynatabilir. Kütüphane yalnızca desteklenen biçimlerdeki dosyaları kabul edebilir.

- Kütüphaneye kaydedilebilecek dosyaları seçmek için "Add to Library" (Kütüphaneye Ekle) düğmesine basın.
- Program, yalnızca monitör tarafından oynatılabilecek dosyaların kaydedilebileceği şekilde tasarlanmıştır. Seçilen dosyalar analiz edilir ve sonuç görüntülenir.
- Kütüphaneye eklenen dosyalar önce listede (<sup>2</sup>) movie (film), audio (müzk), PHOTO (fotoğraf) ve office (ofis) dosyaları olarak otomatik olarak sınıflandırılırlar. Ardından dosya türüne göre tekrar gruplandırılırlar.

Fields (Alanlar) penceresi (1) kayıtlı dosyaları ve bunlarla ilgili bilgileri görüntüler.

**2** Library List (Kütüphane Listesi) ▲ Up

Kütüphaneye eklenen dosyalar önce listede movie (film), audio (müzk), PHOTO (fotoğraf) ve office (ofis) dosyaları olarak otomatik olarak sınıflandırılırlar. Ardından özelliklerine göre tekrar

#### gruplandırılırlar.

- All file : Kütüphanede kayıtlı tüm dosyaları gösterir.
- Video File : Classified by actor (actress)
- <sup>z</sup> Music File : Aktör ya da aktrise göre sınıflandırılır
- Image File
- Office file : Türlerine göre sınıflandırılır (PowerPoing, Excel, Word, PDF, HTML)

### **Monitör Önizleme Penceresi ▲Up**

Bu pencere kütüphane listesinde ( $\bigcirc$ ) kayıtlı ve alanlar penceresinde ( $\bigcirc$ ), seçili bir dosyayı (film ya da fotoğraf dosyası) önizlemek ya da bir monitörü izlemek için kullanılır.

- 1. **Kütüphanede kayıtlı dosyayı oynatma** 
	- Kütüphane listesinde  $(2)$ , bulunan bir sınıfı tıklatın; seçilen sınıfın altındaki dosyalar fields (alanlar) penceresinde ( $\Box$ ) görüntülenir. Ardından alanlar penceresindeki dosyayı çift tıklatarak oynatın. Oynatma sırasında **5** bölgesinde dosya bilgisi görüntülenir. Yalnızca müzik, film ve görüntü dosyaları oynatılabilir. Ofis dosyaları için yalnızca **5** alanında bilgi görüntülenir. Ancak eğer bir monitör izlemesi gerçekleştiriliyorsa, bunun yerine izlenen bilgiler görüntülenir.

#### 2. **Seçili monitörü izleme (Önizleme)**

İlgili monitör bir sayı ile seçildiğinde **(O** (monitörün adı alanda görüntülenir ), seçili olan monitörde oynatılmakta olan ekran görüntülenir.

Ses, video ve görüntü dosyaları oynatılabilir ama ofis dosyaları için sadece dosya bilgileri görüntülenir.

(Bu durumda, sadece sunucunun kitaplığında kayıtlı dosyalar oynatılır ve monitördeki yerel/USB dosyalar sadece temel bilgileri görüntüler. Buna ek olarak, bir monitörün çıkış kaynağı MagicNet'e ait değilse, ilgili çıkış kaynağı ile ilgili bilgiler görüntülenir.)

 $\bigodot$  Network (Ağ)  $\triangle$ Up

A

Monitör adının yanındaki durum çubuğu, sunucuya bağlı tüm monitörlerin genel ağ durumunu (trafik) görüntüler. Örneğin, ağ sistemi kapasitesinin 100 Mbs olduğunu ve sunucuda bir 100 Mbs ağ kartı takılı olduğunu varsayalım. Eğer başka amaçlı bir ağ trafiği yoksa, üç monitör bağlıysa ve her monitör 10 Mbs trafik kullanıyorsa, ilerleme çubuğu yaklaşık %30 gösterecektir.

ø Sunucu PC Ortamı: Önerilen (CPU: 3GHz, RAM:512 MB, ethernet: 100 M)

Ağ Ortamı: Harici olarak bağlı olmayan yerel ağ

Normal: Sunucu PC ağı bant genişliği: 50% ~ 60% Maks: Sunucu PC ağı bant genişliği: %90 ya da daha fazla (önerilmez)

**□** LAN'a bağlı ortamlarda, komsu ağların bulunmasına bağlı olarak bağlanabilecek cihaz sayısı azalabilir.

**5** File Information (Dosya Bilgisi) ▲ Up

Geçerli dosyanın adını, tarihini, boyutunu ve çözünürlüğünü gösterir.

 $0.0.0.0.0.0$  $\begin{array}{ccc} 0 & 0 & 0 \end{array}$  $\alpha$  $\alpha$  $\alpha$ .........................  $\hskip 10pt \rule{0pt}{2.5pt}$ 

MagicNet/Network On/Off Status (Güç/Ağ Açık/Kapalı Durumu) ya da Image Selection (Görüntü Seçimi) Menüsü

Güç ve ağ için Açık ve Kapalı durumunu görüntüler. Bir görüntü dosyasının seçilmesi, ilgili görüntü menüsüne geçilmesini sağlar.

### **Geliúmiú Görüntü Menüsü**

## | Gislide Show || ← Prv || → Nxt || ■ Stop || 図 Full Screen ||

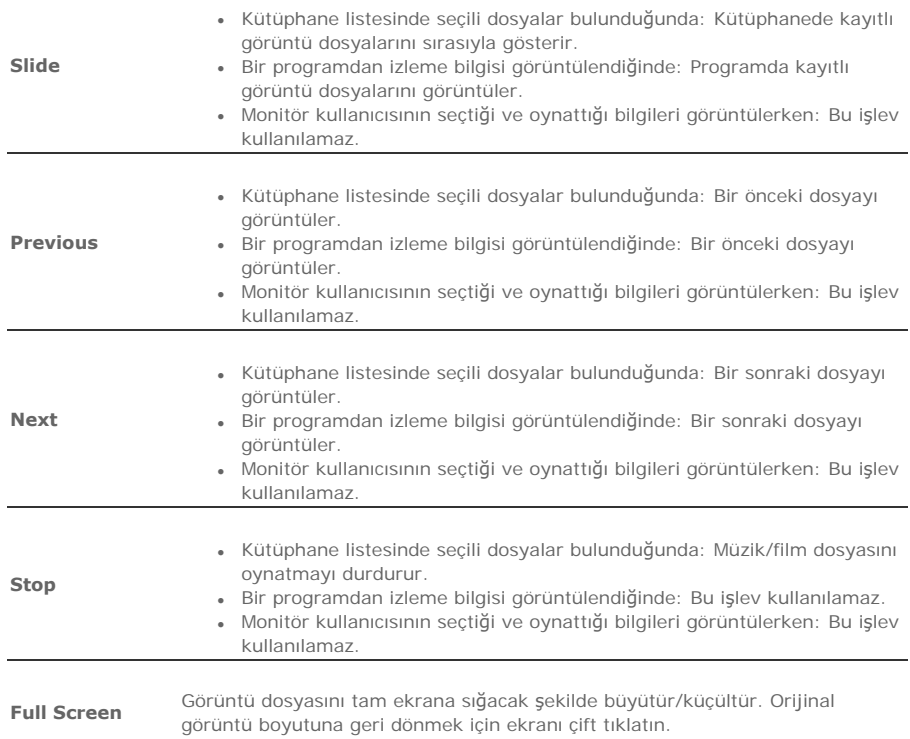

. . . . . . . . . . . . --------

### Play Control Tool (Oynatma Kontrolü Aleti) - Up

Bir film ya da müzik dosyası oynatırken oynatma, durdurma, sonraki dosya, önceki dosya ve ses yüksekliğini kontrol eder.

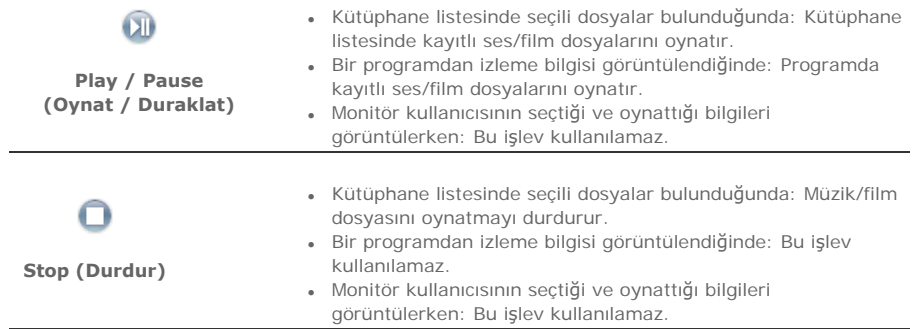

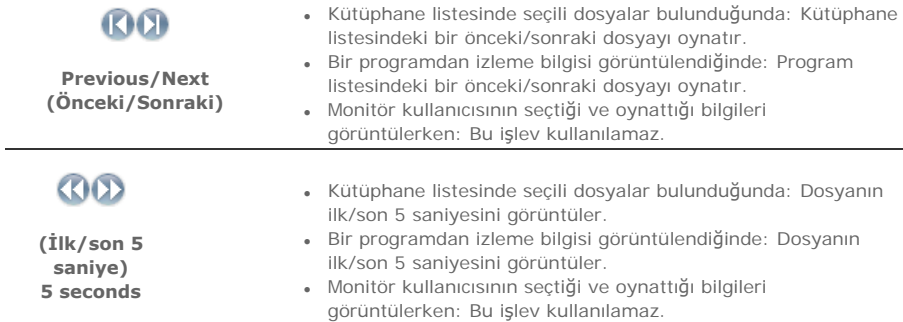

**B** Programlama Bilgilerini Kaydetme / Düzenleme <sup>10</sup>P

Monitörde çalıştırılacak olan dosyaları önceden kaydedebilmenizi sağlar.

### **Programlama Kayıt Menüsü**

- <sup>z</sup> **Kitaplık : Programlama bilgilerini kitaplık aracılı÷ıyla kaydetme** Sunucu bilgisayarında bulunan dosyalar arasındaki kitaplığa kayıt yöntemleri ile eklenen dosyalar programlama bilgilerine kaydedilebilir.
	- 1. Zaten kayıtlı dosyalar arasından bir dosya seçerken veya programlama bilgileri kayıt penceresinden rasgele bir dosya secildiğinde,
	- bu dosya kitaplık kayıt yöntemleri aracılığıyla programlama dosyası olarak seçilir. 2. Programlama dosyası için bir görüntü dosyası seçerken, aşağıdaki müzik dosyaları arasından seçim yaparak arka plan müziği ekleyebilirsiniz. Programlama dosyası bir
		- görüntü dosyası değilse, arka plan müziği için ekle/sil düğmesi etkinleşmez.
- <sup>z</sup> **Depolama (Yerel / USB) : Depolama (Yerel / USB) Dosyası Programlama Bilgilerini Kaydetme**

Seçili dosyayı programlama ile birlikte kaydetmek için, monitörün yerel depolama aygıtından veya monitöre bağlı USB aygıtından bir dosya seçebilirsiniz.

- 1. Monitör listesinden programlamanın kaydedileceği monitörü seçin. Programlama dosyasındaki ekle / sil düğmesi, sadece sunucuya geçerli olarak bağlı olan bir monitör secildiğinde etkinlesir.
- 2. Ekle düğmesine basarak, monitörün yerel depolama aygıtından veya monitöre bağlı USB aygıtından bir dosya seçebilirsiniz. Bu durumda, dosya sunucudaki kitaplık kayıt süreçlerinden geçmez.
- 3. Programlama dosyası olarak bir görüntü dosyası seçildiğinde, arka plan müziği ekleyebilirsiniz. Programlama dosyası bir görüntü dosyası değilse, arka plan müziği için ekle/sil düğmesi etkinlesmez.

#### <sup>z</sup> **Giriú/Güç: Giriú / Güç Programlama Bilgilerini Kaydetme**

Giriş kaynağını veya Kapatma işlevini programlama bilgilerine kaydedebilirsiniz.

- 1. Çıkış kaynağı veya monitör güç seçenekleri için değişiklik programlayabilirsiniz.
- 2. Monitör listesinden programlama bilgilerinin kaydedileceği monitörü seçtikten sonra, giriş kaynağını veya Giriş / Güç Seçimi bölümünden Kapat seçeneğini işaretleyin.
- 3. Programlama saat bilgilerini ayarlayıp, onayla düğmesine basın. Programlamanın başlangıcında kayıtlı çıkış kaynağı olarak değişir ve program tamamlandığında MagicNet Menüsü ekranına döner.

### 1. **Monitör Seçme**

Programlama bilgilerinin ekleneceği tüm monitörler veya belirli bir monitör, ağa bağlı monitörler arasından seçilebilir.

#### 2. Dosya Ekleme / Silme *İslemi Programla*

Programlama bilgilerine eklenecek dosyayı seçebilir, ekleyebilir veya silebilirsiniz.

#### 3. **Arka plan Müzi÷i Ekle / Sil**

Sadece görüntü dosyaları kullanılırken etkinleşir. Programlama bilgilerine kaydedilen bir görüntü dosyasını oynatırken, önceden arka plan müziği
olarak kullanılacak ses dosyasını seçer.

# 4. **Programla**

{ **Baúlama Zamanı**

Bu, yıl/ay/gün/saat/dakika cinsinden girilebilen programlamanın başlama zamanına karşılık gelir.

Programlama başlama zamanı mevcut günden itibaren 7 gün içerisinde başlayacak sekilde ayarlanabilir:

ancak mevcut tarihten itibaren başlama zamanı 7 günü aşacak şekilde ayarlanamaz.

{ **Toplam Çalıúma Süresi**

Programlamada ayrılan toplam süre

# $\circ$  Tekrarlama **İşlevi**

- Programlamanın gün/hafta/ay aralığında tekrarlanması için, tekrarlanacak aralık ile tekrarlamanın tamamlanacağı tarihi seçin. Bu gibi bir tekrarlama işleminin bitiş tarihi geçerli günden itibaren 1 yılı kapsayacak şekilde ayarlanabilir.
- Tekrarlama seçeneğini işaretlemez veya tekrar işlevinin bitiş tarihini belirlemezseniz,

programlama varsayılan olarak bir kez eklenir.

#### 5. **Seçenekler**

#### { **Mevcut Programlamalar Arasına Ekle**

Bu, toplam mevcut programlamaların oynatma süresini etkilemeden yeni bir programlamanın ekleneceği anlamına gelir. Eklenecek yeni programlama, mevcut programlamanın bitiş süresi ile kesişiyorsa, kullanıcı tarafından seçilen başlama zamanı dikkate alınmaz

ve başlama zamanı mevcut programlamanın bitiş zamanından sonra olacak şekilde değiştirilir. Eklenecek yeni programlama, mevcut programlamanın başlangıç zamanı ile kesisiyorsa,

mevcut programlamanın başlama zamanı yeni programlamanın bitiş zamanından sonra olacak şekilde değiştirilir.

# { **Mevcut Programlamaları Dikkate Alma / Üzerine Yaz**

Mevcut programlamalar dikkate alınmaz ve yeni bir kullanıcı programlaması gerekli zamanın üzerine yazılır.

Yeni programlama mevcut programlama ile kesişirse, mevcut programlamanın zamanı değiştirilebilir ve hatta silinebilir;

çünkü yeni programlama mevcut programlamanın üzerine yazılır.

 $\bigcirc$  Date (Tarih)  $\triangle$ Up

Tarih, geçerli günden ( $\bigcirc$ ), sonra olan programları Fields (Alanlar) penceresinde ( $\bigcirc$ )görüntüler

.............................

# iO Ağ Üzerinden Bağlı Monitörler ▲ Up

Ağ üzerinde kayıtlı monitör adlarını listeler. Bir monitör ağa bağlandığında, arka plan rengi sarı, yeşil olarak değişir.

# <sup>z</sup> **Baúka bir sunucuya otomatik olarak yeniden ba÷lan**

1. Monitör listesinde bir sunucuya bağlı olan bir monitör seçip, farenin sağ tuşunu tıklattığınızda, 'Başka bir sunucuya otomatik olarak yeniden bağlan' adlı bir seçenek görebilirsiniz.

2. 'Başka bir sunucuya otomatik olarak yeniden bağlan' seçeneğini işaretlediğinizde, menü

öğesinin önündeki alan isaretlenir ve monitördeki Ayarlar → Ağ Ayarları 'Başka bir sunucuya otomatik olarak yeniden bağlan' seceneğinde de isaretlenir.

3. Bu menü secildiğinde, Ayarlar içerisinde tanımlanan adla sunucu bağlantısı kurulamadığı durumlarda, monitör başka bir sunucu arar ve bulunan sunucuya bağlanır. Diyelim ki; sırasıyla S1 ve S2 adından iki sunucu ve geçerli olarak S1 sunucusuna bağlı olan C monitörü var. S1 bağlantısı başarısız olur veya durdurulursa, C otomatik olarak S2 sunucusuna bağlanır.

### <sup>z</sup> **Kullanıcı Parolası Ayarlama**

1. Monitör listesindeki bir sunucuya geçerli olarak bağlı bir monitör seçip, farenin sağ tuşunu tıklattığınızda,

'Kullanıcı parolası ayarla' adlı bir seçenek görürsünüz.

2. 'Kullanıcı parolası ayarla' seçeneğini işaretlediğinizde, menü öğesinin önündeki alan isaretlenir

ve monitördeki Ayarlar  $\rightarrow$  Ağ Ayarları 'Kullanıcı parolası sor' seçeneğinde de işaretlenir.

3. Bu, sıradan bir kullanıcının MagicNet'i gelişigüzel kullanmasını önlemek içindir. Bu seçeneği işaretlerseniz, MagicNet menülerine (Ağ, Fotoğraf / Film / Müzik / Ofis aygıtı, vb.) girmek için parolanızı girmeniz gerekir.

#### <sup>z</sup> **Güncelle**

- 1. Monitör listesindeki bir sunucuya bağlı olan bir monitör seçip, farenin sağ tuşunu tıklattığınızda. 'Güncelle' adlı bir seçenek görürsünüz. Bu seçenek monitördeki MagicNet'i (Dosya adı: NK.bin) güncellemenizi sağlar.
- 2. Bu secenek, bir sunucuya bağlı olmayan monitörlerde devre dışıdır.
- 3. Güncelle seçeneğini işaretlerseniz, bir pencere açılır. NK.bin dosyasını bulup, seçin ve Güncelle düğmesini tıklatın. Güncelleme işlemi iki aşamalıdır: Karşıdan Yükleme (Güncelleme dosyasını monitöre kaydetme) → Güncelleme (MagicNet kurulumu)
- 4. Bu işlevi karşıdan yükleme aşamasında iptal edebilirsiniz ama güncelleme aşamasında iptal edemezsiniz.
- 5. Güncelleme tamamlandıktan sonra, monitör otomatik olarak yeniden baslatılır.
- 6. Olağandışı bir dosyayı güncellemeye çalışırsanız, bir uyarı mesajı görüntülenir ve güncelleme işlemi devam etmez.
- 7. Karşıdan yükleme tamamlandıktan sonra, güncelleme süresince monitör gücünün kapatılmadığından lütfen emin olun. Bununla birlikte, çıkış kaynağı bir bilgisayarsa, güncelleme işlemi süresince, bağlı bilgisayarın güç seçeneklerindeki 'monitörü kapat' işlevini lütfen devre dışı bırakın. MagicNet düzgün çalışmıyor. Güncelleme işlemi sürerken güç kapatılırsa, Satış Sonrası Servis Merkezimize başvurun.

### <sup>z</sup> **Programlama Denetimi**

# 1. **Tüm Monitörleri Seç:**

(1) alanında bulunan kayıtlı tüm monitör programlamalarını denetler. Farenin sağ tuşuna tıklatıldığında, alanın silinmesinin yanı sıra, güç AÇILIR veya KAPATILIR.

- Bununla birlikte, monitörlerin adını da değiştirebilirsiniz.
- 2. **Monitör Seç :**

İlgili monitör programlaması sıraya alınır.

### <sup>z</sup> **Ad de÷iútir**

Yeni bir ad girip, Onayla düğmesini tıklatın. Yeni ad kaydedilir.

### **1** Fields (Alanlar) Penceresi ▲ Up

Bir dosyanın durumunu görüntüler.

- Programda ALL I Monitor (TÜM I Monitör) sectiğinizde, her monitör için kayıtlı tüm programları görebilirsiniz.
- Programı çift tıklatarak zamanı kontrol edebilirsiniz.
- 1. Monitör listesinde ( (o), All Monitor (Tüm | Monitör) seçeneği tıklatıldığında, programlar bir liste halinde değil, kutu tipinde görüntüler şeklinde gösterilir. Monitör listesindeki tüm monitörlerin programları burada gösterilir. Bir kutu tipi programı çift tıklatıp zamanı kontrol edebilir, programı sürükleyip bırakarak farklı bir konuma taşıyabilir, sağ fare tuşunu tıklattığınızda görüntülenen menüleri kullanarak bir programı kesebilir, silebilir ve yapıştırabilirsiniz.
- 2. Monitör listesinde (0), bulunan bir monitörü tıklattığınızda, o monitörün programları listede gösterilir. Program listesini sağ tıklattığınızda, kopyalama, silme ya da düzenleme yapmanızı sa÷layacak bir menü görüntülenir. Edit (Düzenle) menüsünü kullanarak seçilen dosyayı ve zamanı değiştirebilirsiniz. Copy (Kopya) menüsünü kullanarak, kopyalanacak bir monitör seçebilirsiniz.

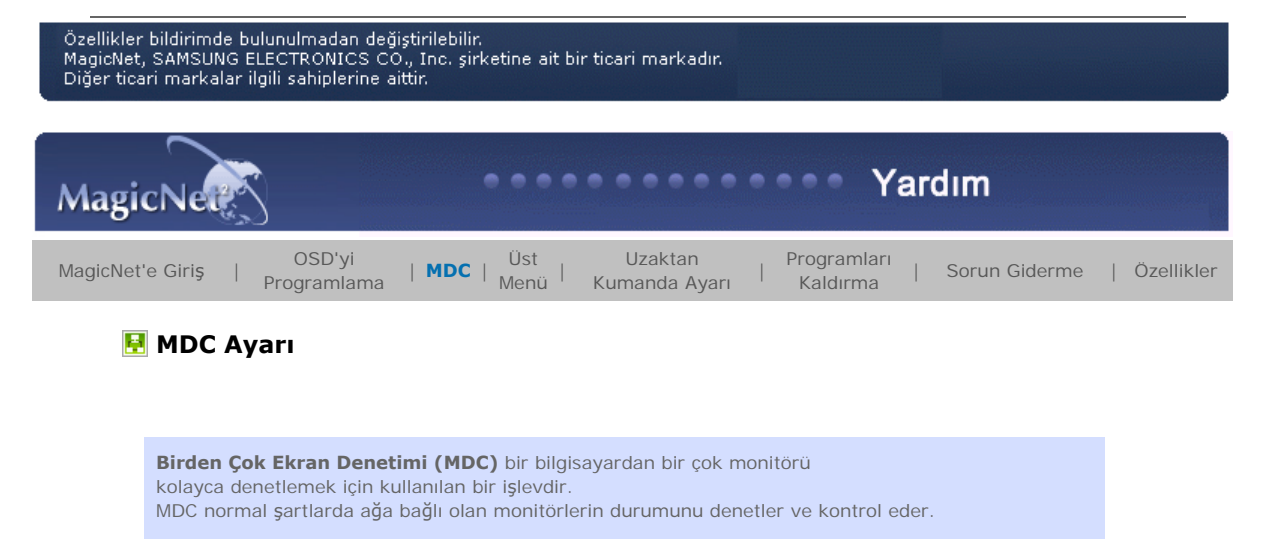

### **Nasıl Denetler**

- 1. Monitör listesi penceresinden MDC seçildiğinde, izleme penceresi ile programlama penceresi, sırasıyla monitör durumunu ve kontrol penceresini gösteren bir pencereye dönüşür.
- 2. İlk olarak istemci listesi penceresinde uygulanacak monitörü seçin.
- 3. Tüm Monitörler seçeneğini işaretlerseniz, tüm monitörler seçilir.
- 4. Monitörlerden birini secmeden her bir sekmenin ayrınıtlı işlevlerini çalıştırmayı denerseniz, bir uyarı mesajı görüntülenir.
- 5. Monitörlerden birini seçtikten sonra, her bir MDC sekmesini tıklatarak ayrıntılı işlevleri çalıştırın. Bu durumda, çıkış kaynağında ayarlanamayan menüler çalıştırıldığında, 'Ayarlanamıyor' uyarısı görüntülenir. Bununla birlikte, ayarlanabilir menüler çalıştırıldığında, seçili değerler monitöre uygulanır ve sonuçlar da MDC durum penceresine uygulanır. Monitöre uygulanmazsa, MDC durum penceresine de uygulanmaz.

**MDC iúlevleri, monitörü çalıútırmak için gerekli özelliklerle uyumludur.**

**H** MDC OSD

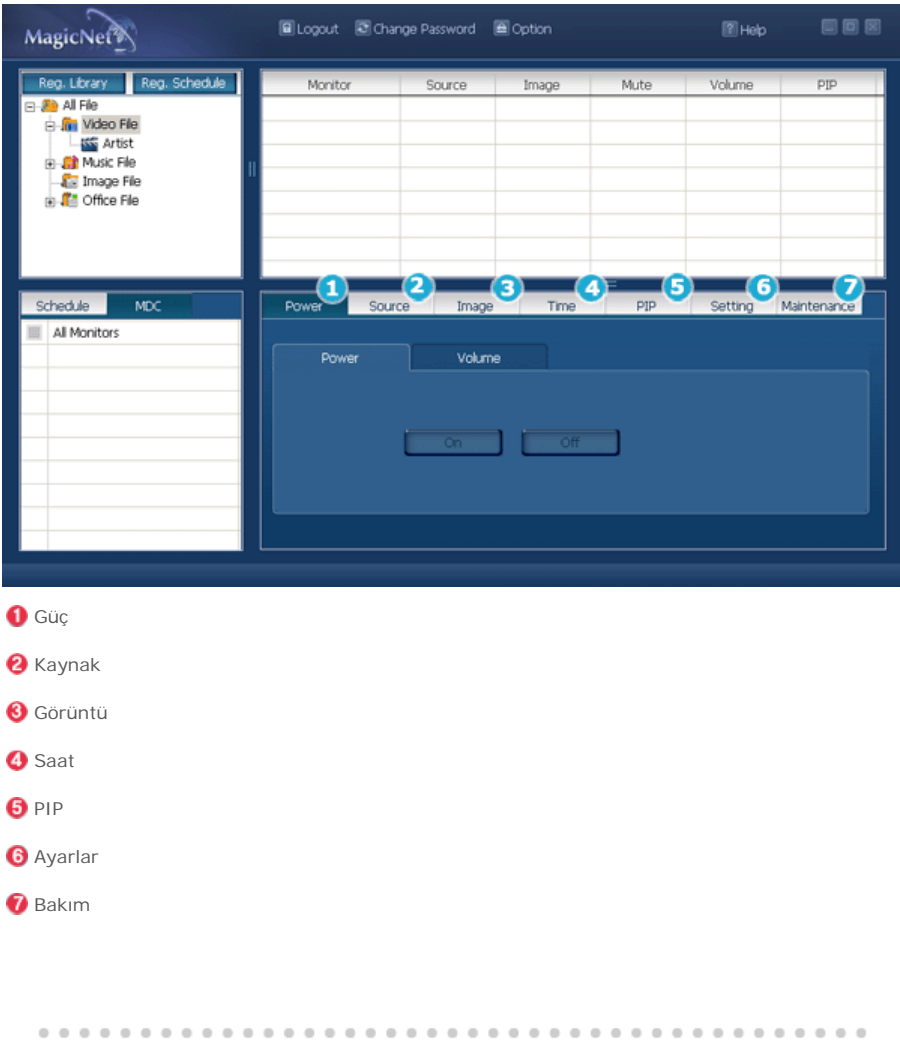

# $\bigcirc$  Güç  $\triangle$  Up

Güç AÇ/KAPAT seçeneğini işaretleyin.

 $\overline{\phantom{a}}$  AÇIK • KAPALI

Ses ayarını değiştirirken, değişen ayrıntılar monitör ekranındaki bir OSD'de görüntülenir.

 $\bullet$  0 ~ 100

# **⊘** Kaynak ▲ Up

Kaynak sekmesinde, monitörün çıkış kaynağı değiştirilebilir. Aşağıdaki çıkış kaynağı seçildiğinde, ilgili çıkış kaynağı ile değişecektir. İlgili aygıt bağlı değilse, 'Bağlantı gerekli' mesajı görüntülenir.

- $\bullet$  PC
- BNC <sup>z</sup> DVI
- <sup>z</sup> AV
- S-Video
- Bilesen
- <sup>z</sup> MagicNet

# **<sup>O</sup>** Görüntü<sup>▲ Up</sup>

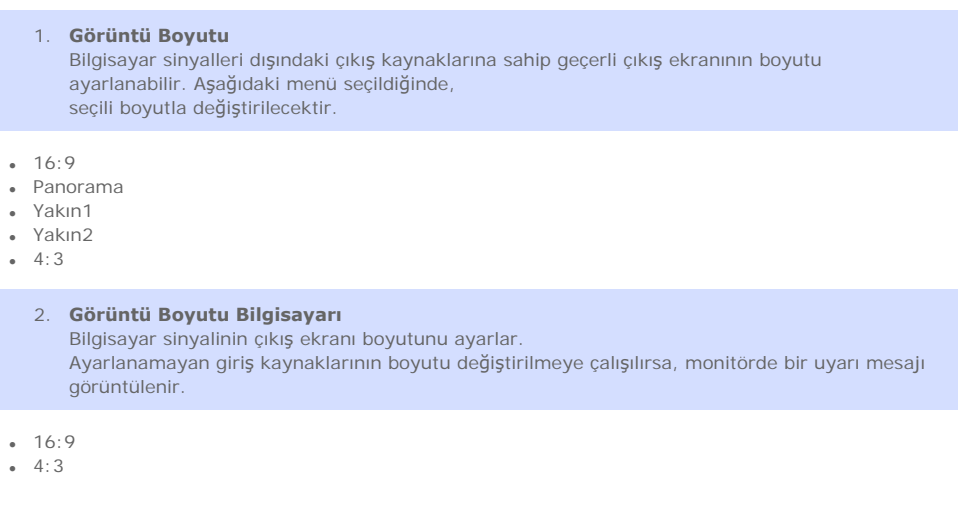

 $\bigcirc$  Saat  $\triangle$  Up

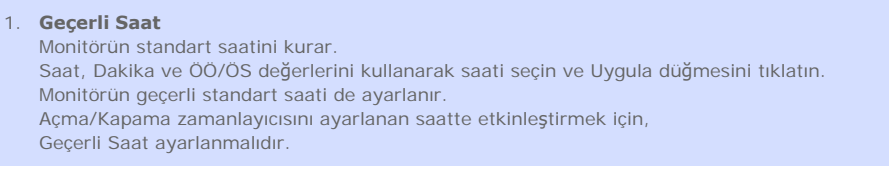

- <sup>z</sup> Saat
- Dakika
- <sup>z</sup> ÖÖ/ÖS

2. **Açma Zamanlayıcısı**

s<br>Saati, çıkış kaynağını ve ses ayarını seçip, Uygula düğmesini tıklatın. Monitör belirlenen kaynak ve ses ayarıyla birlikte, belirlenen saatte açılır. Etkinleştirme KAPATILDIĞINDA, AÇMA Zamanlayıcısı çalışmaz.

• Saat

- Dakika
- <sup>z</sup> ÖÖ/ÖS
- Etkinleştirme
- Kaynak
- <sup>z</sup> Ses

# 3. **Kapatma Zamanlayıcısı**

Saati seçin ve Uygula düğmasini tıklatın. Monitör belirtilen saatte kapanır. Etkinleştirme KAPATILDIĞINDA, Kapatma Zamanlayıcısı çalışmaz.

- Saat
- Dakika
- <sup>z</sup> ÖÖ/ÖS
- Etkinleştirme

# $\Theta$ PIP  $\triangle$ Up

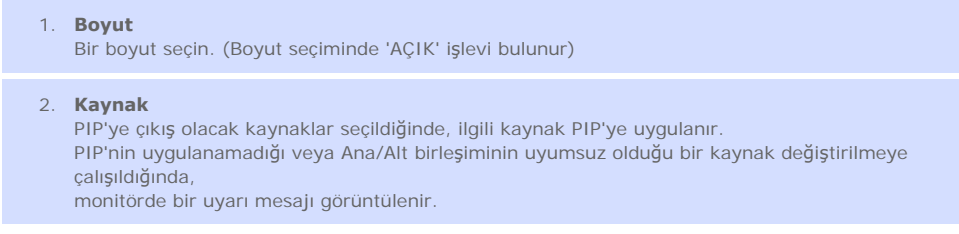

# **6** Ayarlar ▲ Up

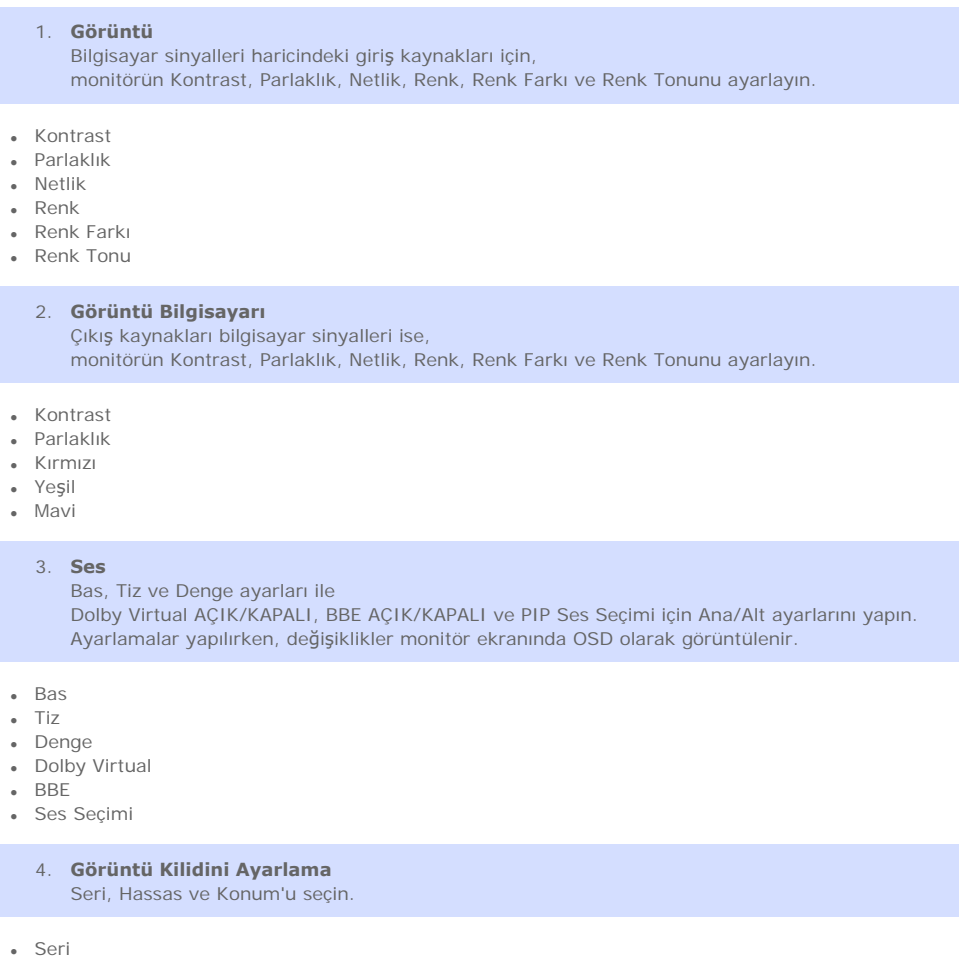

- 
- Hassas
- Konum
- Otomatik Ayarlama

# **O** Bakım ▲ Up

1. **Lamba Denetimi**

Lambanın yoğunluğunu denetleyebilirsiniz.

# kullanıldığında, Otomatik mod kapalıdır.) Otomatik modunda, lamba belirlenen saatte önceden ayarlanmış olan değere göre ayarlanır. Elle modunda, önceki değer korunur. • Otomatik • Saat • Dakika <sup>z</sup> ÖÖ/ÖS • Değer <sup>z</sup> Elle 2. **Kaydırma** Bu işlev, sürekli aynı ekran denetlenirken, ekran durumunun değişmesini önler. Süre ve Saat'i seçip, Uygula düğmesini tıklatırsanız, ekran Süre ayarında önceden belirlenen hızda aşağıya iner. Örnek olarak, Süre 1, Zaman 5 ayarı seçildiğinde, ekran her saat, 5 saniye hızında yenilenir. • Süre • Zaman 3. **Video Duvarı** Tek bir ekranda bir çok monitör kullanabilmenizi sağlar. İlk önce, kullanılacak monitörlerin sayısını ve paylaşımlarını ayarlayan düğmeyi seçin. Paylaşım şekli, seçilebilir bir düğme olarak yanda görüntülenir. Örneğin, 2\*2 seçeneğini işaretlediğinizde, seçilebilir düğmeler 2 sıra ve 2 çizgi şeklinde görüntülenir ve bu matriste 3 sayısını seçerseniz, dörde bölünen çıkış ekranının üçüncü ekranı monitörü görüntüler.  $-2*2$  $-3*3$  $-4*4$  $-1*5$  $-5*1$ • KAPALI <sup>z</sup> Biçim

(Otomatik/Elle modları bulunmaktadır. Otomatik mod kullanıldığında Elle modu; Elle modu

Özellikler bildirimde bulunulmadan değiştirilebilir. ozemkier unurmune unimininaaan uegisarieomi.<br>MagicNet, SAMSUNG ELECTRONICS CO., Inc. şirketine ait bir ticari markadır.<br>Diğer ticari markalar ilgili sahiplerine aittir. Yardım MagicNe MagicNet'e Giriş | OSD'yi<br>Programlama Kumanda Ayar<sup>ı</sup> <sup>|</sup> Programlar<sup>ı</sup> Programlama <sup>|</sup> MDC | **Üst Menü** <sup>|</sup> Uzaktan | Sorun Giderme | Özellikler

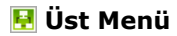

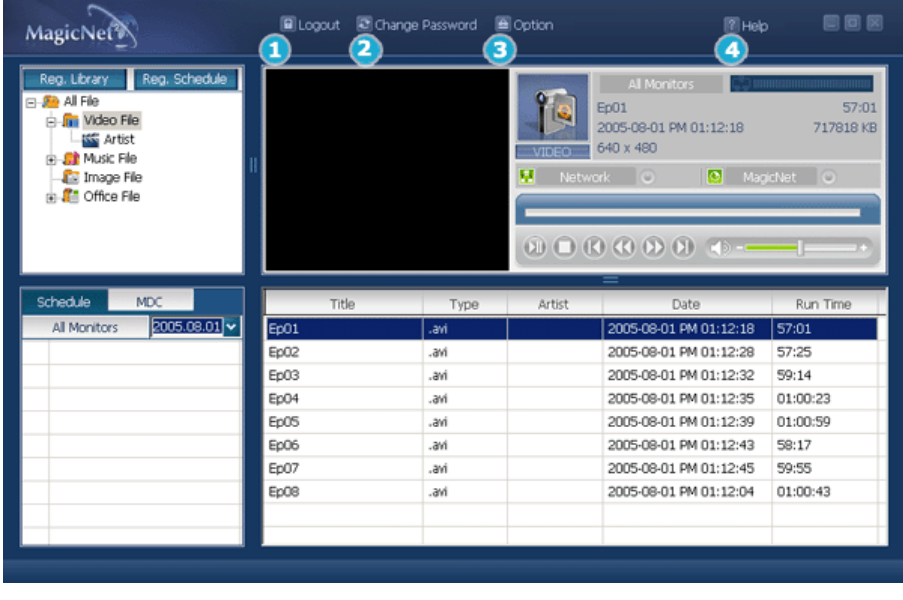

- Oturum açma / Oturum kapatma
- **P** Parola Değiştirme
- **8** Seçenekler
- Yardım

**O** Oturum açma / Oturum kapatma ▲ Up

MagicNet'i kullanmaya başlamadan önce, ilk olarak oturum açmanız gerekir. Oturumu başarıyla açtıktan sonra, Oturum aç düğmesi Oturumu kapat düğmesi olarak değişir. İşlevlerin büyük bir kısmını kullanmak için oturumun başarıyla açılması gerekir. MagicNet ilk kez kurulurken, kullanıcı tarafından girilen parolaya bağlı olarak yönetici hesabı sağlanır. Bir hesap eklerken, üç farklı hesap türü arasından seçim yapabilirsiniz ve seçili hesap türü MagicNet kullanımının kapsamını belirler. Mevcut kullanıcıların hesaplarını değiştirebilir veya silebilir ve yeni kullanıcılar ekleyebilirsiniz.

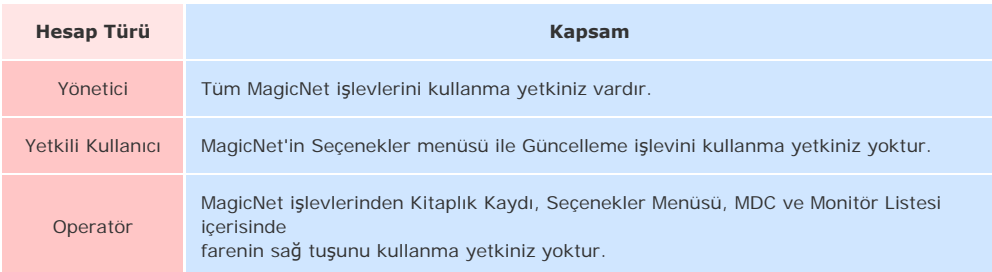

<sup>z</sup> Kullanıcı Adı

• Parola

**a** Parola Değiştirme ▲ Up

Oturum açarken parolanızı değiştirebilirsiniz. Oturum açmadan önce parolanızı doğru olarak girin. Sizden MagicNet yükleme parolası istenecek ve bu parola yönetici hesabının varsayılan parolası olacaktır. Parolayı unutursanız, programı kaldırıp, yeniden yükleyin. • Eski Parola • Yeni Parola • Parolayı Onayla 

# **Secenekler ▲Up**

1. **Sunucu Adı**

Seçenekler menüsünde, bağlantı bilgileri için sunucu adını belirleyebilirsiniz. Sunucular ve monitörler ağ üzerinden birbirine bağlıdır ve birbirlerini tanıyacak uygun isimlere sahiptirler. Normal bir bağlantı için, sunucu ve monitör arasındaki sunucu adı aynı olmalıdır. Diğer bir deyişle, sunucunun adı MagicNet ise, yalnızca sunucu adları "MagicNet" olarak ayarlanan monitörler sunucuya bağlanıp, program bilgilerini alabilir. Monitörde bu isimle ayarlanan bir sunucu yoksa, monitör bu isimle eşleşen bir sunucu görüntülenene kadar bekler. Ancak, otomatik bağlantı işlevi açıksa, monitör herhangi bir sunucuya bağlanmaya çalışır ve yanıt veren ilk sunucuya bağlanır.

### • Sunucu Adı

# 2. **Kullanıcı Hesabı**

MagicNet ilk kez kurulurken, kullanıcı tarafından girilen parolaya bağlı olarak yönetici hesabı sağlanır. Bir hesap eklerken, üç farklı hesap türü arasından seçim yapabilirsiniz ve seçili hesap türü MagicNet kullanımının kapsamını belirler. Mevcut kullanıcıların hesaplarını değiştirebilir veya silebilir ve yeni kullanıcılar ekleyebilirsiniz.

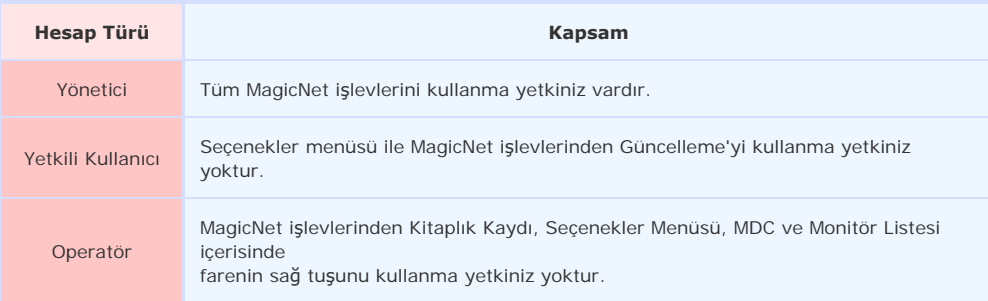

- Oluştur
- Değiştir

 $\cdot$  Sil

# 3. **Dosya Yöneticisi**

Dosya yöneticisi dosyaları kopyalar veya siler.

Sunucu Klasörü → Sunucu Klasörü, Sunucu → Monitör, Monitör → Monitör arasında dosya kopyalama işlemi yapılabilir.

Bir monitörden başka bir monitöre kopyalama sadece aynı monitör üzerinde yapılır (aynı monitördeki farklı sabit sürücüler gibi).

Monitör Seç listesinde sadece sunucunun Bilgisayarım klasörü ve sunucuya doğru bağlanan monitör görüntülenir.

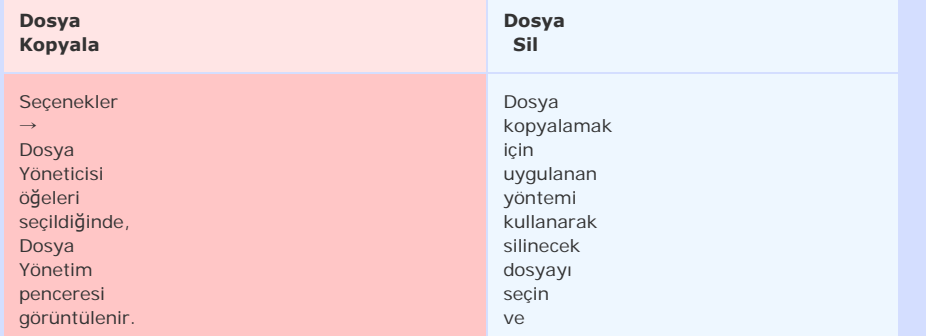

Seçim listesinden bir sunucu/monitör seçebilirsiniz. Soldaki pencereden bir monitör seçerken, sadece ayn ı monitörü seçmenize izin verilir. Kopyalama hedefini seçtikten sonra, Kopyala düğmesine bas ın. Dosya kopyalama<br>işlemi devam eder. Kopyalama hedefi bir Fotoğraf / Müzik / Film / Ofis dosyas ı değilse, bir hata mesaj ı görüntülenir ve kopyalama<br>işlemi durur. Buna ek olarak, dosya boyutu hedef sürücünün kalan kapasitesi aşarsa, kopyalama<br>işlemi yine durur. Sil düğmesini t ıklat ın. Dosya sürücüden tamamen silinir. (Liste de buna uygun olarak güncellenir). Ancak, çalışmakta olan bir dosyayı silmeye çalışırsanız, "Dosya silinemiyor" hata mesaj ı görüntülenir.

• Dosya Kopyala

• Dosya Sil

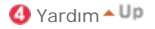

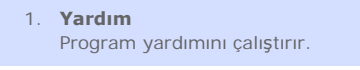

2. **MagicNet Hakkında** Program sürümü ve telif hakkı ile ilgili ayrıntılı bilgileri görüntüler.

Özellikler bildirimde bulunulmadan değiştirilebilir.<br>MagicNet, SAMSUNG ELECTRONICS CO., Inc. şirketine ait bir ticari markadır.<br>Diğer ticari markalar ilgili sahiplerine aittir.

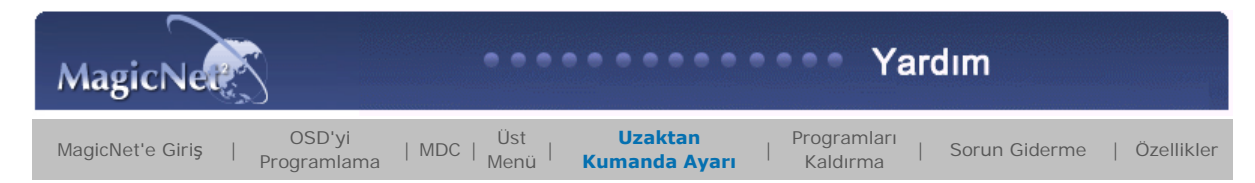

# **E** Uzaktan Kumanda Ayar

**PHOTO** 

**Desteklenen Dosya Biçimleri For** PHOTO : JPG, BMP

# **Uzaktan Kumanda** • Kütüphane listesinde seçili dosyalar bulundugunda  $\blacktriangleleft$ Önceki dosya Slayt gösterisini durdurur / alt menü çubuğunu  $\blacksquare$ gösterir  $\blacktriangleright$ ll Slayt gösterisi  $\blacktriangleright$  $\circ\circ\circ\circ$ Sonraki dosya

# **MÜZIK**

**Desteklenen Dosya Biçimleri** MÜZİK : MP3

**Uzaktan Kumanda**

• Kütüphane listesinde seçili dosyalar bulundugunda

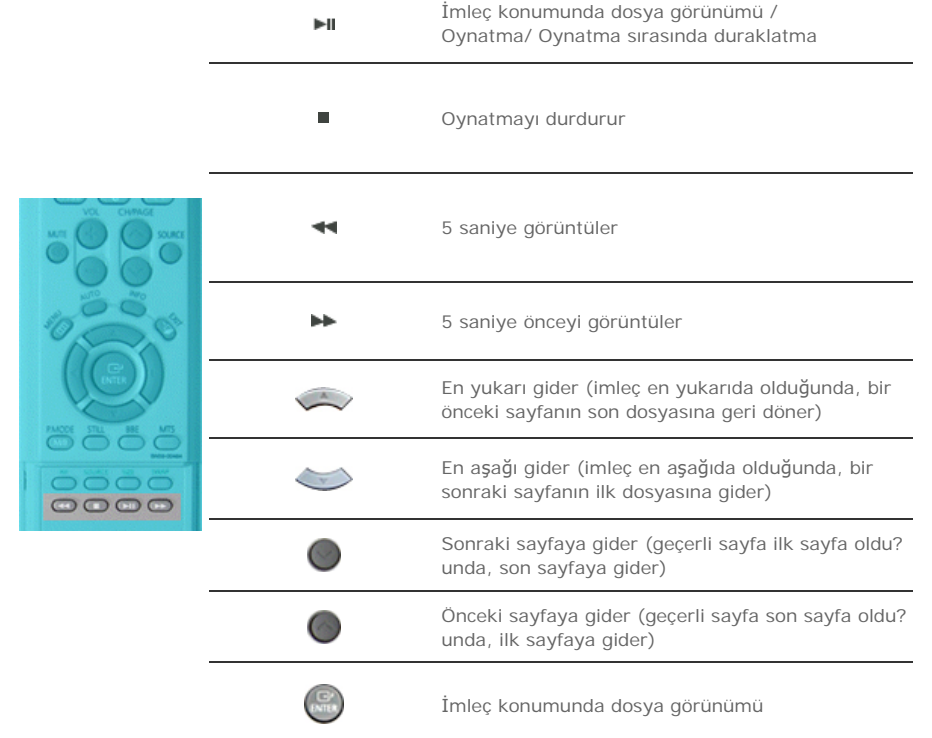

**E**FILM

**Desteklenen Dosya Biçimleri**

**Julie FİLM : MPEG1, MPEG2-PS, DIVX4, DIVX5** 

**Uzaktan Kumanda**

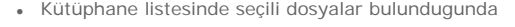

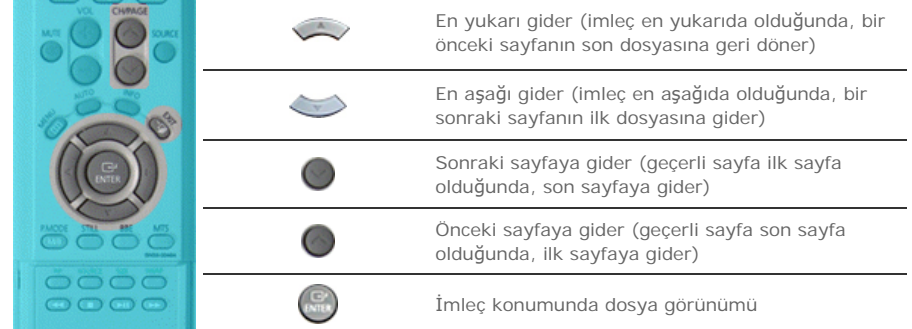

• Oynatma

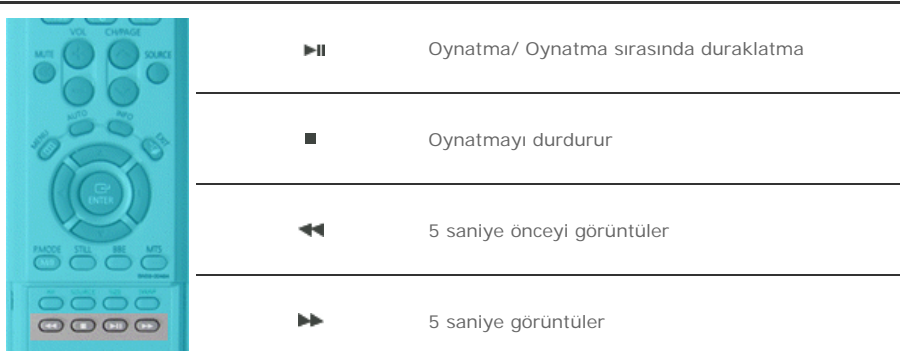

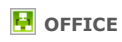

### **Desteklenen Dosya Biçimleri**

**F** Ofis: MS Office (Word, Excel, Power Point), HTML, PDF

# **Uzaktan Kumanda**

<sup>z</sup> Kütüphane listesinde seçili dosyalar bulundugunda

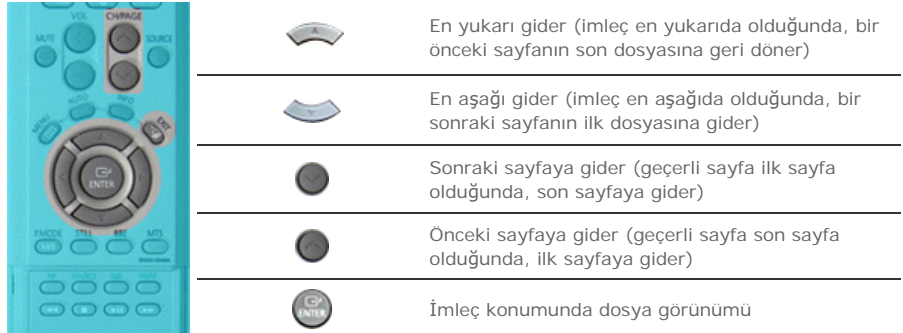

<sup>z</sup> PDF

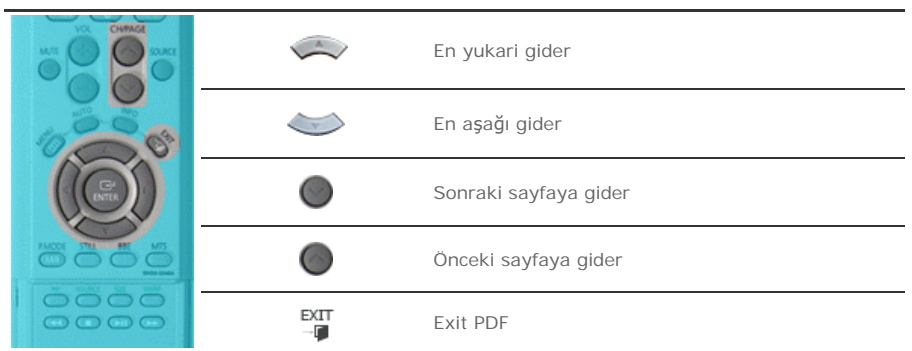

• Excel

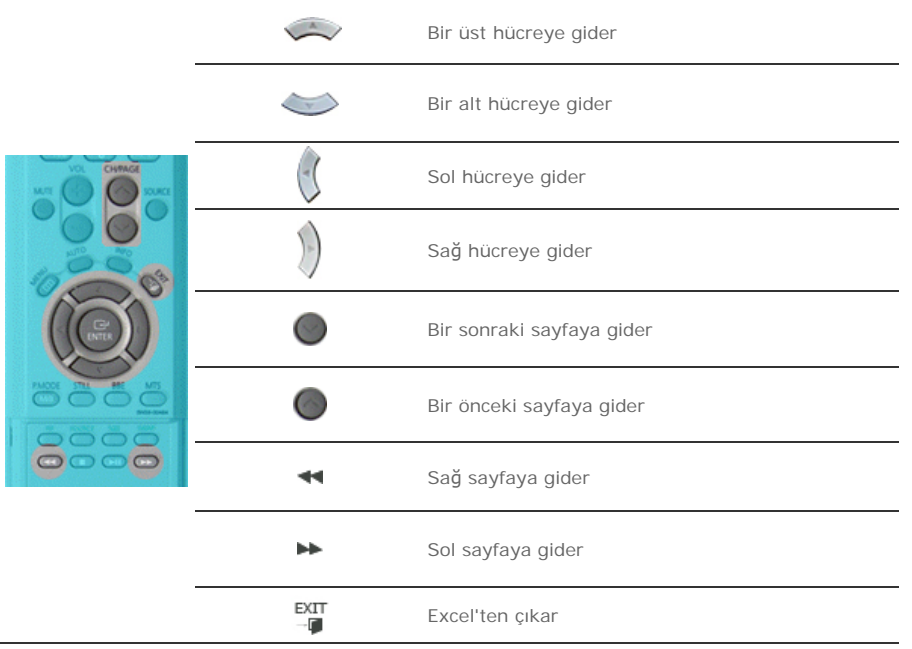

• Power point Normal

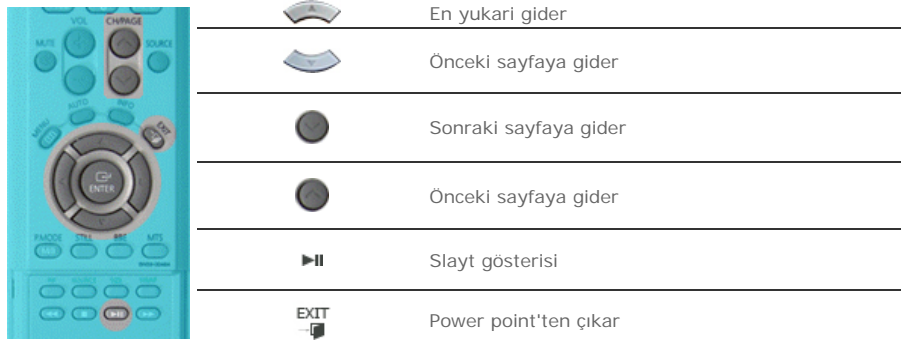

• Power point Slayt gösterisi

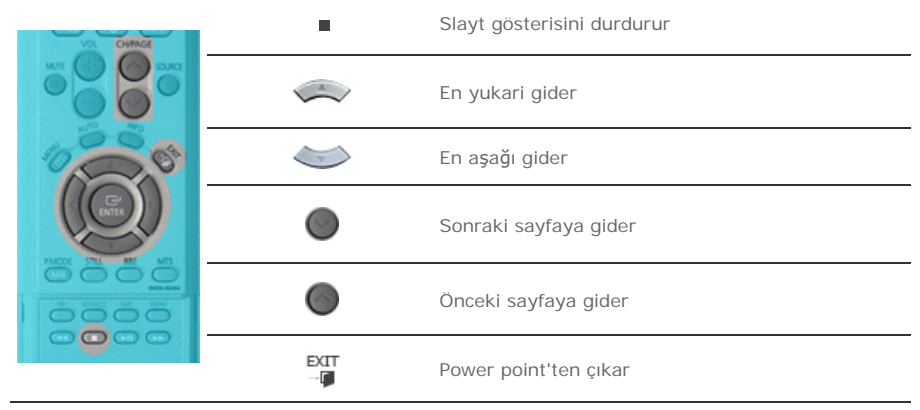

<sup>z</sup> Word

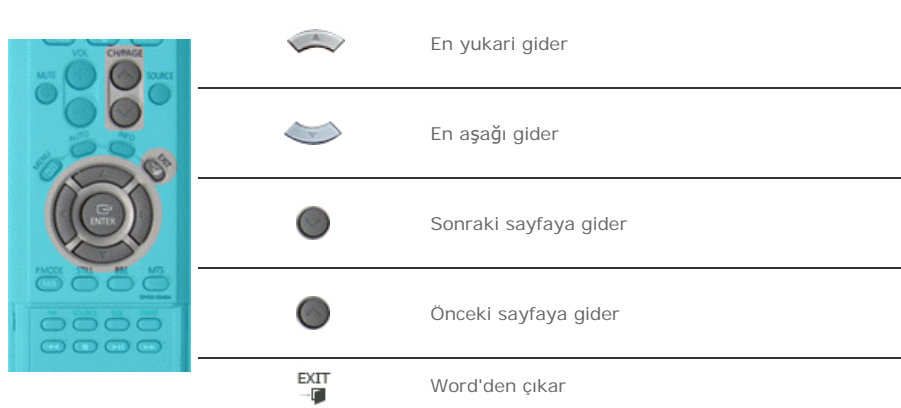

 $\overline{\phantom{a}}$  HTML

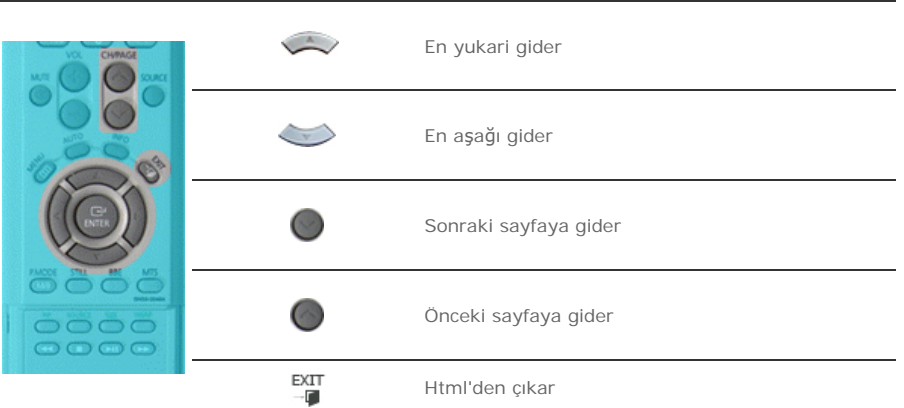

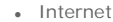

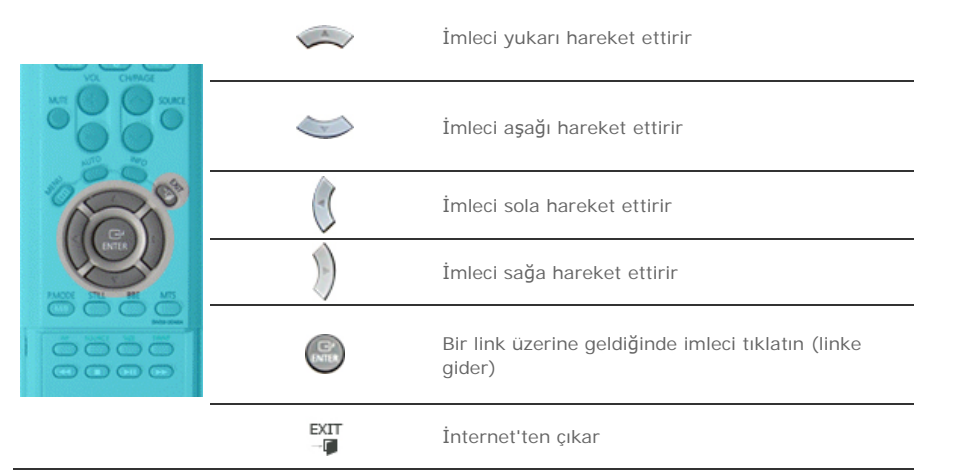

Özellikler bildirimde bulunulmadan değiştirilebilir.<br>MagicNet, SAMSUNG ELECTRONICS CO., Inc. şirketine ait bir ticari markadır.<br>Diğer ticari markalar ilgili sahiplerine aittir.

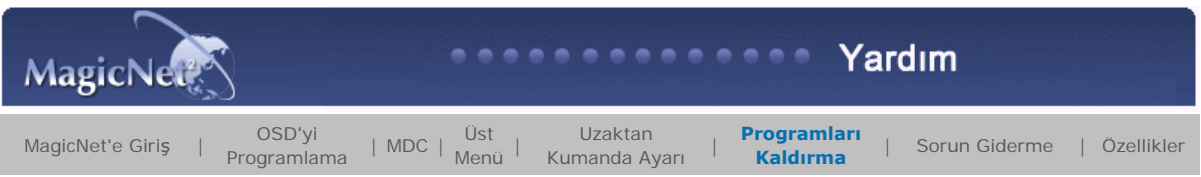

# **Programları Kaldırma**

MagicNet'i kaldırmak için Windows Programlar içerisindeki Program Ekle veya Kaldır özelliğini veya bu programı kurarken sağlanan sil menüsünü kullanabilirsiniz.

**MagicNet'i kaldırmak için, aşağıdaki işlemleri yapın.** 

- 1. [Start](Başlat) ->[Settings](Ayarlar)->[Control Panel](Denetim Masası) öğesini seçin.
- 2. Windows XP için [Start](Başlat) ->[Control Panel](Denetim Masası) öğesini seçin.
- 3. Control Panel'deki (Denetim Masası) [**Program Add/Remove**]Program Ekle/Kaldır) simgesini tıklatın.
- 4. [**Program Add/Remove**](Program Ekle/Kaldır) penceresinde MagicNet'i tıklatarak seçili hale getirin.
- 5. Kaldırmak için [Change/Remove] (Değiştir/Kaldır) öğesini tıklatın.
- 6. MagicNet'in kaldırılmasını başlatmak için OK (Tamam) öğesini seçin.
- 7. Program kaldırılmasının tamamlandığını gösteren pencere açılana kadar bekleyin.

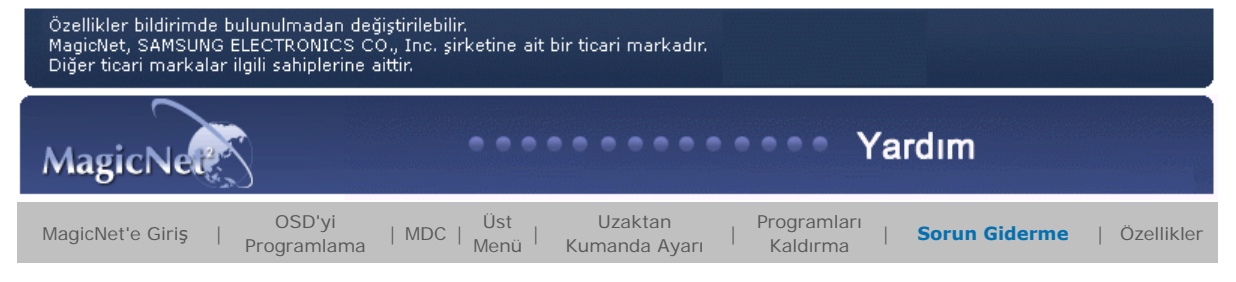

# **B** Sorun Giderme

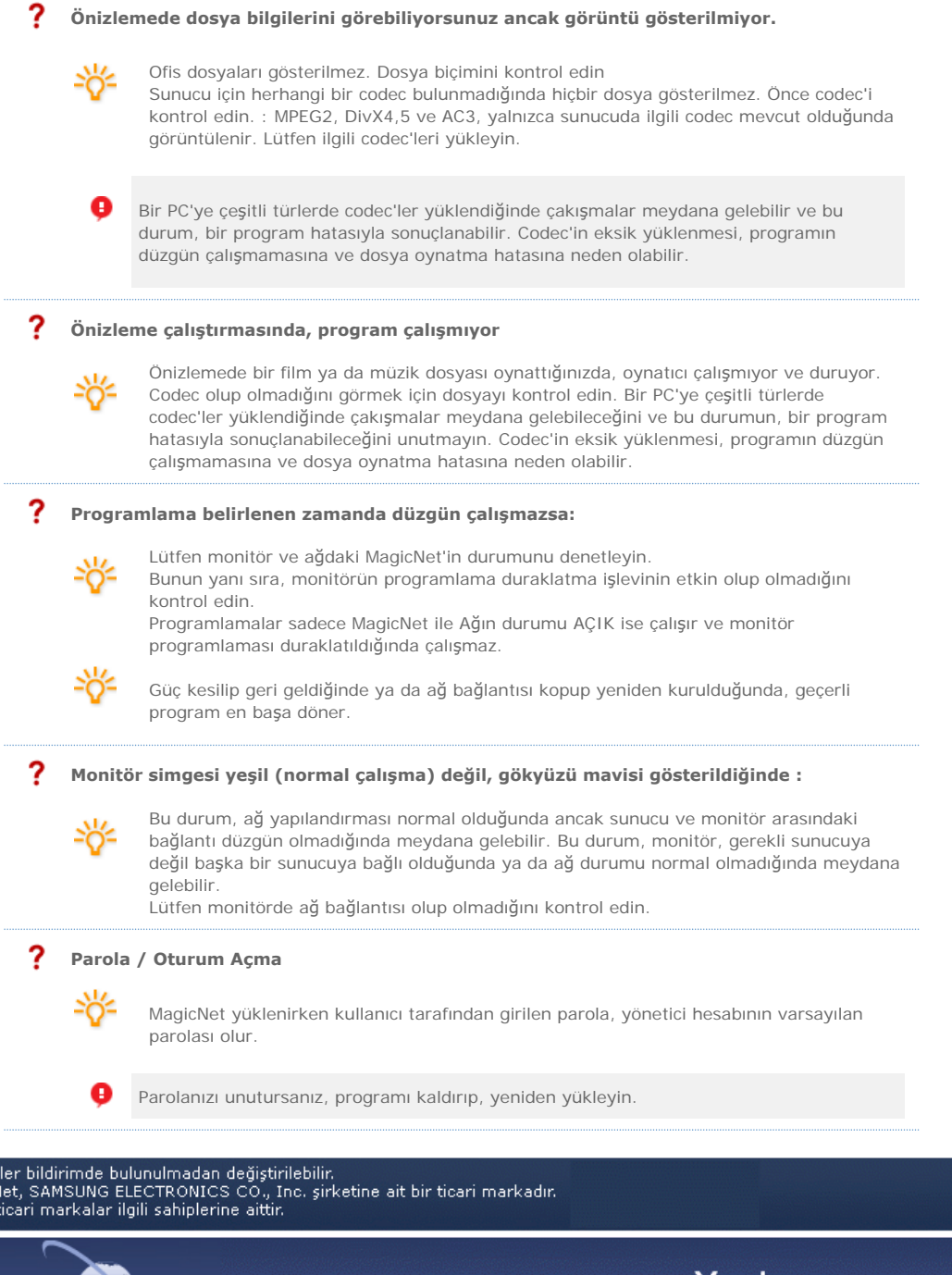

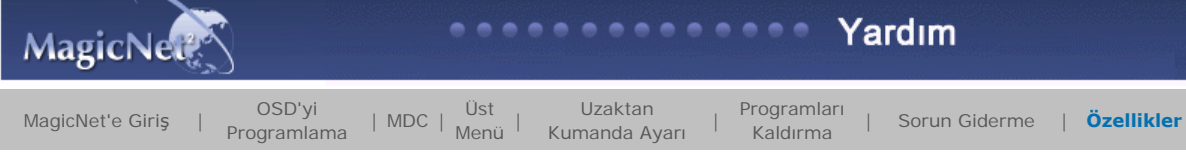

# **Özellikler**

Özellik<br>Magici<br>Diğer

# **Desteklenen Dosya Özellikleri**

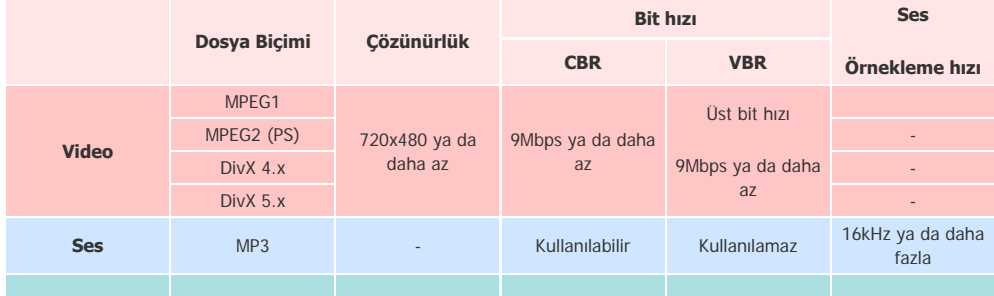

![](_page_124_Picture_416.jpeg)

MPEG2 için yalnızca PS (Program Stream - Program Akışı) desteklenir ve TS (Transport Stream - Taşıma Akışı) desteklenmez.

JPEG için, EXIF Biçimi (Dijital Kamera) desteklenmemektedir. (Ancak Samsung dijital kameralar desteklenmektedir)

# **A÷ Yapılandırması (Cihaz Sayısı)**

![](_page_124_Picture_417.jpeg)

0 Sunucu PC Ortamı: Önerilen (CPU: 3GHz, RAM:512 MB, ethernet: 100 M)

ø Ağ Ortamı: Harici olarak bağlı olmayan yerel ağ

Normal: Sunucu PC ağı bant genişliği: 50% ~ 60%

Maks: Sunucu PC ağı bant genişliği: %90 ya da daha fazla (önerilmez)

**Ü** LAN'a bağlı ortamlarda, komşu ağların bulunmasına bağlı olarak bağlanabilecek cihaz sayısı azalabilir.

#### **H** Server System Configuration

![](_page_124_Picture_418.jpeg)

### **Yerel Cihaz (USB) Ba÷lantı Hızı**

USB sabit disk gibi bir veri depolama cihazı için, 1 GB'ın yüklenmesi yaklaşık 3-4 saniye sürer.

Kullanıcı MagicNet'i dosya yüklemesi sırasında kullandığında, bir uyarı mesajı görüntülenir.

#### **Yerel Cihaz (USB) uyumlulu÷u**

HID (İnsan Arayüz Cihazları)

: Klavye, Fare

### MSC(Veri Depolama Sınıfı)

- : SCSI (Küçük Bilgisayar Sistem Arayüzü) komut setini kullanan cihazlar
- : FAT(Dosya Ayırma Tablosu) Sistemi

#### **w** İstisna

- : Bazı üreticiler, cihazlarının USB standardıyla uyumluluğu konusunda yanlış bilgi vermektedirler.
- Ürünümüz, istisnai kullanım prosedürlerine sahiptir. Ancak bazı cihazlar düzgün çalışmayabilir.
- : Bazı üreticiler, cihazlarının SCSI standardıyla uyumluluğu konusunda yanlış bilgi vermektedirler.
- Bu tür bazı cihazlar düzgün çalışmayabilir.
- : USB cihazların, uyumlulukları test edildikten ve onaylandıktan sonra satın alınmaları önerilmektedir.

# Özellikler bildirimde bulunulmadan değiştirilebilir.<br>MagicNet, SAMSUNG ELECTRONICS CO., Inc. şirketine ait bir ticari markadır.<br>Diğer ticari markalar ilgili sahiplerine aittir.

![](_page_125_Picture_0.jpeg)

![](_page_125_Picture_1.jpeg)

Servis çağırmadan önce kontrol edin **Denetim Listesi** Soru ve Yanıt

# **Servis ça÷ırmadan önce kontrol edin**

Servis çağırmadan önce asağıdaki öğeleri kendiniz kontrol edin. Çözemediğiniz sorunlar için servise danışın.

Servis çağırmadan önce kontrol edin | Not Optimum Mode (En Uygun Mod Değil) | Bakım ve Temizlik | Belirtiler ve Önerilen Eylemler

# **1. Servis ça÷ırmadan önce kontrol edin**

Monitörünüzde, düzgün çalışıp çalışmadığını kontrol etmenizi sağlayan bir kendi kendini sınama özelliği vardır.

- 1. Hem bilgisayarınızı hem de monitörünüzü kapatın.
- 2. Video kablosunu bilgisayarın arkasından çıkarın.
- 3. Monitörü açın.

Monitör video sinyali algılamadığı normal çalışma durumunda olduğunda siyah bir arka plan üzerinde aşağıda gösterilen şekil ("Sinyal Kablosunu Kontrol Edin") görüntülenir. Kendini Sınama modundayken güç göstergesi ışığı yeşil kalır ve şekil ekranda hareket eder.

![](_page_125_Picture_12.jpeg)

Kutuların herhangi birinin görünmemesi monitörünüzde sorun olduğunu gösterir. Bu kutu, normal çalışma sırasında video kablosunun bağlantısı kopar veya kabloda hasar olursa da görüntülenir.

4. Monitörünüzü kapatın ve video kablosunu yeniden bağlayın; sonra bilgisayarınızı ve monitörünüzü açın.

Önceki yordamı uyguladıktan sonra monitörünüzün ekranı karanlık kaldıysa, video denetleyicisini ve bilgisayar sisteminizi kontrol edin; çünkü monitörünüz düzgün çalışmaktadır.

# 2. Not Optimum Mode(En Uygun Mod Değil)

Ekranı 1360x768'den daha yüksek çözünürlükte bile görebilirsiniz. Ancak, bir dakika boyunca aşağıdaki mesajı görürsünüz. Ekran çözünürlüğünü değiştirmeyi ya da o sırada bulunduğunuz modda kalmayı seçebilirsiniz. Çözünürlük 85 Hz'den yüksekse, monitör 85 Hz'den yükseğini desteklemediğinden siyah bir ekran görürsünüz.

# Not Optimum Mode

# **Recommended Mode** 1360 x 768 60Hz

Monitörün desteklediği çözünürlükler veya frekansları öğrenmek için Belirtimler > Önceden Ayarlı Zamanlama Modları konusuna bakın.

# **3. Bakım ve Temizlik**

1. Monitör Kasasının bakımı Güç kablosunun bağlantısını çıkardıktan sonra yumuşak bir bezle temizleyin.

![](_page_126_Picture_5.jpeg)

- Benzin, tiner veya benzeri yanıcı maddeler veya ıslak bez kullanmayın.
- Ekranın zarar görmesini engellemek için Samsung temizlik malzemesi kullanılmasını öneririz.
- 2. Düz Panelli Görüntü Ekranı Bakımı
	- Yumusak bir bezle (pamuklu) bastırmadan temizleyin.

![](_page_126_Figure_10.jpeg)

- Hiçbir zaman aseton, benzin veya tiner kullanmayın.
- (Ekran yüzeyinde çatlaklara veya bozulmaya neden olabilir). Kullanıcı kendisinin neden olduğu hasarların onarımıyla ilişkili harcamaları ve maliyetleri ödemekle yükümlüdür.

# **4. Belirtiler ve Önerilen Eylemler**

![](_page_126_Picture_14.jpeg)

Monitör PC'den alınan görsel sinyalleri yeniden oluşturur. Bu nedenle, PC'de veya video kartında sorun olması monitörün kararmasına, renklerin bozulmasına, parazite, Video modunun desteklenmemesine ve benzeri durumlara neden olur. Bu durumda öncelikle sorunun kaynağını kontrol edin, sonra da servis merkezine veya satıcınıza danışın.

- 1. Güç kordonunun ve kablosunun bilgisayara düzgün bir şekilde bağlı olup olmadığını kontrol edin.
- 2. Bilgisayarın açılırken 3'ten fazla sinyal sesi çıkarıp çıkarmadığını kontrol edin. (Çıkarıyorsa, bilgisayarın ana kartı için satış sonrası servis isteyin.)
- 3. Yeni bir video kartı taktıysanız veya PC'yi monte ettiyseniz, adaptör (video) sürücüsünü ve monitör sürücüsünü takıp takmadığınızı kontrol edin.
- 4. Video ekranının tarama hızının 50 Hz veya 85 Hz olarak ayarlanıp ayarlanmadı÷ını kontrol edin. (Maksimum çözünürlük kullanırken 60 Hz hızı geçmeyin.)
- 5. Adaptör (video) sürücüsünü yüklerken sorunla karşılaşırsanız, bilgisayarı Güvenli Mod'da açın, **"Denetim Masası, Sistem, Aygıt Yöneticisi**ˉGaltındaki Ekran Ba÷daútırıcısı'nı kaldırın ve adaptör (video) sürücüsünü yeniden yüklemesi için bilgisayarı yeniden başlatın.

Servis çağımadan önce kontrol edin **Denetim Listesi** Soru ve Yanıt

#### ۰ **Denetim Listesi**

![](_page_126_Picture_23.jpeg)

Aşağıdaki tablo olası sorunları ve çözümlerini listeler. Servisi aramadan önce sorunu çözüp çözemeveceğinizi görmek için bu bölümdeki bilgileri kontrol edin. Yardıma gereksiniminiz varsa lütfen garanti kartındaki veya Bilgi bölümündeki telefon numarasını arayın ya da satıcınıza danışın.

Ağla ilgili daha fazla bilgi için MagicNet Sorun Giderme bölümüne bakın.

Yüklemeyle ilgili sorunlar | Ekranla ilgili sorunlar | Sesle ilgili sorunlar | Uzaktan Kumandayla ilgili sorunlar

# **1. Yüklemeyle ilgili sorunlar**

Monitör kurulumuyla ilgili sorunlar ve çözümleri aşağıda listelenmiştir.

![](_page_126_Picture_525.jpeg)

![](_page_126_Picture_526.jpeg)

# **2. Ekranla ilgili sorunlar**

Monitör ekranıyla ilgili sorunlar ve çözümleri aşağıda listelenmiştir.  $\mathcal{Q}$ 

![](_page_127_Picture_493.jpeg)

# **3. Sesle ilgili sorunlar**

Ses sinyalleriyle ilgili sorunlar ve çözümleri aşağıda listelenmiştir.  $\sum$ 

![](_page_127_Picture_494.jpeg)

![](_page_128_Picture_432.jpeg)

# **4. Uzaktan Kumandayla ilgili sorunlar**

Uzaktan kumandayla ilgili sorunlar ve çözümleri aşağıda listelenmiştir.  $\mathcal{D}$ m

![](_page_128_Picture_433.jpeg)

#### Servis çağırmadan önce kontrol edin | Denetim Listesi Soru ve Yanıt

#### $\bullet$ **Soru ve Yanit**

![](_page_128_Picture_434.jpeg)

![](_page_129_Picture_0.jpeg)

![](_page_129_Picture_1.jpeg)

**Genel Belirtimler** 

PowerSaver

# Önceden Ayarlı Zamanlama Modları 11

![](_page_129_Picture_150.jpeg)

![](_page_130_Picture_410.jpeg)

● Örneğin, bu üründeki TFT LCD alt piksellerinin sayısı 3.133.440'dur.

![](_page_130_Picture_2.jpeg)

**Tasarım ve belirtimler önceden belirtilmeden de÷iútirilebilir.**

#### $\bullet$ **MagicNet – øSTEMCø**

![](_page_130_Picture_411.jpeg)

![](_page_131_Picture_388.jpeg)

#### $\bullet$ **MagicNet – Sunucu Sistemi Gereksinimleri**

![](_page_131_Picture_389.jpeg)

**Genel Belirtimler** 

PowerSaver

Önceden Ayarlı Zamanlama Modları |

#### $\bullet$ **PowerSaver**

Bu monitörde PowerSaver adı verilen yerleşik bir güç yönetim sistemi vardır. Bu sistem, monitörünüzü, belli bir süre kullanılmadığında düşük enerji moduna geçirerek enerji tasarrufu sağlar. Fareyi hareket ettirdiğinizde veya klavyedeki bir tuşa bastığınızda monitör otomatik olarak normal çalışma durumuna döner. Enerji tasarrufu sağlamak için, kullanmanız gerekmeyen zamanlarda veya uzun süre kullanmayacağınız durumlarda monitörünüzü KAPATIN. PowerSaver sistemi bilgisayarınıza takılan VESA DPMS uyumlu bir video kartıyla çalışır. Bu özelliği kurmak için bilgisayarınıza yüklü bir yazılım yardımcı programını kullanın.

![](_page_131_Picture_390.jpeg)

**Genel Belirtimler** PowerSaver Önceden Ayarlı Zamanlama Modları

#### ۰ **Önceden Ayarlı Zamanlama Modları**

Bilgisayardan gönderilen sinyal aşağıdaki Önceden Ayarlı Zamanlama Modları ile aynıysa, ekran otomatik olarak ayarlanır. Ancak sinyal farklıysa güç ışığı yanmaya devam ederken ekran kararabilir. Video kartının kılavuzuna bakın ve ekranı aşağıdaki gibi ayarlayın.

![](_page_131_Picture_391.jpeg)

![](_page_131_Picture_392.jpeg)

![](_page_132_Picture_123.jpeg)

# **Yatay Frekans**

Ekranın sağ kenarını sol kenarına bağlayan bir satırın yatay olarak taranma süresine Yatay Döngü denir ve Yatay Döngü'nün tersi alınarak elde edilen sayıya da Yatay Frekans adı verilir. Birim: kHz

![](_page_132_Picture_3.jpeg)

# **Dikey Frekans**

Ekranda kullanıcının görebileceği bir görüntü oluşması için, floresan lambalara benzer şekilde, aynı görüntünün saniyede pek çok defa yinelenmesi gerekir. Bu yineleme sıklığına Dikey Frekans veya Yenileme Hızı denir. Birim: Hz

![](_page_133_Picture_0.jpeg)

![](_page_133_Picture_1.jpeg)

**Genel Belirtimler** 

**PowerSaver** 

Önceden Ayarlı Zamanlama Modları |

# $\bullet$ **Genel Genel**  Model Adı SyncMaster 460P **LCD Panel**  Boyut 46,0 inç (diyagonal) Görüntü alanı 1018,353mm (H) x 572,544mm (V) Piksel Aralı÷ı 0,7455mm (H) x 0,7455mm (V) Tür a-si TFT etkin matris **Senkronizasyon**  Yatay  $30 \sim 70$  kHz Dikey 50 ~ 85 Hz **Ekran Rengi**  16,7M renkler **Çözünürlük** En iyi çözünürlük 1360 x 768 / 1366 x 768 @ 60Hz, kullanılan grafik kartına bağlıdır Maksimum çözünürlük 1366 x 768 @ 60Hz **Giriú Sinyali, Sonlu** RGB Analog , DVI (Dijital Görsel Arayüz) Uyumlu Dijital RGB. 0,7Vp-p  $\pm$ %5, Pozitif parlak, 75 ohms  $\pm$ %10 (Sonlandırmalı), Ayrı H/V senk., TTL seviyesi, pozitif ya da negatif **Maksimum Piksel Hızı** 100 MHz(Analog, Dijital) **Güç Kayna÷ı** AC 100 ~ 240 VAC(+/- 10%) rms, 60/50 Hz  $\pm$  3Hz **Sinyal Kablosu**  15 pin - 15 pin D-sub kablo, çıkarılabilir, 1,8 m DVI-D – DVI-D konektörü, çıkarılabilir, 2,0 m **Sinyal Konektörü**

D-sub, BNC, DVI-D, YPbPr, S-VHS, VCR

![](_page_134_Picture_465.jpeg)

![](_page_134_Picture_1.jpeg)

**Tasarım ve belirtimler önceden belirtilmeden de÷iútirilebilir.**

**Genel Belirtimler** 

PowerSaver

Önceden Ayarlı Zamanlama Modları |

#### $\bullet$ **PowerSaver**

Bu monitörde PowerSaver adı verilen yerleşik bir güç yönetim sistemi vardır. Bu sistem, monitörünüzü, belli bir süre kullanılmadığında düşük enerji moduna geçirerek enerji tasarrufu sağlar. Fareyi hareket ettirdiğinizde veya klavyedeki bir tuşa bastığınızda monitör otomatik olarak normal çalışma durumuna döner. Enerji tasarrufu sağlamak için, kullanmanız gerekmeyen zamanlarda veya uzun süre kullanmayacağınız durumlarda monitörünüzü KAPATIN. PowerSaver sistemi bilgisayarınıza takılan VESA DPMS uyumlu bir video kartıyla çalışır. Bu özelliği kurmak için bilgisayarınıza yüklü bir yazılım yardımcı programını kullanın.

![](_page_134_Picture_466.jpeg)

![](_page_135_Picture_261.jpeg)

**Genel Belirtimler** PowerSaver Önceden Ayarlı Zamanlama Modları

 $\mathbf{I}$ 

#### $\bullet$ **Önceden Ayarlı Zamanlama Modları**

Bilgisayardan gönderilen sinyal aşağıdaki Önceden Ayarlı Zamanlama Modları ile aynıysa, ekran otomatik olarak ayarlanır. Ancak sinyal farklıysa güç ışığı yanmaya devam ederken ekran kararabilir. Video kartının kılavuzuna bakın ve ekranı aşağıdaki gibi ayarlayın.

![](_page_135_Picture_262.jpeg)

**Tablo 1. Önceden Ayarlı Zamanlama Modları**

**Yatay Frekans** 

Ekranın sağ kenarını sol kenarına bağlayan bir satırın yatay olarak taranma süresine Yatay Döngü denir ve Yatay Döngü'nün tersi alınarak elde edilen sayıya da Yatay Frekans adı verilir. Birim: kHz

**Dikey Frekans** 

Ekranda kullanıcının görebileceği bir görüntü oluşması için, floresan lambalara benzer şekilde, aynı görüntünün saniyede pek çok defa yinelenmesi gerekir. Bu yineleme sıklığına Dikey Frekans veya Yenileme Hızı denir. Birim: Hz

![](_page_135_Picture_10.jpeg)

![](_page_136_Picture_0.jpeg)

![](_page_136_Picture_1.jpeg)

#### $\bullet$ **Servis**

**Firmanın adresi ve telefonu, önceden haber verilmeden de÷iútirilebilir.**

#### $\bullet$ **AUSTRALIA :**

Samsung Electronics Australia Pty Ltd. Customer Response Centre 7 Parkview Drive, Homebush Bay NSW 2127 Tel : 1300 362 603 http://www.samsung.com.au/

# **BRAZIL:**

Samsung Eletronica da Amazonia Ltda. R. Prof. Manoelito de Ornellas, 303, Terro B Chacara Sto. Antonio, CEP : 04719-040 Sao Paulo, SP SAC : 0800 124 421 http://www.samsung.com.br/

# **CANADA :**

Samsung Electronics Canada Inc. Samsung Customer Care 55 Standish Court Mississauga, Ontario L5R 4B2 1-800-SAMSUNG (1-800-726-7864) http://www.samsung.ca/

#### **CHILE :**  $\bullet$

SONDA S.A. Teatinos 550, Santiago Centro, Santiago, Chile Fono: 56-2-5605000 Fax: 56-2-5605353 56-2-800200211 http://www.sonda.com/ http://www.samsung.cl/

# **COLOMBIA :**

Samsung Electronics Colombia Cra 9 No 99A-02 Of. 106 Bogota, Colombia Tel.: 9-800-112-112 Fax: (571) 618 - 2068 http://www.samsung-latin.com/ e-mail : soporte@samsung-latin.com

 $\circ$ **ESPAÑA :** Samsung Electronics Comercial Iberica, S.A. Ciencies, 55-65 (Poligono Pedrosa) 08908 Hospitalet de Llobregat (Barcelona) Tel. : (93) 261 67 00  $Fax. : (93)$  261 67 50 http://samsung.es/

# **FRANCE :**

SAMSUNG ELECTRONICS FRANCE Service Paris Nord 2 66 rue des Vanesses BP 50116 Villepinte 95950 Roissy CDG Cedex Tel : 08 25 08 65 65 Fax : 01 48 63 06 38 http://www.samsungservices.com/

# **GERMANY :**

TELEPLAN Rhein-Main GmbH Feldstr. 16 64331 Weiterstadt T. 06151/957-1306 F. 06151/957-1732 \* EURO 0.12/Min http://www.samsung.de/

# **O** HUNGARY :

Samsung Electronics Magyar Rt. 1039, Budapest, Lehel u. 15-17. Tel: 36 1 453 1100 Fax: 36 1 453 1101 http://www.samsung.hu/

## **O** ITALY:

Samsung Electronics Italia S.p.a. Via C. Donat Cattin, 5 20063 Cernusco s/Naviglio (MI) Servizio Clienti: 199.153.153 http://www.samsung-italia.com/

# **O MÉXICO**:

SAMSUNG ELECTRONICS MÉXICO. S.A. de C.V. Vía Lopez Portillo No. 6, Col. San Fco. Chilpan Tultitlán, Estado de México, C.P. 54940 Tel: 01-55-5747-5100 / 01-800-726-7864 Fax: 01-55-5747-5202 / 01-800-849-1743 RFC: SEM950215S98 http://www.samsung.com.mx/

IMPORTADO POR: SAMSUNG ELECTRONICS MÉXICO. S.A. de C.V. Vía Lopez Portillo No. 6, Col. San Fco. Chilpan Tultitlán, Estado de México, C.P. 54940 Tel: 01-55-5747-5100 / 01-800-726-7864

EXPORTADO POR: Samsung Electronics CO.,LTD. 416, Mae tan-3dong, Yeongtong - gu, Suwon City, Gyeonggi-do Korea

#### $\bullet$ **NETHERLANDS/BELGIUM/LUXEMBOURG :**

Samsung Electronics Benelux B. V. Fleminglaan 12 2289 CP Rijiswijk, NEDERLANDS Service and informatielijn ; Belgium :0800-95214, http://www.samsung.be/ Netherlands : 0800-2295214, http://www.samsung.nl/

# **PANAMA :**

Samsung Electronics Latinoamerica( Z.L.) S.A. Calle 50 Edificio Plaza Credicorp, Planta Baja Panama Tel. : (507) 210-1122, 210-1133 Tel : 800-3278(FAST) http://www.samsung-latin.com/

**PERU:** Servicio Integral Samsung Av.Argentina 1790 Lima1. Peru Tel: 51-1-336-8686 Fax: 51-1-336-8551 http://www.samsungperu.com/

**PORTUGAL:** SAMSUNG ELECTRONICA PORTUGUESA S.A. Rua Mário Dioniso, Nº2 - 1º Drt. 2795-140 LINDA-A-VELHA Tel. 214 148 114/100 Fax. 214 148 133/128 Free Line 800 220 120 http://www.samsung.pt/

**SOUTH AFRICA :** Samsung Electronics,5 Libertas Road, Somerset Office Park, Bryanston Ext 16. Po Box 70006, Bryanston,2021, South Africa Tel : 0027-11-549-1621 Fax : 0027-11-549-1629 http://www.samsung.co.za/

# **SWEDEN/DENMARK/NORWAY/FINLAND :**

Samsung Electronics Nordic AB Samsung support Sweden: 08-585 36787 Samsung support Danmark : 38 322 887 Samsung support Norway: 231 62722 Samsung support Finland: 09-69379 554

http://www.samsung.se http://www.samsung.dk http://www.samsung.no http://www.samsung.fi

**O** THAILAND:

HAI SAMSUNG Service Center MPA COMPLEX BUILDING,1st-2nd Floor 175 SOI SUEKSA VIDHAYA SATHON SOI 12 SILOM ROAD , SILOM, BANGRAK BANGKOK 10500 TEL : 0-2635-2567 FAX : 0-2635-2556

**UKRAINE :**

SAMSUNG ELECTRONICS REPRESENTATIVE OFFICE IN UKRAINE 4 Glybochitska str. Kiev, Ukraine Tel. 8-044-4906878 Fax 8-044-4906887 Toll-free 8-800-502-0000 http://www.samsung.com.ua/

# **United Kingdom :**

Samsung Electronics (UK) Ltd. Samsung House, 225 Hook Rise South Surbiton, Surrey KT6 7LD Tel. : (0208) 391 0168 Fax. : (0208) 397 9949 < European Service Center & National Service > Stafford Park 12 Telford, Shropshire, TF3 3BJ Tel. : (0870) 242 0303 Fax. : (01952) 292 033 http://samsungservice.co.uk/

# $\circ$

**U.S.A :** Samsung Electronics America Service Division 400 Valley Road, Suite 201 Mount Arlington, NJ 07856

1-800-SAMSUNG (1-800-726-7864) http://samsung.com/monitor/

![](_page_139_Picture_456.jpeg)

#### $\bullet$ **Koúullar**

### **OSenk. Sinyali**

Senk. (Senkronize) Sinyaller, monitörde istenen renkleri görüntülemek için gereken standart sinyalleri belirtir. Dikey ve Yatay Senk. Sinyalleri olarak ikiye ayrılır. Bu sinyaller ayarlanan çözünürlük ve frekansta normal renkli görüntüler gösterir.

# **Senk. Sinyali türleri**

![](_page_139_Picture_457.jpeg)

### **O** Nokta Aralığı

Monitördeki görüntü kırmızı, yesil ve mavi noktalardan olusur. Noktalar birbirine yakınlaştıkca çözünürlük artar. Aynı renkteki iki nokta arasındaki uzaklığa "Nokta Aralığı" denir. Birim: mm

#### **Dikey Frekans**

Görüntüyü olusturmak ve kullanıcıya göstermek için ekranın saniyede birkaç defa yeniden çizilmesi gerekir. Saniyedeki yineleme sıklığına Dikey Frekans veya Yenileme Hızı denir. Birim: Hz

Örnek: Aynı ışın kendini saniyede 60 defa yinelerse, bu 60 Hz olarak kabul edilir.

# **Yatay Frekans**

Ekranın sağ kenarını sol kenarına bağlayan bir satırı yatay olarak tarama süresine Yatay Döngü denir. Yatay Döngü'nün tersi alınarak elde edilen sayıya Yatay Frekans denir. Birim: kHz

### **Taramalı ve Taramasız Yöntemler**

Ekranın en üstünden en altına kadar olan yatay satırları sırasıyla göstermeye Taramasız Yöntem, tek numaralı satırlarla çift numaralı satırları dönüşümlü olarak göstermeye Taramalı yöntem denir. Net bir görüntü oluşmasını sağlamak için çoğu monitör Taramasız yöntemi kullanılır. Taramalı yöntem televizyonlarda kullanılan yöntemdir.

#### **O** Tak ve Kullan

Bu işlev, bilgisayarla monitör arasında otomatik bilgi değişimine olanak tanıyarak kullanıcıya yüksek kaliteli bir ekran sunar. Bu monitör Tak ve Kullan işlevi için uluslararası VESA DDC standardına uygundur.

# **Çözünürlük**

Ekran görüntüsü oluúturmak için kullanılan yatay ve dikey nokta sayısına "çözünürlük" denir. Bu sayı ekranın hassasiyetini gösterir. Yüksek çözünürlük, ekranda daha fazla görüntü bilgisi gösterilmesine olanak sağladığından birçok görevi gerçekleştirmeye uygundur.

Örnek: Çözünürlük 1360 X 768 ise, ekran 1360 yatay nokta (yatay çözünürlük) ve 768 dikey çizgiden (dikey çözünürlük) oluşuyor demektir.

### **O**Multiple Display Control (MDC)

Coklu Ekran Kontrolü (MDC), çeşitli ekranların kolayca ve aynı anda bir bilgisayar üzerinde çalıştırılmasını sağlayan bir uygulamadır. Bilgisayar ve ekran arasındaki iletişim için bir seri iletişim standardı olan RS-232C kullanılır.

![](_page_139_Figure_22.jpeg)

# **Daha øyi Görüntü Elde Etmek øçin**

1. En iyi görüntü kalitesini elde etmek için bilgisayarın denetim masasından bilgisayar çözünürlüğünü ve ekran enjeksiyon hızını (yenileme hızı) aşağıda açıklandığı gibi ayarlayın. TFT-LCD<sup>1</sup>de en iyi görüntü kalitesi sağlanmazsa, ekrandaki görüntünün kalitesi düşük olabilir.

- $\circ$  Cözünürlük: 1360 x 768
- o Dikey frekans (yenileme hızı): 60 Hz
- 2. Bu üründe, 1ppm (milyonda bir) oranında duyarlığa sahip gelişmiş yarı iletken teknolojisi kullanılarak üretilen TFT LCD panel kullanılmıştır. Ancak KIRMIZI, YEŞİL, MAVİ ve BEYAZ renk pikselleri arada sırada parlak görünebilir veya arada bazı siyah pikseller görünebilir. Bunun nedeni kalitenin düşük olması değildir, paneli herhangi bir kuşkuya kapılmadan kullanabilirsiniz.
	- o Örneğin, bu üründeki TFT LCD alt piksellerinin sayısı 3.133.440'dur.
- 3. Monitörü ve dış paneli temizlerken lütfen önerildiği gibi çok az miktarda temizleme maddesiyle yumuşak ve kuru bir bez kullanın; temizledikten sonra ürünü iyice silerek parlatın. LCD alanı, üzerine bastırılmadan yumuşak bir şekilde silinmelidir. Fazla bastırılırsa, üzerinde iz bırakılabilir.
- 4. Resim kalitesinden memnun değilseniz, pencere kapatma düğmesine bastığınızda ekranda görünecek olan "otomatik ayar işlevini" kullanarak daha iyi bir resim elde edebilirsiniz. Otomatik ayar sonrasında da görüntüde bozukluklar varsa, FINE/COARSE ayar işlevini kullanın.
- 5. Uzun bir sure sabit bir ekran görüntüleniyorsa, görüntü artığı denen durum veya bulanıklık meydana gelebilir.Uzun süre monitörden uzak kalacaksanız, enerji tasarrufu moduna geçin veya hareketli görüntüler içeren bir ekran koruyucu ayarlayın.

![](_page_140_Picture_403.jpeg)

#### $\bullet$ **Yetki Bildirimi**

Bu belgedeki bilgiler önceden belirtilmeden değiştirilebilir. **© 2005 Samsung Electronics Co., Ltd. Tüm hakları saklıdır.**

Samsung Electronics Co., Ltd. şirketinin yazılı izni olmadan herhangi bir şekilde yeniden üretilmesi kesinlikle yasaktır.

Samsung Electronics Co., Ltd. bu belgedeki hatalardan veya bu malzemenin yapısı, performansı veya kullanımına bağlı olarak ortaya çıkan veya oluşan zararlardan sorumlu tutulamaz.

*Samsung*, Samsung Electronics Co., Ltd. úirketinin kayıtlı ticari markasıdır; *Microsoft*, *Windows* ve *Windows NT* Microsoft Corporation şirketinin kayıtlı ticari markalarıdır; *VESA, DPMS* ve *DDC* Video Electronics Standard Association'ın kayıtlı ticari markalarıdır; Burada sözü edilen diğer tüm ürün adları ilgili sahiplerinin ticari markaları veya kayıtlı ticari markalarıdır.

# **B Sınıfı**

Bu ürün, B Sınıfı bir dijital cihazdır.Güvenlik ve EMC uyum kılavuzu için "Yasal Bilgiler" Kılavuzuna bakabilirsiniz.

![](_page_140_Picture_15.jpeg)

Manufatured under license from Dolby Laboratories " Dolby" and the double-D symbol are trademarks of Dolby Laboratories.

![](_page_140_Picture_17.jpeg)

BBE High Definition Sound is the core sound enhancement technology licensed by BBE Sound and featured in the BBE Sonic Maximizer range of professional audio signal processors.

![](_page_140_Picture_19.jpeg)

Manufacturer: SAMSUNG ELECTRONICS CO., LTD 12th FL., Samsung Main Bldg., 250, 2-ga, Taepyung-Ro Seoul, Korea

Tel : +82 2 727 7114

- LVD : P.O. Box 73 Blindern, N-0314 Oslo, Norway Tel) 47-22-96-03-30, Fax) 44-22-96-05-50
- EMC : Samsung Electronics Co., Ltd. EMC Test Laboratory 416 Maetan-3 Dong, Yeongtong-gu, Suwon City, Gyeonggi-do, Korea, 442-742 Tel) 82-31-200-2185, Fax) 82-31-200-2189

LCD Monitörler ve TV'lerde, özellikle hareketsiz bir resmi uzun süre görüntüledikten sonra bir resimden diğerine geçerken resim sabitlemesi olabilir.

Bu kılavuzun amacı, LCD ürünlerin Resim sabitlemesinden korunacak şekilde nasıl düzgün kullanılabileceğini açıklamaktır.

#### **Resim sabitlemesi nedir?**  O

LCD panelin normal çalışması sırasında piksel resim sabitlemesi ortaya çıkmaz. Ancak, aynı resim uzun süre görüntülenirse, elektrik yükündeki ufak bir değişim sıvı kristali örten iki elektrot arasında birikir.Bu da sıvı kristalin, ekranın bazı alanlarında toplanmasına neden olur.Bu şekilde, yeni bir video resmine geçerken bir önceki resim sabitlenir.LCD de içinde olmak üzere tüm görüntüleme ürünleri resim sabitlenmesine maruz kalabilir. Bu, ürünün bir kusuru değildir.

LCD'nizi resim sabitlenmesinden korumak için lütfen asağıdaki önerileri dikkate alın

![](_page_142_Figure_6.jpeg)

![](_page_143_Picture_0.jpeg)

#### $\bullet$ **Monitörünüzü Resim sabitlenmesinden korumanın en iyi yolu, PC**˅**nizi veya Sisteminizi kullanmadı÷ınız zamanlarda bir Ekran Koruyucu programını çalıútıracak úekilde ayarlamaktır.**

LCD paneli normal koşullarda çalıştırıldığında Resim sabitlenmesi ortaya çıkmayabilir. Normal koşullar, sürekli değişen video desenleri olarak tanımlanır. LCD panel sabit bir desenle uzun süre (-12 saatten fazla-) çalıştırıldığında, bir pikseldeki sıvı kristali çalıştıran elektrotlar arasında hafif bir voltaj değişimi olabilir.Elektrotlar arasındaki voltaj değişimi zamanla artar ve sıvı kristali eğime zorlar. Bu durum ortaya çıkarsa, desen değiştiğinde önceki resim görünür kalabilir.Bunu engellemek için, biriken voltaj değişimi azaltılmalıdır.

![](_page_143_Figure_3.jpeg)

LCD Monitörümüz ISO13406-2 Piksel hatası Sınıf II belirtimlerine uygundur.